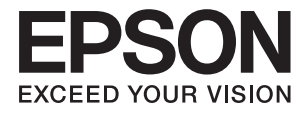

# **L1455 Brukerhåndbok**

## <span id="page-1-0"></span>**Opphavsrett**

Ingen del av denne publikasjonen kan reproduseres, lagres i et gjenfinningssystem eller overføres i noen form eller på noen måte, elektronisk, mekanisk, ved kopiering, opptak eller på annen måte, uten at Seiko Epson Corporation har gitt skriftlig tillatelse på forhånd. Patentrettslig ansvar påtas ikke i forbindelse med bruk av informasjonen i dette dokumentet. Vi påtar oss heller intet erstatningsansvar for skader som følge av bruk av informasjonen i dette dokumentet. Informasjonen i dette dokumentet er kun utarbeidet for bruk med dette Epson-produktet. Epson er ikke ansvarlig for bruk av denne informasjonen i sammenheng med andre produkter.

Verken Seiko Epson Corporation eller deres partnere skal stilles til ansvar overfor kjøperen av dette produktet eller overfor tredjepart for skader, tap, kostnader eller utgifter som kjøper eller tredjepart pådrar seg på grunn av ulykke, feilbruk eller misbruk av dette produktet eller uautoriserte endringer, reparasjoner eller ombygginger av dette produktet, eller (unntatt i USA) fordi Seiko Epson Corporations instruksjoner om drift og vedlikehold ikke er overholdt.

Seiko Epson Corporation og partnerselskap kan ikke holdes ansvarlig for skader eller problemer som oppstår ved bruk av noe tilleggsutstyr eller noen forbruksprodukter andre enn dem som Seiko Epson Corporation har angitt som originale Epson-produkter eller Epson-godkjente produkter.

Seiko Epson Corporation skal ikke stilles til ansvar for skader grunnet elektromagnetiske forstyrrelser som oppstår på grunn av bruk av andre grensesnittkabler enn dem som er angitt som Epson-godkjente produkter av Seiko Epson Corporation.

© 2016 Seiko Epson Corporation. All rights reserved.

Innholdet er i denne håndboken og spesifikasjonene for dette produktet kan endres uten forvarsel.

## <span id="page-2-0"></span>**Varemerker**

- ❏ EPSON® er et registrert varemerke, og EPSON EXCEED YOUR VISION eller EXCEED YOUR VISION er varemerker for Seiko Epson Corporation.
- ❏ Epson Scan 2 software is based in part on the work of the Independent JPEG Group.
- ❏ libtiff

Copyright © 1988-1997 Sam Leffler

Copyright © 1991-1997 Silicon Graphics, Inc.

Permission to use, copy, modify, distribute, and sell this software and its documentation for any purpose is hereby granted without fee, provided that (i) the above copyright notices and this permission notice appear in all copies of the software and related documentation, and (ii) the names of Sam Leffler and Silicon Graphics may not be used in any advertising or publicity relating to the software without the specific, prior written permission of Sam Leffler and Silicon Graphics.

THE SOFTWARE IS PROVIDED "AS-IS" AND WITHOUT WARRANTY OF ANY KIND, EXPRESS, IMPLIED OR OTHERWISE, INCLUDING WITHOUT LIMITATION, ANY WARRANTY OF MERCHANTABILITY OR FITNESS FOR A PARTICULAR PURPOSE.

IN NO EVENT SHALL SAM LEFFLER OR SILICON GRAPHICS BE LIABLE FOR ANY SPECIAL, INCIDENTAL, INDIRECT OR CONSEQUENTIAL DAMAGES OF ANY KIND, OR ANY DAMAGES WHATSOEVER RESULTING FROM LOSS OF USE, DATA OR PROFITS, WHETHER OR NOT ADVISED OF THE POSSIBILITY OF DAMAGE, AND ON ANY THEORY OF LIABILITY, ARISING OUT OF OR IN CONNECTION WITH THE USE OR PERFORMANCE OF THIS SOFTWARE.

❏ SDXC Logo is a trademark of SD-3C, LLC.

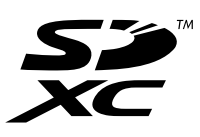

❏ Memory Stick Duo, Memory Stick PRO Duo, Memory Stick PRO-HG Duo, Memory Stick Micro, and MagicGate Memory Stick Duo are trademarks of Sony Corporation.

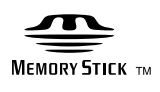

- ❏ Microsoft®, Windows®, and Windows Vista® are registered trademarks of Microsoft Corporation.
- ❏ Apple, Macintosh, Mac OS, OS X, Bonjour, Safari, iPad, iPhone, iPod touch, and iTunes are trademarks of Apple Inc., registered in the U.S. and other countries.
- ❏ Google Cloud Print™, Chrome™, Chrome OS™, and Android™ are trademarks of Google Inc.
- ❏ Adobe and Adobe Reader are either registered trademarks or trademarks of Adobe Systems Incorporated in the United States and/or other countries.
- ❏ Intel® is a registered trademark of Intel Corporation.
- ❏ Generell merknad: Andre produktnavn som brukes i denne publikasjonen, brukes bare i identifikasjonsøyemed, og kan være varemerker for sine respektive eiere. Epson fraskriver seg alle rettigheter til slike merker.

### *Innholdsfortegnelse*

#### *[Opphavsrett](#page-1-0)*

#### *[Varemerker](#page-2-0)*

#### *[Om denne brukerhåndboken](#page-8-0)*

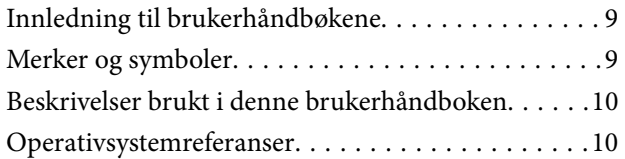

### *[Viktige instruksjoner](#page-10-0)*

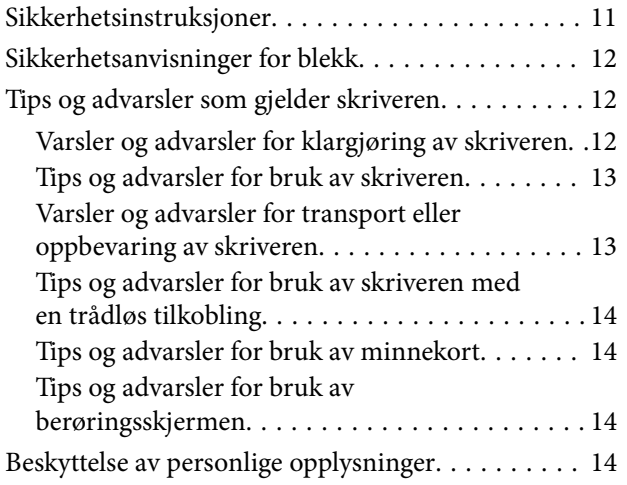

### *[Grunnleggende om skriveren](#page-14-0)*

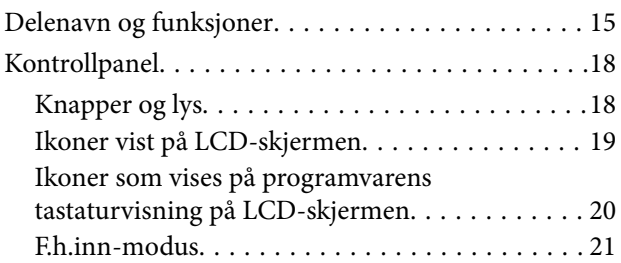

### *[Nettverksinnstillinger](#page-21-0)*

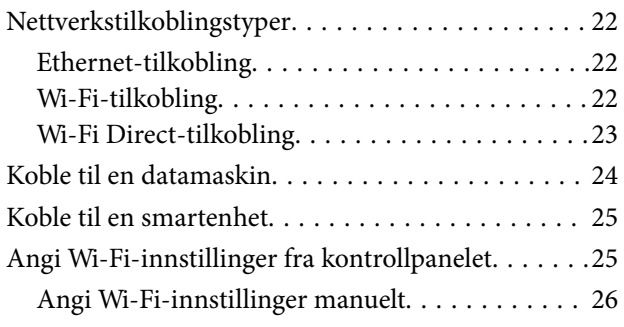

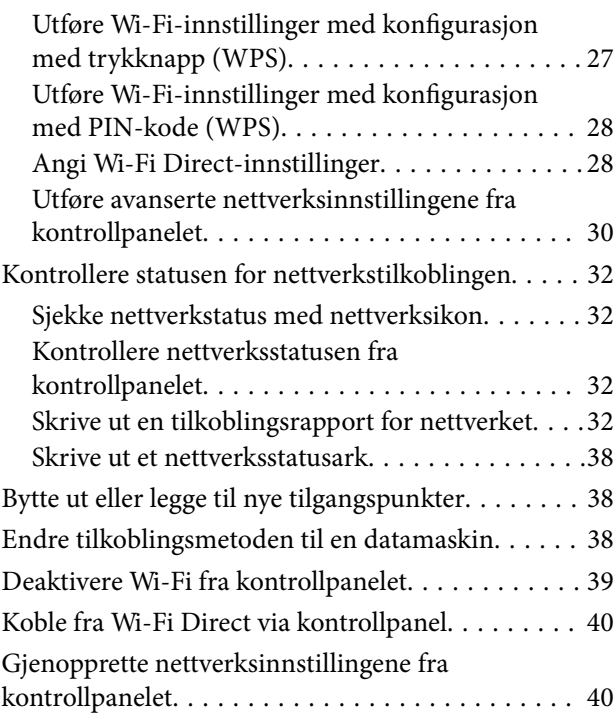

### *[Administratorinnstillinger](#page-40-0)*

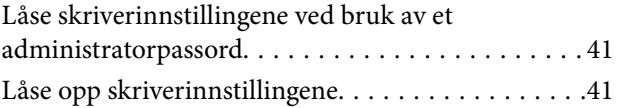

### *[Legge inn papir](#page-41-0)*

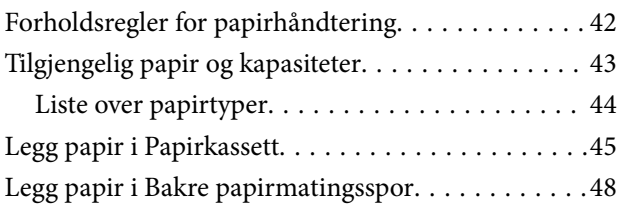

### *[Legge i originaler](#page-51-0)*

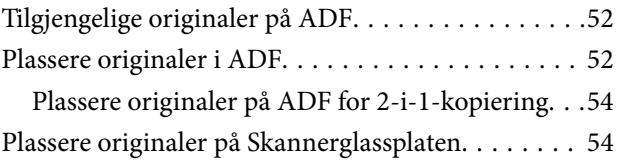

### *[Sette inn minnekort](#page-55-0)*

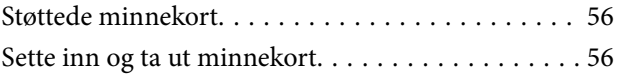

### *[Håndtere kontakter](#page-57-0)*

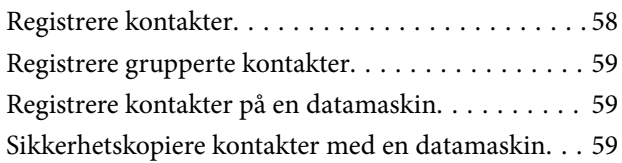

### *[Utskrifter](#page-60-0)*

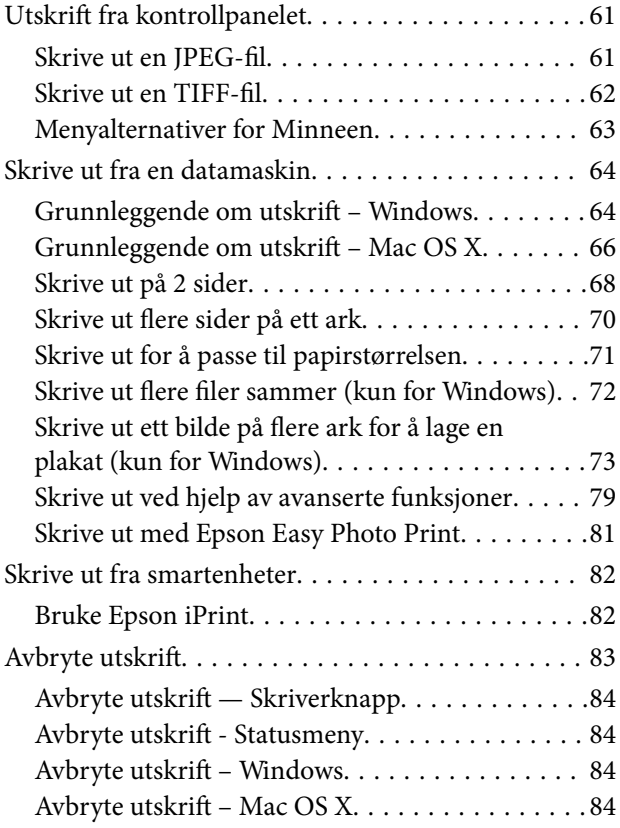

### *[Kopiering](#page-84-0)*

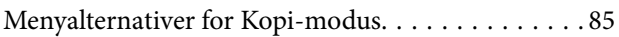

### *[Skanning](#page-87-0)*

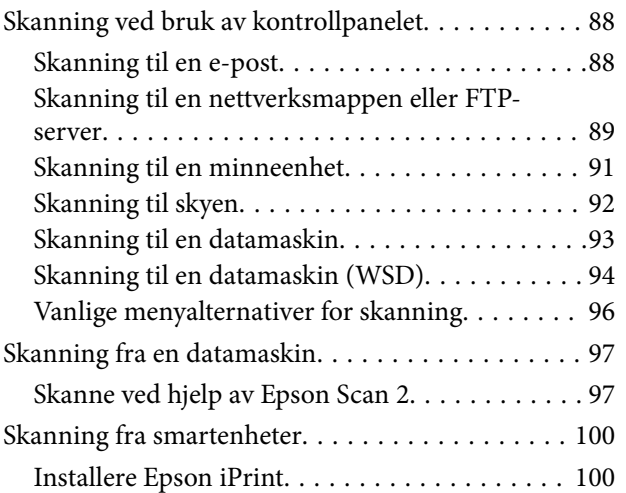

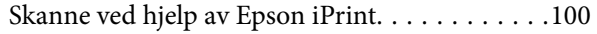

### *[Faksing](#page-101-0)*

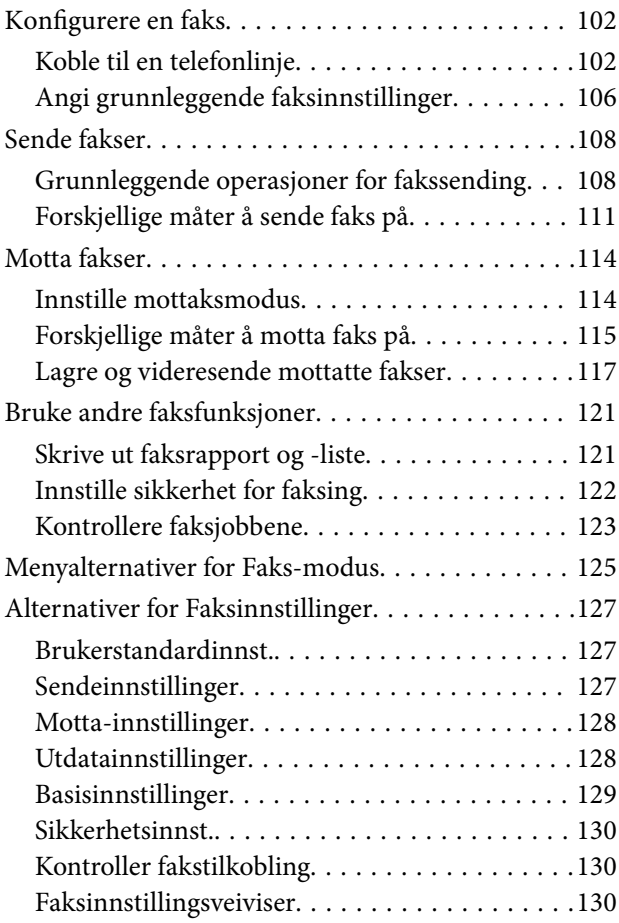

### *[Fylle blekk og bytte](#page-131-0)  [vedlikeholdsbokser](#page-131-0)*

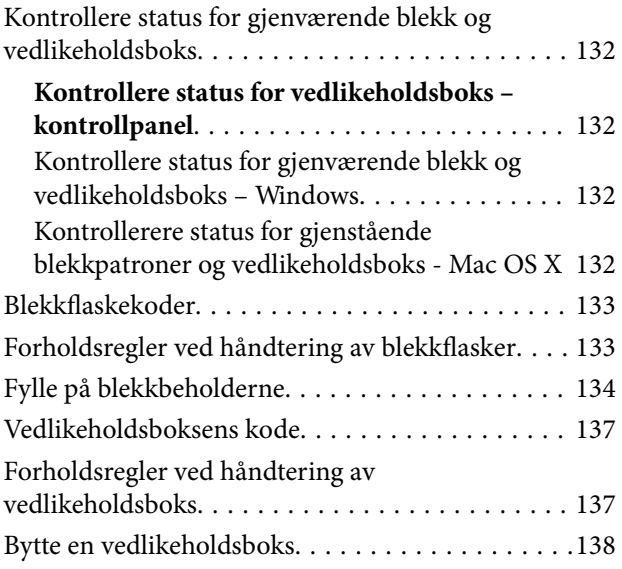

### *[Vedlikeholde skriveren](#page-139-0)*

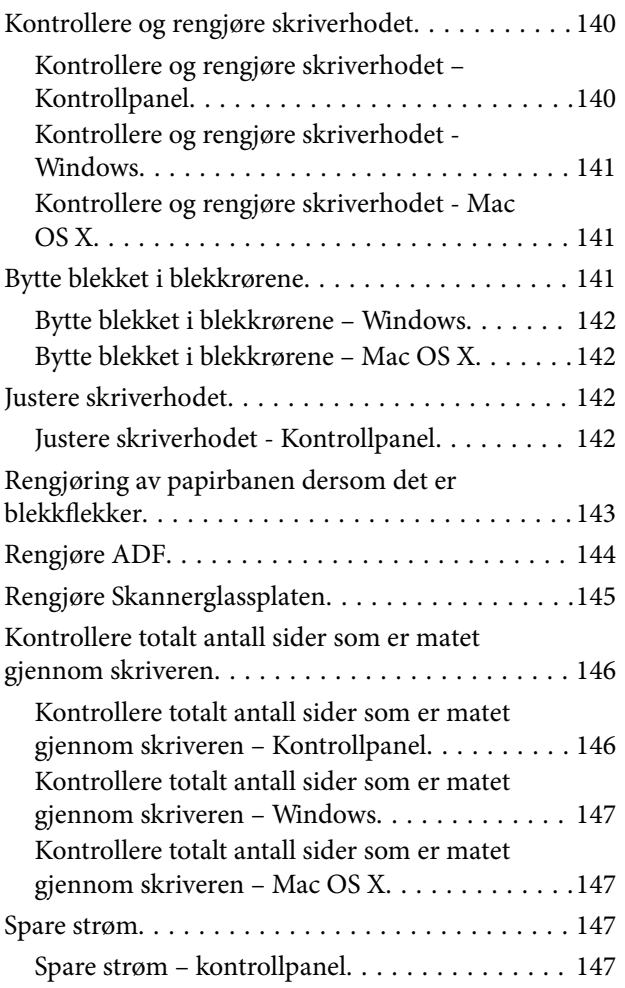

### *[Menyalternativer for Oppsett-modus](#page-147-0)*

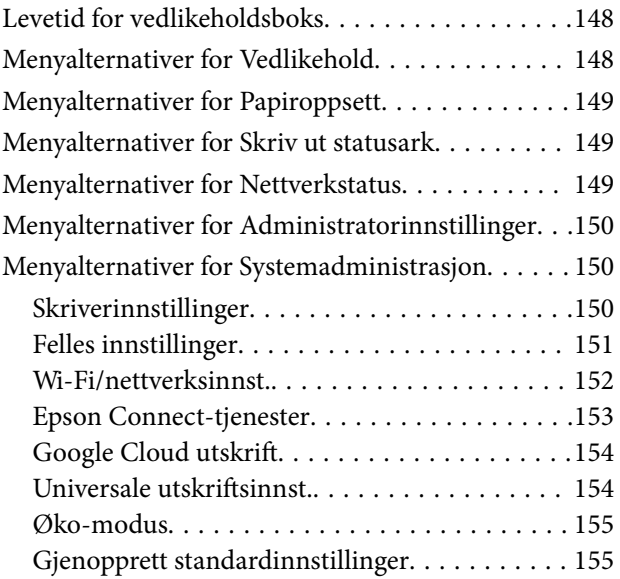

### *[Nettverkstjeneste og](#page-156-0)  [programvareinformasjon](#page-156-0)*

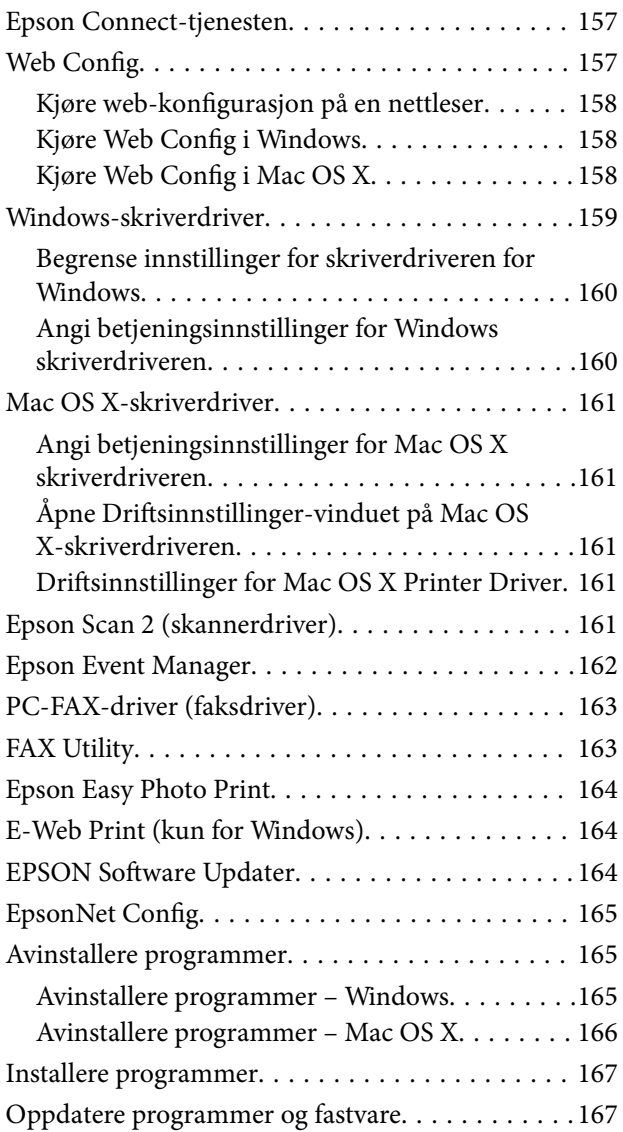

#### *[Løse problemer](#page-168-0)*

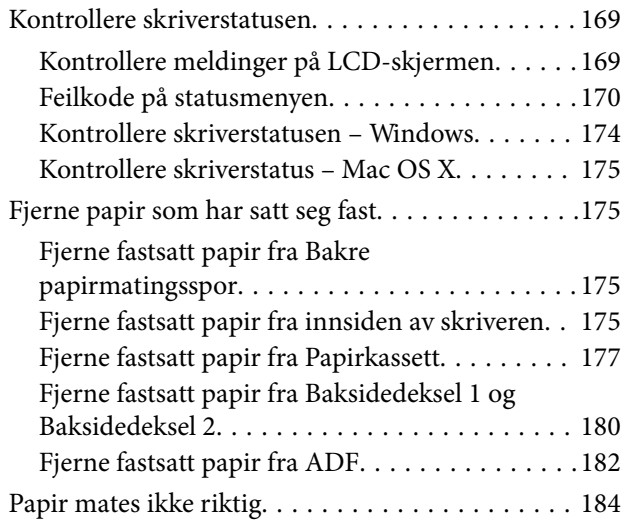

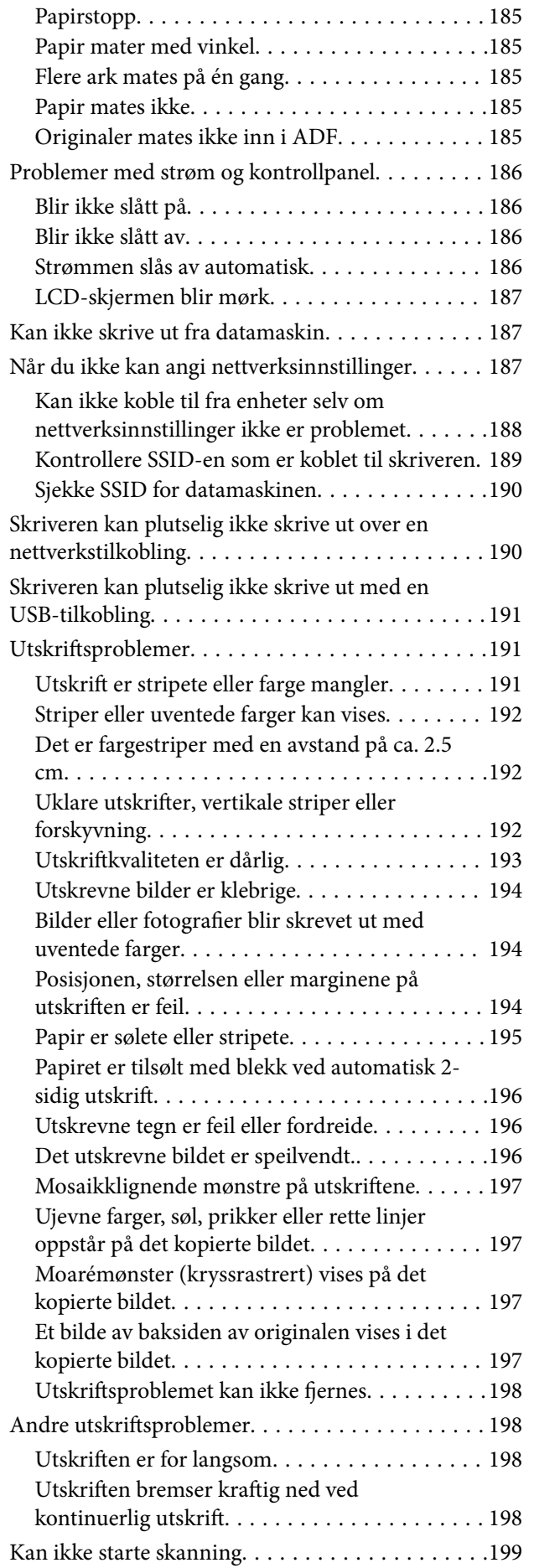

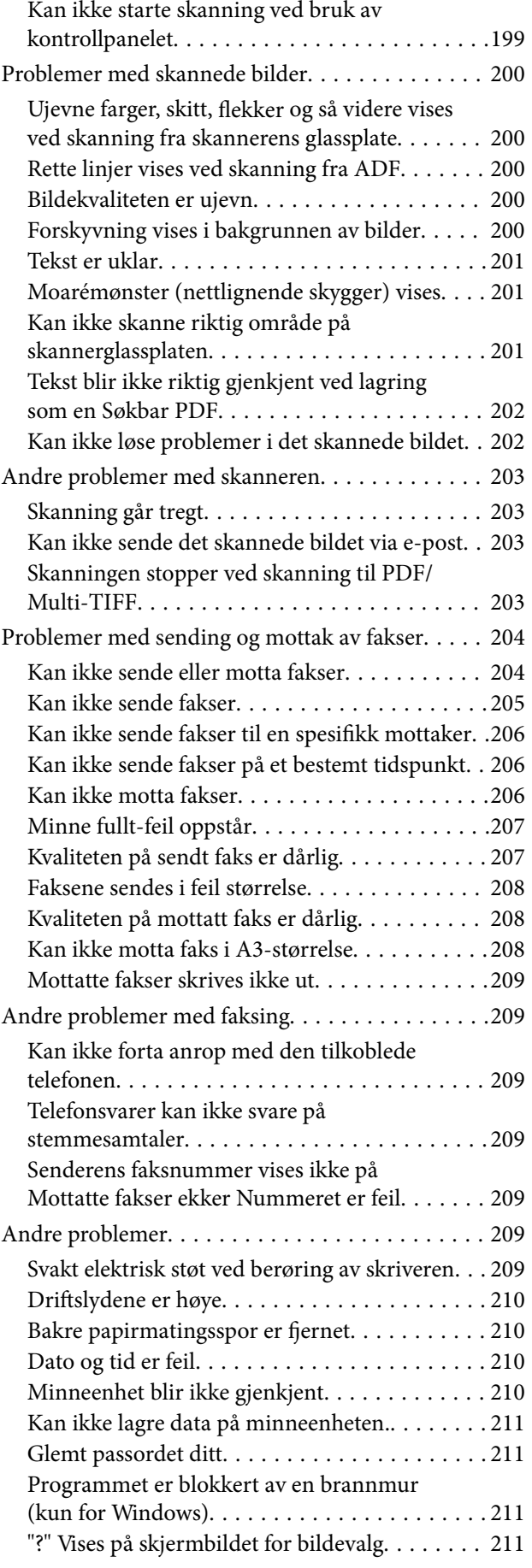

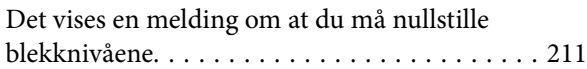

### *[Tillegg](#page-211-0)*

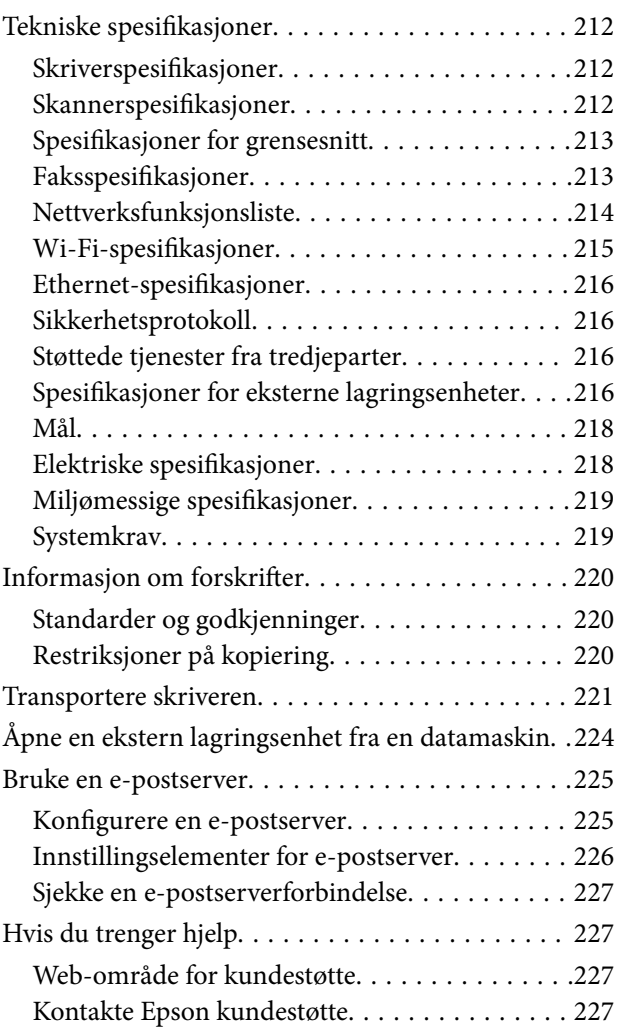

## <span id="page-8-0"></span>**Om denne brukerhåndboken**

### **Innledning til brukerhåndbøkene**

Håndbøkene nedenfor følger med Epson-skriveren. I tillegg til håndbøkene finner du også diverse typer hjelpeinformasjon på selve skriveren og i Epson-programvaren.

❏ Viktige sikkerhetsinstruksjoner (papirhåndbok)

Gir deg instruksjoner om sikker bruk av denne skriveren.

❏ Start her (papirhåndbok)

Gir deg informasjon om konfigurasjon av skriveren og installering av programvaren.

❏ Brukerhåndbok (digital håndbok)

Denne brukerhåndboken. Denne har generell informasjon og instruksjoner om hvordan du bruker skriveren, nettverksinnstillinger for når du bruker skriveren i et nettverk og om hvordan du kan løse problemer.

❏ Administratorhåndbok (digital håndbok)

Inneholder informasjon om administrasjons- og skriverinnstillinger for nettverksadministratorer.

Du kan hente de nyeste versjonene av håndbøkene ovenfor på følgende måter.

❏ Papirhåndbok

Gå til Epsons støttetider for Europa på [http://www.epson.eu/Support,](http://www.epson.eu/Support) eller til Epsons globale støttesider på [http://support.epson.net/.](http://support.epson.net/)

❏ Digital håndbok

Start EPSON Software Updater på datamaskinen. EPSON Software Updater ser etter tilgjengelige oppdateringer for Epson-programvare og de digitale håndbøkene, og lar deg laste ned de nyeste versjonene.

#### **Relatert informasjon**

& ["EPSON Software Updater" på side 164](#page-163-0)

### **Merker og symboler**

#### !*Forsiktig:*

Instruksjoner som må følges nøye for å unngå personskade.

#### c*Forsiktighetsregel:*

Instruksjoner som må overholdes for å unngå å skade utstyret.

#### *Merknad:*

Gir utfyllende og referanseinformasjon.

 $\rightarrow$ -relatert informasjon

Koblinger til tilknyttede avsnitt.

### <span id="page-9-0"></span>**Beskrivelser brukt i denne brukerhåndboken**

- ❏ Skjermbildene av skriverdriveren og Epson Scan 2 (skannerdriver) stammer fra Windows 10 eller Mac OS X v10.11.x. Innholdet som vises på skjermene, varierer avhengig av modellen og situasjonen.
- ❏ Illustrasjonene av skriveren som brukes i denne brukerhåndboken er kun eksempler. Selv om det kan være mindre forskjeller på modellen, er operasjonsmetoden den samme.
- ❏ Noen av menyelementene på LCD-skjermen kan variere avhengig av modell og innstillinger.

### **Operativsystemreferanser**

#### **Windows**

I denne brukerhåndboken refererer "Windows 10", "Windows 8.1", "Windows 8", "Windows 7", "Windows Vista", "Windows XP", "Windows Server 2012 R2", "Windows Server 2012", "Windows Server 2008 R2", "Windows Server 2008", "Windows Server 2003 R2" og "Windows Server 2003" til følgende operativsystemer. I tillegg brukes "Windows" for å referere til alle versjoner.

- ❏ Microsoft® Windows® 10 operativsystem
- ❏ Microsoft® Windows® 8.1 operativsystem
- ❏ Microsoft® Windows® 8 operativsystem
- ❏ Microsoft® Windows® 7 operativsystem
- ❏ Microsoft® Windows Vista® operativsystem
- ❏ Microsoft® Windows® XP operativsystem
- ❏ Microsoft® Windows® XP Professional x64 Edition operativsystem
- ❏ Microsoft® Windows Server® 2012 R2 operativsystem
- ❏ Microsoft® Windows Server® 2012 operativsystem
- ❏ Microsoft® Windows Server® 2008 R2 operativsystem
- ❏ Microsoft® Windows Server® 2008 operativsystem
- ❏ Microsoft® Windows Server® 2003 R2 operativsystem
- ❏ Microsoft® Windows Server® 2003 operativsystem

#### **Mac OS X**

I denne brukerhåndboken referer "Mac OS X v10.11.x" til OS X El Capitan, "Mac OS X v10.10.x" refererer til OS X Yosemite, "Mac OS X v10.9.x" refererer til OS X Mavericks, og "Mac OS X v10.8.x" refererer til OS X Mountain Lion. I tillegg brukes "Mac OS X" for å referere til "Mac OS X v10.11.x", "Mac OS X v10.10.x", "Mac OS X v10.9.x", "Mac OS X v10.8.x", "Mac OS X v10.7.x" og "Mac OS X v10.6.8".

## <span id="page-10-0"></span>**Viktige instruksjoner**

### **Sikkerhetsinstruksjoner**

Les og følg disse instruksjonene for å sikre sikker bruk av skriveren. Sørg for at denne brukerhåndboken oppbevares for senere bruk. Pass også på at alle advarsler og instruksjoner markert på skriveren, følges.

❏ Noen av symbolene som brukes på skriveren er for å sikre sikker og riktig bruk av skriveren. Se følgende nettsted for å finne ut betydningen av symbolene.

#### <http://support.epson.net/symbols>

- ❏ Du må bare bruke strømledningen som følger med skriveren. Denne ledningen skal ikke brukes med annet utstyr. Bruk av andre strømledninger til denne skriveren, eller bruk av den medfølgende ledningen til annet utstyr, kan føre til brann eller elektrisk støt.
- ❏ Kontroller at strømledningen oppfyller lokale sikkerhetskrav.
- ❏ Forsøk aldri å demontere, modifisere eller reparere strømledningen, kontakten, skriverenheten, skannerenheten eller tilbehør på egenhånd, med mindre det spesifikt er angitt i håndboken for skriveren.
- ❏ Under følgende forhold må du koble fra skriveren og få utført service hos kvalifisert personell:

Strømkabelen eller kontakten er skadet, det har kommet væske inn i skriveren, skriveren har falt i gulvet eller kabinettet er skadet på annen måte, skriveren fungerer ikke normalt eller viser en betydelig endring i ytelse. Ikke juster kontrollmekanismer med mindre dette framgår av driftsinstruksjonene.

- ❏ Plasser skriveren nær et strømuttak der pluggen lett kan kobles fra.
- ❏ Ikke plasser eller lagre skriveren utendørs, nært smuss eller støv, vann, varmekilder, eller på steder som er utsatt for støt, vibrasjoner, høy temperatur eller fuktighet.
- ❏ Pass på at det ikke søles væske på skriveren, og at du ikke håndterer den med våte hender.
- ❏ Hold denne skriveren på minst 22 cm avstand fra pacemakere. Radiobølger fra denne skriveren kan ha uheldig innvirkning på driften av pacemakere.
- ❏ Kontakt forhandler dersom LCD-skjermen blir skadet. Dersom du får flytende krystalløsning på hendene, må du vaske dem grundig med såpe og vann. Dersom du får flytende krystalløsning i øynene, må du skylle dem med vann umiddelbart. Hvis du fremdeles har ubehag eller synsforstyrrelser etter grundig skylling, må du oppsøke lege umiddelbart.
- ❏ Unngå bruk av telefon i tordenvær. Det kan være en liten fare for elektrisk støt på grunn av lyn.
- ❏ Hvis det oppstår en gasslekkasje, må du ikke bruke en telefon i nærheten av lekkasjen for å rapportere den.

<span id="page-11-0"></span>❏ Skriveren er tung og bør aldri løftes eller bæres av færre enn to personer. Ved løfting av skriveren, skal to eller flere personer innta riktig stilling som vist nedenfor.

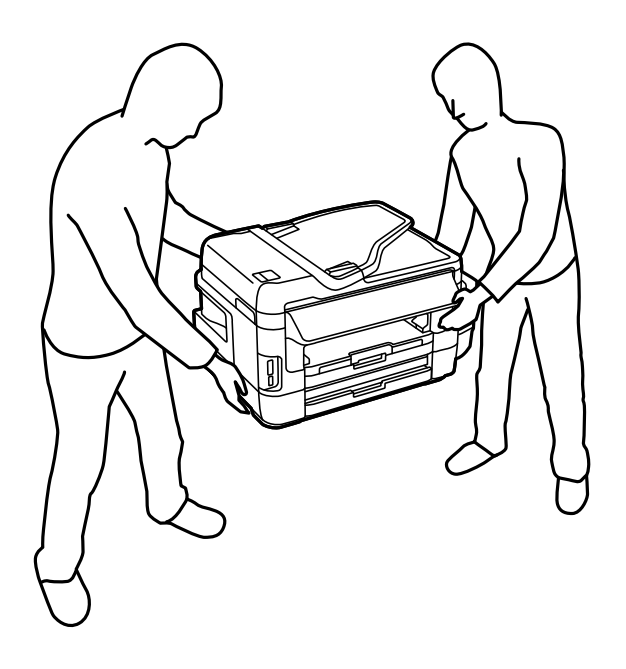

### **Sikkerhetsanvisninger for blekk**

- ❏ Pass på at du ikke får blekk på deg når du håndterer blekkbeholderne, hettene til blekkbeholderne og åpne blekkflasker eller hettene til blekkflasker.
	- ❏ Hvis du får blekk på huden, må du vaske grundig med såpe og vann.
	- ❏ Hvis du får blekk i øynene, må du øyeblikkelig skylle med vann. Hvis du fremdeles har ubehag eller synsforstyrrelser etter grundig skylling, må du oppsøke lege umiddelbart.
	- ❏ Hvis du får blekk i munnen, må du oppsøke lege umiddelbart.
- ❏ Ikke demonter vedlikeholdsboksen, da dette kan føre til at du får blekk i øynene eller på huden.
- ❏ Du skal ikke vippe eller riste på en blekkflaske som er åpnet det kan forårsake lekkasje.
- ❏ Oppbevar blekkflasker, blekkbeholderenheten og vedlikeholdsboksen utilgjengelig for barn. Du må ikke la barn drikke fra eller håndtere blekkflaskene og hettene til blekkflaskene.

### **Tips og advarsler som gjelder skriveren**

Disse instruksjonene må leses og følges for å unngå skade på skriveren og på eiendeler. Husk å ta vare på denne håndboken i tilfelle du trenger den senere.

### **Varsler og advarsler for klargjøring av skriveren**

- ❏ Ikke blokker eller dekk til luftehullene og åpningene på skriveren.
- ❏ Bruk bare den typen strømforsyning som er angitt på etiketten på skriveren.
- ❏ Unngå å bruke uttak på samme krets som kopimaskiner eller luftesystemer som slås av og på regelmessig.
- ❏ Unngå strømuttak som styres med veggbrytere eller tidsinnstillingsenheter.
- <span id="page-12-0"></span>❏ Hold hele datamaskinsystemet borte fra potensielle kilder for elektromagnetiske forstyrrelser, for eksempel høyttalere eller baseenheter for trådløse telefoner.
- ❏ Strømledningene må plasseres slik at de ikke kan utsettes for slitasje, kutt, rifter, krymping eller kinking. Ikke plasser noe oppå strømledningene, og ikke legg strømledningene slik at de kan bli tråkket på eller overkjørt. Vær spesielt oppmerksom på at strømledningene er helt strukket ut ved endene og der hvor de går inn i og ut av en transformator.
- ❏ Hvis du bruker en skjøteledning med skriveren, må du kontrollere at den totale mengden merkestrøm (ampere) for enhetene som er koblet til skjøteledningen, ikke overskrider tillatt merkestrøm for ledningen. Kontroller også at den totale merkestrømmen (ampere) for alle enhetene som er koblet til strømuttaket, ikke overskrider tillatt merkestrøm for strømuttaket.
- ❏ Hvis du skal bruke skriveren i Tyskland, må bygningsinstallasjonen være beskyttet med en overbelastningsbryter på 10 eller 16 ampere for å gi tilstrekkelig kortslutningsvern og overstrømsvern.
- ❏ Når du kobler skriveren til en datamaskin eller annet utstyr med en kabel, må du kontrollere at kontaktene står riktig vei. Det er bare én riktig måte å koble til kontaktene på. Hvis en kontakt blir tilkoblet feil vei, kan begge enhetene som kobles sammen med kabelen, bli skadet.
- ❏ Plasser skriveren på en flat, stabil overflate, som er større enn bunnen på skriveren i alle retninger. Skriveren vil ikke virke ordentlig hvis det står på skrå.
- ❏ Sørg for at det er plass over skriveren for å løfte dokumentdekselet helt opp.
- ❏ La det være nok plass foran skriveren slik at papiret kan komme helt ut.
- ❏ Unngå steder som er utsatt for hurtige endringer i temperatur og fuktighet. Hold også skriveren unna direkte sollys, sterkt lys og varmekilder.

### **Tips og advarsler for bruk av skriveren**

- ❏ Ikke før inn gjenstander i sporene i skriveren.
- ❏ Ikke plasser hånden inn i skriveren under utskrift.
- ❏ Ikke berør den hvite, flate kabelen og blekkrørene inni skriveren.
- ❏ Ikke bruk aerosol-produkter som inneholder brennbare gasser, inne i eller rundt denne skriveren. Dette kan føre til brann.
- ❏ Ikke fjern skriverhodet for hånd, du kan skade skriveren.
- ❏ Vær forsiktig så du ikke setter fast fingrene når du lukker skannerenheten.
- ❏ Ikke trykk for hardt på skannerglassplaten når du plasserer originaldokumentene.
- ❏ Jevnlig kontroller blekknivået i de faktiske blekktankene. Fortsatt bruk av skriveren når blekket er brukt opp kan skade skriveren. Epson anbefaler at du fyller opp blekkbeholderen til den øverste streken når skriveren ikke er i bruk for å nullstille blekknivåene.
- ❏ Slå alltid av skriveren med P-knappen. Ikke trekk ut kontakten til skriveren eller slå av strømmen til kontakten før  $\bigcup$ -lyset slutter å blinke.
- ❏ Dersom du ikke skal bruke skriveren over en lengre periode, må du trekke ut strømledningen fra stikkontakten.

### **Varsler og advarsler for transport eller oppbevaring av skriveren**

- ❏ Når du lagrer eller transporterer skriveren, må du ikke holde den på skrå, plassere den vertikalt eller snu den opp ned, ettersom den kan lekke blekk.
- ❏ Før du transporterer skriveren, påser du at skriverhodet er i startposisjon (helt til høyre).

### <span id="page-13-0"></span>**Tips og advarsler for bruk av skriveren med en trådløs tilkobling**

- ❏ Radiobølger fra skriveren kan forstyrre funksjonen til elektronisk utstyr til medisinsk bruk slik at utstyret ikke fungerer som det skal. Når skriveren brukes innen helsevesenet eller i nærheten av medisinsk utstyr, skal retningslinjer fra godkjent personell for helsevesenet følges. Dette gjelder også samtlige angitte advarsler og retningslinjer på det medisinske utstyret.
- ❏ Radiobølger fra skriveren kan forstyrre funksjonen til automatiserte enheter, slik som automatiske dører eller brannalarmer, og kan forårsake ulykker på grunn av funksjonsfeil. Når skriveren brukes i nærheten av automatiserte enheter, skal samtlige angitte advarsler og retningslinjer på enhetene følges.

### **Tips og advarsler for bruk av minnekort**

- ❏ Ikke ta ut minnekortet eller slå av skriveren mens minnekortlampen blinker.
- ❏ Metodene for bruk av minnekort varierer avhengig av korttypen. Se i håndboken som fulgte med minnekortet, for å få mer informasjon.
- ❏ Bruk kun minnekort som er kompatible med skriveren.

#### **Relatert informasjon**

& ["Spesifikasjoner for støttede minnekort" på side 216](#page-215-0)

### **Tips og advarsler for bruk av berøringsskjermen**

- ❏ LCD-skjermen kan ha noen få små lyse eller mørke prikker, og på grunn av funksjonene kan den ha ujevn lysstyrke. Dette er normalt, og betyr ikke at skjermen er skadet.
- ❏ Bruk kun en tørr, myk klut ved rengjøring. Ikke bruk væske eller kjemiske rensemidler.
- ❏ Berøringsskjermens utvendige deksel kan knuses hvis det utsettes for kraftige støt. Ta kontakt med forhandleren hvis glasset får sprekker eller hakk, og du må ikke røre eller prøve å fjerne det ødelagte glasset.
- ❏ Trykk lett på berøringsskjermen med fingeren. Ikke trykk hardt eller bruk neglene.
- ❏ Ikke bruk skarpe objekter slik som kulepenner eller blyanter til å utføre handlinger.
- ❏ Kondens på innsiden av berøringsskjermen på grunn av plutselige fuktighets- eller temperaturendringer, kan føre til dårligere ytelse.

### **Beskyttelse av personlige opplysninger**

Hvis du gir skriveren til noen andre eller kaster den, slett all personlig informasjon lagret i skriverens minne ved å velge **Oppsett** > **Systemadministrasjon** > **Gjenopprett standardinnstillinger** > **Fjern alle data og innstillinger** på kontrollpanelet.

## <span id="page-14-0"></span>**Grunnleggende om skriveren**

## **Delenavn og funksjoner**

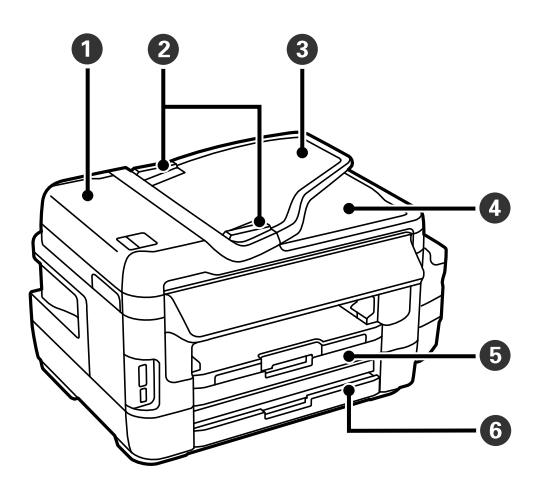

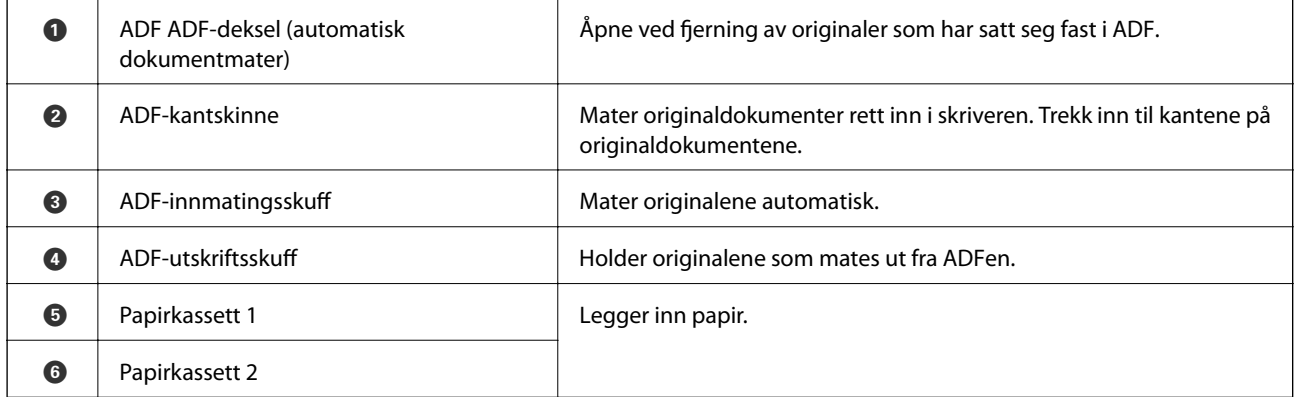

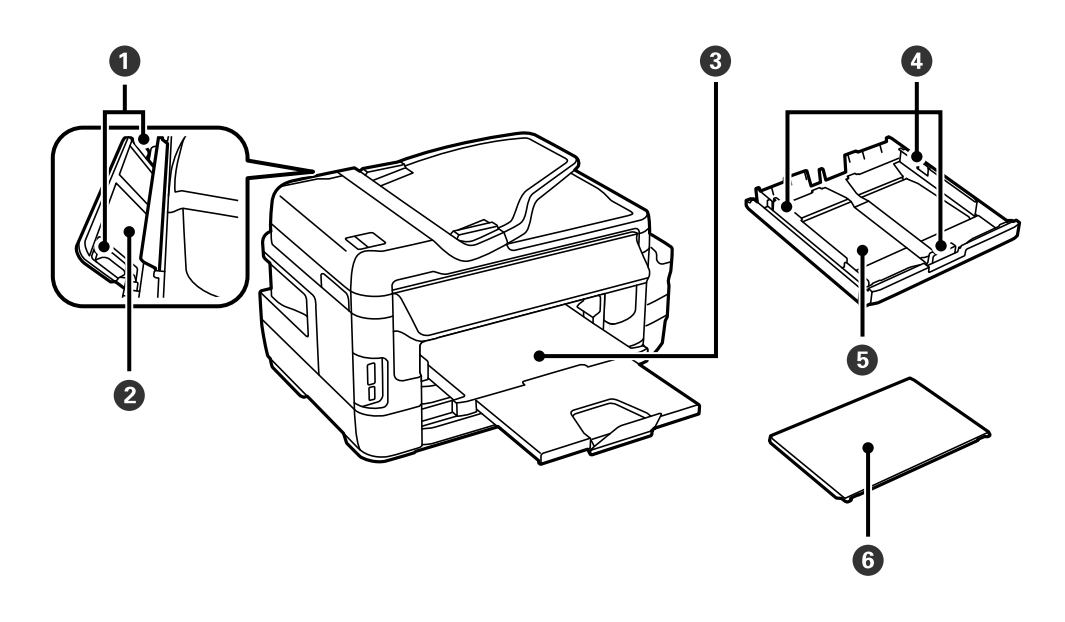

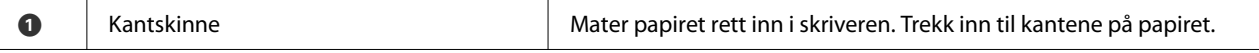

#### **Grunnleggende om skriveren**

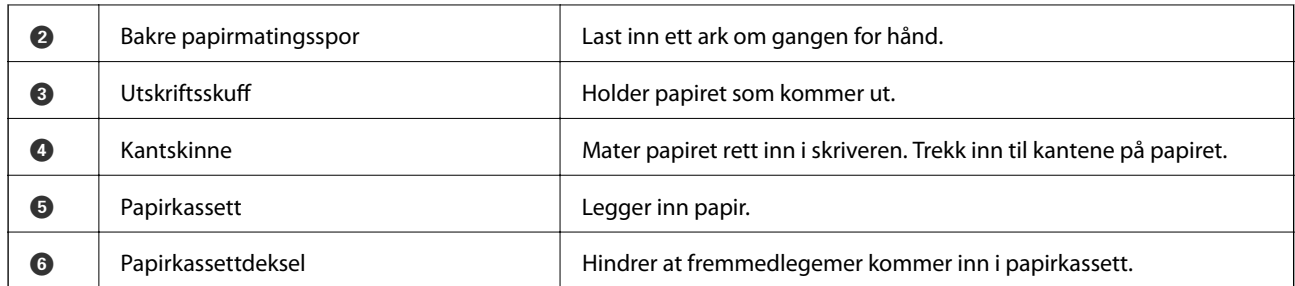

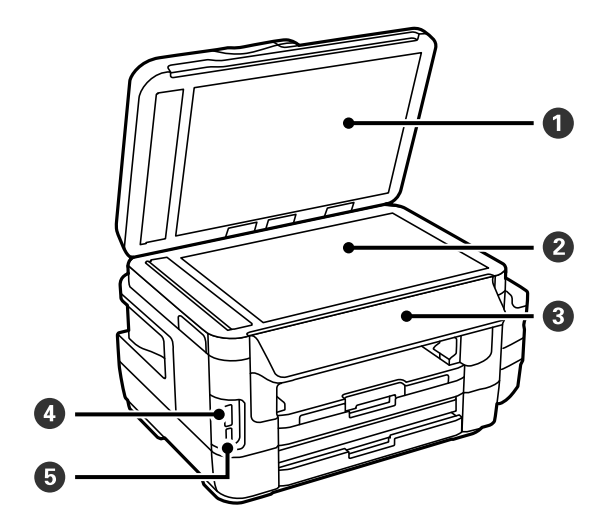

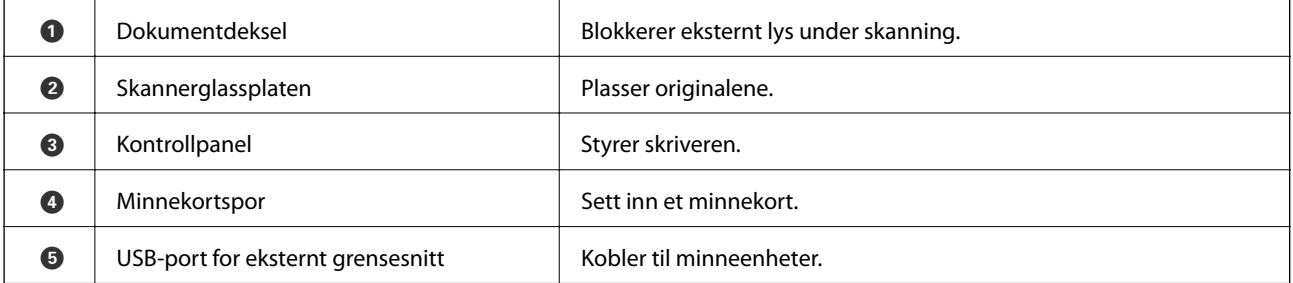

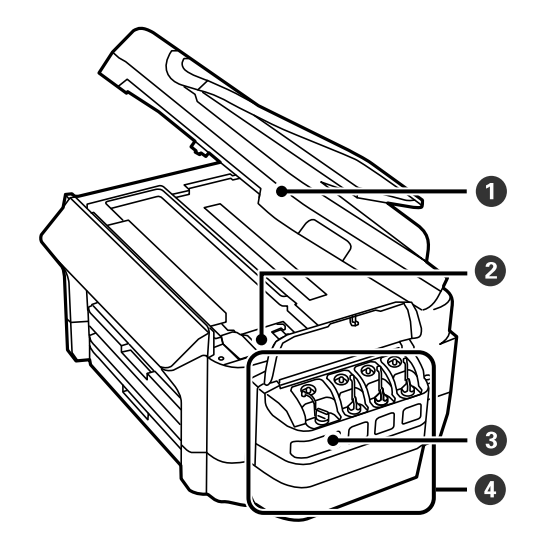

Brukerhåndbok

#### **Grunnleggende om skriveren**

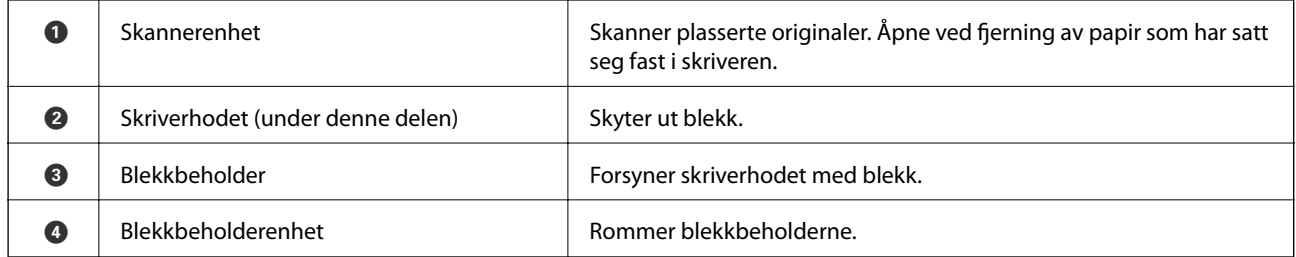

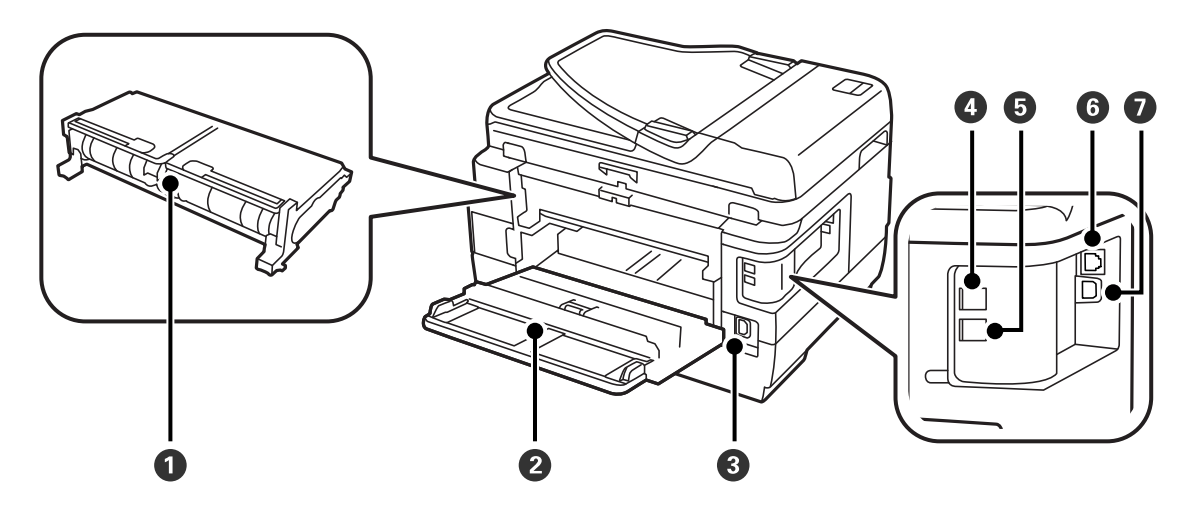

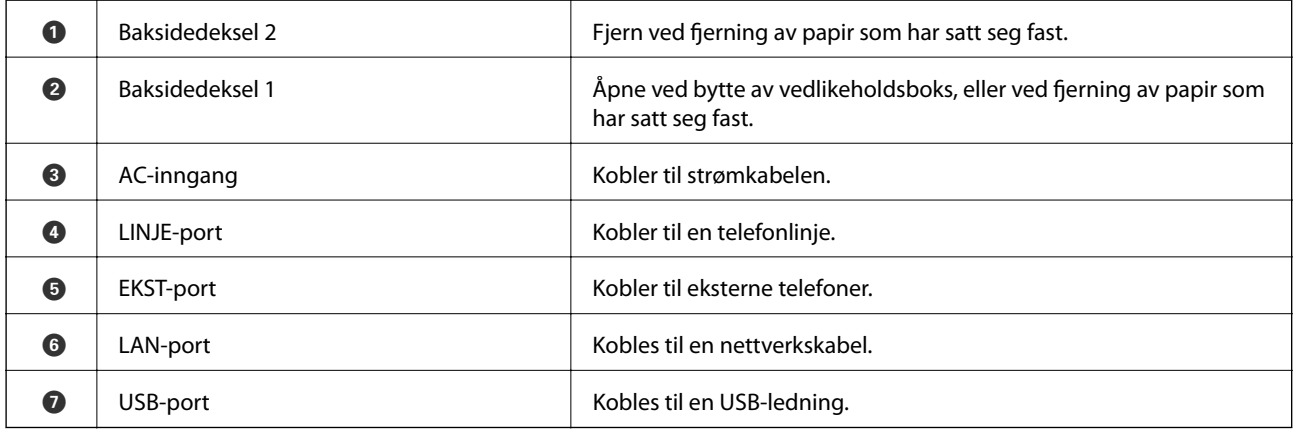

## <span id="page-17-0"></span>**Kontrollpanel**

### **Knapper og lys**

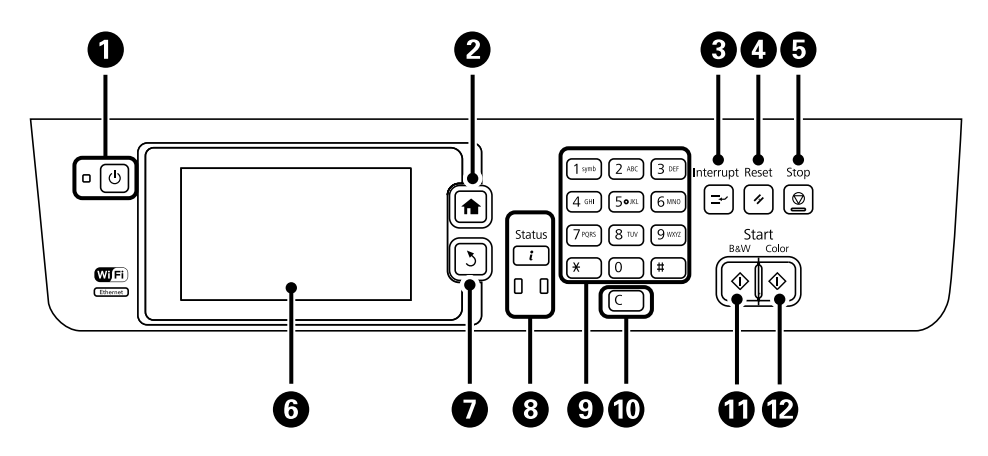

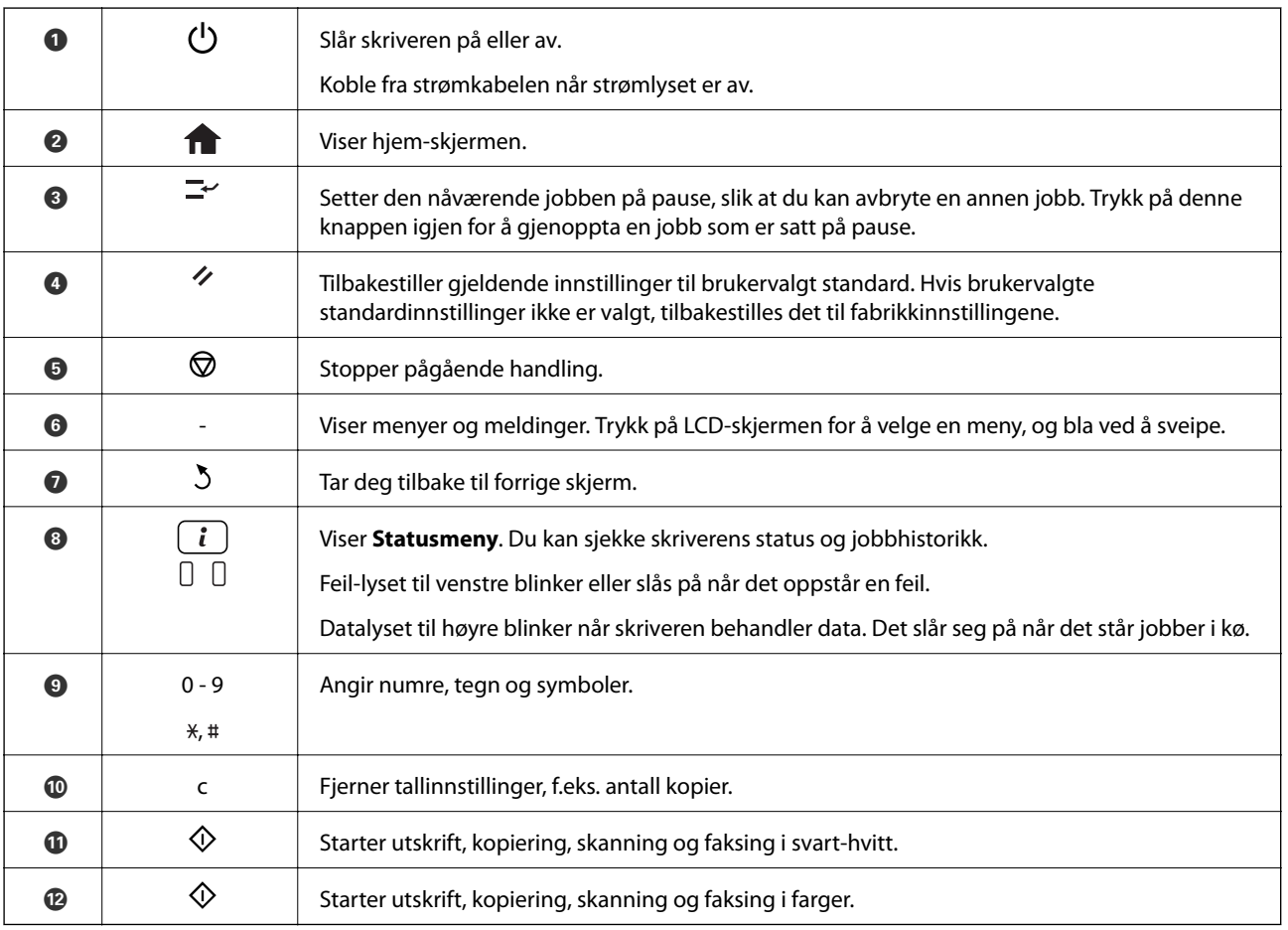

#### **Statusmeny**

Trykk på *i*-knappen på kontrollpanelet.

#### **Skriverinformasjon**

<span id="page-18-0"></span>Viser statusen på forbruksvarer og eventuelle feil som har oppstått i skriveren. Velg feilen fra listen for å vise feilmeldingen.

#### **Jobbmonitor**

Viser en liste over pågående jobber og jobber som venter på å behandles. Du kan også avbryte.

#### **Jobblogg**

Viser jobbhistorikken. Hvis jobben har mislyktes, vises en feilkode i historikken.

#### **Jobblagring**

Velg **Innboks** for å vise mottatte fakser som er lagret i skriverens minne.

#### **Relatert informasjon**

& ["Feilkode på statusmenyen" på side 170](#page-169-0)

### **Ikoner vist på LCD-skjermen**

Følgende ikoner vises på LCD-skjermen, avhengig av skriverens status. Trykk på nettverksikonet for å sjekke nåværende nettverksinnstillinger og endre innstillingene for Wi-Fi.

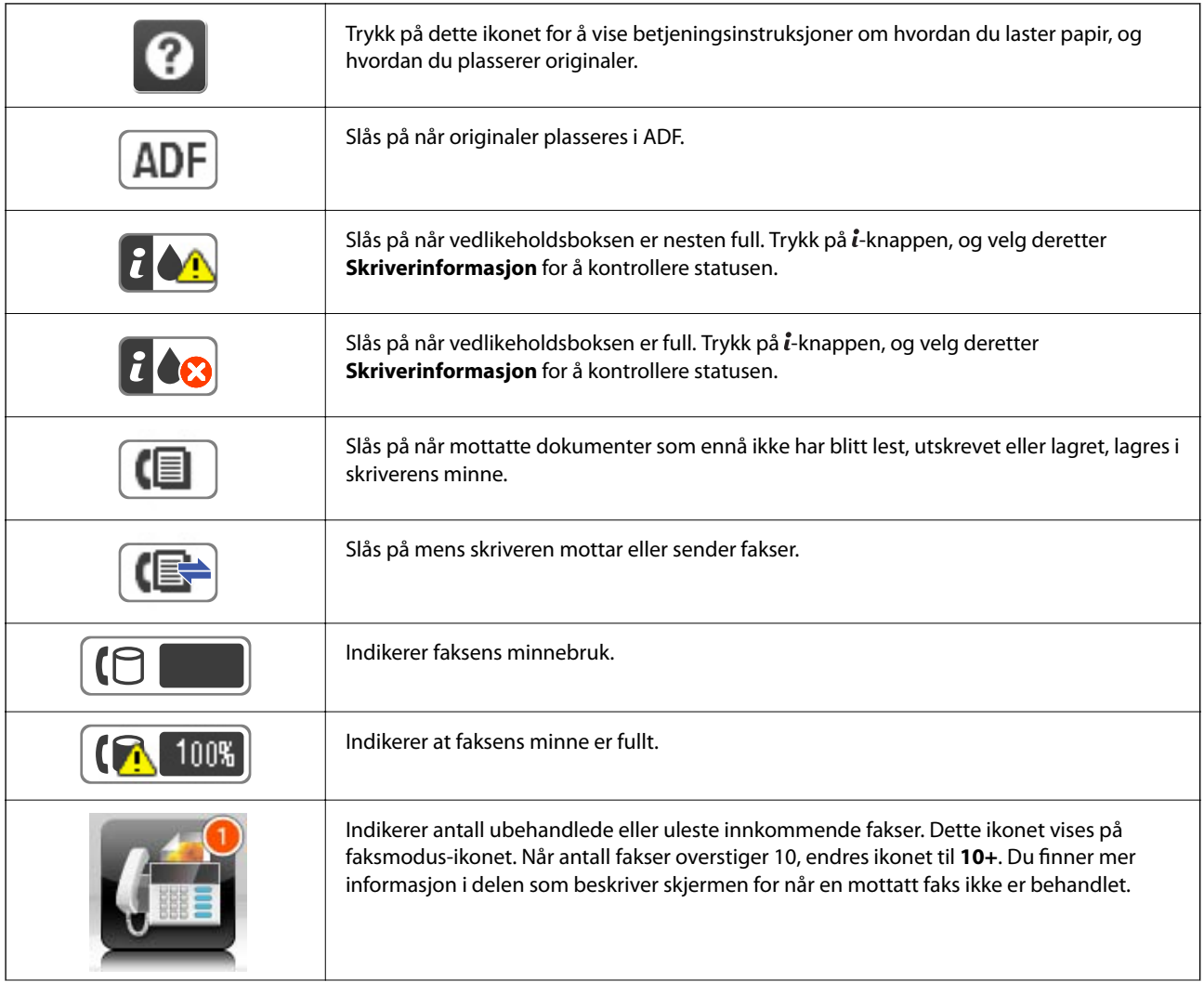

<span id="page-19-0"></span>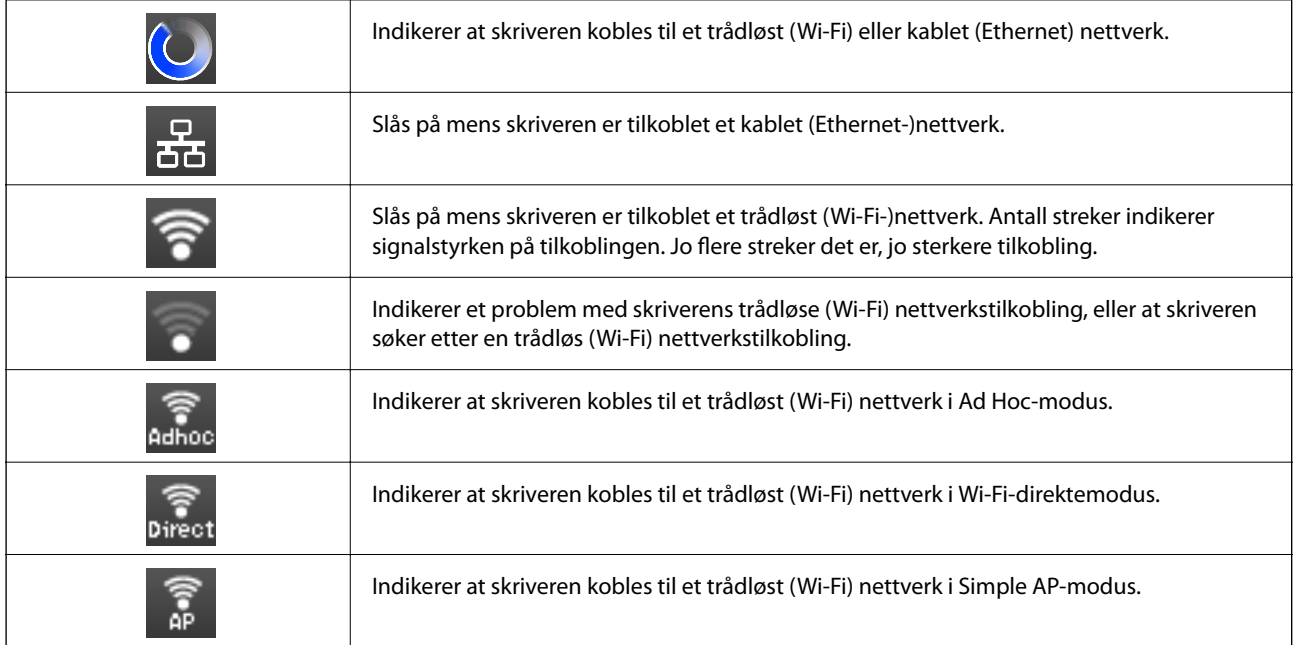

#### **Relatert informasjon**

- & ["Melding om ubehandlede mottatte fakser" på side 123](#page-122-0)
- & ["Minne fullt-feil oppstår" på side 207](#page-206-0)

### **Ikoner som vises på programvarens tastaturvisning på LCDskjermen**

Du kan skrive inn tegn og symboler ved å bruke programvarens tastaturvisning når du registrerer en kontakt, endrer nettverksinnstillinger, og så videre. Følgende ikoner vises på programvarens tastaturvisning.

#### *Merknad:*

Tilgjengelige ikoner varierer i henhold til innstillingselementet.

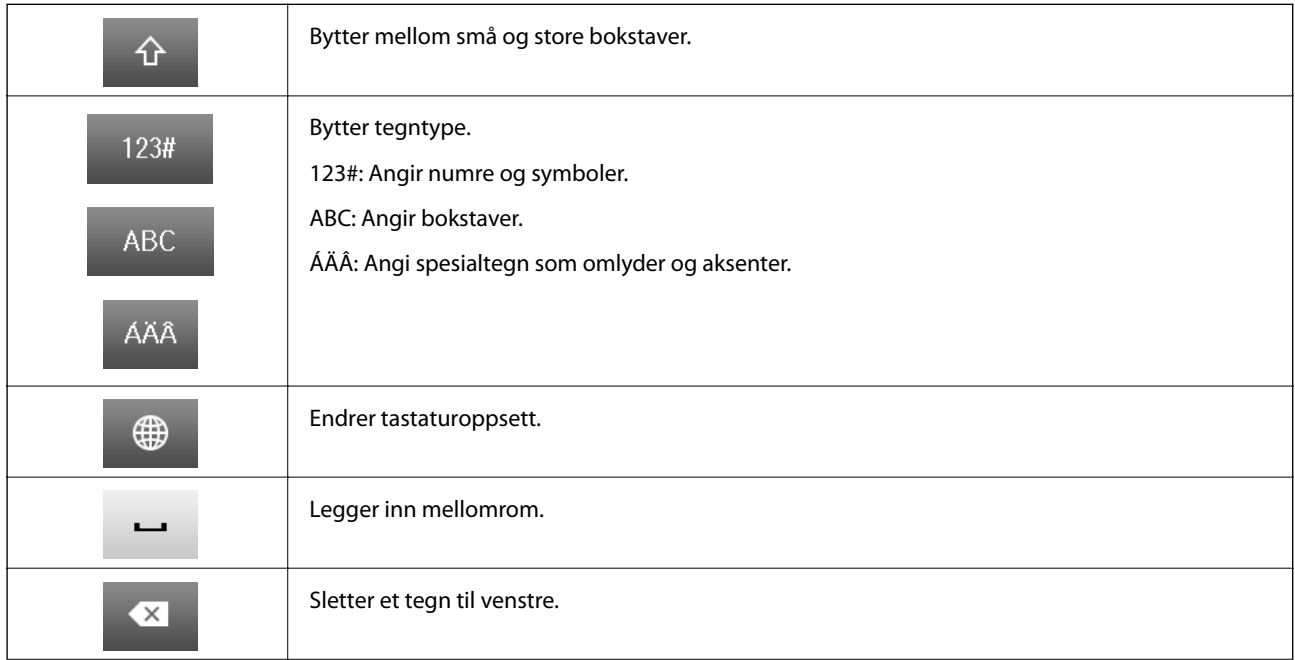

<span id="page-20-0"></span>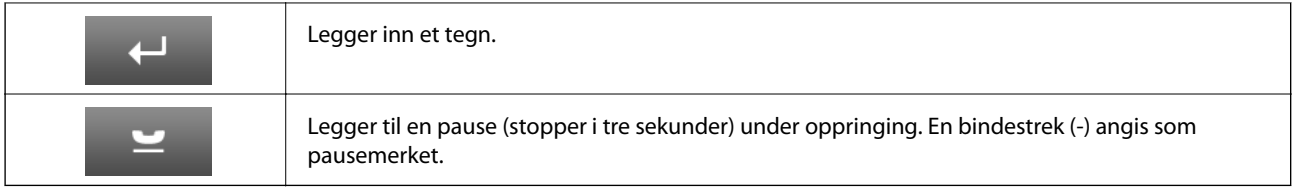

### **F.h.inn-modus**

Du kan registrere ofte brukte innstillinger for kopiering, faks og skanning som forhåndsinnstillinger. For å registrere, velger du **F.h.inn** fra hjemskjermen, velger du **Legg til ny**, og velg deretter funksjonen som du ønsker å registrere en kontakt for. Angi nødvendige innstillinger, trykk på **Lagre**, og angi deretter et navn for forhåndsinnstillingen.

For å laste en registrert forhåndsinnstilling, velger du forhåndsinnstillingen fra listen.

Trykk på **Forhåndsinnstilling** på skjermen for hver funksjon. Du kan registrere nåværende adresse (bortsett fra adressen som har blitt angitt direkte og kontaktene i LDAP-adresselisten) og innstillinger.

#### **Meny**

Viser detaljene for registrerte forhåndsinnstillinger gjør at du kan endre deres navn, redigere og slette.

## <span id="page-21-0"></span>**Nettverksinnstillinger**

### **Nettverkstilkoblingstyper**

### **Ethernet-tilkobling**

Koble skriveren til en hub med en Ethernet-kabel.

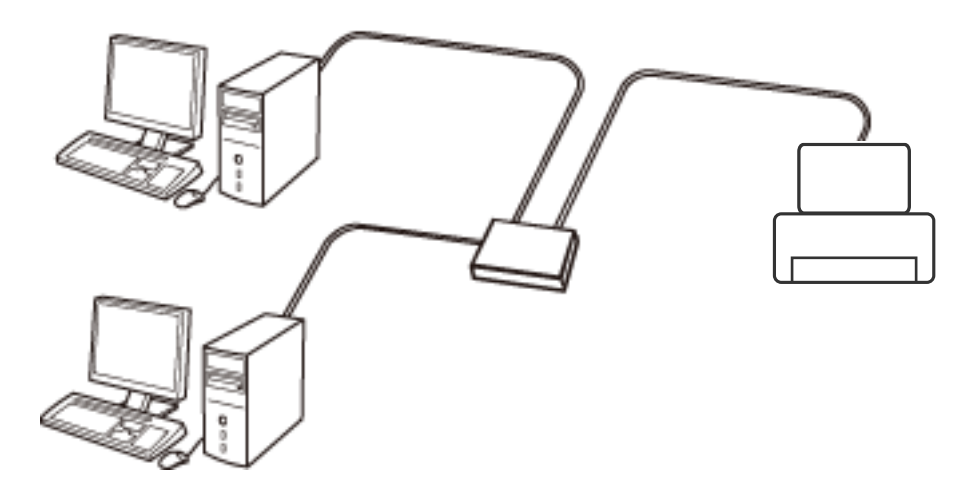

#### **Relatert informasjon**

& ["Angi element for avanserte nettverksinnstillinger" på side 30](#page-29-0)

### **Wi-Fi-tilkobling**

Koble skriveren og datamaskinen eller smartenheten til tilgangspunktet. Dette er den vanlige tilkoblingsmetoden for hjemme- eller kontornettverkt der datamaskiner er koblet til Wi-Fi gjennom tilgangspunktet.

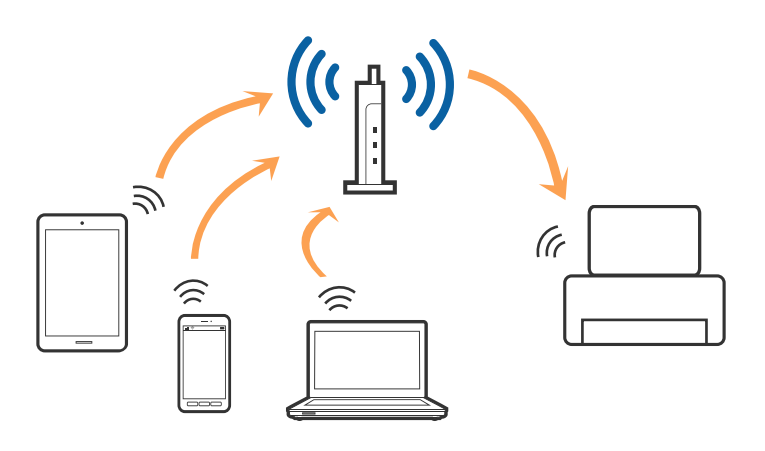

#### **Relatert informasjon**

- & ["Angi Wi-Fi-innstillinger manuelt" på side 26](#page-25-0)
- & ["Utføre Wi-Fi-innstillinger med konfigurasjon med trykknapp \(WPS\)" på side 27](#page-26-0)
- & ["Utføre Wi-Fi-innstillinger med konfigurasjon med PIN-kode \(WPS\)" på side 28](#page-27-0)

### <span id="page-22-0"></span>**Wi-Fi Direct-tilkobling**

Bruk denne tilkoblingsmetoden når du ikke bruker Wi-Fi hjemmer eller på kontoret, eller når du ønsker å koble skriveren direkte til datamaskinen eller smartenheten.

#### **Modusen Enkelt tilgangspunkt**

Skriveren er koblet til i Enkelt tilgangspunkt når du konfigurerer med **Oppsett av Wi-Fi Direct** hvis Wi-Fiinnstillingene for skriveren ikke har blitt utført. I denne modusen fungerer skriveren som tilgangspunkt, og du kan koble inntil fire enheter til skriveren uten å måtte bruke et standard tilgangspunkt. Enheter som er direkte koblet til skriveren, kan imidlertid ikke kommunisere med hverandre gjennom skriveren.

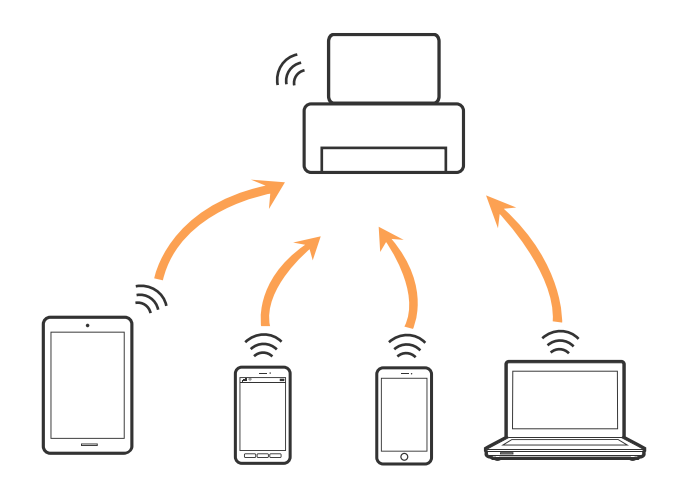

Skriveren kan tilkobles i Ethernet og modusen Enkelt tilgangspunkt samtidig.

#### **Relatert informasjon**

& ["Utføre Wi-Fi Direct-innstillinger når Wi-Fi er deaktivert \(modusen Enkelt tilgangspunkt\)" på side 29](#page-28-0)

#### **Modusen Wi-Fi Direct**

Skriveren er koblet til i Wi-Fi Direct-modus når du konfigurerer med **Oppsett av Wi-Fi Direct** hvis Wi-Fiinnstillingene har blitt utført. Tilkoblingsmetiden varierer avhengig av enheten som kobler seg til skriveren, slik som iOS-enheter, enheter som støtter Wi-Fi Direct, og så videre.

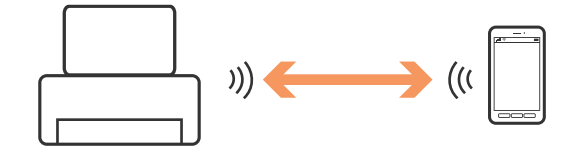

#### *Merknad:*

❏ Bare én enhet kan kobles til skriveren i Wi-Fi Direct-modus.

❏ Siden Wi-Fi Direct-modus er en midlertidig tilkoblingsmetode, anbefaler vi å koble til med Wi-Fi hvis du ønsker å bruke enheten kontinuerlig.

#### **Relatert informasjon**

& ["Utføre Wi-Fi Direct-innstillinger når Wi-Fi er aktivert \(Wi-Fi Direct-modus\)" på side 29](#page-28-0)

### <span id="page-23-0"></span>**Koble til en datamaskin**

Vi anbefaler å bruke installasjonsprogrammet for å koble skriveren til en datamaskin. Du kan kjøre installasjonsprogrammet med en av følgende metoder.

❏ Konfigurere fra nettstedet

Åpne den følgende nettsiden og tast inn produktnavnet.

#### <http://epson.sn>

Gå til **Oppsett** og klikk så **Last ned** i last ned og koble til-delen. Klikk eller dobbelklikk den nedlastede filen for å kjøre installasjonsprogrammet. Følg instruksjonene på skjermen.

❏ Konfigurere med programvaredisken (bare for modellene som kommer med en programvaredisk og brukere med datamaskiner med diskstasjon.)

Sett programvaredisken inn i datamaskinen og følg så instruksjonene på skjermen.

#### **Velge tilkoblingsmetodene**

Følg instruksjonene på skjermen til den følgende skjermen vises og velg så metoden du vil koble skriveren til datamaskinen.

#### ❏ Windows

Velg tilkoblingstypen og klikk så **Neste**.

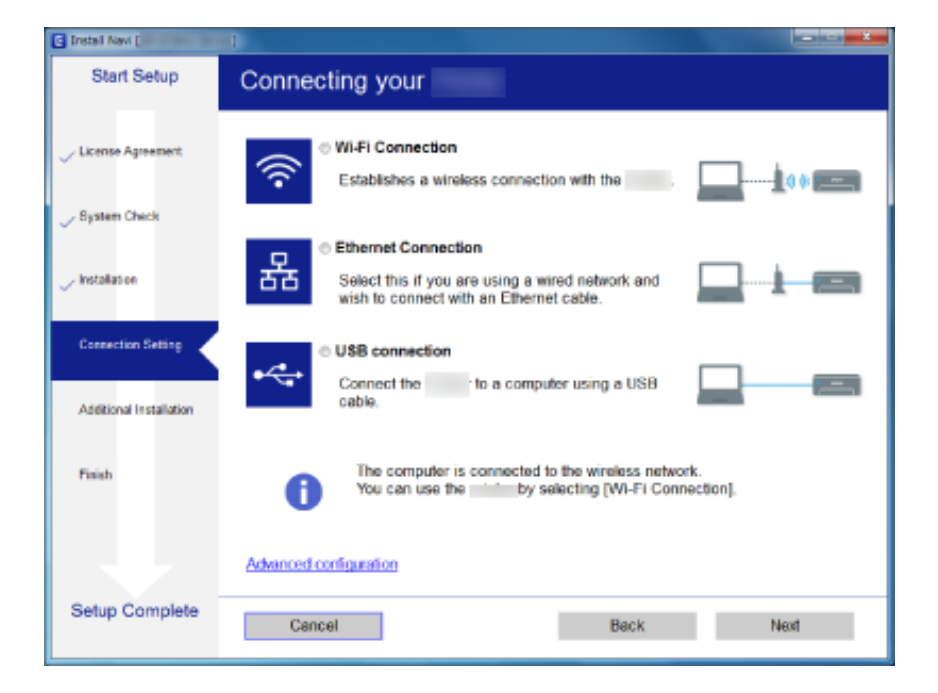

#### <span id="page-24-0"></span>❏ Mac OS X

Velg tilkoblingstypen.

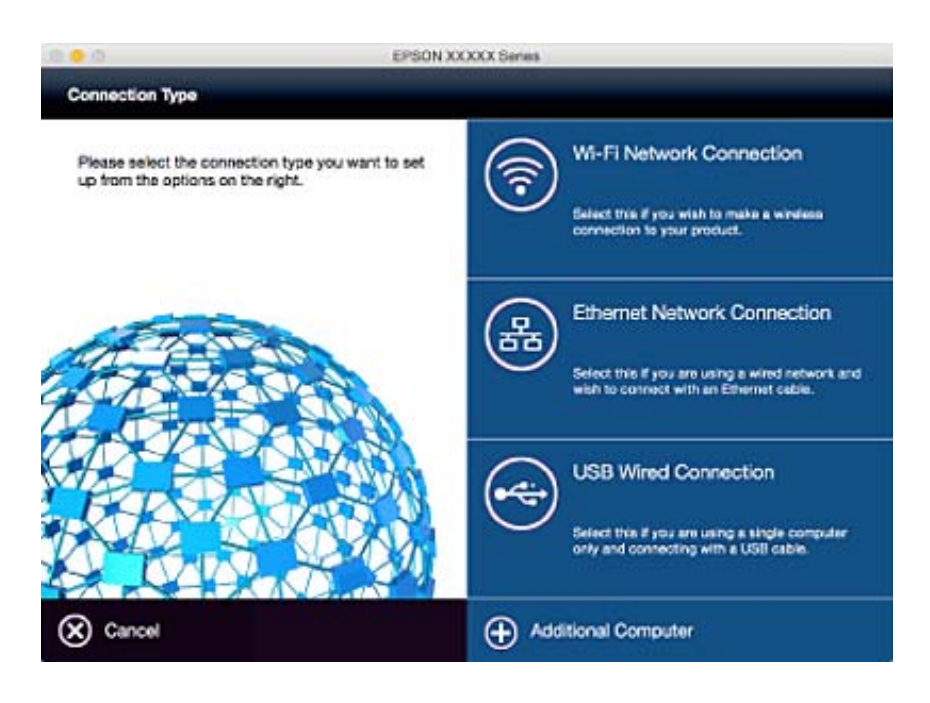

Følg instruksjonene på skjermen. Den nødvendige programvaren er installert.

### **Koble til en smartenhet**

Du kan bruke skriveren fra en smartenhet når du kobler skriveren til samme Wi-Fi-nettverk (SSID) som smartenheten. Konfigurer fra følgende nettsted for å bruke skriveren fra en smartenhet. Åpne nettstedet fra smartenheten som du ønsker å koble til skriveren.

#### <http://epson.sn>> **Oppsett**

#### *Merknad:*

Dersom du vil koble en datamaskin og en smartenhet til skriveren, anbefaler vi at du kobler til datamaskinen først.

### **Angi Wi-Fi-innstillinger fra kontrollpanelet**

Du kan angi nettverksinnstillinger fra skriverens kontrollpanel. Etter du kobler skriveren til nettverket, kobler til skriveren fra enheten du vil bruke (datamaskin, smarttelefon, nettbrett og så videre.)

#### **Relatert informasjon**

- & ["Angi Wi-Fi-innstillinger manuelt" på side 26](#page-25-0)
- & ["Utføre Wi-Fi-innstillinger med konfigurasjon med trykknapp \(WPS\)" på side 27](#page-26-0)
- & ["Utføre Wi-Fi-innstillinger med konfigurasjon med PIN-kode \(WPS\)" på side 28](#page-27-0)
- & ["Angi Wi-Fi Direct-innstillinger" på side 28](#page-27-0)

### <span id="page-25-0"></span>**Angi Wi-Fi-innstillinger manuelt**

Du kan sette opp manuelt informasjonen du trenger for å koble til et tilgangspunkt fra skriverens kontrollpanel. Vil du sette opp manuelt, trenger du SSIDen og passordet for et tilgangspunkt.

#### *Merknad:*

Hvis du bruker et tilgangspunkt med standard innstillinger, står SSIDen og passordet skrevet på etiketten. Hvis du ikke vet SSIDen og passordet, kontakter du personen som satte opp tilgangspunktet, eller du kan se i dokumentasjonen som fulgte med tilgangspunktet.

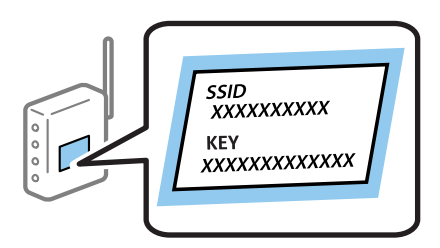

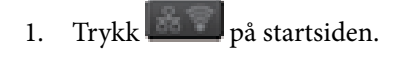

- 2. Velg **Wi-Fi-oppsett**.
- 3. Velg **Wi-Fi-oppsett-veiviser**.
- 4. Velg SSIDen for tilgangspunktet.

#### *Merknad:*

- ❏ Hvis SSID du ønsker å koble til ikke vises på skriverens kontrollpanel, velger du *Andre nettverk* og skriver inn SSID direkte.
- ❏ Hvis du ikke vet SSIDen, kan du se om den står skrevet på etiketten til tilgangspunktet. Hvis du bruker tilgangspunktet med standard innstillinger, bruker du SSIDen som står på etiketten.
- 5. Trykk **Passord**, og angi deretter passorder.

#### *Merknad:*

- ❏ Det er forskjell på store og små bokstaver i passordet.
- ❏ Hvis du ikke vet passordet, kan du se om det står skrevet på etiketten til tilgangspunktet. Hvis du bruker tilgangspunktet med standard innstillinger, bruker du passordet som står på etiketten. I tillegg til «Password», kan passordet også kalles «Key», «Nøkkel», «Passfrase» og lignende.
- ❏ Hvis du ikke vet passordet for tilgangspunktet, ser du i dokumentasjonen som fulgte med tilgangspunktet, eller du kan kontakte personen som satte det opp.

6. Trykk når du er ferdig med oppsettet.

- 7. Kontroller innstillingene, og trykk deretter **Forts.**.
- 8. Trykk **OK**.
- 9. Trykk **Ferdig** for å fullføre.

#### *Merknad:*

Hvis du ikke kan koble til, legger du i et vanlig A4-ark, og deretter trykker du  $\mathcal Q$ -knappen for å skrive ut en tilkoblingsrapport.

#### <span id="page-26-0"></span>**Relatert informasjon**

- & ["Kontrollere statusen for nettverkstilkoblingen" på side 32](#page-31-0)
- & ["Når du ikke kan angi nettverksinnstillinger" på side 187](#page-186-0)

### **Utføre Wi-Fi-innstillinger med konfigurasjon med trykknapp (WPS)**

Du kan sette opp et Wi-Fi nettverk automatisk ved å trykke en knapp på tilgangspunktet. Hvis betingelsene nedenfor er oppfylt, kan du sette opp nettverket på denne måten.

- ❏ Tilgangspunktet er kompatibelt med WPS (Wi-Fi Protected Setup).
- ❏ Gjeldende Wi-Fi-tilkobling ble opprettet ved å trykke en knapp på tilgangspunktet.

#### *Merknad:*

Hvis du ikke finner knappen eller du setter opp via programvaren, kan du se i dokumentasjonen som fulgte med tilgangspunktet.

- 1. Trykk på startsiden.
- 2. Velg **Wi-Fi-oppsett**.
- 3. Velg **Trykknapp-oppsett (WPS)**.
- 4. Hold nede [WPS]-knappen på tilgangspunktet til sikkerhetslampen blinker.

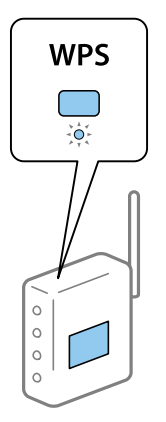

Hvis du ikke vet hvor [WPS]-knappen er, eller det ikke er knapper på tilgangspunktet, kan du se i dokumentasjonen som fulgte med tilgangspunktet for nærmere informasjon.

- 5. Trykk **Forts.**.
- 6. Trykk **OK** når det vises en melding om at oppsettet er fullført.

Skjermen lukkes automatisk etter en viss tid hvis du ikke trykker **OK**.

#### *Merknad:*

Hvis tilkoblingen mislykkes, starter du tilgangspunktet på nytt, flytter det nærmere skriveren, og prøver igjen. Hvis det fremdeles ikke går, skriver du ut en tilkoblingsrapport for nettverk og prøver løsningen.

7. Trykk **OK**.

#### **Relatert informasjon**

& ["Kontrollere statusen for nettverkstilkoblingen" på side 32](#page-31-0)

<span id="page-27-0"></span>& ["Når du ikke kan angi nettverksinnstillinger" på side 187](#page-186-0)

### **Utføre Wi-Fi-innstillinger med konfigurasjon med PIN-kode (WPS)**

Du kan automatisk koble til et tilgangspunkt ved hjelp av en PIN-kode. Du kan bruke denne oppsettmetoden hvis tilgangspunktet er kompatibelt med WPS (Wi-Fi Protected Setup). Bruk en datamaskin til å skrive inn PIN-koden i tilgangspunktet.

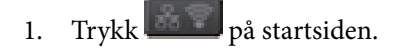

- 2. Velg **Wi-Fi-oppsett**.
- 3. Velg **Oppsett av PIN (WPS)**.
- 4. Bruk datamaskinen til å skrive inn PIN-koden (et åttesifret nummer) som vises på skriverens kontrollpanel, i tilgangspunktet innen to minutter.

#### *Merknad:*

Se i dokumentasjonen som følger med tilgangspunktet hvis du vil vite mer om hvordan du skriver inn en PIN-kode.

- 5. Trykk **Forts.**.
- 6. Trykk **OK** når det vises en melding om at oppsettet er fullført.

Skjermen lukkes automatisk etter en viss tid hvis du ikke trykker **OK**.

#### *Merknad:*

Hvis tilkoblingen mislykkes, starter du tilgangspunktet på nytt, flytter det nærmere skriveren, og prøver igjen. Hvis det fremdeles ikke går, skriver du ut en tilkoblingsrapport og prøver løsningen.

7. Trykk **OK**.

#### **Relatert informasjon**

- & ["Kontrollere statusen for nettverkstilkoblingen" på side 32](#page-31-0)
- & ["Når du ikke kan angi nettverksinnstillinger" på side 187](#page-186-0)

### **Angi Wi-Fi Direct-innstillinger**

Med denne metoden kan du koble skriveren direkte til enheter uten et tilgangspunkt. Skriveren fungerer som tilgangspunkt. Tilkoblingsmetoden varierer avhengig av hvorvidt Wi-Fi-innstillingene er angitt.

### c*Forsiktighetsregel:*

Når du kobler til fra en datamaskin eller smartenhet til skriveren med Wi-Fi Direct-tilkoblingen, blir skriveren koblet til samme Wi-Fi-nettverk (SSID) som datamaskinen eller smartenheten og kommunikasjon etableres mellom dem. Siden datamaskinen eller smartenheten blir koblet automatisk til det andre Wi-Fi-nettverket den kan kobles til hvis skriveren er slått av, blir den ikke koblet til det tidligere Wi-Fi-nettverket igjen hvis skriveren blir slått på. Koble til skriverens SSID for Wi-Fi Direct-tilkobling fra datamaskinen eller smartenheten igjen. Hvis du ikke vil koble til hver gang du slår skriveren på eller av, anbefaler vi å bruke et Wi-Fi-nettverk ved å koble skriveren til et tilgangspunkt.

#### <span id="page-28-0"></span>**Relatert informasjon**

- & "Utføre Wi-Fi Direct-innstillinger når Wi-Fi er deaktivert (modusen Enkelt tilgangspunkt)" på side 29
- & "Utføre Wi-Fi Direct-innstillinger når Wi-Fi er aktivert (Wi-Fi Direct-modus)" på side 29

#### **Utføre Wi-Fi Direct-innstillinger når Wi-Fi er deaktivert (modusen Enkelt tilgangspunkt)**

#### *Merknad:*

I denne modusen kan skriveren kobles til med Ethernet samtidig. Du kan i tillegg koble opptil fire enheter til skriveren.

- 1. Trykk  $\left| \begin{array}{c} \hline \end{array} \right|$  på startsiden.
- 2. Velg **Wi-Fi-oppsett**.
- 3. Velg **Oppsett av Wi-Fi Direct**.
- 4. Velg **Tilkoblingsoppsett**.
- 5. Velg **Forts.**.

Hvis du vil endre passordet, kan du velge **Endre passord** og følge instruksjonene på skjermen.

- 6. Bla på skjermen og kontroller SSID og passord. Velg SSID-en som vises på skriverens kontrollpanel på datamaskinens skjermbilde for nettverkstilkobling eller smartenhetens Wi-Fi-skjerm for å koble til.
- 7. Skriv inn passordet som vises på skriverens kontrollpanel.
- 8. Når tilkoblingen er oppprettet, trykker du **Ferdig** på skriverens kontrollpanel.

#### **Relatert informasjon**

- & ["Kontrollere statusen for nettverkstilkoblingen" på side 32](#page-31-0)
- & ["Når du ikke kan angi nettverksinnstillinger" på side 187](#page-186-0)

#### **Utføre Wi-Fi Direct-innstillinger når Wi-Fi er aktivert (Wi-Fi Direct-modus)**

### c*Forsiktighetsregel:*

Siden skriveren er koblet fra Wi-Fi-nettverket når den er koblet til i Wi-Fi Direct-modus, kan du ikke bruke skriveren over Wi-Fi-nettverket. Hvis du kobler fra tilkoblingen i Wi-Fi Direct-modusen, kobles skriveren til forrige Wi-Fi-nettverk igjen.

Tilkoblingsmetoden for Wi-Fi Direct-modus er veldig lik den for modusen Enkelt tilgangspunt. Velg  $\sim$  **Wi-Fi-oppsett** > **Oppsett av Wi-Fi Direct** > **Tilkoblingsoppsett** på skriverens kontrollpanel, trykk **Forts.**, og start så tilkobling fra enheten. Meldingen vises på skriverens kontrollpanel og nettverksikonet på startskjermen endres til ikonet for Wi-Fi Direct-modus når skriveren er koblet til.

#### <span id="page-29-0"></span>*Merknad:*

Du kan bare koble til i Wi-Fi Direct-modus fra Android-enheter. Før du kobler til, må du starte Web Config og så velge *Basic Settings* > *Wi-Fi Direct Setup* > *Connect to the Wi-Fi Direct devices only* for å konfigurere skriveren. Metoden for start av tilkobling fra skriveren er den samme som for Wi-Fi Direct-modus.

Hvis du kobler til i Wi-Fi Direct-modus fra spesifikke smartenheter, kan du bare koble til med Wi-Fi Direct-modus når du kobler til skriveren fra smartenheten, og du trenger ikke å angi SSID og passord da skriveren og enhetene kommuniserer direkte med hverandre for å koble til.

#### **Relatert informasjon**

- & ["Kontrollere statusen for nettverkstilkoblingen" på side 32](#page-31-0)
- & ["Når du ikke kan angi nettverksinnstillinger" på side 187](#page-186-0)

### **Utføre avanserte nettverksinnstillingene fra kontrollpanelet**

Du kan endre navnet på nettverksskriveren, TCP/IP-oppsettet, DNS-serveren og liknende. Kontroller nettverksmiljøet før du gjør endringer.

- 1. Trykk på startsiden.
- 2. Velg **Meny**.
- 3. Velg **Wi-Fi/nettverksinnst.**.
- 4. Velg **Avansert oppsett**.
- 5. Velg menyalternativet for innstillinger og velg eller spesifiser verdiene.

#### **Angi element for avanserte nettverksinnstillinger**

Velg menyalternativet for innstillinger og velg eller spesifiser verdiene.

- ❏ Skrivernavn
	- Skriv inn skrivernavnet. Du kan skrive inn tegnene nedenfor.
	- ❏ Tegnbegrensninger; 2 til 15 (du må skrive inn minst 2 tegn)
	- ❏ Tehn som kan brukes: A til Z, a til z, 0 til 9, -.
	- ❏ Tegn du ikke kan bruke øverst: 0 til 9.
	- ❏ Tegn du ikke kan bruke nederst: -

#### *Merknad:*

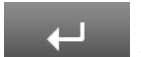

Hvis du trykker -knappen uten å ha skrevet inn skrivernavnet, angis standard skrivernavn (EPSON og de seks siste sifrene i skriverens MAC-adresse).

#### ❏ TCP/IP-adresse

❏ Auto

Velg denne når du bruker et tilgangspunkt hjemme eller du tillater at IP-adressen kan hentes automatisk av DHCP.

❏ Manuell

Velg denne når du ikke vil at skriverens IP-adresse skal endres. Angi **IP-adresse**, **Nettverksmaske** og **Standard gateway** i henhold til nettverksmiljøet.

- ❏ DNS-server
	- ❏ Auto

Velg denne når du vil hente IP-adressen automatisk.

❏ Manuell

Velg denne når du vil angi en unik DNS-serveradresse for skriveren. Angi adressene for **Primær DNS-server** og **Sekundær DNS-server**.

- ❏ Proxyserver
	- ❏ Bruk

Velg denne når du bruker en proxy-server i nettverksmiljøet og du vil angi den for skriveren. Skriv inn proxy-serverens adresse og portnummer.

❏ Ikke bruk

Velg denne når du bruker skriveren i et hjemmenettverksmiljø.

- ❏ E-postserver
	- ❏ Serverinnstillinger

Du kan velge server fra Av, POP før SMTP eller SMTP-GODKJ..

❏ Tilkoblingskontroll

Du kan sjekke tilkoblingen for e-postserveren. Se Administratorhåndbok hvis en feil oppstår når du utfører **Tilkoblingskontroll**.

- ❏ IPv6-adresse
	- ❏ Aktiver

Velg denne når du bruker en IPv6-adresse.

❏ Deaktiver

Velg denne når du bruker en IPv4-adresse.

- ❏ Wi-Fi Direct
	- ❏ Aktiver

La datamaskiner og smartenheter koble seg til med Wi-Fi Direct.

❏ Deaktiver

Avvis datamaskiner og smartenheter som prøver å koble seg til med Wi-Fi Direct. Hvis **Deaktiver** er valgt, kan ingen datamaskiner eller smartenheter koble seg direkte til skriveren.

- ❏ MS Nettverksdeling
	- ❏ Aktiver

Bruk MS Network-tjeneste.

❏ Deaktiver

Hindrer fildeling med MS Network-tjenesten. Du kan ikke dele filer med nettverksskanning.

## <span id="page-31-0"></span>**Kontrollere statusen for nettverkstilkoblingen**

### **Sjekke nettverkstatus med nettverksikon**

Du kan kontrollere tilkoblingsstatus for nettverket ved hjelp av nettverksikonet på skriverens startside. Ikonet varierer avhengig av tilkoblingstype og styrken på radiobølgen.

#### **Relatert informasjon**

& ["Ikoner vist på LCD-skjermen" på side 19](#page-18-0)

### **Kontrollere nettverksstatusen fra kontrollpanelet**

Når skriveren er koblet til nettverket, kan du også vise annen nettverksrelatert informasjon ved å trykke nettverksmenyene du vil kontrollere.

- 1. Åpne **Oppsett** fra hjem-skjermen.
- 2. Velg **Nettverkstatus**.
- 3. For å kontrelle informasjonen, kan du velge menyene du vil kontrollere.
	- ❏ Wi-Fi-/Nettverksstatus

Viser nettverksinformasjon (skrivernavn, hent IP-adresse, standard gateway, modus for DNS-serveroppsett og liknende) for Ethernet- eller Wi-Fi-tilkoblinger.

❏ Wi-Fi Direct-status

Viser nettverksinformasjon (skrivernavn, tilkobling, hent IP-adresse, standard gateway og liknende) for Wi-Fi Direct-tilkoblinger.

- ❏ E-postserverstatus
- ❏ Epson Connect-status

Viser registrert informasjon for tjenestene Epson Connect.

❏ Google Cloud-utskriftst.

Viser registrert informasjon for tjenestene og tilkoblingsstatusen.

4. Trykk **OK** for å returnere til menyskjermen eller **Skriv ut** for å skrive ut et nettverksstatusark.

Når du trykker **Skriv ut**, må du sørge for at et ulinjert A4-papir er lastet inn i skriveren, og så trykke  $\Diamond$ knappen for å skrive ut.

### **Skrive ut en tilkoblingsrapport for nettverket**

Du kan skrive ut en tilkoblingsrapport for nettverket for å sjekke status mellom skriveren og tilgangspunktet.

1. Legg vanlig papir i A4-størrelse i skriveren.

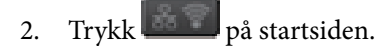

3. Velg **Meny**.

- 4. Velg **Wi-Fi/nettverksinnst. > Tilkoblingskontroll**.
- 5. Trykk  $\lozenge$  for å skrive ut tilkoblingsrapporten for nettverket.

Hvis det oppstår en feil, kontrollerer du tilkoblingsrapporten for nettverket og følger løsningene som står der.

#### **Relatert informasjon**

& "Meldinger og løsninger på tilkoblingsrapporten for nettverket" på side 33

#### **Meldinger og løsninger på tilkoblingsrapporten for nettverket**

Kontroller meldingene og feilkodene på tilkoblingsrapporten for nettverket, og følg deretter løsningsforslagene.

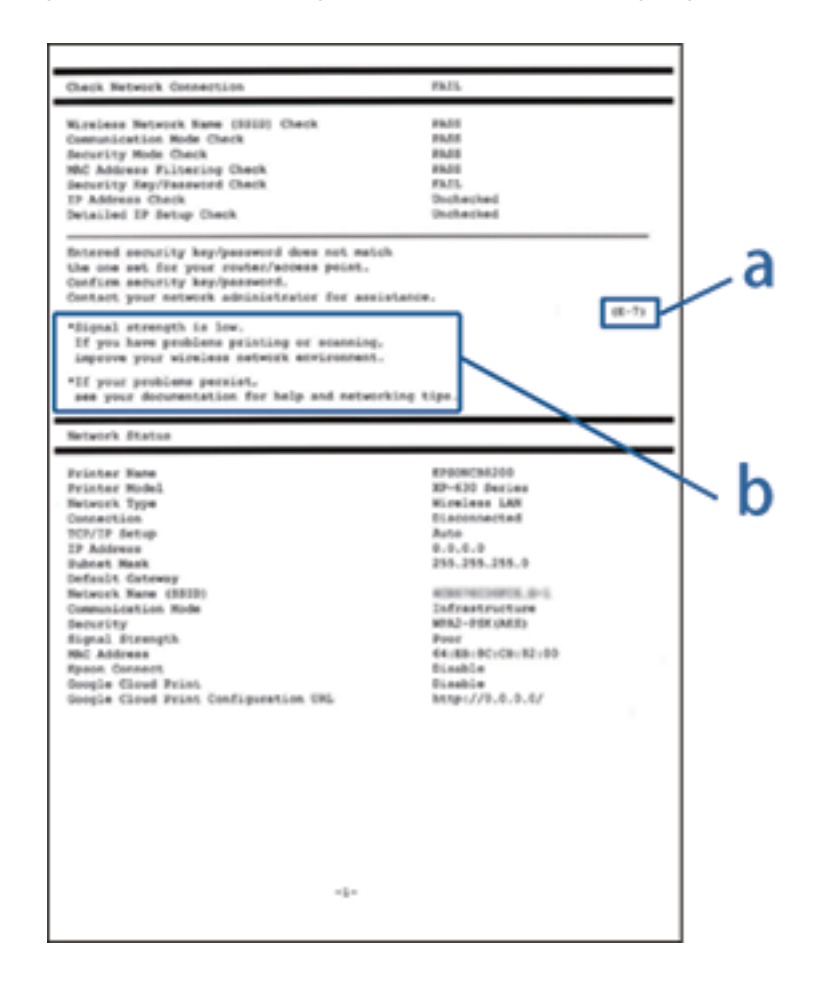

#### a. Feilkode

b. Meldinger om nettverksmiljøet

#### **a. Feilkode**

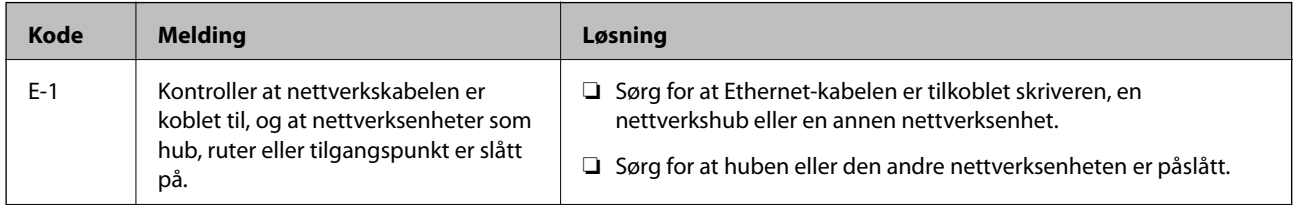

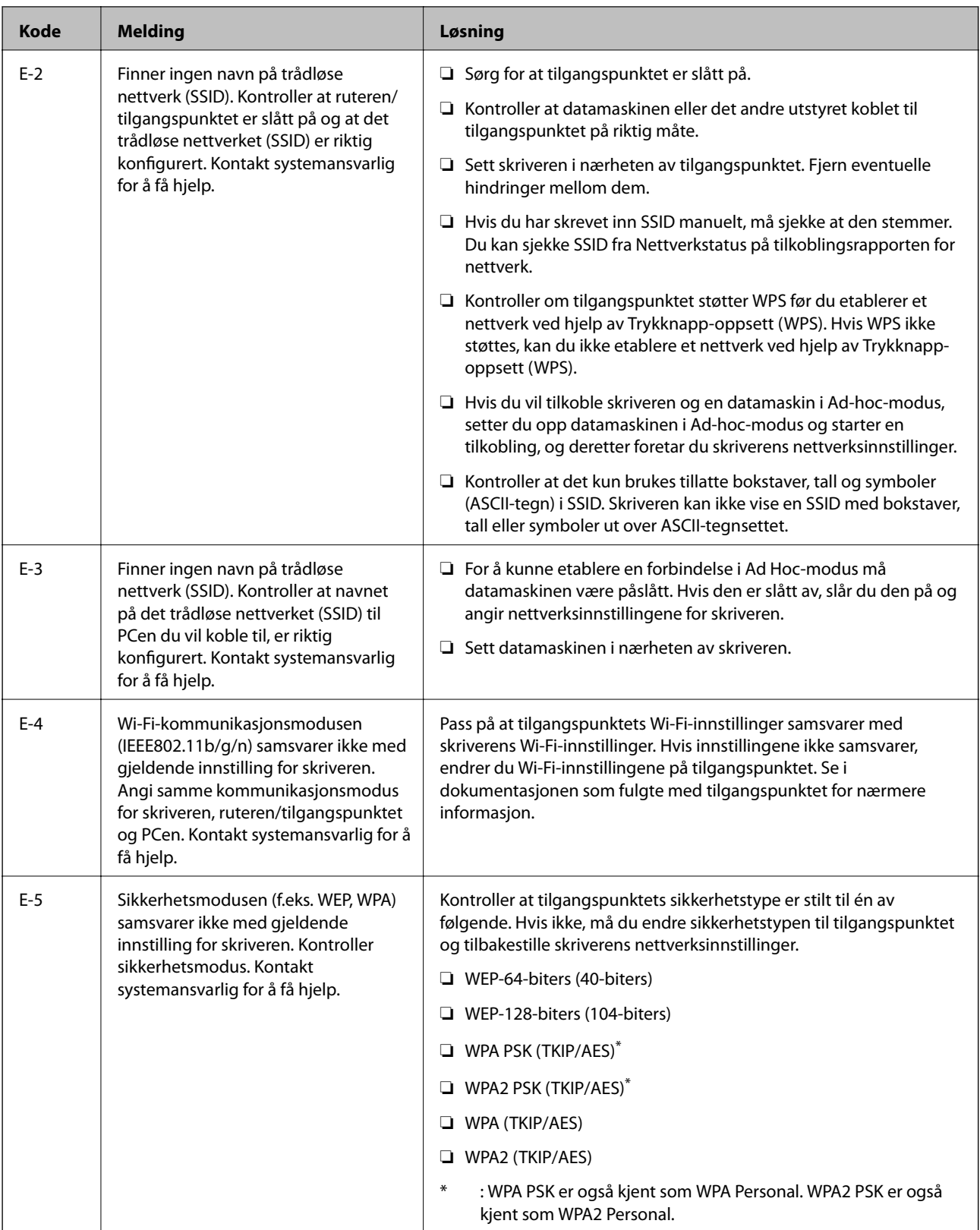

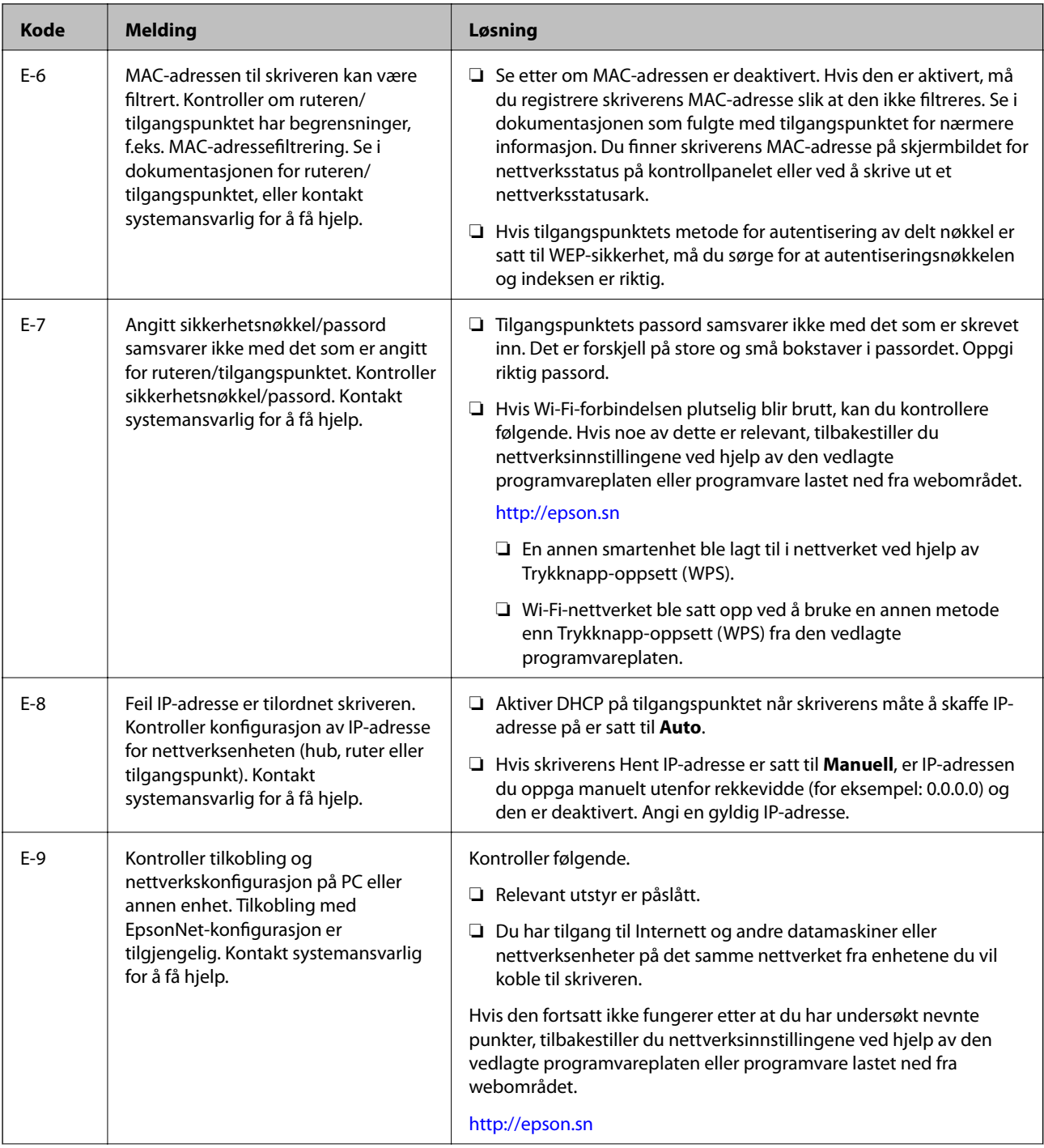

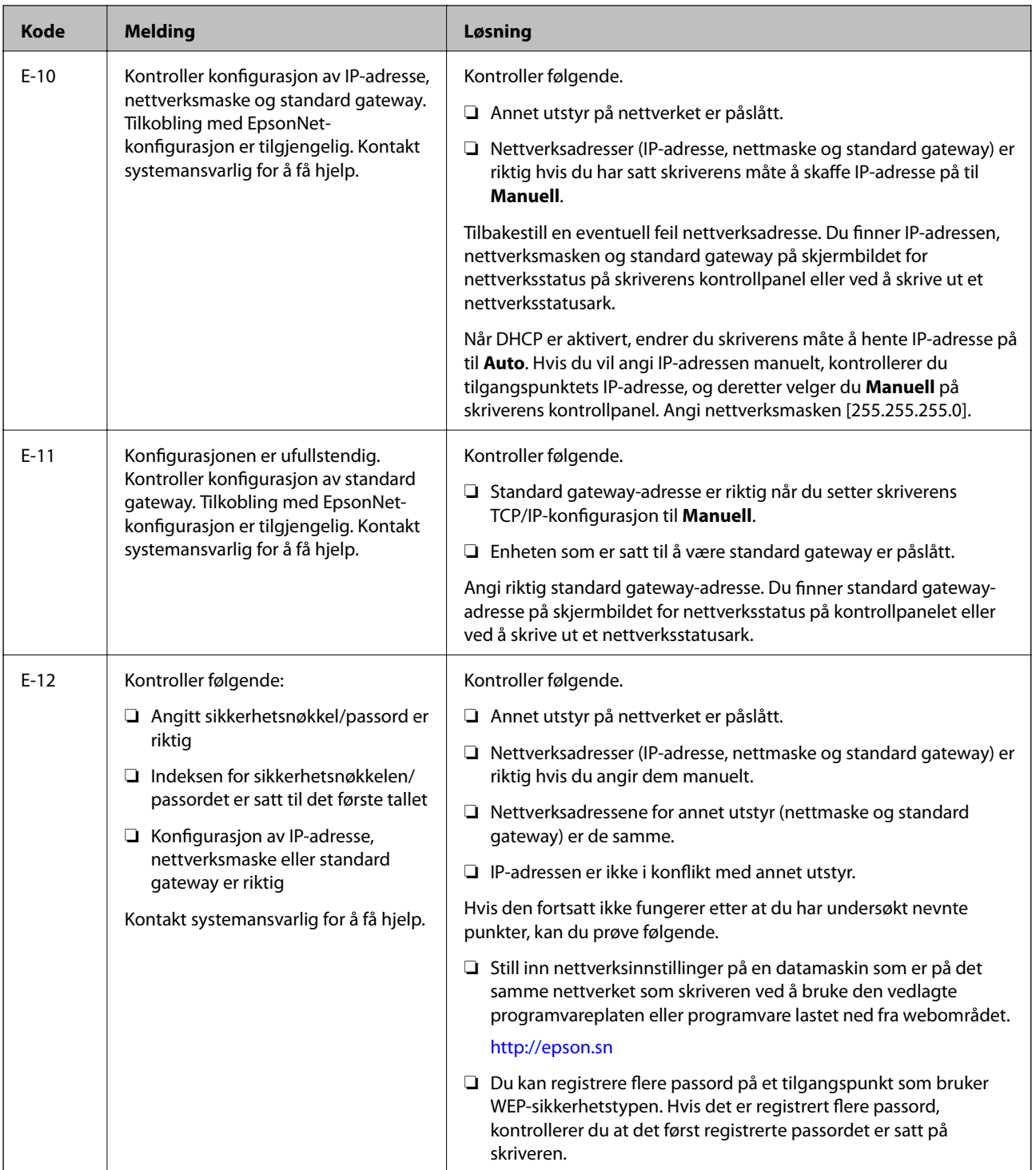
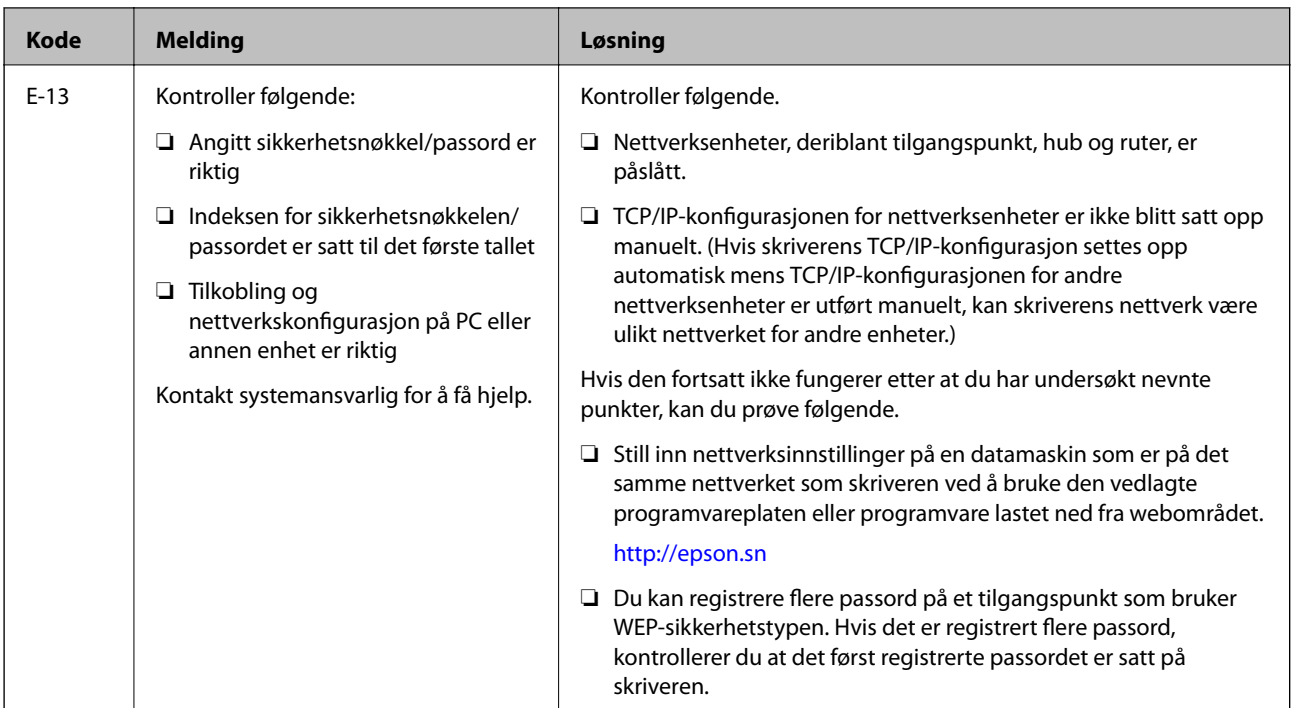

### **b. Meldinger om nettverksmiljøet**

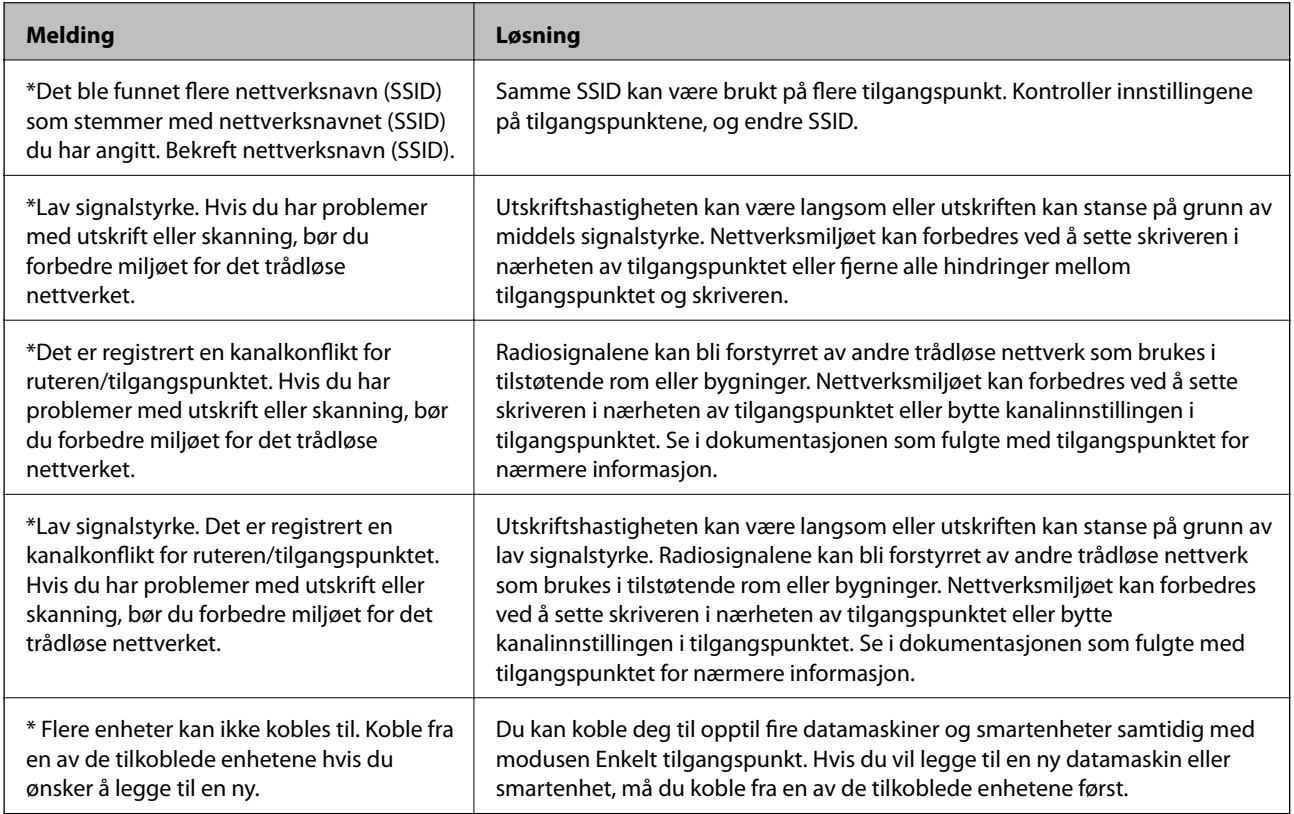

#### **Relatert informasjon**

- $\blacktriangleright$  ["Koble til en datamaskin" på side 24](#page-23-0)
- $\blacktriangleright$  ["Når du ikke kan angi nettverksinnstillinger" på side 187](#page-186-0)

### **Skrive ut et nettverksstatusark**

Du kan sjekke detaljert nettverksinformasjon ved å skrive det ut.

- 1. Legg vanlig papir i A4-størrelse i skriveren.
- 2. Åpne **Oppsett** fra hjem-skjermen.
- 3. Velg **Nettverkstatus > Wi-Fi-/Nettverksstatus**.
- 4. Trykk **Skriv ut**.
- 5. Trykk  $\lozenge$ -knappen.

# **Bytte ut eller legge til nye tilgangspunkter**

Dersom SSID endres på grunn av utskiftning av et tilgangspunkt, eller et tilgangspunkt legges til og et nytt nettverksmiljø etableres, må du angi Wi-Fi-innstillingene på nytt.

#### **Relatert informasjon**

& "Endre tilkoblingsmetoden til en datamaskin" på side 38

### **Endre tilkoblingsmetoden til en datamaskin**

Bruke installasjonsprogrammet og konfigurere igjen med en annen tilkoblingsmetode.

❏ Konfigurere fra nettstedet

Åpne den følgende nettsiden og tast inn produktnavnet.

<http://epson.sn>

Gå til **Oppsett** og klikk så **Last ned** i last ned og koble til-delen. Klikk eller dobbelklikk den nedlastede filen for å kjøre installasjonsprogrammet. Følg instruksjonene på skjermen.

❏ Konfigurere med programvaredisken (bare for modellene som kommer med en programvaredisk og brukere med datamaskiner med diskstasjon.)

Sett programvaredisken inn i datamaskinen og følg så instruksjonene på skjermen.

#### **Velge Endre tilkoblingsmetodene**

Følg instruksjonene på skjermen til følgende skjerm vises.

#### ❏ Windows

Velg **Endre eller tilbakestill tilkoblingsmetode** på Velg programvareinstallering-skjermen og klikk så **Neste**.

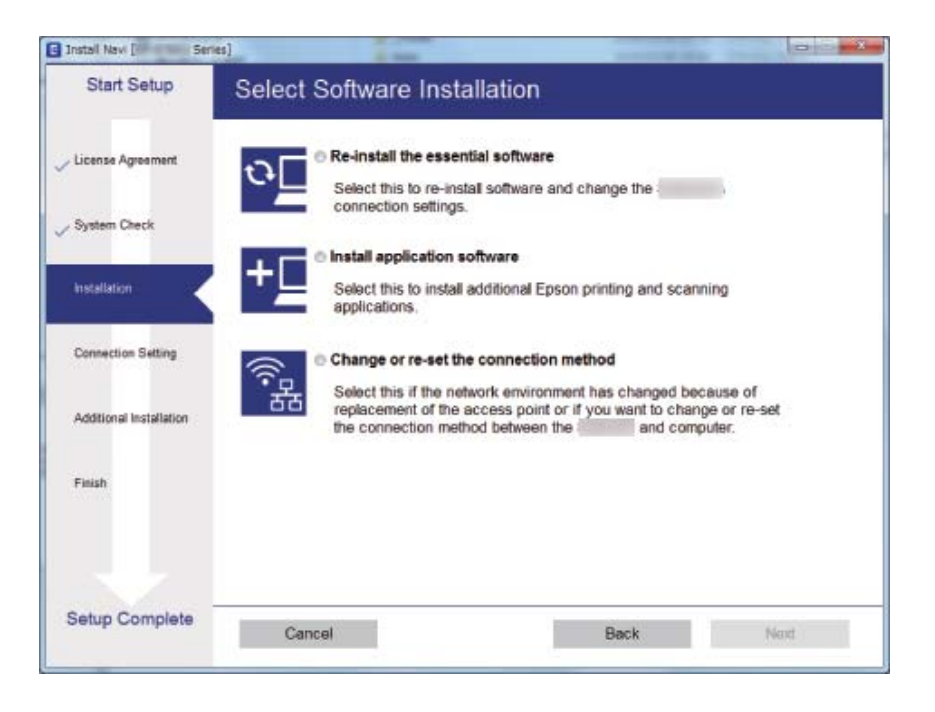

#### ❏ Mac OS X

Velg hvordan du vil koble skriveren til datamaskinen.

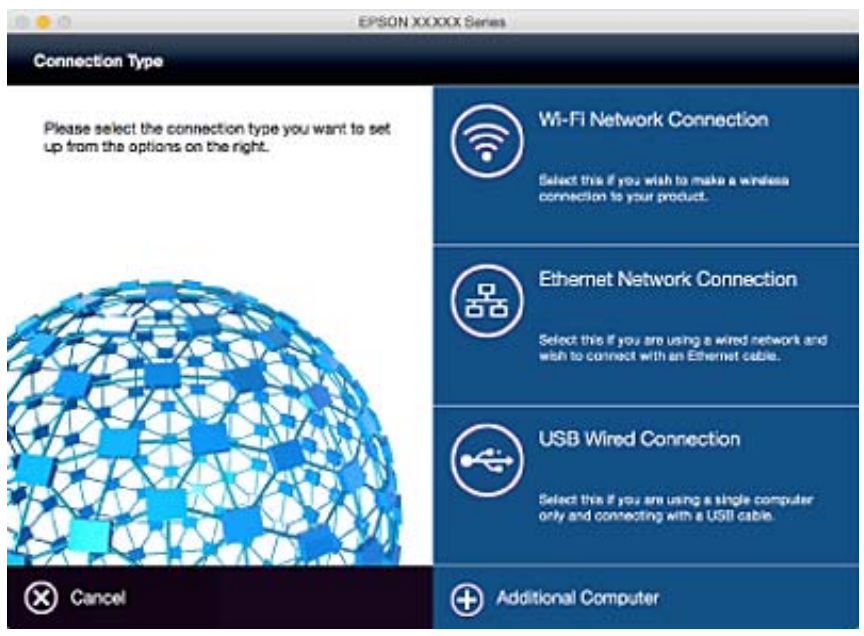

### **Deaktivere Wi-Fi fra kontrollpanelet**

Når Wi-Fi deaktiveres, blir Wi-Fi-tilkoblingen koblet fra.

1. Trykk på startsiden.

- 2. Velg **Wi-Fi-oppsett**.
- 3. Velg **Deaktiver Wi-Fi**.
- 4. Les meldingen, og velg deretter **Ja**.
- 5. Trykk **Ferdig**.

# **Koble fra Wi-Fi Direct via kontrollpanel**

#### *Merknad:*

- ❏ Når modusen Enkelt tilgangspunkt blir deaktivert, frakobles alle enheter som er koblet til skriveren i modusen Enkelt tilgangspunkt. Hvis du vil koble fra en bestemt enhet, skal du koble den fra via enheten i stedet for via skriveren.
- ❏ Hvis du frakobler modusen Wi-Fi Direct via skriveren eller via en enhet, går nettverket tilbake til opprinnelig oppsett.

1. Trykk på startsiden.

- 2. Velg **Wi-Fi-oppsett**.
- 3. Velg **Oppsett av Wi-Fi Direct**.
- 4. Velg **Koble fra**.
- 5. Les meldingen, og velg deretter **Ja**.
- 6. Trykk **Ferdig**.

# **Gjenopprette nettverksinnstillingene fra kontrollpanelet**

Du kan gjenopprette alle nettverksinnstillinger til standardene.

- 1. Åpne **Oppsett** fra hjem-skjermen.
- 2. Velg **Systemadministrasjon**.
- 3. Velg **Gjenopprett standardinnstillinger**.
- 4. Velg **Wi-Fi/nettverksinnst.**.
- 5. Les meldingen, og velg deretter **Ja**.
- 6. Trykk **OK**.

# **Administratorinnstillinger**

# **Låse skriverinnstillingene ved bruk av et administratorpassord**

Du kan ikke innstille et administratorpassord for å låse skriverinnstillingene slik at de ikke kan endres av andre brukere. Du kan låse følgende innstillinger.

- ❏ Systemadministrasjon
- ❏ Øko-modus
- ❏ F.h.inn
- ❏ Kontakter

Du kan ikke endre innstillinger uten å taste inn passordet. Dette passordet er også nødvendig når du endrer innstillinger ved bruk av Web Config eller EpsonNet Config.

### c*Forsiktighetsregel:*

Ikke glem passordet. Hvis du glemmer passordet, kan du ta kontakt med Epsons kundestøtte.

- 1. Angi **Oppsett** fra hjem-skjermen.
- 2. Velg **Administratorinnstillinger** > **Adminpassord**.
- 3. Velg **Registrer**, og angi et passord.
- 4. Angi passordet på nytt.
- 5. Velg **Låsinnstilling**, og aktiver den.

# **Låse opp skriverinnstillingene**

- 1. Angi **Oppsett** fra hjem-skjermen.
- 2. Velg **Administratorinnstillinger**.
- 3. Angi administratorpassord.
- 4. Velg **Låsinnstilling**, og deaktiver den.

# <span id="page-41-0"></span>**Legge inn papir**

# **Forholdsregler for papirhåndtering**

- ❏ Les instruksjonene som fulgte med papiret.
- ❏ Luft bunken og avrett papirkantene før du legger i papiret. Ikke brett eller krøll fotopapir. Dette kan påføre den skrivbare siden skade.

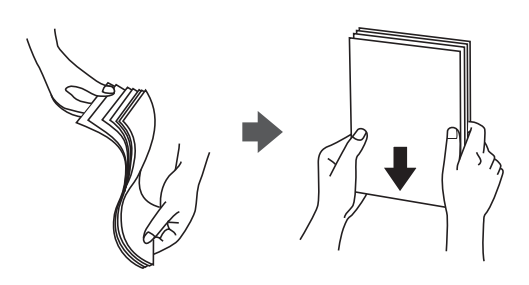

❏ Hvis papiret er krøllet, trykker du det flatt eller bøyer det lett i motsatt retning før du legger det i. Hvis du skriver ut på krøllet papir, kan det føre til at papiret setter seg fast og flekker på utskriften.

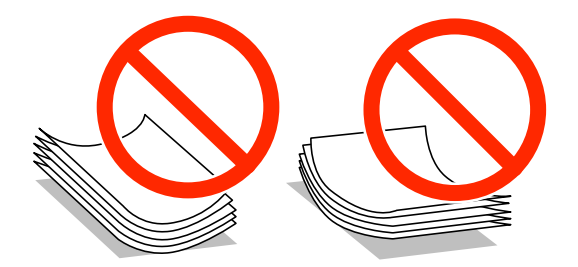

- ❏ Ikke bruk papir som er bølget, revet, kuttet, brettet, fuktig, for tykt, for tynt eller med klistermerker. Hvis du bruker disse typene papir, kan det føre til at papiret setter seg fast og flekker på utskriften.
- ❏ Sørg for at du bruker langkornet papir. Hvis du ikke er sikker på hvilken type du bruker, kan du kontroller papirets emballasje eller kontakte produsenten for å bekrefte papirspesifikasjonene.
- ❏ Vift og samle kantene på konvoluttene før de legges i. Når bunken med konvolutter fylles med luft, trykk dem ned slik at de flater ut før de legges i skriveren.

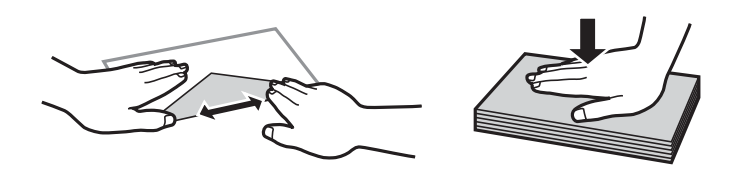

- ❏ Ikke bruk konvolutter som er krøllet eller brettet. Bruk av slike konvolutter kan forårsake at papiret setter seg fast og søl på utskriften.
- ❏ Ikke bruk konvolutter med klebende overflater på flikene eller konvolutter med vinduer.
- ❏ Unngå å bruke konvolutter som er for tynne ettersom de kan krølles under utskrift.

#### **Relatert informasjon**

& ["Skriverspesifikasjoner" på side 212](#page-211-0)

# <span id="page-42-0"></span>**Tilgjengelig papir og kapasiteter**

Epson anbefaler bruk av ekte Epson-papir for å sikre høy kvalitet på utskriftene.

#### **Ekte Epson-papir**

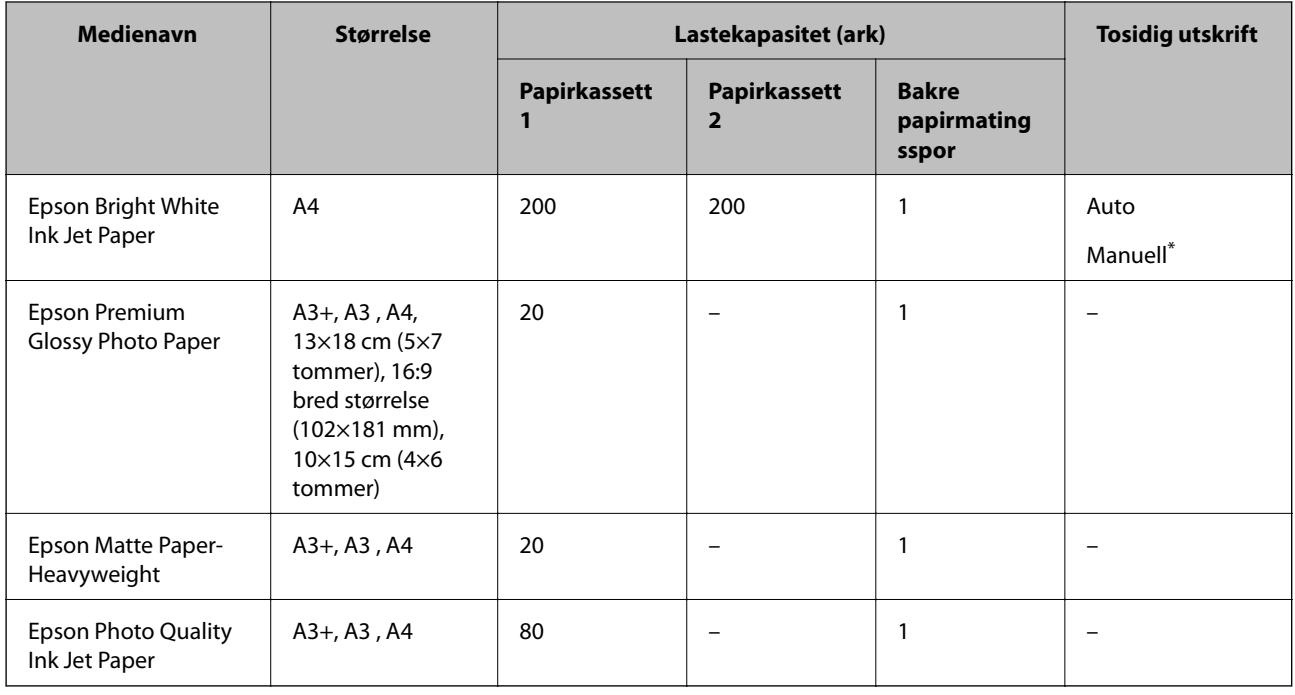

\* Du kan laste opp til 30 ark for papir med én side allerede utskrevet.

#### *Merknad:*

- ❏ Papirtilgjengelighet kan variere etter område. Kontakt Epson kundestøtte for siste informasjon om tilgjengelig papir i ditt område.
- ❏ Ved utskrift på ekte Epson-papir i en brukerdefinert størrelse, er kun *Standard* eller *Normal* utskriftsinnstillinger tilgjengelig. Selv om noen skriverdrivere lar deg velge en bedre utskriftskvalitet, skrives utskriftene ut med *Standard* eller *Normal*.

#### <span id="page-43-0"></span>**Kommersielt tilgjengelig papir**

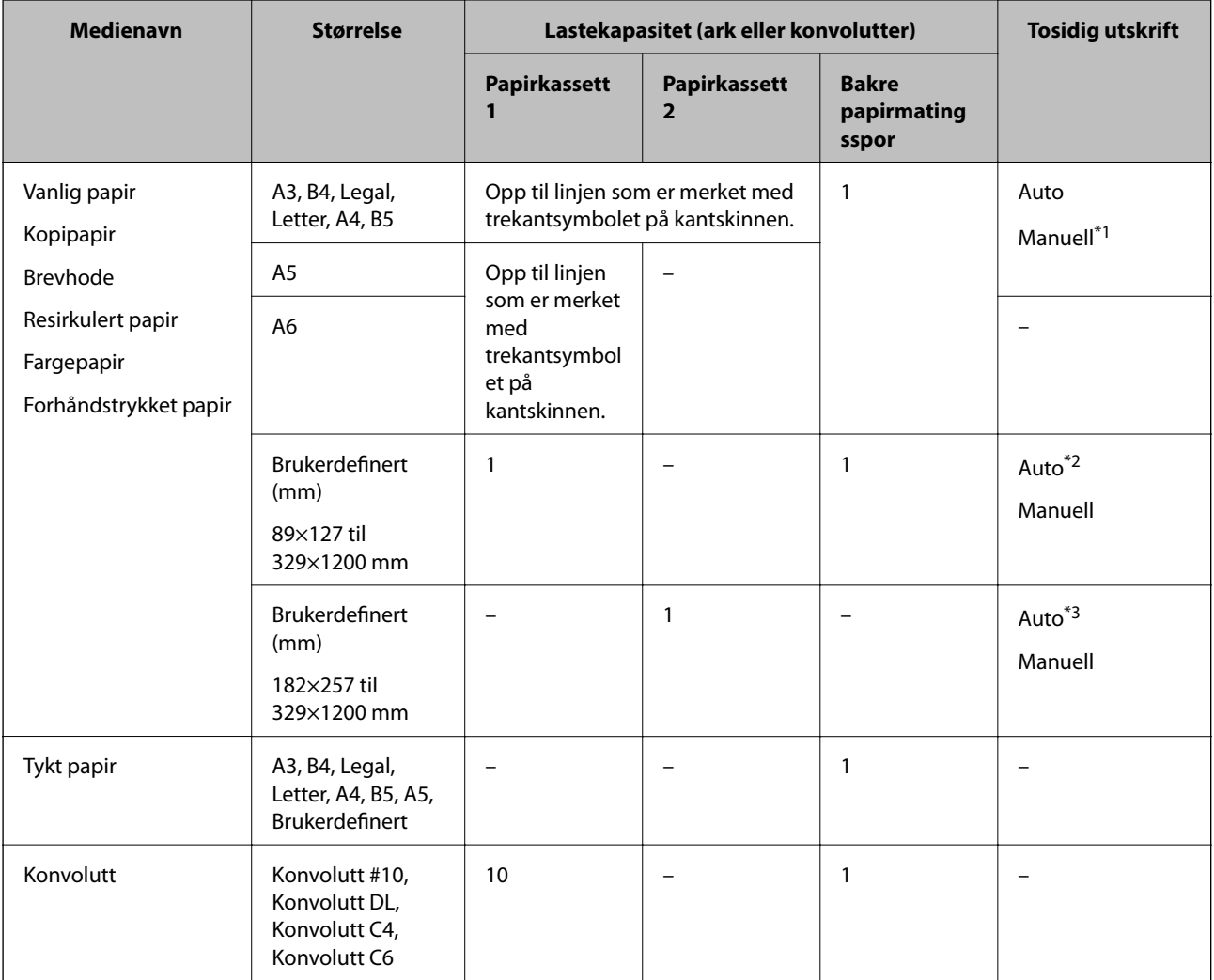

\*1 Du kan laste opp til 30 ark for papir med én side allerede utskrevet.

- \*2 Brukerdefinert (automatisk tosidig utskrift): 148×210 (A5) til 297×431,8 mm
- \*3 Brukerdefinert (automatisk tosidig utskrift): 182×257 (B5) til 297×431,8 mm

#### **Relatert informasjon**

- & ["Delenavn og funksjoner" på side 15](#page-14-0)
- & ["Web-område for kundestøtte" på side 227](#page-226-0)

### **Liste over papirtyper**

Du oppnår best mulig utskriftsresultat ved å velge en papirtype som passer for papiret.

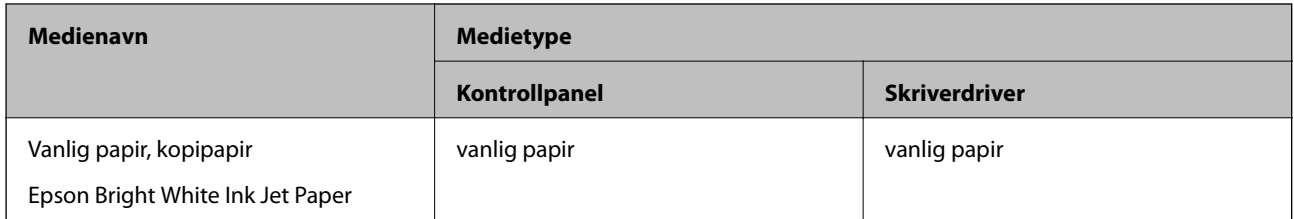

<span id="page-44-0"></span>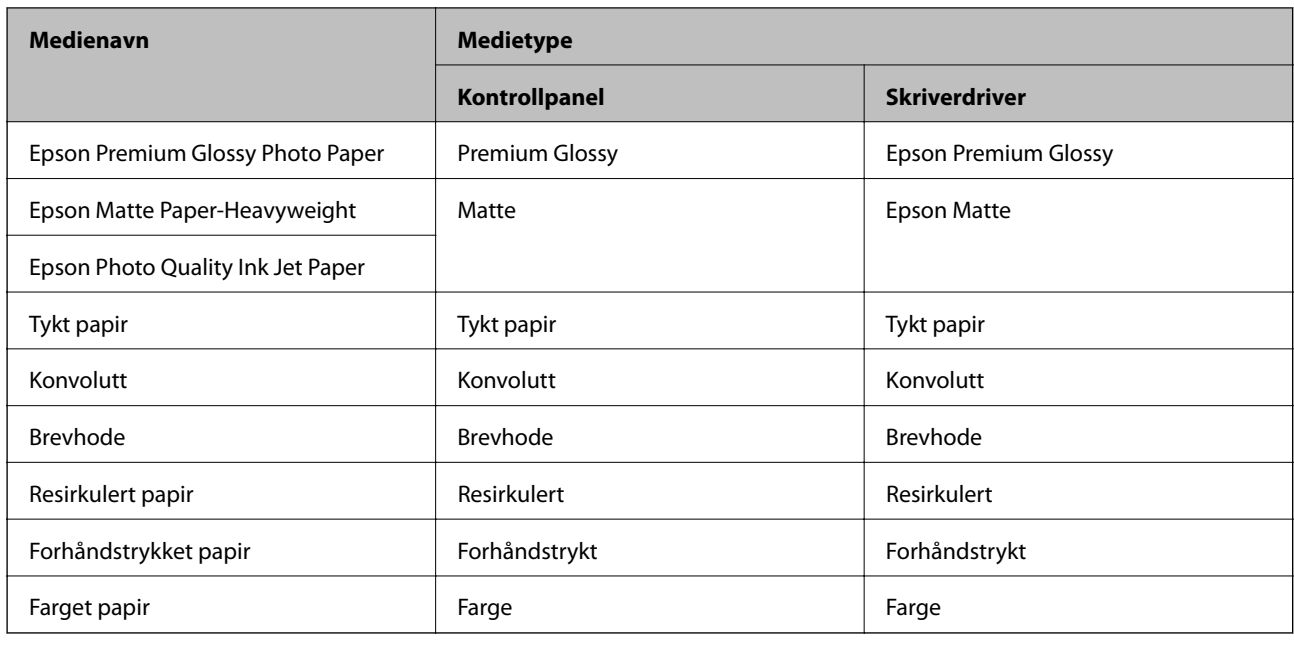

# **Legg papir i Papirkassett**

1. Kontroller at skriveren ikke kjører, og trekk deretter ut papirkassett.

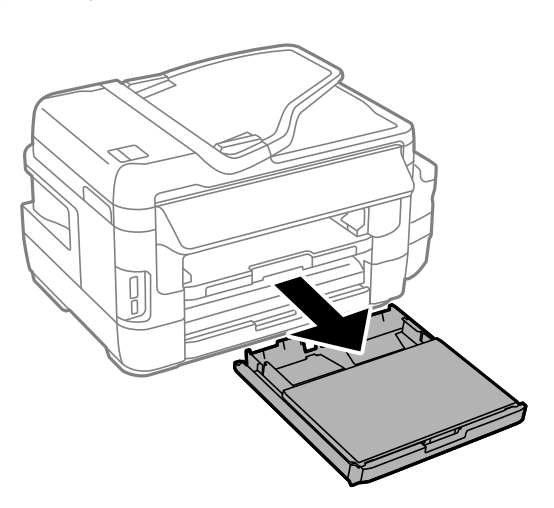

2. Fjern papirkassettdeksel fra papirkassett.

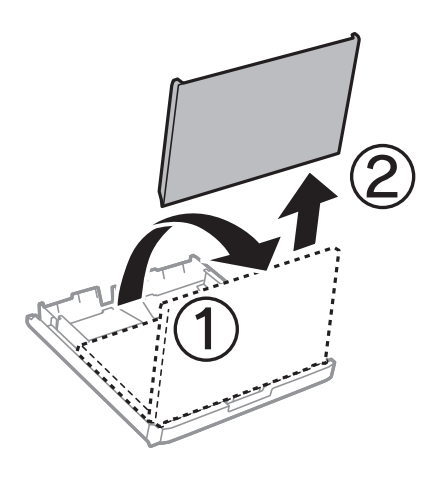

3. Skyv kantskinnene ut til maksimal posisjon.

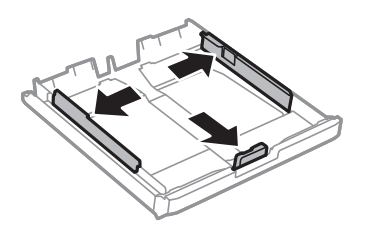

*Merknad:* Utvid papirkassett når det brukes papir som er større enn A4.

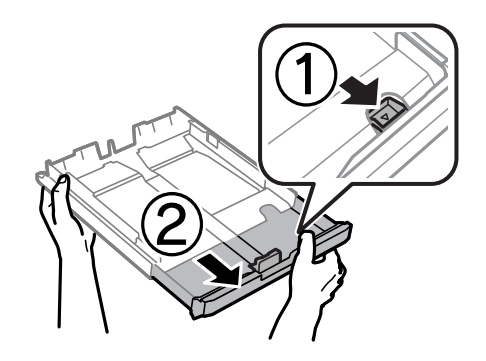

4. Skyv kantskinnen i front til den papirstørrelsen du ønsker å bruke.

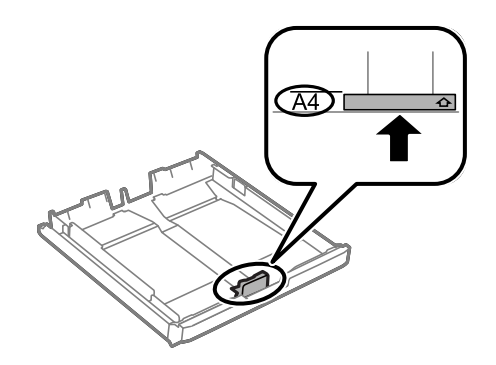

5. Last papiret mot kantskinnen i front, med utskriftssiden ned.

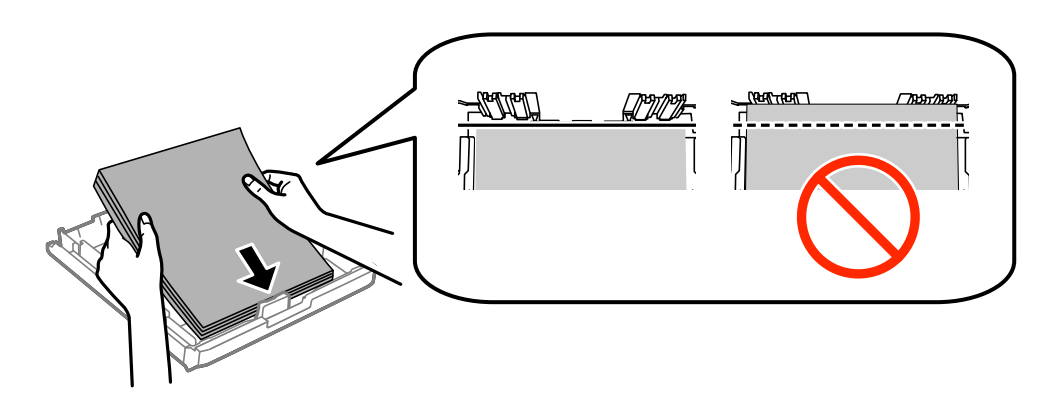

#### **Legge inn papir**

For konvolutter:

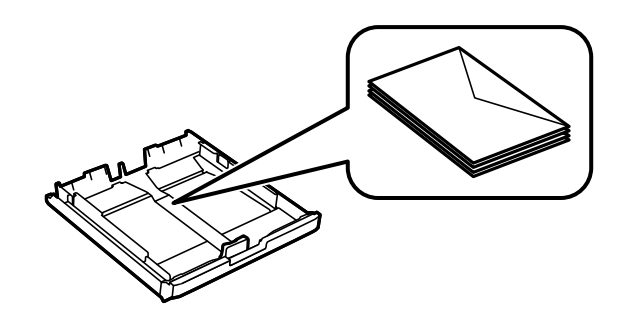

#### c*Forsiktighetsregel:*

Ikke last mer enn maksimum antall ark som er spesifisert for papiret. Med vanlig papir må du ikke legge i papir over linjen rett under trekantsymbolet på innsiden av kantskinnen.

6. Trekk kantskinnene på siden til kantene på papiret.

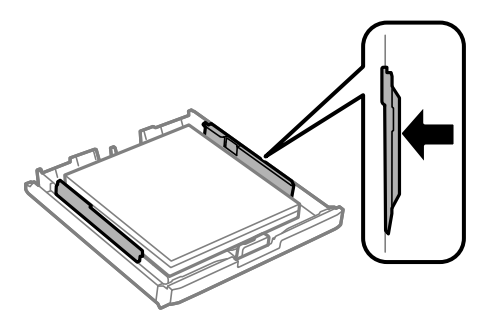

7. Sett papirkassettdeksel på igjen.

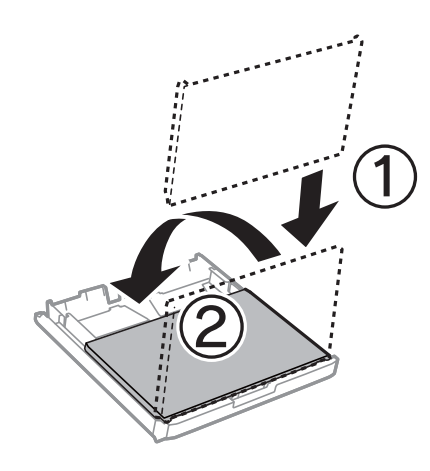

- 8. Sett papirkassett helt inn.
- 9. Innstill størrelse og type på papiret du lastet i papirkassett på kontrollpanelet.

#### *Merknad:*

Du kan også vise skjermen som viser innstillingene for papirstørrelse og papirtype ved å velge *Oppsett* > *Papiroppsett*.

<span id="page-47-0"></span>10. Trekk ut utskriftsskuffen.

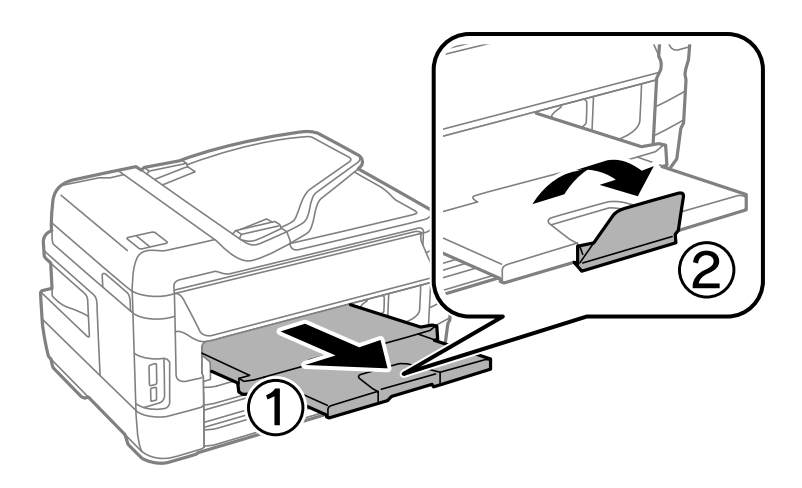

#### **Relatert informasjon**

- $\blacktriangleright$  ["Forholdsregler for papirhåndtering" på side 42](#page-41-0)
- $\rightarrow$  ["Tilgjengelig papir og kapasiteter" på side 43](#page-42-0)

# **Legg papir i Bakre papirmatingsspor**

Du kan legge i et enkeltark av alle støttede papirtyper i bakre papirmatingsspor. Du kan også legge i tykt papir (opptil 0,3 mm tykt) og forhullet papir, som ikke kan legges i papirkassetten. Men selv om tykkelsen er innenfor disse grenseverdiene, er det enkelte papirtyper som ikke mates inn på riktig måte på grunn av hardhet.

### c*Forsiktighetsregel:*

Du må ikke legge papir i bakre papirmatingsspor før du blir bedt om det. Ellers vil det tomme arket bli matet ut.

- 1. Gjør ett av følgende.
	- ❏ Når du skriver ut fra kontrollpanel: Velg bakre papirmatingsspor som innstilling for **Papirkilde**, foreta andre utskriftsinnstillinger, og trykk deretter  $\Phi$ -knappen.
	- ❏ Når du skriver ut fra datamaskin: Velg bakre papirmatingsspor som innstilling for **Papirkilde**, foreta andre utskriftsinnstillinger, og klikk deretter **Skriv ut**.
- 2. Det vises en melding på kontrollpanelet om at du må legge i papir. Følg instruksjonene nedenfor for å legge i papiret.

3. Åpne bakre papirmatingsspor.

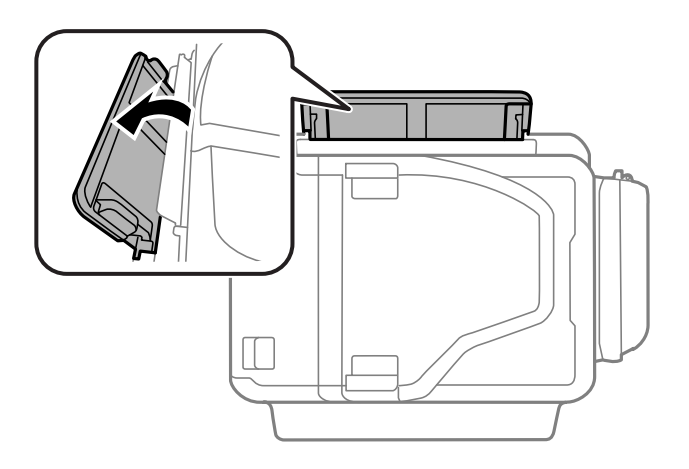

4. Skyv ut kantskinnene.

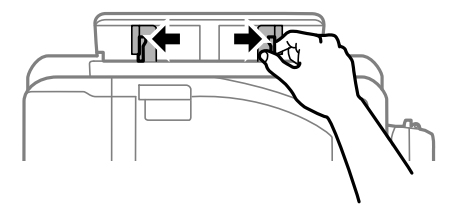

5. Hold et enkeltark midt i bakre papirmatingsspor med den utskrivbare siden vendt opp, og skyv kantskinnene til kantene på papiret.

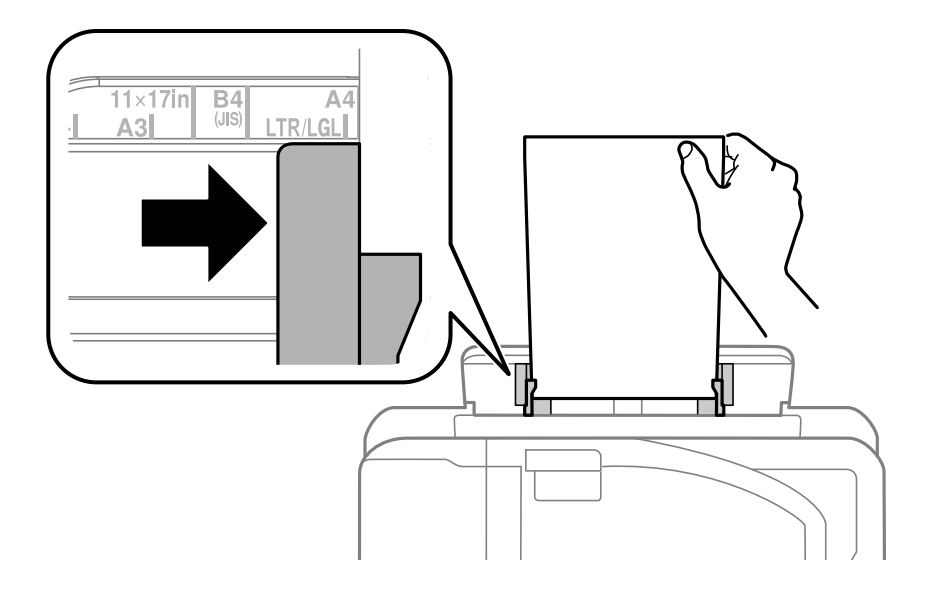

❏ Konvolutter

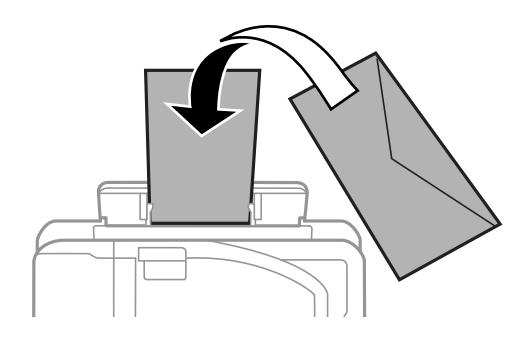

❏ Forhåndsstanset papir

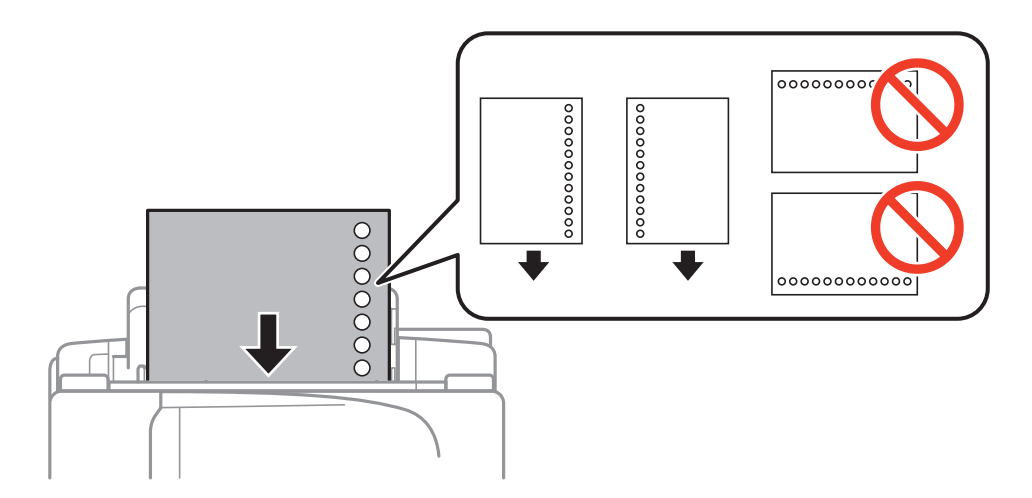

#### *Merknad:*

- ❏ Legg ett ark vanlig papir av definert størrelse med bindende hull på venstre eller høyre.
- ❏ Juster utskriftsposisjonen på filen din for å unngå utskrift over hullene.
- ❏ Automatisk tosidig utskrift er ikke tilgjengelig for forhåndsstanset papir.
- 6. Sett inn papir til skriveren delvis trekker i papiret.

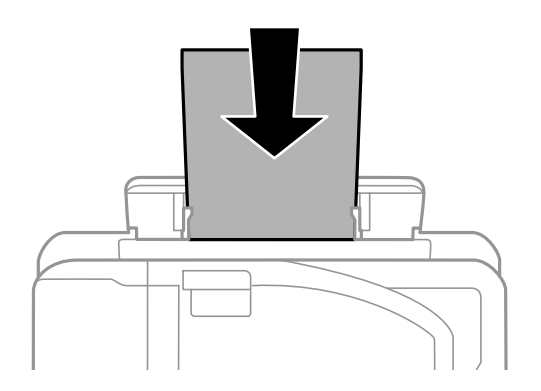

7. Trekk ut utskriftsskuffen.

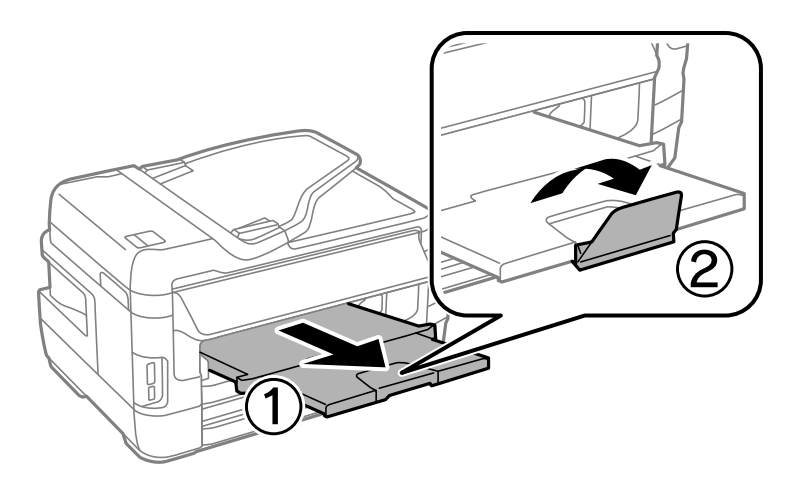

8. Trykk $\bigcirc \$  for å starte utskriften.

#### **Relatert informasjon**

- $\blacktriangleright$  ["Forholdsregler for papirhåndtering" på side 42](#page-41-0)
- $\blacktriangleright$  ["Tilgjengelig papir og kapasiteter" på side 43](#page-42-0)

# <span id="page-51-0"></span>**Legge i originaler**

Legg originaler på skannerglassplaten eller ADF. Bruk skannerglassplaten for originaler som ikke støttes av ADF. Du kan skanne flere originaler, og begge sidene samtidig, med ADF.

# **Tilgjengelige originaler på ADF**

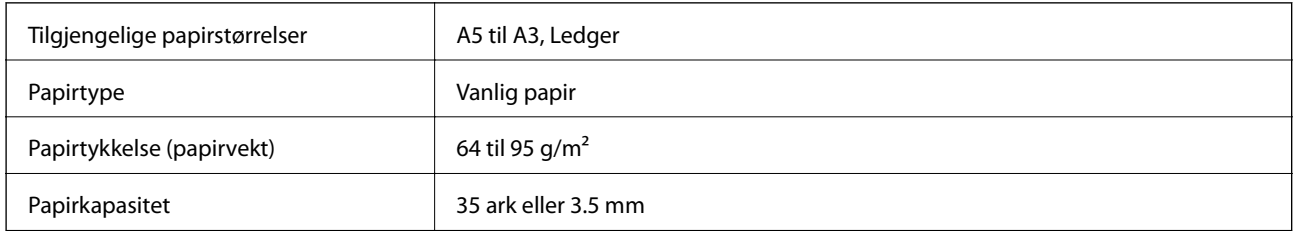

Ikke legg disse originalene i ADF, så unngår du at papiret stopper opp. Bruk skannerglassplaten for disse typene.

- ❏ Originaler som er revet, brettet, rynket, skadet eller krøllet
- ❏ Originaler med bindehull
- ❏ Originaler som er holdt sammen med teip, stifter, binders, osv.
- ❏ Originaler som har klistremerker eller etiketter på seg
- ❏ Originaler som er klippet ujevnt eller ikke i rett vinkel
- ❏ Originaler som er innbundet
- ❏ OHP-er, termotransferpapir eller glanspapir

# **Plassere originaler i ADF**

- 1. Tilpass kantene på originalene.
- 2. Skyv ADF kantskinnen.

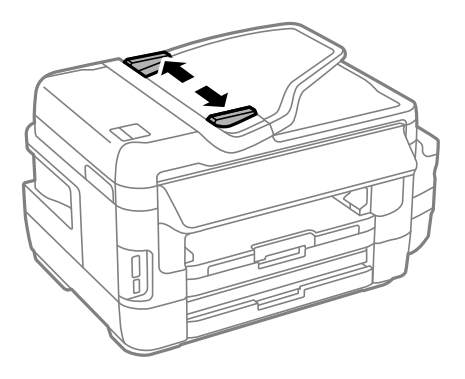

3. Plasser originalene i midten av ADF, vendende oppover.

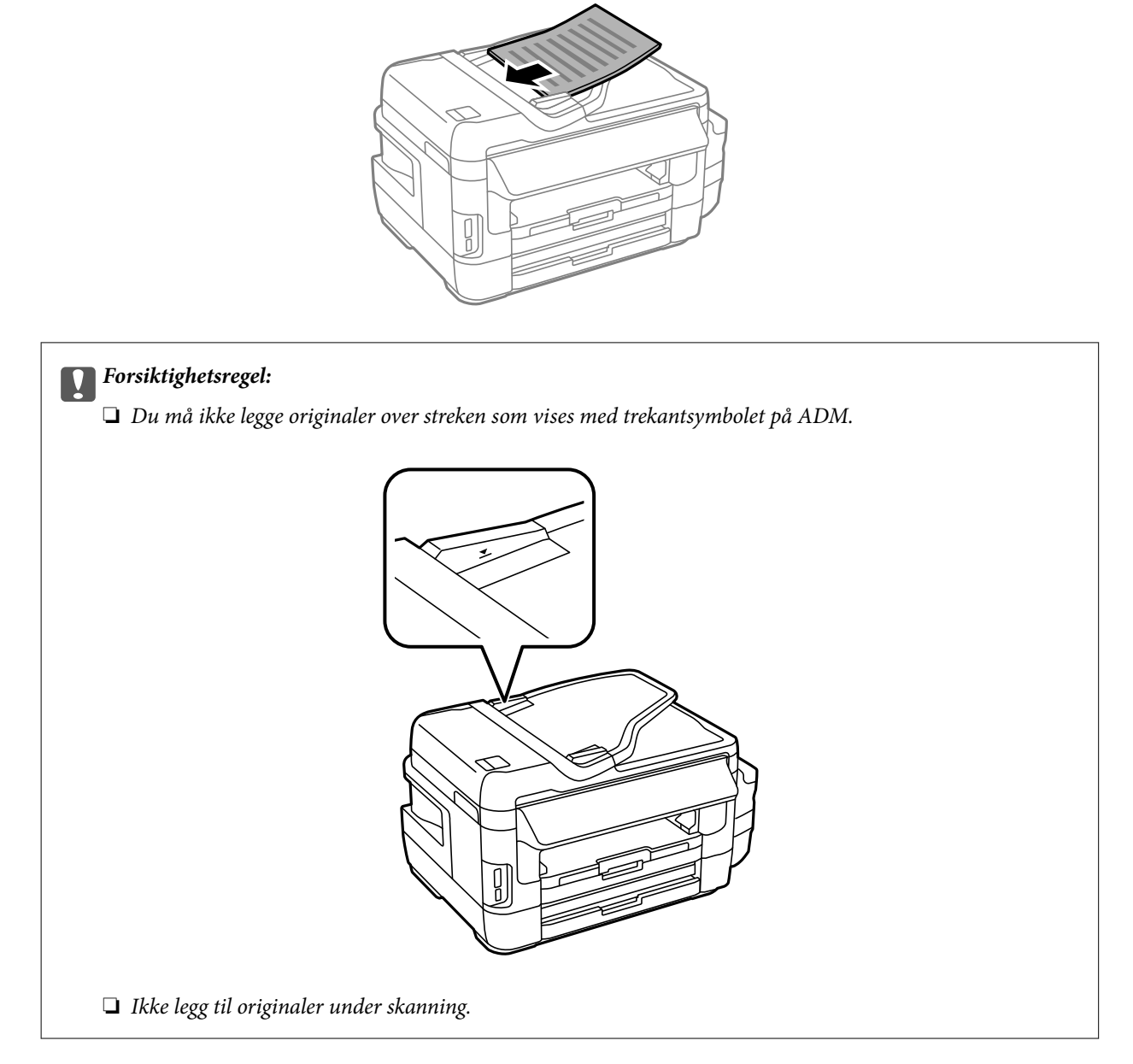

4. Trekk ADF kantskinnen til kanten på originalene.

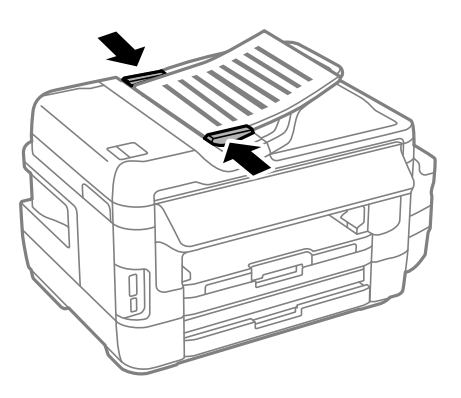

#### **Relatert informasjon**

& ["Tilgjengelige originaler på ADF" på side 52](#page-51-0)

### **Plassere originaler på ADF for 2-i-1-kopiering**

Plasser originalene i riktig retning, og velg retningsinnstilling.

❏ Stående originaler: Velg **Portrett** på kontrollpanelet som beskrevet nedenfor. **Kopi** > **Innst.** >**Dokumentretn.** > **Portrett**

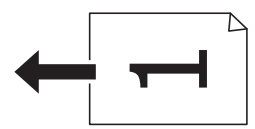

❏ Liggende originaler: Velg **Landskap** på kontrollpanelet som beskrevet nedenfor. **Kopi** > **Innst.** > **Dokumentretn.** > **Landskap**

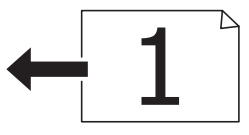

# **Plassere originaler på Skannerglassplaten**

#### !*Forsiktig:*

Vær forsiktig så du ikke setter fast hånden eller fingrene når du åpner eller lukker dokumentdekselet. Hvis ikke kan du bli skadet.

c*Forsiktighetsregel:*

Ved plassering av store originaler slik som bøker, unngå at lys fra utsiden skinner direkte på skannerglassplaten.

1. Åpne dokumentdekselet.

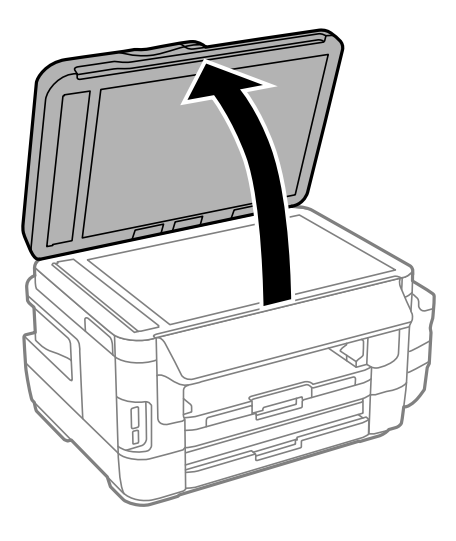

- 2. Fjern alt støv og flekker på skannerglassplaten.
- 3. Plasser originalene vendt nedover og la dem gli mot hjørnemerket.

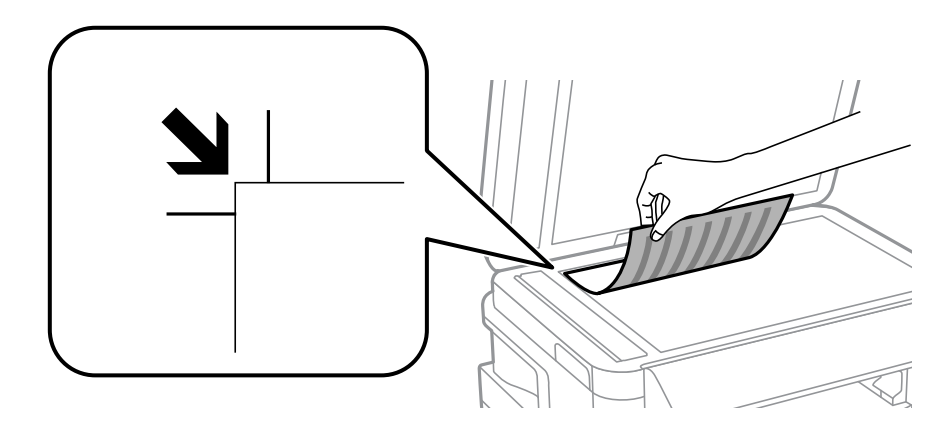

#### *Merknad:*

- ❏ En område på 1,5 mm fra kantene på skannerglassplaten skannes ikke.
- ❏ Når originaler legges i ADF og på skannerglassplaten, gis originalene i ADF prioritet.
- 4. Lukk dekselet forsiktig.
- 5. Fjern originalene når du er ferdig med å skanne.

#### *Merknad:*

Hvis du lar originalene ligge på skannerglassplaten i en lengre periode, kan det hende de klistrer seg til glassets overflate.

# <span id="page-55-0"></span>**Sette inn minnekort**

# **Støttede minnekort**

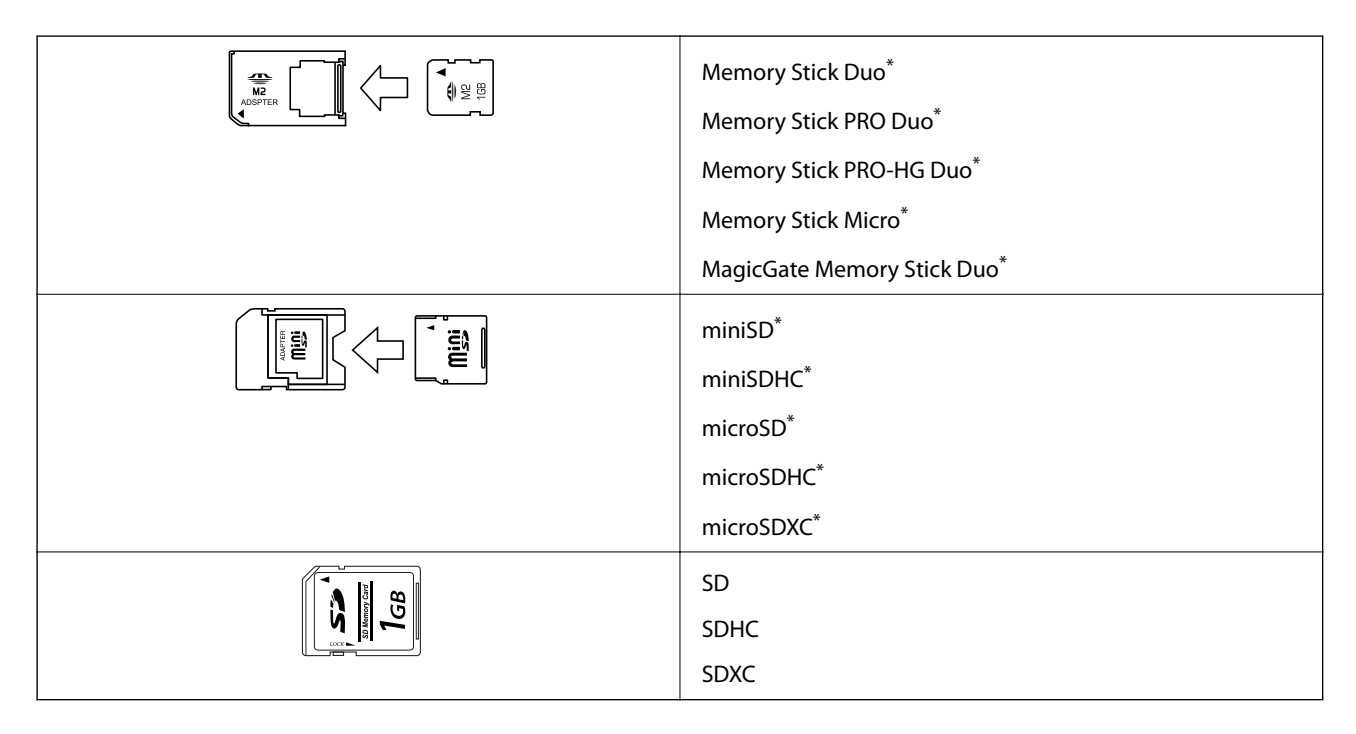

Bruk adapter slik at det passer til minnekortsporet. Ellers kan kortet bli sittende fast.

#### **Relatert informasjon**

& ["Spesifikasjoner for støttede minnekort" på side 216](#page-215-0)

# **Sette inn og ta ut minnekort**

1. Sett inn et minnekort i skriveren.

Skriveren begynner å lese dataene, og lampen blinker. Når lesingen er fullført, slutter lampen å blinke og fortsetter å lyse.

c*Forsiktighetsregel:*

- ❏ Sett et minnekort rett inn i skriveren.
- ❏ Kortet skal ikke settes helt inn. Ikke prøv å tvinge det helt inn i sporet.

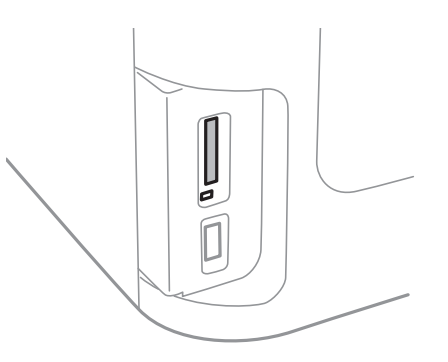

2. Når du er ferdig med å bruke minnekortet, passer du på at lampen ikke blinker, og deretter tar du ut kortet.

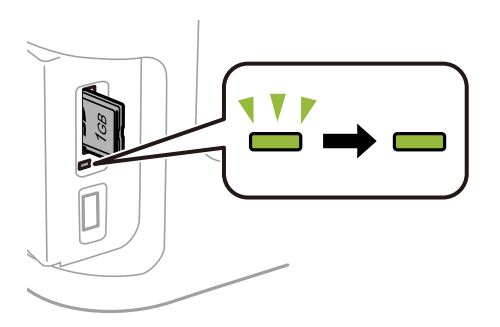

### c*Forsiktighetsregel:*

Hvis du tar ut minnekortet mens lampen blinker, kan dataene på minnekortet gå tapt.

#### *Merknad:*

Hvis du får tilgang til minnekortet fra en datamaskin, må du velge alternativet for trygg fjerning av ekstern enhet på datamaskinen.

#### **Relatert informasjon**

& ["Åpne en ekstern lagringsenhet fra en datamaskin" på side 224](#page-223-0)

# **Håndtere kontakter**

Når du registrerer en kontaktliste, kan du lett angi destinasjoner. Du kan registrere opptil 200 oppføringer, og du kan bruke kontaktlisten når du angir et faksnummer, et mål for å legge ved et skannet bilde i en e-post, samt lagre et skannet bilde i en mappe på nettverket.

Du kan også registrere kontakter i LDAP-serveren. Se Administratorhåndbok for å registrere kontakter i LDAPserveren.

# **Registrere kontakter**

#### *Merknad:*

Før du registrerer kontakter, må du sørge for at du også har konfigurert innstillingene for e-postserveren til å bruke epostadressen.

- 1. Velg **Kontakter** fra hjemskjermen, **Skann**-modusen eller **Faks**-modusen.
- 2. Trykk på **Meny**, og velg deretter **Legg til oppføring**.
- 3. Velg typen kontakt du vil registrere.
	- ❏ Faks: Registrer en kontakt (faksnummer) for å sende en faks.
	- ❏ E-post: Registrer en e-postadresse for å sende et skannet bilde eller videresende en mottatt faks.
	- ❏ Nettverksmapp/FTP: Registrer en nettverksmappe for å sende et skannet bilde eller en mottatt faks.

#### *Merknad:*

Denne skjermen vises når du åpner kontaktlisten fra hjemskjermen.

- 4. Velg oppføringsnummeret du ønsker å registrere.
- 5. Angi nødvendige instillinger for hver modus.

#### *Merknad:*

Når du angir et faksnummer og telefonsystemet er PBX, angir du den eksterne tilgangskoden først i faksnummeret for å nå den eksterne linjen. Hvis tilgangskoden har blitt innstilt i *Linjetype*-innstillingen, må du angi en firkanttast (#) i stedet for den faktiske tilgangskoden. Hvis du vil legge til en pause (på tre sekunder) ved oppringning, angir du en bindestrek ved å trykke på  $\Box$ .

6. Trykk på **Lagre**.

#### *Merknad:*

- ❏ Hvis du vil redigere eller slette en oppføring, trykk på informasjonsikonet på høyre side av måloppføringen og deretter *Rediger* eller *Slett*.
- ❏ Du kan registrere en adresse som er registrert på LDAP-serveren, i kontaktlisten på skriveren. Vis en oppføring, og trykk deretter på *Lagre*.

#### **Relatert informasjon**

& ["Bruke en e-postserver" på side 225](#page-224-0)

# **Registrere grupperte kontakter**

Hvis du legger til en gruppe kan du sende en faks eller sende et skannet bilde via e-post til flere destinasjoner samtidig.

- 1. Velg **Kontakter** fra hjemskjermen, **Skann**-modusen eller **Faks**-modusen.
- 2. Trykk på **Meny**, og velg deretter **Legg til gruppe**.
- 3. Velg typen gruppeadresse du vil registrere.

❏ Faks: Registrer en kontakt (faksnummer) for å sende en faks.

❏ E-post: Registrer en e-postadresse for å sende et skannet bilde eller videresende en mottatt faks.

#### *Merknad:*

Denne skjermen vises når du åpner kontaktlisten fra hjemskjermen.

- 4. Velg oppføringsnummeret du ønsker å registrere.
- 5. Gå til **Navn** og **Indeksord**, og trykk på **Forts.**.
- 6. Trykk på avkrysningsboksen til kontaktene som du ønsker å registrere i gruppen.

#### *Merknad:*

- ❏ Du kan registrere opp til 199 kontakter.
- ❏ For å fravelge, trykker du på avkrysningsboksen til kontakten igjen.
- 7. Trykk på **Lagre**.

#### *Merknad:*

Hvis du vil redigere eller slette en gruppekontakt, trykk på informasjonsikonet på høyre side av målgruppekontakten og deretter *Rediger* eller *Slett*.

### **Registrere kontakter på en datamaskin**

Du kan bruke EpsonNet Config til å lage en kontaktliste på datamaskinen og importere den til skriveren. Se hjelpen til EpsonNet Config for mer informasjon.

#### **Relatert informasjon**

◆ ["EpsonNet Config" på side 165](#page-164-0)

### **Sikkerhetskopiere kontakter med en datamaskin**

Med EpsonNet Config, kan du sikkerhetskopiere kontaktdata som er lagret på skriveren til datamaskinen. Se hjelpen til EpsonNet Config for mer informasjon.

Data for kontakter kan gå tapt på grunn av feilfunksjon ved skriveren. Vi anbefaler at du tar en sikkerhetskopi av dataen når du oppdaterer den. Epson skal ikke holdes ansvarlig for eventuelle tap av data, for sikkerhetskopiering eller gjenoppretting av data og/eller innstillinger, selv i løpet av en garantiperiode.

#### **Håndtere kontakter**

### **Relatert informasjon**

 $\blacktriangleright$  ["EpsonNet Config" på side 165](#page-164-0)

# **Utskrifter**

# **Utskrift fra kontrollpanelet**

Du kan skrive ut data fra et minnekort eller en ekstern USB-enhet.

### **Skrive ut en JPEG-fil**

1. Legg papir i skriveren.

#### c*Forsiktighetsregel:*

- ❏ Når du legger papir i papirkassetten, angir du papirinnstillingene på kontrollpanelet.
- ❏ Når du skal legge noe i bakre papirmatingsspor, skal du ikke legge papir inn før skriveren ber deg om å gjøre det.

#### 2. Sett inn en minneenhet.

#### c*Forsiktighetsregel:*

Du må ikke ta ut minneenheten før du er ferdig med utskriften.

3. Åpne **Minneen** fra Hjem-menyen.

#### 4. Velg **JPEG**.

#### *Merknad:*

- ❏ Hvis du har mer enn 999 bilder på minneenheten din, deles bilder automatisk inn i grupper og gruppevalgsskjermen vises. Velg gruppen som inneholder bildet du ønsker å skrive ut. Bilder sorteres etter datoen de ble tatt.
- ❏ Hvis du vil velge en annen gruppe, velger du menyen som vist nedenfor.

*Minneen* > *JPEG* > *Alternativer* > *Velg gruppe*.

- 5. Velg bildet du vil skrive ut.
- 6. Angi antall eksemplarer ved å bruke talltastaturet på kontrollpanelet.
- 7. Trykk **Justeringer** for å angi innstillinger for fargejustering.

#### *Merknad:*

Du får mer informasjon om detaljerte innstillinger i menyene for minneenheten.

#### 8. Trykk  $5$ .

#### *Merknad:*

Hvis du vil velge flere bilder, trykker du  $\Delta$ -knappen og gjentar trinn 5 eller sveiper horisontalt for å endre bildet. Deretter gjentar du trinn 6 til 7.

9. Trykk på **Innst.** for å angi utskriftsinnstillinger.

#### *Merknad:*

Du får mer informasjon om detaljerte innstillinger i menyene for minneenheten.

- 10. Trykk **Forts.** for å bekrefte utskriftsinnstillinger.
- 11. Trykk en av  $\lozenge$ -knappene for å stille inn fargemodus, og begynn å skrive ut.

#### **Relatert informasjon**

- & ["Legg papir i Papirkassett" på side 45](#page-44-0)
- & ["Legg papir i Bakre papirmatingsspor" på side 48](#page-47-0)
- & ["Sette inn minnekort" på side 56](#page-55-0)
- & ["Menyalternativer for Minneen" på side 63](#page-62-0)

### **Skrive ut en TIFF-fil**

1. Legg papir i skriveren.

c*Forsiktighetsregel:*

- ❏ Når du legger papir i papirkassetten, angir du papirinnstillingene på kontrollpanelet.
- ❏ Når du skal legge noe i bakre papirmatingsspor, skal du ikke legge papir inn før skriveren ber deg om å gjøre det.

#### 2. Sett inn en minneenhet.

#### c*Forsiktighetsregel:*

Du må ikke ta ut minneenheten før du er ferdig med utskriften.

- 3. Velg **Minneen** fra Hjem-menyen.
- 4. Velg **TIFF**.
- 5. Velg filen du ønsker å skrive ut.
- 6. Kontroller filinformasjonen, og trykk **Forts.**.
- 7. Angi antall eksemplarer ved å bruke talltastaturet på kontrollpanelet.
- 8. Trykk på **Innst.** for å angi utskriftsinnstillinger.

#### *Merknad:*

Du får mer informasjon om detaljerte innstillinger i menyene for minneenheten.

- 9. Trykk  $\mathcal{S}$ -knappen, og trykk **Forts.** for å bekrefte utskriftsinnstillingene.
- 10. Trykk en av  $\lozenge$ -knappene for å stille inn fargemodus, og begynn å skrive ut.

#### **Relatert informasjon**

- & ["Legg papir i Papirkassett" på side 45](#page-44-0)
- & ["Legg papir i Bakre papirmatingsspor" på side 48](#page-47-0)
- & ["Sette inn minnekort" på side 56](#page-55-0)

#### <span id="page-62-0"></span>& "Menyalternativer for Minneen" på side 63

### **Menyalternativer for Minneen**

#### *Merknad:*

Tilgjengelige menyer varierer avhengig av formatet på filen som du skriver ut.

#### **Formatet til filen**

Velg **JPEG** eller **TIFF** for å skrive ut filen på minneenheten.

#### **Antall kopier**

Skriv inn antall utskrifter.

#### **Innst.**

❏ Papir Kilde

Velg papirkilden du ønsker å bruke. Når du velger **Bakre papirmatingsspor**, velger du papirstørrelsen og papirtypen du lastet inn i bakre papirmatingsspor.

❏ Kvalitet

Velg utskriftskvalitet. Valg av **Beste** gir bedre utskriftskvalitet, men utskriftshastigheten kan være lavere.

❏ Dato

Velg formatet som ble brukt til å skrive ut datoen på bilder, for bilder som inneholder datoen for da bildene ble tatt eller datoen da de ble lagret. Datoen blir ikke skrevet ut for enkelte oppsett.

❏ Tilpass ramme

Hvis sideforholdet til bildedataene og papirstørrelsen er forskjellig, forstørres eller forminskes bildet automatisk slik at kortsidene samsvarer med kortsidene på papiret. Langsiden av bildet beskjæres hvis det går utenfor langsiden av papiret. Denne funksjonen fungerer kanskje ikke på panoramabilder.

❏ Bidireksjonal

Skriver ut mens skriverhodet beveger seg både til venstre og til høyre. Hvis vertikale eller horisontale linjer på utskriften ser uklare ut eller er forskjøvet, kan det hjelpe å deaktivere funksjonen. Dette kan imidlertid redusere utskriftshastigheten.

❏ Utskriftsordre

Velg **Siste side øverst** for å skrive ut fra den første siden i en fil. Velg **Første siden øverst** for å skrive ut fra den siste siden i en fil.

#### **Justeringer**

❏ Fiks bilde

Velg bildekorrigeringsmetode.

❏ Fiks røde øyne

Reparerer røde øyne på bilder. Korrigeringer brukes ikke på originalfilen, kun på utskrifter. Avhengig av bildetypen kan andre deler av bildet enn øynene korrigeres.

#### <span id="page-63-0"></span>**Alternativer**

❏ Velg bilder

**Velg alle bilder** velger alle bildene på minneenheten.

❏ Velg gruppe

Velg denne menyen for å velge en annen gruppe.

### **Skrive ut fra en datamaskin**

Hvis du ikke kan endre noen av skriverens driverinnstillinger, kan de ha blitt begrenset av adminstratoren. Kontakt skriverens administrator for hjelp.

### **Grunnleggende om utskrift – Windows**

#### *Merknad:*

❏ Se den elektroniske hjelpen for forklaringer av innstillingselementene. Høyreklikk på et element og klikk deretter på *Hjelp*.

- ❏ Bruk kan variere avhengig av programmet. Se hjelp i programmet for å få mer informasjon.
- 1. Legg papir i skriveren.

#### c*Forsiktighetsregel:*

- ❏ Når du legger papir i papirkassetten, angir du papirinnstillingene på kontrollpanelet.
- ❏ Når du legger papir i bakre papirmatingsspor, starter du utskriften fra skriverdriveren før du legger i papiret. Velg Bakre papirmatingsspor som innstilling for Papirkilde i skriverdriveren. Når utskriften starter, viser skriverdriveren at utskriften er i gang. Følg instruksjonene på skjermen til skriveren når du skal legge i papir.
- 2. Åpne filen du vil skrive ut.
- 3. Velg **Skriv ut** eller **Skriveroppsett** på **Fil**-menyen.
- 4. Velg skriveren.

5. Velg **Innstillinger** eller **Egenskaper** for å åpne skriverdrivervinduet.

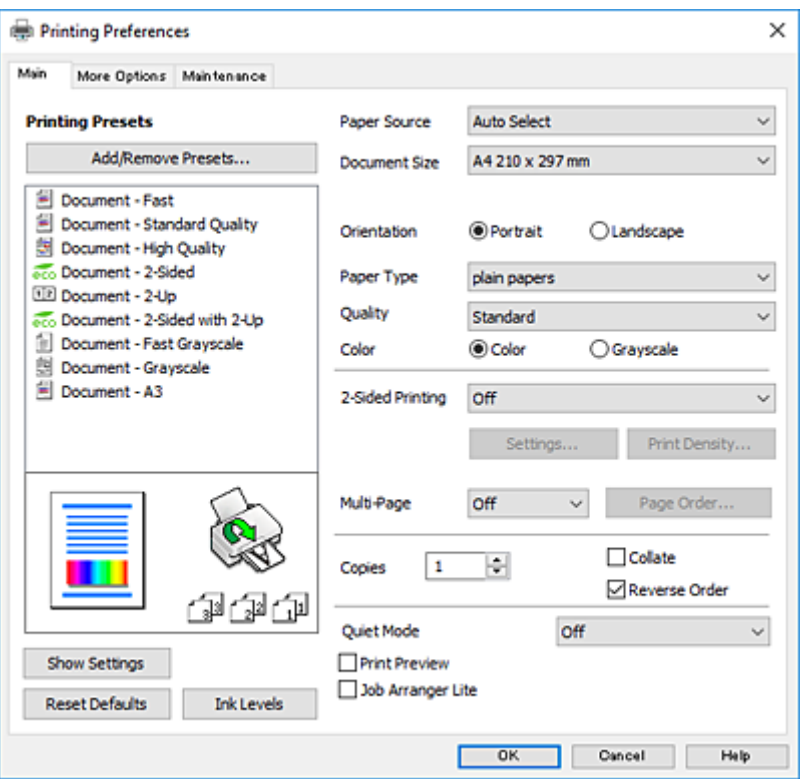

- 6. Foreta innstillingene nedenfor.
	- ❏ Papirkilde: Velg papirkilden hvor du la inn papiret.
	- ❏ Papirstørrelse: Velg samme papirstørrelse som det papiret som er lagt i skriveren.
	- ❏ Papirretning: Velg retningen du anga i programmet.
	- ❏ Papirtype: Velg papirtypen du la inn.
	- ❏ Kvalitet: Velg utskriftskvalitet. Valg av **Høy** gir bedre utskriftskvalitet, men utskriftshastigheten kan være lavere.
	- ❏ Farge: Velg **Gråtone** hvis du vil skrive ut i svart/hvitt eller grånyanser.

#### *Merknad:*

- ❏ Hvis du skriver ut data med høy tetthet på vanlig papir, brevhode, eller forhåndstrykket papir, velger du Standard-Klar som Kvalitet-innstillingen for å gjøre utskriften din levende.
- ❏ Når du skal skrive ut på konvolutter, velger du Liggende som innstilling for *Papirretning*.
- 7. Klikk **OK** for å lukke vinduet til skriverdriveren.
- 8. Klikk på **Print**.

#### **Relatert informasjon**

- $\rightarrow$  ["Tilgjengelig papir og kapasiteter" på side 43](#page-42-0)
- & ["Legg papir i Papirkassett" på side 45](#page-44-0)
- $\rightarrow$  ["Legg papir i Bakre papirmatingsspor" på side 48](#page-47-0)
- & ["Liste over papirtyper" på side 44](#page-43-0)

### <span id="page-65-0"></span>**Grunnleggende om utskrift – Mac OS X**

#### *Merknad:*

- ❏ Forklaringer i avsnittet bruker TextEdit som eksempel. Bruk og skjermbilder kan variere avhengig av programmet. Se hjelp i programmet for å få mer informasjon.
- ❏ Ved utskrift av konvolutter, bruk programmet til å rotere data 180 grader. Se hjelp i programmet for å få mer informasion.
- 1. Legg papir i skriveren.

#### c*Forsiktighetsregel:*

- ❏ Når du legger papir i papirkassetten, angir du papirinnstillingene på kontrollpanelet.
- ❏ Når du legger papir i bakre papirmatingsspor, starter du utskriften fra skriverdriveren før du legger i papiret. Velg *Bakre papirmatingsspor* som innstilling for *Papirkilde* i skriverdriveren. Når utskriften starter, viser skriverdriveren at utskriften er i gang. Følg instruksjonene på skjermen til skriveren når du skal legge i papir.
- 2. Åpne filen du vil skrive ut.
- 3. Velg **Skriv ut** fra **Fil**-menyen, eller bruk en annen kommando for å åpne utskriftsdialogboksen.

Du kan om nødvendig klikke på **Show Details** eller ▼ for å utvide utskriftsvinduet.

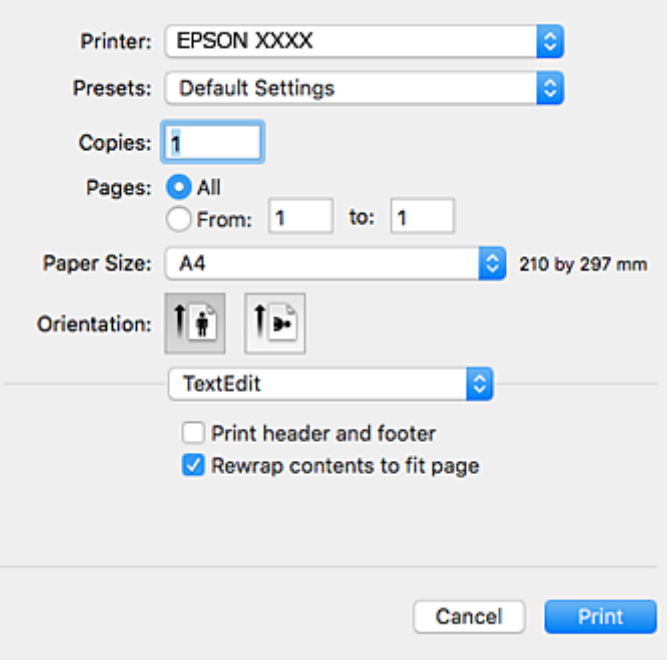

- 4. Foreta innstillingene nedenfor.
	- ❏ Skriver: Velg skriveren.
	- ❏ Forhåndsinnstillinger: Velg når du ønsker å bruke de registrerte innstillingene.
	- ❏ Papirstørrelse: Velg samme papirstørrelse som det papiret som er lagt i skriveren.
	- ❏ Retning: Velg retningen du anga i programmet.

#### *Merknad:*

- ❏ Hvis innstillingsmenyene over ikke vises, lukker du utskriftsvinduet, velger *Sideoppsett* på *Fil*-menyen, og deretter foretar du innstillingene.
- ❏ Velg liggende retning ved utskrift på konvolutter.
- 5. Velg **Utskriftsinnstillinger** fra hurtigmenyen.

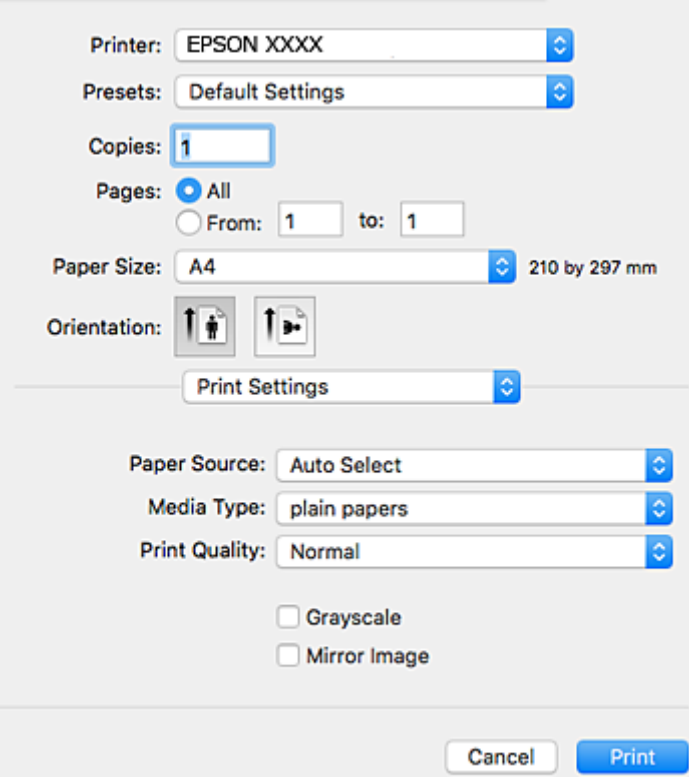

#### *Merknad:*

På Mac OS X v10.8.x eller nyere, hvis *Utskriftsinnstillinger*-menyen ikke vises, har ikke Epson skriverdriveren blitt riktig installert.

Velg *Systemvalg* fra menyen > *Skrivere og skannere* (eller *Skriv ut og skann*, *Skriv ut og faks*), fjern skriveren, og legg den deretter til igjen. Se følgende for å legge til en skriver.

#### [http://epson.sn](http://epson.sn/?q=2)

- 6. Foreta innstillingene nedenfor.
	- ❏ Papirkilde: Velg papirkilden hvor du la inn papiret.
	- ❏ Medietype: Velg papirtypen du la inn.
	- ❏ Utskriftskval.: Velg utskriftskvalitet. Valg av **Fin** gir bedre utskriftskvalitet, men utskriftshastigheten kan være lavere.
	- ❏ Gråtone: Velg for å skrive ut i svart eller gråskala.

#### *Merknad:*

Hvis du skriver ut data med høy tetthet på vanlig papir, brevhode, eller forhåndstrykket papir, velger du *Normal-Klar* som innstilling for *Utskriftskval.* for å gjøre utskriften levende.

7. Klikk på **Print**.

#### **Relatert informasjon**

- & ["Tilgjengelig papir og kapasiteter" på side 43](#page-42-0)
- & ["Legg papir i Papirkassett" på side 45](#page-44-0)
- & ["Legg papir i Bakre papirmatingsspor" på side 48](#page-47-0)
- & ["Liste over papirtyper" på side 44](#page-43-0)

### **Skrive ut på 2 sider**

Du kan bruke de følgende metodene for å skrive ut begge sidene av arket.

- ❏ Automatisk 2-sidig utskrift
- ❏ Manuell tosidig utskrift (kun for Windows)

Når skriveren har fullført den første siden, snur du arket for å skrive ut på den andre siden.

Du kan også skrive ut en brosjyre som kan lages ved å brette utskriften. (Kun for Windows)

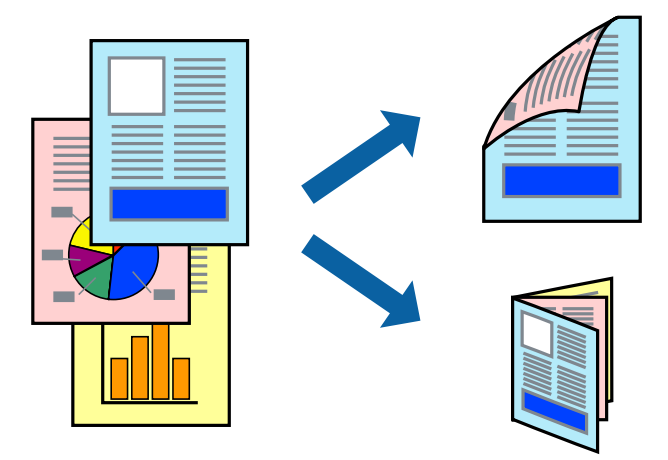

#### *Merknad:*

- ❏ Hvis du ikke bruker papir som er egnet for 2-sidig utskrift, kan utskriftskvaliteten reduseres og papirstopp kan oppstå.
- ❏ Avhengig av papiret og dataene, kan blekket trekke gjennom til den andre siden av papiret.

#### **Relatert informasjon**

& ["Tilgjengelig papir og kapasiteter" på side 43](#page-42-0)

### **Skrive ut på 2 sider – Windows**

#### *Merknad:*

- ❏ Manuell 2-sidig utskrift er tilgjengelig når *EPSON Status Monitor 3* er aktivert. Hvis *EPSON Status Monitor 3* er deaktivert, åpner du skriverdriveren, klikker på *Utvidede innstillinger* i kategorien *Vedlikehold*, og velger deretter *Aktiver EPSON Status Monitor 3*.
- ❏ Manuell 2-sidig utskrift er kanskje ikke er tilgjengelig når skriveren brukes via et nettverk eller som delt skriver.
- 1. Legg papir i skriveren.
- 2. Åpne filen du vil skrive ut.
- 3. Gå til skriverdrivervinduet.

#### **Utskrifter**

- 4. Velg **Automatisk (innbinding på langsiden)**, **Automatisk (innbinding på kortsiden)**, **Manuell (innbinding på langsiden)**, eller **Manuell (innbinding på kortsiden)** fra **2-sidig utskrift** i kategorien **Hoved**.
- 5. Klikk på **Innstillinger**, angi riktige innstillinger og klikk på **OK**.

#### *Merknad:*

Hvis du vil skrive ut et falset hefte, velger du *Hefte*.

6. Klikk på **Utskriftstetthet**, velg dokumenttypen fra **Velg dokumenttype**, og klikk deretter på **OK**.

Skriverdriveren angir **Justeringer**-alternativene automatisk for den dokumenttypen.

#### *Merknad:*

- ❏ Ved bruk av 2-sidig utskrift er det mulig at utskrift tar litt lengre tid avhengig av alternativene som er valgt for *Velg dokumenttype* i vinduet *Justering at utskriftstetthet*, og for *Kvalitet* i kategorien *Hoved*.
- ❏ For manuell tosidig utskrift, er ikke *Justering at utskriftstetthet*-innstillingen tilgjengelig.
- 7. Angi de andre elementene i kategoriene **Hoved** og **Flere alternativer** om nødvendig, og klikk på **OK**.
- 8. Klikk på **Skriv ut**.

Når du skriver ut 2-sidig manuelt, vises et popup-vindu på datamaskinen når den første siden er skrevet ut. Følg instruksjonene på skjermen.

#### **Relatert informasjon**

- & ["Legg papir i Papirkassett" på side 45](#page-44-0)
- & ["Legg papir i Bakre papirmatingsspor" på side 48](#page-47-0)
- & ["Grunnleggende om utskrift Windows" på side 64](#page-63-0)

#### **Skrive ut på 2 sider – Mac OS X**

- 1. Legg papir i skriveren.
- 2. Åpne filen du vil skrive ut.
- 3. Åpne utskriftsdialogen.
- 4. Velg **Innst. for tosidig utskrift** fra hurtigmenyen.
- 5. Velg bindingene og **Dokumenttype**.

#### *Merknad:*

❏ Utskriften kan være langsom, avhengig av *Dokumenttype*-innstillingen.

- ❏ Hvisdu skriver ut data med høy tetthet, som bilder eller grafer, velg *Tekst og grafikk* eller *Tekst og bilder som Dokumenttype*-innstilling. Hvis det oppstår slitasje eller bildet går igjennom til den andre siden, må du justere utskriftstettheten og blekkets tørketid ved å klikke på pilmerket ved siden av o *Justeringer*.
- 6. Angi de andre elementene om nødvendig.
- 7. Klikk på **Skriv ut**.

#### **Relatert informasjon**

& ["Legg papir i Papirkassett" på side 45](#page-44-0)

- & ["Legg papir i Bakre papirmatingsspor" på side 48](#page-47-0)
- $\blacktriangleright$  ["Grunnleggende om utskrift Mac OS X" på side 66](#page-65-0)

### **Skrive ut flere sider på ett ark**

Du kan skrive ut to eller fire sider med data på ett enkelt papirark.

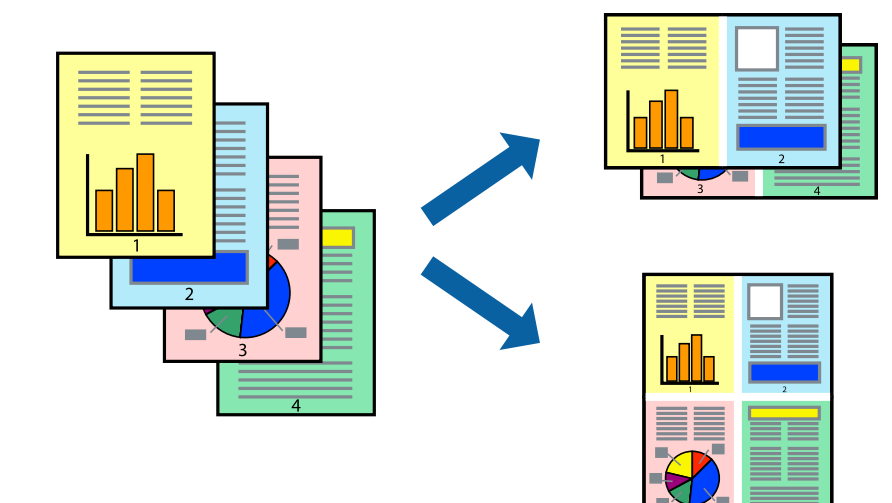

### **Skrive ut flere sider på ett ark – Windows**

- 1. Legg papir i skriveren.
- 2. Åpne filen du vil skrive ut.
- 3. Gå til skriverdrivervinduet.
- 4. Velg **2 per ark** eller **4 per ark** som **Flere sider**-innstillingen i kategorien **Hoved**.
- 5. Klikk på **Siderekkefølge**, angi de nødvendige innstillingene og klikk deretter på **OK** for å lukke vinduet.
- 6. Angi de andre elementene i kategoriene **Hoved** og **Flere alternativer** om nødvendig, og klikk på **OK**.
- 7. Klikk på **Skriv ut**.

#### **Relatert informasjon**

- & ["Legg papir i Papirkassett" på side 45](#page-44-0)
- & ["Legg papir i Bakre papirmatingsspor" på side 48](#page-47-0)
- & ["Grunnleggende om utskrift Windows" på side 64](#page-63-0)

### **Skrive ut flere sider på ett ark – Mac OS X**

- 1. Legg papir i skriveren.
- 2. Åpne filen du vil skrive ut.
- 3. Åpne utskriftsdialogen.
- 4. Velg **Layout** fra hurtigmenyen.
- 5. Angi antall sider i **Pages per Sheet**, **Layout Direction** (siderekkefølge), og **Border**.
- 6. Angi de andre elementene om nødvendig.
- 7. Klikk på **Skriv ut**.

#### **Relatert informasjon**

- & ["Legg papir i Papirkassett" på side 45](#page-44-0)
- & ["Legg papir i Bakre papirmatingsspor" på side 48](#page-47-0)
- & ["Grunnleggende om utskrift Mac OS X" på side 66](#page-65-0)

### **Skrive ut for å passe til papirstørrelsen**

Du kan skrive ut for å passe til papirstørrelsen som er lagt i skriveren.

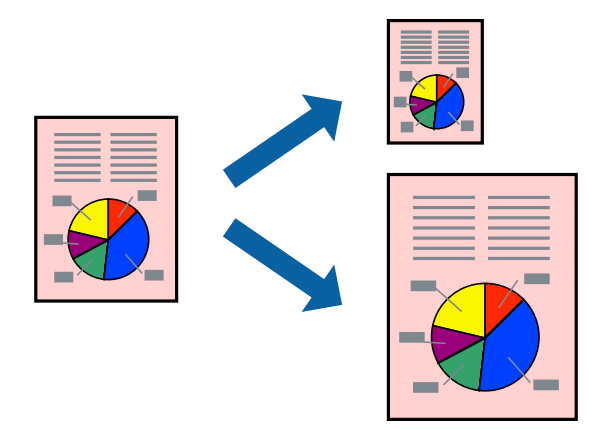

### **Skrive ut for å passe til papirstørrelsen – Windows**

- 1. Legg papir i skriveren.
- 2. Åpne filen du vil skrive ut.
- 3. Gå til skriverdrivervinduet.
- 4. Utfør følgende innstillinger i kategorien **Flere alternativer**.
	- ❏ Papirstørrelse: Velg papirstørrelsen du anga i programmet.
	- ❏ Utdatapapir: Velg samme papirstørrelse som det papiret som er lagt i skriveren. **Tilpass til side** velges automatisk.

#### *Merknad:*

Hvis du ønsker å skrive ut et redusert bilde på midten av siden, velger du *Midtstilt*.

- 5. Angi de andre elementene i kategoriene **Hoved** og **Flere alternativer** om nødvendig, og klikk på **OK**.
- 6. Klikk på **Skriv ut**.

#### **Utskrifter**

#### **Relatert informasjon**

- & ["Legg papir i Papirkassett" på side 45](#page-44-0)
- & ["Legg papir i Bakre papirmatingsspor" på side 48](#page-47-0)
- & ["Grunnleggende om utskrift Windows" på side 64](#page-63-0)

### **Skrive ut for å passe til papirstørrelsen – Mac OS X**

- 1. Legg papir i skriveren.
- 2. Åpne filen du vil skrive ut.
- 3. Åpne utskriftsdialogen.
- 4. Velg papirstørrelsen du anga i programmet som **Papirstørrelse**-innstillingen.
- 5. Velg **Papirhåndtering** fra hurtigmenyen.
- 6. Velg **Skaler til papirstørrelse**.
- 7. Velg samme papirstørrelse som det papiret som er lagt i skriveren, som **Målpapirstørrelse**.
- 8. Angi de andre elementene om nødvendig.
- 9. Klikk på **Skriv ut**.

#### **Relatert informasjon**

- & ["Legg papir i Papirkassett" på side 45](#page-44-0)
- $\blacktriangleright$  ["Legg papir i Bakre papirmatingsspor" på side 48](#page-47-0)
- $\blacktriangleright$  ["Grunnleggende om utskrift Mac OS X" på side 66](#page-65-0)

### **Skrive ut flere filer sammer (kun for Windows)**

**Enkel jobbtilpassing** gjør det mulig å kombinere flere filer opprettet i andre programmer, og skrive dem ut som én utskriftsjobb. Du kan spesifisere utskriftsinnstillingene for kombinerte filer, som sideoppsett, utskriftsrekkefølge og retning.

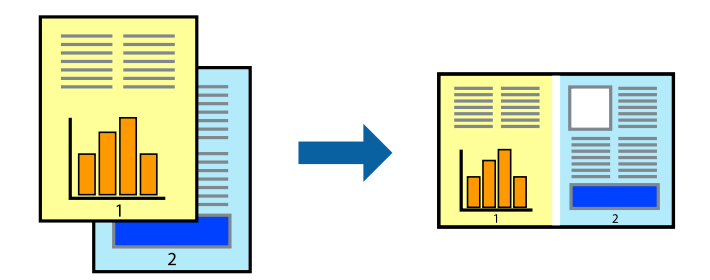

- 1. Legg papir i skriveren.
- 2. Åpne filen du vil skrive ut.
- 3. Gå til skriverdrivervinduet.
- 4. Velg **Enkel jobbtilpassing** i kategorien **Hoved**.
- 5. Klikk **OK** for å lukke vinduet til skriverdriveren.
- 6. Klikk på **Skriv ut**.

Vinduet **Enkel jobbtilpassing** vises og utskriftsjobben legges til i **Utskriftsprosjekt**.

7. Når vinduet **Enkel jobbtilpassing** er åpent, åpner du filen som du vil kombinere med den gjeldende filen, og gjentar trinnene 3 til 6.

### *Merknad:*

- ❏ Hvis du lukker *Enkel jobbtilpassing*-vinduet, slettes *Utskriftsprosjekt* som ikke er lagret. For å skrive ut senere, velg *Lagre* i *Fil*-menyen.
- ❏ Hvis du vil åpne et *Utskriftsprosjekt* som er lagret i *Enkel jobbtilpassing*, klikker du på *Enkel jobbtilpassing* i kategorien *Vedlikehold* for skriverdriveren. Etterpå velger du *Åpne* fra *Fil*-menyen for å velge filen. Forlengelsene til de lagrede filene er "ecl".
- 8. Velg **Oppsett** og **Rediger**-menyene i **Enkel jobbtilpassing** for å redigere **Utskriftsprosjekt** etter behov. Se hjelpen til Enkel jobbtilpassing for mer informasjon.
- 9. Velg **Skriv ut** fra **Fil**-menyen.

### **Relatert informasjon**

- & ["Legg papir i Papirkassett" på side 45](#page-44-0)
- & ["Legg papir i Bakre papirmatingsspor" på side 48](#page-47-0)
- & ["Grunnleggende om utskrift Windows" på side 64](#page-63-0)

# **Skrive ut ett bilde på flere ark for å lage en plakat (kun for Windows)**

Denne funksjonen gjør at du kan skrive ut ett bilde på flere ark. Du kan lage en større plakat ved å lime utskriftene sammen.

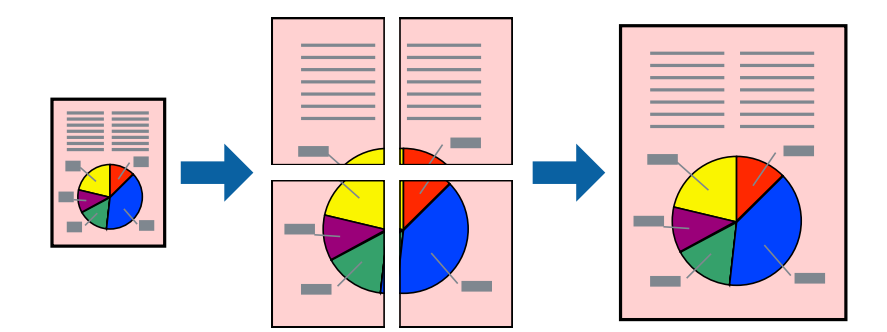

- 1. Legg papir i skriveren.
- 2. Åpne filen du vil skrive ut.
- 3. Gå til skriverdrivervinduet.
- 4. Velg **2x1 plakat**, **2x2 plakat**, **3x3 plakat**, eller **4x4 plakat** fra **Flere sider** i **Hoved**-kategorien.

5. Klikk på **Innstillinger**, angi riktige innstillinger og klikk på **OK**.

*Merknad: Skriv ut kuttelinjer* lar deg skrive ut en skjæreguide.

- 6. Angi de andre elementene i kategoriene **Hoved** og **Flere alternativer** om nødvendig, og klikk på **OK**.
- 7. Klikk på **Skriv ut**.

### **Relatert informasjon**

- & ["Legg papir i Papirkassett" på side 45](#page-44-0)
- & ["Legg papir i Bakre papirmatingsspor" på side 48](#page-47-0)
- & ["Grunnleggende om utskrift Windows" på side 64](#page-63-0)

### **Lage plakater med Overlappende justeringsmerker**

Her er et eksempel på hvordan man lager en poster når **2x2 plakat** er valgt, og **Overlappende justeringsmerker** er valgt i **Skriv ut kuttelinjer**.

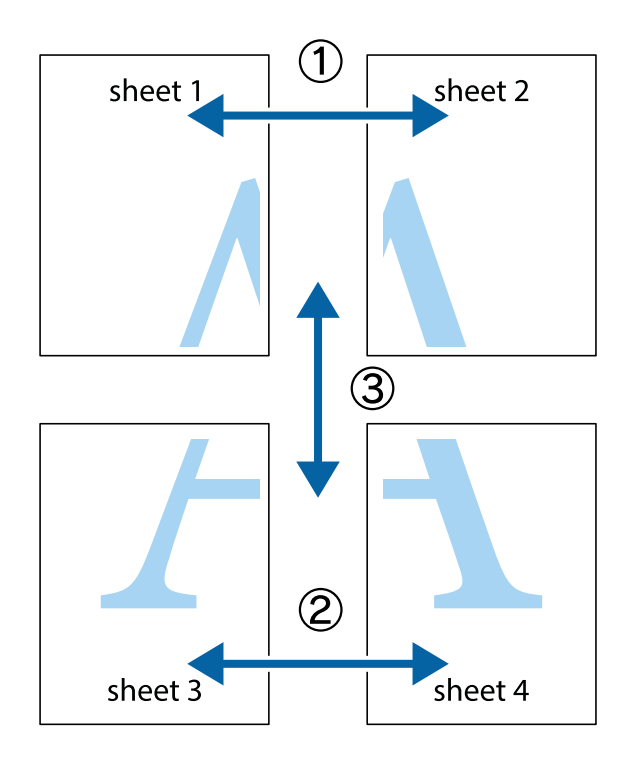

1. Forbered Sheet 1 og Sheet 2. Avskjær marginene på Sheet 1 sammen med den vertikale linjen gjennom midten av kryssmerkene i toppen og bunnen.

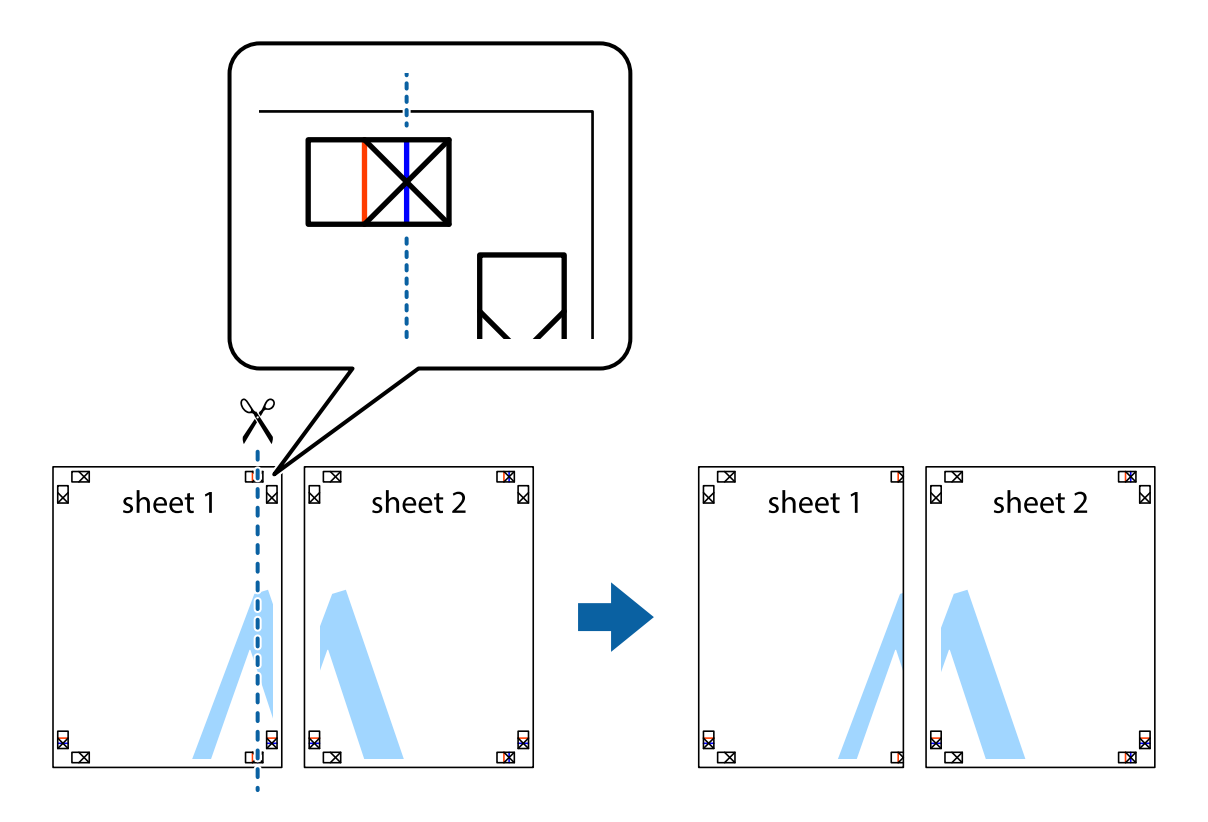

2. Plasser kanten på Sheet 1 øverst på Sheet 2 og juster kryssmerkene, tape deretter de to arkene sammen midlertidig fra baksiden.

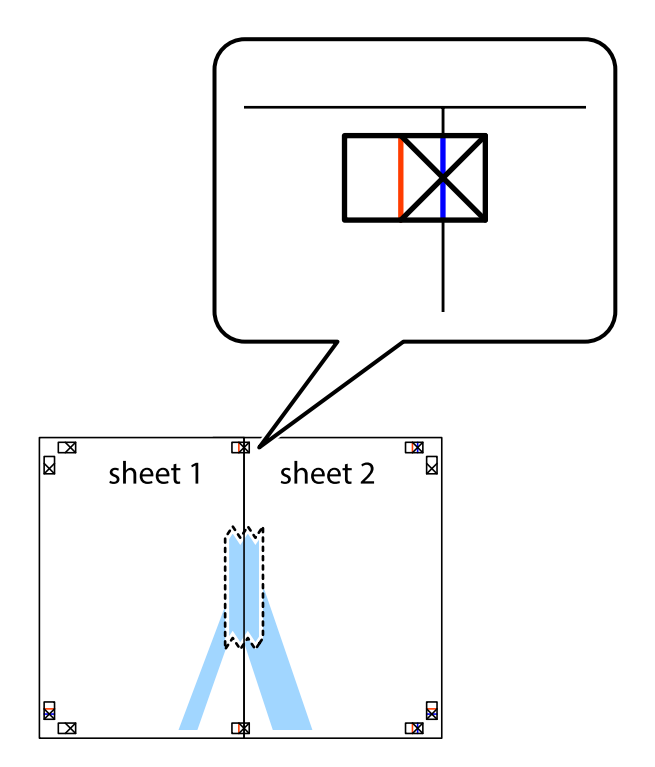

3. Klipp de sammenfestede arkene i to langs den loddrette røde linjen, gjennom justeringsmerkene (linjen til venstre for kryssmerkene denne gangen).

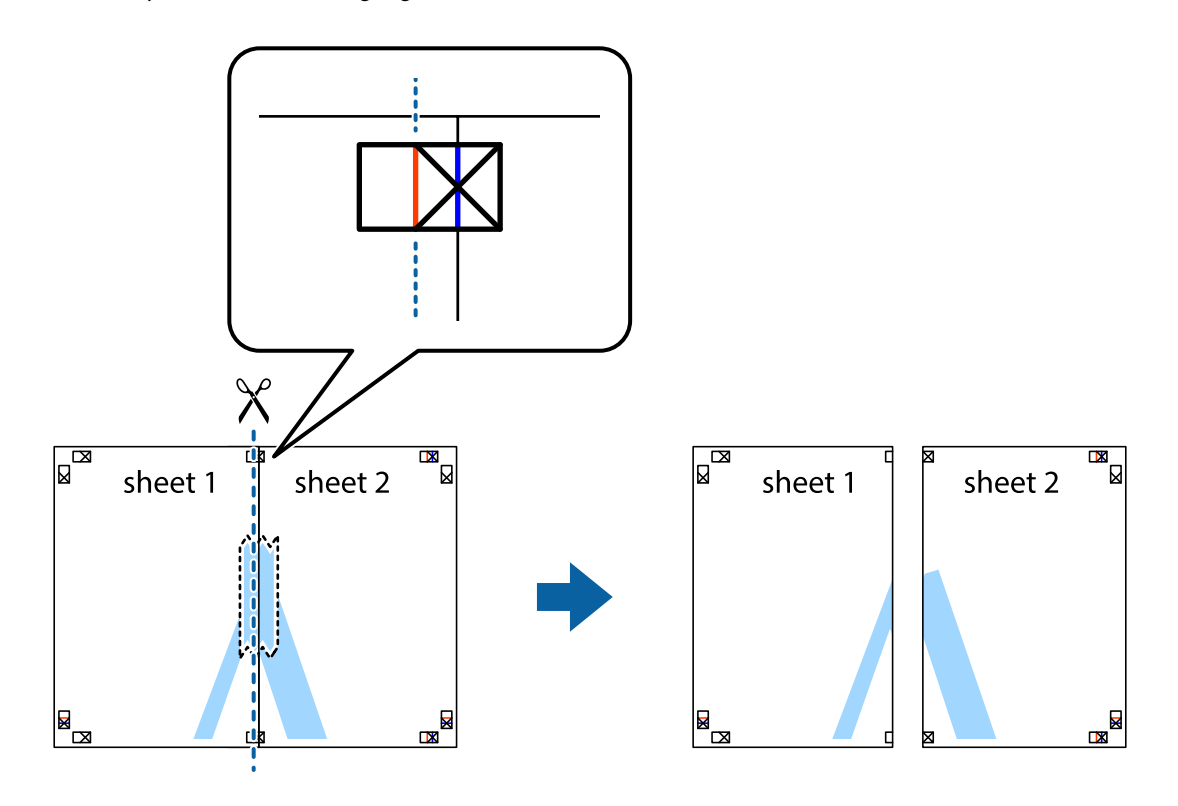

4. Fest arkene sammen med tape på baksiden.

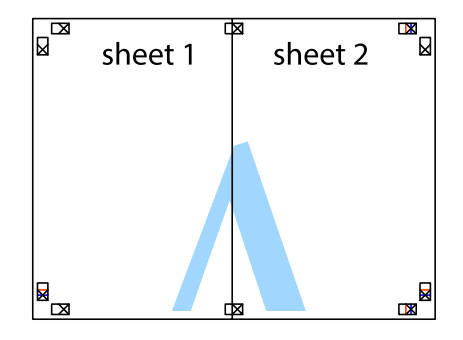

5. Gjenta trinn 1 til 4 for å tape Sheet 3 og Sheet 4 sammen.

6. Avskjær marginene på Sheet 1 og Sheet 2 sammen med den horisontale blåe linjen gjennom midten av kryssmerkene på høyre og venstre side.

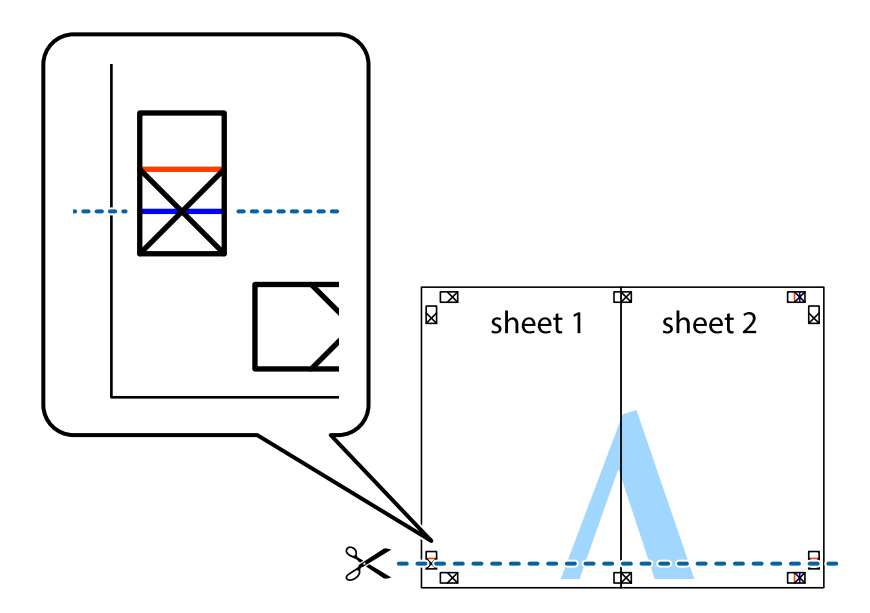

7. Plasser kanten påSheet 1 og Sheet 2 øverst på Sheet 3 Sheet 4 og juster kryssmerkene, tape dem deretter sammen midlertidig fra baksiden.

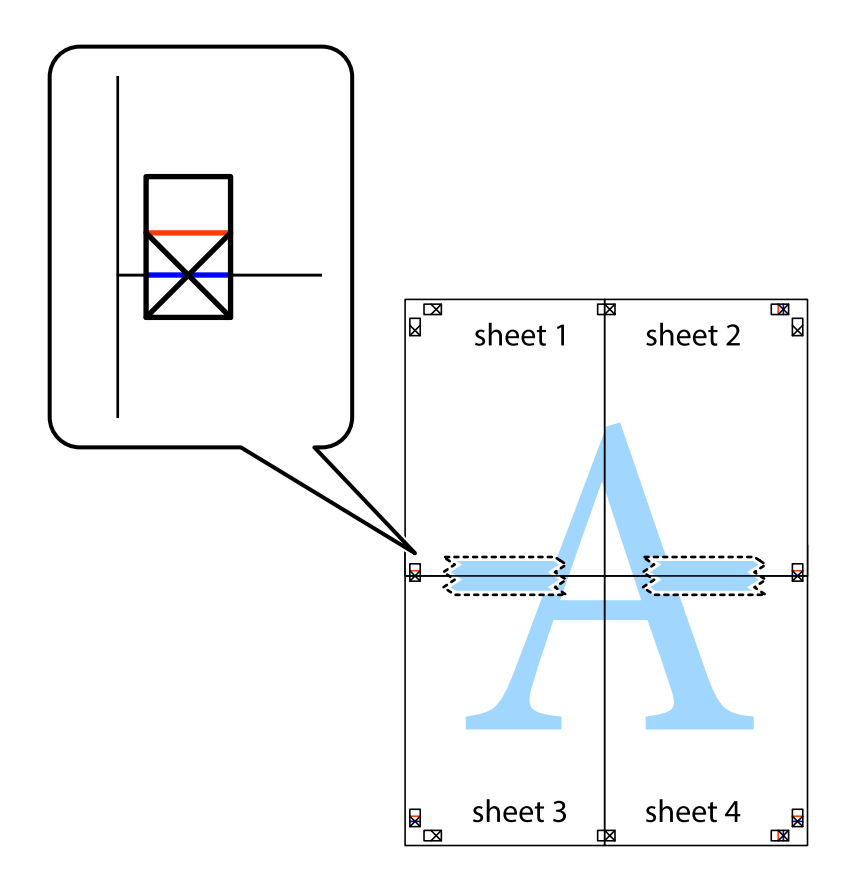

8. Klipp de sammenfestede arkene i to langs den vannrette røde linjen, gjennom justeringsmerkene (linjen over kryssmerkene denne gangen).

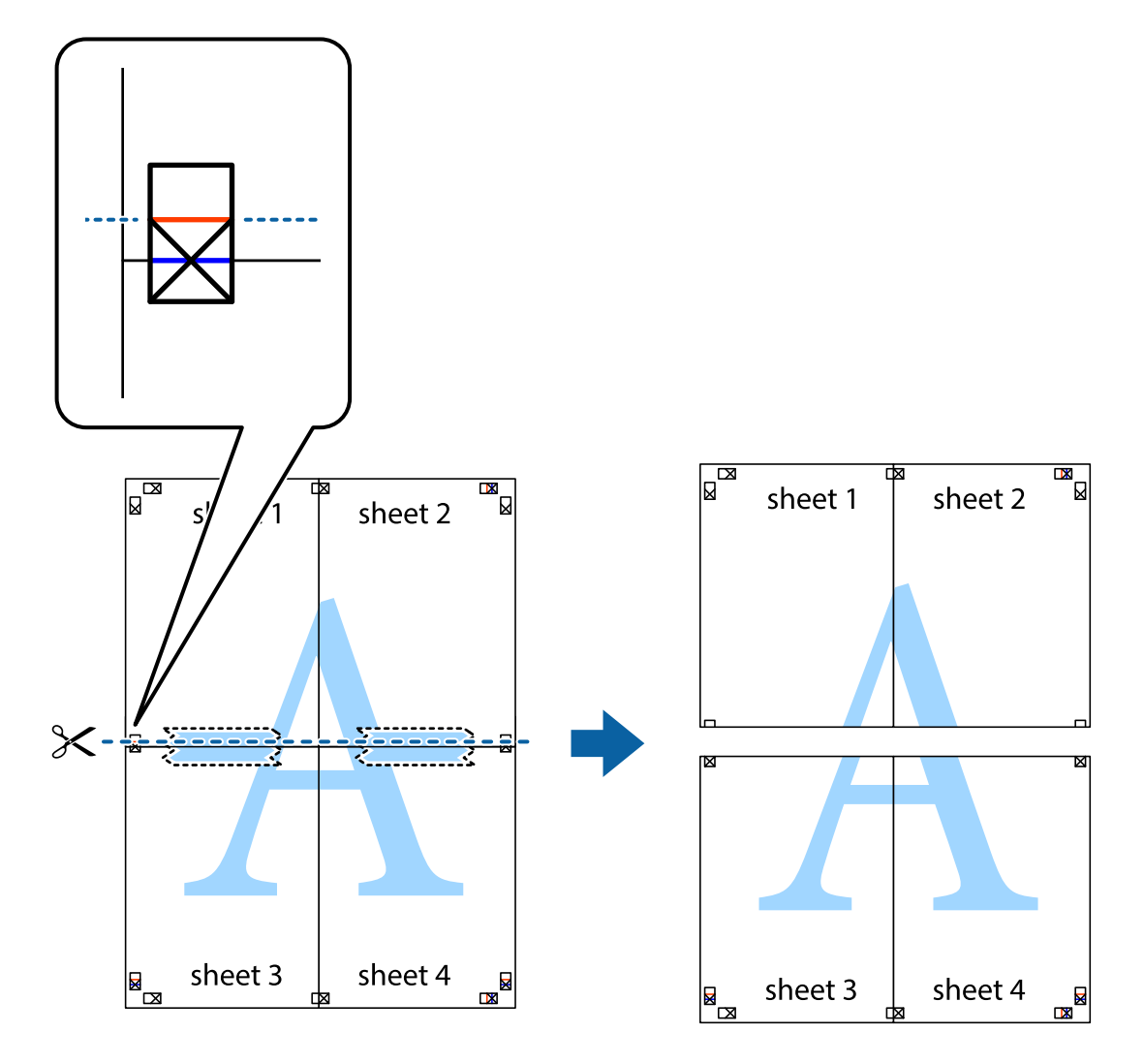

9. Fest arkene sammen med tape på baksiden.

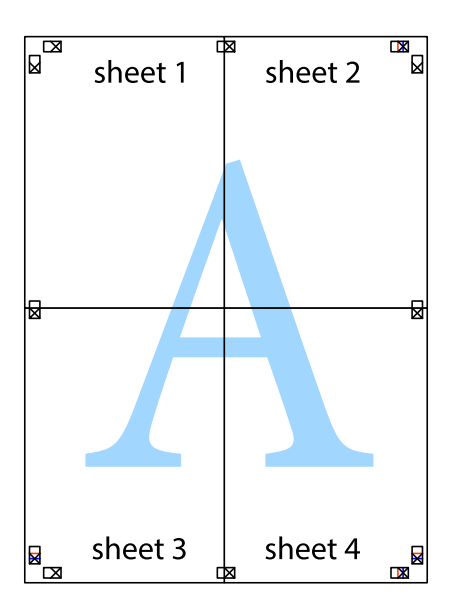

10. Klipp av de gjenværende margene langs den ytre linjen.

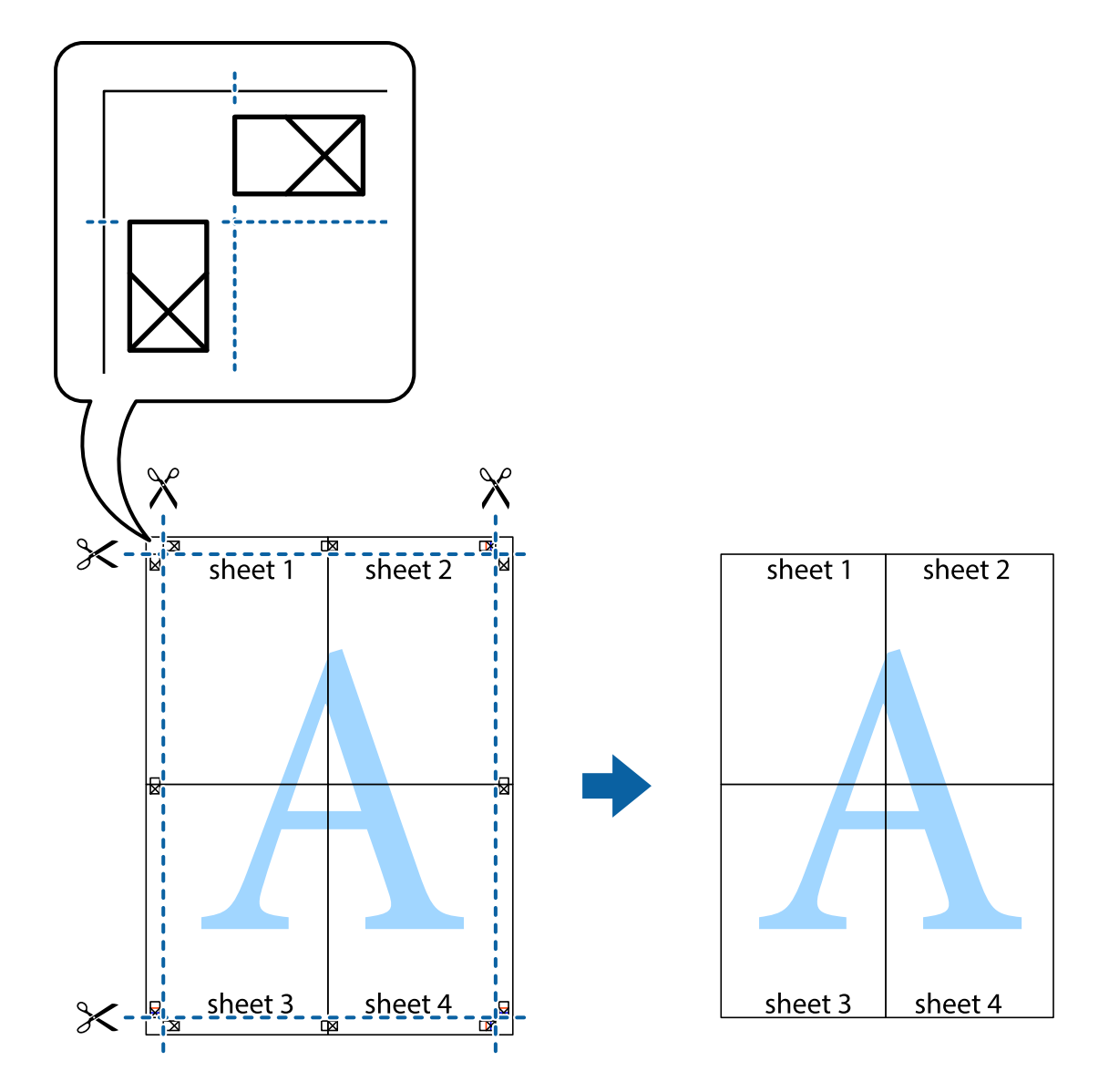

# **Skrive ut ved hjelp av avanserte funksjoner**

Denne delen introduserer en rekke ekstra layout og utskriftsfunksjoner som er tilgjengelig i skriverdriveren.

### **Relatert informasjon**

- & ["Windows-skriverdriver" på side 159](#page-158-0)
- & ["Mac OS X-skriverdriver" på side 161](#page-160-0)

### **Legge til forhåndsinnstillinger for utskrift som gjør det enkelt å skrive ut**

Hvis du oppretter din egen forhåndsinnstilling av ofte brukte utskriftsinnstillinger på skriverdriveren, kan du enkelt skrive ut ved å velge forhåndsinnstillingen fra listen.

### **Windows**

For å legge til din egen forhåndsinnstilling, angi elementer som **Papirstørrelse** og **Papirtype** på **Hoved** eller **Flere alternativer**-kategorien **Legg til / fjern forhåndsinnstillinger** i **Forhåndsdef. utskrifter**.

### *Merknad:*

Vil du slette en forhåndsinnstilling du har lagt til, klikker du *Legg til / fjern forhåndsinnstillinger*, velger navnet på forhåndsinnstillingen du vil slette fra listen, og deretter sletter du den.

### **Mac OS X**

Åpne dialogboksen for utskrift. For å legge til din egen forhåndsinnstilling, må du angi elementer som **Papirstørrelse** og **Medietype**, og deretter lagre de nåværende innstillingene som forhåndsinnstilt **Presets**innstillingen.

### *Merknad:*

Vil du slette en forhåndsinnstilling du har lagt til, klikker du *Forhåndsinnstillinger* > *Vis forhåndsinnstillinger*, velger navnet på forhåndsinnstillingen du vil slette fra listen, og deretter sletter du den.

### **Skrive ut et forminsket eller forstørret dokument**

Du kan forstørre eller forminske størrelsen til et dokument med en angitt prosent.

### **Windows**

Angi **Papirstørrelse** i kategorien **Flere alternativer**. Velg **Forminsk/forstørr dokument**, **Zoom til**, og angi deretter en prosentandel.

### **Mac OS X**

*Merknad:* Operasjoner er forskjellige avhengig av programmet. Se hjelp i programmet for å få mer informasjon.

Velg **Sideoppsett** (eller **Skriv ut**) fra **Fil**-menyen. Velg skriveren fra **Formater for**, angi papirstørrelse, og angi prosenten i **Skala**. Lukk vinduet og skriv så ut i henhold til de grunnleggende utskriftsinstruksjonene.

### **Relatert informasjon**

& ["Grunnleggende om utskrift – Mac OS X" på side 66](#page-65-0)

### **Justere utskriftsfargen**

Du kan justere fargene som brukes i utskriftsjobben.

**PhotoEnhance** gir skarpere bilder og mer levende farger ved å automatisk justere kontrast, metning og lysstyrke til de originale bildedataene.

#### *Merknad:*

- ❏ Disse justeringene brukes ikke på de originale dataene.
- ❏ *PhotoEnhance* justerer fargene ved å analysere plasseringen til motivet. Hvis du har endret plasseringen for objektet ved å redusere, forstørre, beskjære eller rotere bildet, kan fargen endre seg uventet. Hvis bildet er ute av fokus, kan tonen være unaturlig. Hvis fargen endres eller blir unaturlig, skriver du ut i en annen modus enn *PhotoEnhance*.

### **Windows**

Velg metode for fargekorrigering fra **Fargekorrigering** på **Flere alternativer**-fanen.

Hvis du velger **Automatisk**, justeres fargene automatisk for å passe papirtype og utskriftskvalitet. Hvis du velger **Egendef.** og klikker **Avansert**, kan du lage dine egne innstillinger.

### **Mac OS X**

Åpne utskriftsdialogen. Velg **Color Matching (Fargetilpassing)** fra hurtigmenyen, og velg deretter **EPSON Fargekontroller**. Velg **Fargealternativer** fra hurtigmenyen, og velg ett av de tilgjengelige alternativene. Klikk på pilen ved siden av **Avanserte innstillinger**, og angi de passende innstillingene.

### **Skrive ut et anti-kopi-mønster (kun for Windows)**

Du kan skrive ut dokumenter med usynlige bokstaver som "Kopi". Disse bokstavene vises når dokumenter fotokopieres slik at kopiene kan skilles fra originalen. Du kan også legge til ditt eget antikopi-mønster.

### *Merknad:*

Denne funksjonen er kun tilgjengelig når følgende innstillinger er valgt.

- ❏ Papirtype: vanlig papir
- ❏ Kvalitet: Standard
- ❏ Automatisk tosidig utskrift: Deaktivert
- ❏ Fargekorrigering: Automatisk
- ❏ Bredbanepapir: Deaktivert

Klikk på **Vannmerkefunksjoner** i **Flere alternativer**-kategorien og velg deretter et anti-kopi-mønster. Klikk på **Innstillinger** for å endre opplysninger som f.eks. størrelse og tetthet.

### **Skrive ut et vannmerke (kun for Windows)**

Du kan skrive ut et vannmerke som "konfidensielt" på utskriftene dine. Du kan også legge til et eget vannmerke.

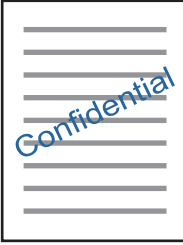

Klikk på **Vannmerkefunksjoner** i **Flere alternativer**-kategorien og velg deretter et vannmerke. Klikk på **Innstillinger** for å endre detaljer som tetthet og plassering for vannmerket.

### **Skrive ut topp- og bunntekst (kun for Windows)**

Du kan skrive ut informasjon som f.eks. brukernavn og utskriftsdato som topp- og bunntekster.

Klikk på **Vannmerkefunksjoner** i **Flere alternativer** kategorien og velg deretter **Topptekst/bunntekst**. Klikk på **Innstillinger** og velg nødvendige elementer for hurtigmenyen.

# **Skrive ut med Epson Easy Photo Print**

Med Epson Easy Photo Print kan du enkelt plassere og skrive ut bilder på ulike typer papir. Se hjelp i programmet for å få mer informasjon.

### **Utskrifter**

#### *Merknad:*

Når du skriver ut på ekte Epson-fotopapir, får du best mulig blekkvalitet og utskriftene blir skarpe og fargesterke.

### **Relatert informasjon**

& ["Epson Easy Photo Print" på side 164](#page-163-0)

# **Skrive ut fra smartenheter**

## **Bruke Epson iPrint**

Epson iPrint er et program som du kan bruke til å skrive ut bilder, dokumenter og nettsider fra en smartenhet som f.eks. en smarttelefon eller et nettbrett. Du kan bruke lokal utskrift, der du skriver ut fra en smartenhet som er koblet til samme trådløse nettverk som skriveren, eller ekstern utskrift, der du skriver ut fra en ekstern plassering via Internett. For å bruke ekstern utskrift, må du registrere skriveren din i Epson Connect-service.

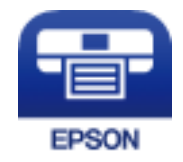

### **Relatert informasjon**

& ["Epson Connect-tjenesten" på side 157](#page-156-0)

### **Installere Epson iPrint**

Du kan installere Epson iPrint på smartenheten din fra følgende URL eller QR kode.

<http://ipr.to/c>

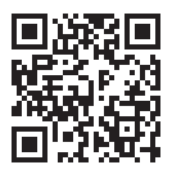

### **Skrive ut med Epson iPrint**

Start Epson iPrint fra smartenheten din og velg elementet som du ønsker å bruke fra hjem-skjermen.

### **Utskrifter**

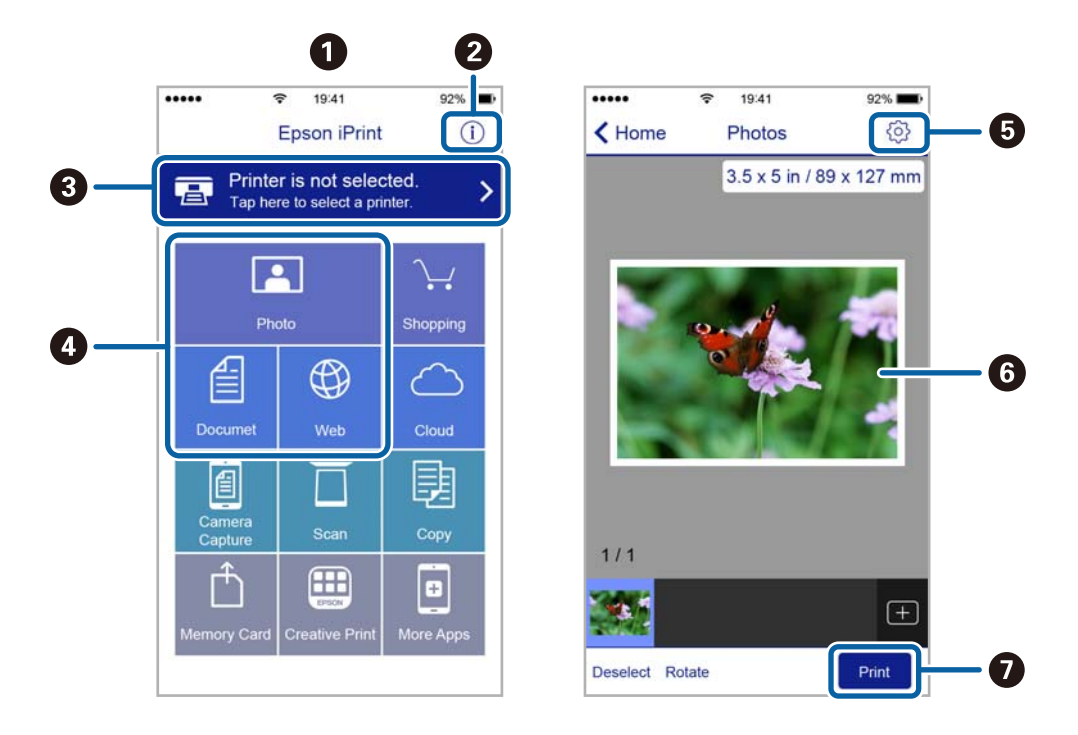

De følgende skjermbildene er gjenstand for endring uten varsel.

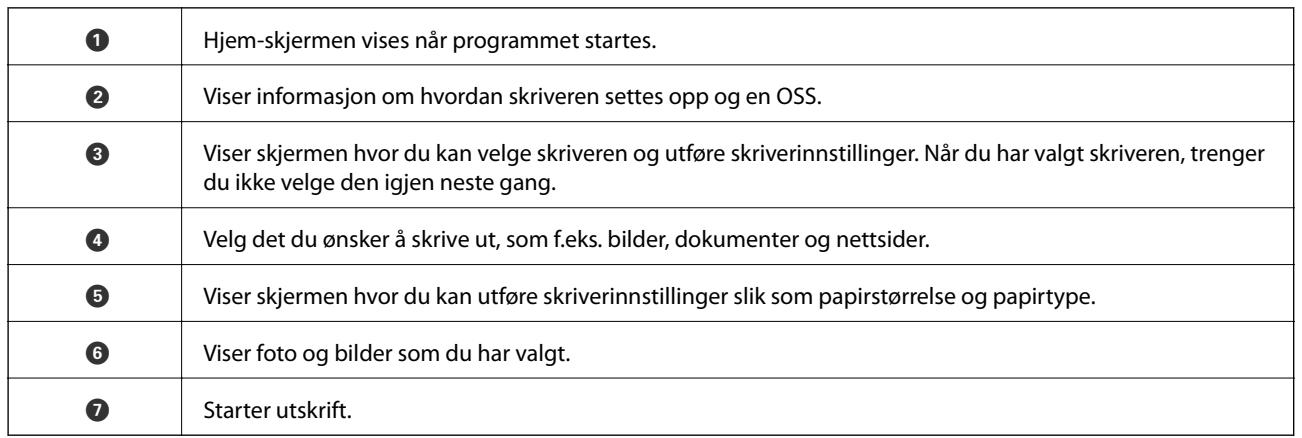

#### *Merknad:*

Vil du skrive ut fra dokumentmenyen med iPhone, iPad og iPod touch som kjører iOS, starter du Epson iPrint etter at du har overført dokumentet du vil skrive ut ved hjelp av fildelingsfunksjonen i iTunes.

# **Avbryte utskrift**

#### *Merknad:*

- ❏ I Windows, kan du ikke avbryte en utskriftsjobb fra datamaskinen når den er ferdigsendt fra skriveren. I dette tilfellet må du avbryte jobben ved å bruke skriverens kontrollpanel.
- ❏ Når du skriver ut flere sider fra Mac OS X, kan du ikke avbryte alle jobbene ved hjelp av kontrollpanelet. Du må i så fall avbryte utskriftsjobben på datamaskinen.
- ❏ Hvis du har sendt en utskriftsjobb fra Mac OS X v10.6.8 via nettverket, kan du kanskje ikke avbryte utskrift fra datamaskinen. I dette tilfellet må du avbryte jobben ved å bruke skriverens kontrollpanel.

# **Avbryte utskrift — Skriverknapp**

Trykk på  $\bigcirc$ -knappen for å avbryte den pågående utskriftsjobben.

# **Avbryte utskrift - Statusmeny**

- 1. Trykk på *i*-knappen for å vise **Statusmeny**.
- 2. Velg **Jobbmonitor** > **Utskriftsjobb**. Pågående jobber og jobber som venter vises på listen.
- 3. Velg jobben du ønsker å avbryte.
- 4. Trykk på **Avbryt**.

## **Avbryte utskrift – Windows**

- 1. Gå til skriverdrivervinduet.
- 2. Velg kategorien **Vedlikehold**.
- 3. Klikk på **Utskriftskø**.
- 4. Høyreklikk jobben du vil avbryte, og velg deretter **Avbryt**.

### **Relatert informasjon**

& ["Windows-skriverdriver" på side 159](#page-158-0)

# **Avbryte utskrift – Mac OS X**

- 1. Klikk skriverikonet i **Dock**.
- 2. Velg jobben du vil avbryte.
- 3. Avbryt jobben.
	- ❏ Mac OS X v10.8.x eller nyere

Klikk på ved siden av fremdriftsmåleren.

❏ Mac OS X v10.6.8 til v10.7.x Klikk på **Slett**.

# **Kopiering**

### 1. Legg papir i skriveren.

Når du skal legge noe i bakre papirmatingsspor, skal du ikke legge papir inn før skriveren ber deg om å gjøre det.

### c*Forsiktighetsregel:*

Velg papirinnstillinger på kontrollpanelet.

2. Plasser originalene.

Hvis du vil kopiere flere originaler eller ta 2-sidige kopier, plasserer du alle originalene på ADF.

- 3. Åpne **Kopi** fra hjem-skjermen.
- 4. Angi antall utskrifter ved å bruke talltastaturet.
- 5. Trykk på **Layout**, og velg deretter riktig sideoppsett.
- 6. Angi andre innstillinger etter behov. Du kan angi detaljerte innstillinger ved å trykke på **Innst.**.

#### *Merknad:*

- ❏ Trykk på *Forhåndsinnstilling* for å lagre innstillingene dine som en forhåndsinnstilling.
- ❏ Trykk på *Forhåndsv* for å forhåndsvise kopieringsresultatene. Du kan imidlertid ikke forhåndsvise når du har plassert originalene på ADF.
- 7. Trykk  $\lozenge$ .

### **Relatert informasjon**

- & ["Legg papir i Papirkassett" på side 45](#page-44-0)
- & ["Legg papir i Bakre papirmatingsspor" på side 48](#page-47-0)
- $\blacktriangleright$  ["Legge i originaler" på side 52](#page-51-0)
- & "Menyalternativer for Kopi-modus" på side 85

# **Menyalternativer for Kopi-modus**

### *Merknad:*

Tilgjengelige menyer varierer i henhold til oppsettet du valgte.

### **Antall kopier**

Angi antall kopier.

### **Layout**

- ❏ Med kant
	- Kopierer med marger rundt kantene.

### ❏ 2-opp

Kopierer to enkeltsidige originaler over på et enkeltark med oppsettet 2-i-1.

❏ 4-opp

Kopierer fire enkeltsidige originaler over på et enkeltark med oppsettet 4-i-1.

❏ ID-kort

Skanner begge sidene på et ID-kort og kopierer dem på én side av papir i A4-størrelse.

❏ Del sider

Kopierer to oppadvendte sider i en brosjyre på separate papirark.

### **Dokumentstørr.**

Velg størrelsen på originalen din.

### **Zoom**

Stiller forstørrelsesforhold til utvidelse eller reduksjon.

❏ Tilp. størr.

Angir forstørrelsen som er brukt for å forstørre eller forminske originalen innenfor et område fra 25 til 400 %.

❏ Faktisk stør.

Kopierer med 100 % forstørrelse.

❏ Autosidetilp.

Registrerer skanneområdet og forstørrer eller forminsker originalen automatisk slik at den passer til valgt papirstørrelse. Når det er hvite marger rundt originalen, registreres de hvite margene fra hjørnemerket på skannerglassplaten som skanneområdet, mens margene på motsatt side kan bli beskåret.

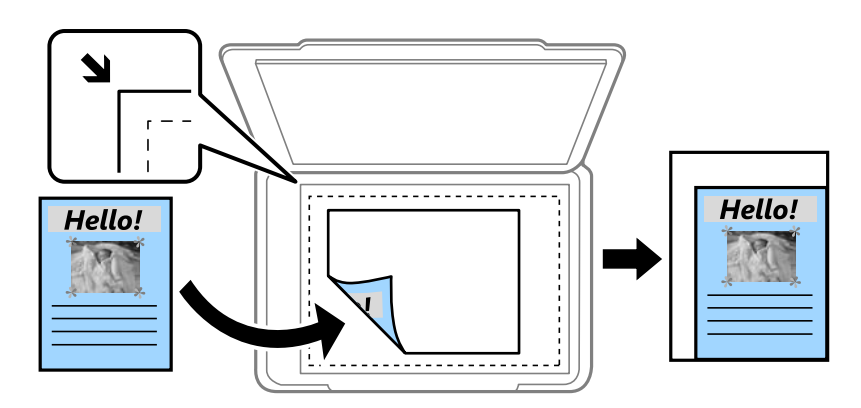

### ❏ A3->A4 og andre

Forstørrer eller forminsker originalen automatisk etter en bestemt papirstørrelse.

### **Papir Kilde**

Velg papirkilden du ønsker å bruke. Velg **Auto** for å mate papir automatisk ved bruk av **Papiroppsett**innstillingene som ble valgt da du lastet papiret. Når du velger Bakre papirmatingsspor, velger du papirstørrelsen og papirtypen du vil laste inn i bakre papirmatingsspor.

### **2-sidig**

### ❏ Av

Kopierer den ene siden av en original over på den ene siden av papiret.

### ❏ 2>2-sidig

Kopierer begge sider av en dobbeltsidig original til begge sider av et enkeltark.

### ❏ 1>2-sidig

Kopierer to enkeltsidige originaler over på begge sidene av et enkeltark. Trykk **Avansert** for å konfigurere innbindingsposisjon på papiret.

❏ 2>1-sidig

Kopierer begge sider av en dobbeltsidig original til den ene siden av to papirark. Trykk **Avansert** for å konfigurere innbindingsposisjon på originalen.

### **Dokumentretn.**

Velg retningen på originalen.

### **Kvalitet**

Kopierer med optimal kvalitet for å samsvare med originaltypen.

### **Tetthet**

Øk nivået for tetthet hvis kopien blir svak. Reduser nivået for tetthet hvis blekket flyter utover.

### **Layoutrekkeføl**

Velg kopisideoppsettet for flere sider når du har valgt **2-opp** eller **4-opp** som **Layout**-innstilling.

### **Skannerekkefø.**

Velg hvilken side av brosjyren som skal skannes når du har valgt **Del sider** som **Layout** innstilling.

### **Fjern skygge**

Fjerner skygger som dukker opp i midten på kopiene når du kopierer en brosjyre eller som dukker opp rundt kopier når du kopierer tykt papir.

### **Fjern hull**

Fjerner bindingshullene ved kopiering.

### **Samle kopier.**

Trykker flere kopier med flere originaler samlet i rekkefølge og sorterer dem i sett.

### **Tørketid**

Velg tørketid for 2-sidig kopiering. Øk nivået for tørketid hvis blekket flyter utover.

# **Skanning ved bruk av kontrollpanelet**

# **Skanning til en e-post**

Du kan sende skannede bildefiler via e-post direkte fra skriveren gjennom en forhåndskonfigurert e-postserver. Før du bruker denne funksjonen, må du konfigurere e-postserveren.

Du kan spesifisere e-postadressen ved å angi den direkte, men det kan være lettere hvis du registrerer epostadressen i kontaktlisten først.

### *Merknad:*

- ❏ Før du bruker denne funksjonen, må du kontrollere at skriveren har riktige innstillinger for *Dato/kl.* og *Tidsforskjell*. Åpne menyene fra *Oppsett* > *Systemadministrasjon* > *Felles innstillinger* > *Innstillinger dato/kl.*.
- ❏ I stedet for denne funksjonen kan du velge *E-post* som format når du skanner til datamaskinen fra kontrollpanelet. Du kan sende en e-post ved å skrive inn adressen på en datamaskin som er koblet til skriveren. Når du skanner til en datamaskin, må du sørge for at datamaskinen er slått på.
- 1. Plasser originalene.

### *Merknad:*

Hvis du vil skanne flere originaler eller ta en tosidige skanner, plasserer du alle originalene på ADF.

2. Åpne **Skann** fra hjem-skjermen.

### 3. Velg **E-post**.

- 4. Angi e-postadressene.
	- ❏ Slik velger du fra kontaktlisten: Trykk **Kontakter**, velg en kontakt, og trykk **Forts.**.
	- ❏ Slik angir du e-postadresse manuelt: Velg **Angi e-postadresse** > **Angi e-postadresse**, angi e-postadressen og trykk deretter på enter-tasten nederst til høyre på skjermen.

### *Merknad:*

Du kan sende e-poster til opp til 10 individuelle e-postadresser og grupper.

- 5. Trykk på **Format**, og velg deretter filformatet.
- 6. Trykk på **Meny**, og angi deretter innstillinger for **E-postinnstillinger** og **Basisinnstillinger**.

### *Merknad:*

❏ Du kan spesifisere maksimumstørrelse for filene som kan legges ved en e-post i *Vedlagt fil maks størrelse*.

- ❏ Når du velger PDF som filformat, kan du innstille et passord for å beskytte filen. Velg *PDF-innstillinger*, og angi deretter innstillingene.
- ❏ Trykk på *Forhåndsinnstilling* for å lagre innstillingene dine som en forhåndsinnstilling.
- 7. Trykk  $\lozenge$ .

### **Relatert informasjon**

& ["Konfigurere en e-postserver" på side 225](#page-224-0)

- & ["Håndtere kontakter" på side 58](#page-57-0)
- & ["Skanning til en datamaskin" på side 93](#page-92-0)
- & ["Legge i originaler" på side 52](#page-51-0)
- & ["F.h.inn-modus" på side 21](#page-20-0)
- & ["Vanlige menyalternativer for skanning" på side 96](#page-95-0)

### **Menyalternativer for skanning til e-post**

### **Kontakter**

Velg e-postadresser for å sende meg det skannede bildet fra kontaktlisten.

### **Format**

Velg formatet som du ønsker å lagre det skannede bildet i. Når du velger **TIFF (enkeltside)** eller **TIFF (flersidig)**, er kun monokrom skanning tilgjengelig.

### **Meny**

❏ E-postinnstillinger

Emne:

Angi et emne for e-posten med alfanumeriske tegn og symboler.

Filnavnprefiks:

Angi et prefiks for navnet på bildene med alfanumeriske tegn og symboler.

❏ Basisinnstillinger

Angi skanneinnstillinger for originalene. Se de vanlige innstillingsmenyene i skanning for mer informasjon.

❏ Skannerapport

Skriver ut en logg som viser når og til hvilken e-postadresse de skannede bildene har blitt sendt.

### **Relatert informasjon**

& ["Vanlige menyalternativer for skanning" på side 96](#page-95-0)

### **Skanning til en nettverksmappen eller FTP-server**

Du kan lagre det skannede bildet til en spesifiserte mappe på et nettverk. Du kan spesifisere mappen ved å angi en mappebane direkte, men det kan være lettere hvis du registrerer mappeinformasjonen i kontaktlisten først.

### *Merknad:*

Før du bruker denne funksjonen, må du kontrollere at skriveren har riktige innstillinger for *Dato/kl.* og *Tidsforskjell*. Åpne menyene fra *Oppsett* > *Systemadministrasjon* > *Felles innstillinger* > *Innstillinger dato/kl.*.

1. Plasser originalene.

#### *Merknad:*

Hvis du vil skanne flere originaler eller ta en tosidig skanning, plasserer du alle originalene på ADF.

- 2. Åpne **Skann** fra hjem-skjermen.
- 3. Velg **Nettverksmappe/FTP**.
- 4. Spesifiser mappen.
	- ❏ Slik velger du fra kontaktlisten: Trykk **Kontakter**, velg en kontakt, og trykk **Forts.**.
	- ❏ Slik legger du inn mappebanen direkte: Trykk **Angi sted**. Velg **Kommunikasjonsmodus**, angi mappebanen som **Sted**, og angi deretter andre mappeinnstillinger.

### *Merknad:*

Skriv inn mappebanen i følgende format.

Når du bruker SMB som kommunikasjonsmodus:

\\vertsnavn\mappenavn

Når du bruker FTP som kommunikasjonsmodus:

ftp://vertsnavn/mappenavn

- 5. Trykk på **Format**, og velg deretter filformatet.
- 6. Trykk på **Meny**, og angi deretter innstillinger for **Filinnstillinger** og **Basisinnstillinger**.

### *Merknad:*

- ❏ Når du velger PDF som filformat, kan du innstille et passord for å beskytte filen. Velg *Basisinnstillinger* > *PDFinnstillinger*, og angi deretter innstillingene.
- ❏ Trykk på *Forhåndsinnstilling* for å lagre innstillingene dine som en forhåndsinnstilling.
- 7. Trykk  $\lozenge$ .

### **Relatert informasjon**

- & ["Håndtere kontakter" på side 58](#page-57-0)
- & ["Legge i originaler" på side 52](#page-51-0)
- & ["F.h.inn-modus" på side 21](#page-20-0)
- & ["Vanlige menyalternativer for skanning" på side 96](#page-95-0)

### **Menyalternativet for skanning til en nettverksmappe eller FTP-server**

### **Kontakter**

Velg mappen der det skannede bildet skal lagres fra kontaktlisten. Du trenger ikke å angi stedsinnstillinger når du har valgt en mappe fra kontaktlisten.

### **Sted**

❏ Kommunikasjonsmodus

Velg kommunikasjonsmodus.

❏ Sted

Angi en mappebane som det skannede bildet skal lagres i.

❏ Brukernavn

Angi et brukernavn for den spesifiserte mappen.

### ❏ Passord

Angi et passord for den spesifiserte mappen.

❏ Tilkoblingsmodus

Velg tilkoblingsmodus.

❏ Portnummer

Angi et portnummer.

### **Format**

Velg formatet som du ønsker å lagre det skannede bildet i. Når du velger **TIFF (flersidig)**, er kun monokrom utskrift tilgjengelig.

### **Meny**

❏ Filinnstillinger

Angi et prefiks for navnet på bildene i **Filnavnprefiks** med alfanumeriske tegn og symboler.

❏ Basisinnstillinger

Angi skanneinnstillinger for originalene. Se de vanlige innstillingsmenyene i skanning for mer informasjon.

❏ Skannerapport

Skriver ut en logg som viser når og til hvilken mappe de skannede bildene har blitt sendt.

### **Relatert informasjon**

& ["Vanlige menyalternativer for skanning" på side 96](#page-95-0)

# **Skanning til en minneenhet**

Du kan lagre det skannede bildet til en minneenhet.

- 1. Sett inn en minneenhet i skriverens minnekortspor eller eksterne grensesnitt-USB-port.
- 2. Plasser originalene.

### *Merknad:*

Hvis du vil skanne flere originaler eller ta en tosidig skanning, plasserer du alle originalene på ADF.

- 3. Åpne **Skann** fra hjem-skjermen.
- 4. Velg **Minneenhet**.
- 5. Trykk på **Format**, og velg deretter fillagringsformatet.
- 6. Trykk på **Innst.**, og angi deretter skanneinnstillingene.

### *Merknad:*

- ❏ Når du velger PDF som filformat, kan du innstille et passord for å beskytte filen. Velg *PDF-innstillinger*, og angi deretter innstillingene.
- ❏ Trykk på *Forhåndsinnstilling* for å lagre innstillingene dine som en forhåndsinnstilling.

7. Trykk  $\lozenge$ .

### **Relatert informasjon**

- & ["Delenavn og funksjoner" på side 15](#page-14-0)
- $\blacktriangleright$  ["Legge i originaler" på side 52](#page-51-0)
- & ["F.h.inn-modus" på side 21](#page-20-0)
- & ["Vanlige menyalternativer for skanning" på side 96](#page-95-0)

### **Menyalternativer for skanning til en minneenhet**

### **Format**

Velg formatet som du ønsker å lagre det skannede bildet i. Når du velger **TIFF (flersidig)**, er kun monokrom utskrift tilgjengelig.

### **Innst.**

Angi skanneinnstillinger for originalene. Se de vanlige innstillingsmenyene i skanning for mer informasjon.

### **Relatert informasjon**

& ["Vanlige menyalternativer for skanning" på side 96](#page-95-0)

# **Skanning til skyen**

Du kan sende skannede bilder til nettskytjenester. Før du bruker denne funksjonen utfører du innstillingene ved hjelp av Epson Connect. Se portalnettstedet Epson Connect nedenfor hvis du vil vite mer.

<https://www.epsonconnect.com/>

[http://www.epsonconnect.eu](http://www.epsonconnect.eu/) (kun Europa)

- 1. Pass på at du har utført innstillinger ved hjelp av Epson Connect.
- 2. Plasser originalene.

```
Merknad:
Hvis du vil skanne flere originaler eller ta en tosidig skanning, plasserer du alle originalene på ADF.
```
- 3. Åpne **Skann** fra hjem-skjermen.
- 4. Velg **Nettsky**.
- 5. Velg en målplassering.
- 6. Trykk på **Format**, og velg deretter fillagringsformatet.
- 7. Trykk på **Innst.**, og angi deretter skanneinnstillingene.

### *Merknad:*

Trykk på *Forhåndsinnstilling* for å lagre innstillingene dine som en forhåndsinnstilling.

8. Trykk  $\lozenge$ .

### <span id="page-92-0"></span>**Relatert informasjon**

- $\blacktriangleright$  ["Legge i originaler" på side 52](#page-51-0)
- & ["Vanlige menyalternativer for skanning" på side 96](#page-95-0)

### **Menyvalg for skanning til nettskyen**

### **Format**

Velg formatet som du ønsker å lagre det skannede bildet i.

### **Innst.**

Angi skanneinnstillinger for originalene. Se de vanlige innstillingsmenyene i skanning for mer informasjon.

### **Relatert informasjon**

& ["Vanlige menyalternativer for skanning" på side 96](#page-95-0)

## **Skanning til en datamaskin**

Du kan lagre det skannede bildet på en datamaskin.

### c*Forsiktighetsregel:*

Kontroller at du har installert Epson Scan 2 og Epson Event Manager på datamaskinen før du bruker denne funksjonen.

### 1. Plasser originalene.

### *Merknad:*

Hvis du vil skanne flere originaler eller ta en tosidig skanning, plasserer du alle originalene på ADF.

- 2. Åpne **Skann** fra hjem-skjermen.
- 3. Velg **Datamaskin**.
- 4. Velg en datamaskin der de skannede bildene skal lagres.

#### *Merknad:*

- ❏ Du kan endre til skanneinnstillinger slik som skannestørrelse, mappe for lagring eller lagre format ved å bruke Epson Event Manager.
- ❏ Når skriveren er koblet til et nettverk, kan du velge datamaskinen der du vil lagre det skannede bildet. Opptil 20 datamaskiner kan vises på skriverens kontrollpanel.
- ❏ Når datamaskinen der du vil lagre de skannede bildene, er registrert på nettverket, vises de første 15 tegnene i navnet på datamaskinen på kontrollpanelet. Hvis du angir *Navn på nettverksskanning (alfanumerisk)* i Epson Event Manager, vises det på kontrollpanelet.
- 5. Trykk på **Format**, og velg deretter filformatet.

### *Merknad:*

Når *E-post* er valgt, kan du feste det skannede bildet til en e-post.

6. Still inn **Skanneområde** og **2-sidig** om nødvendig.

#### *Merknad:*

Trykk på *Forhåndsinnstilling* for å lagre innstillingene dine som en forhåndsinnstilling.

7. Trykk  $\lozenge$ .

### **Relatert informasjon**

- $\blacktriangleright$  ["Legge i originaler" på side 52](#page-51-0)
- $\rightarrow$  ["Vanlige menyalternativer for skanning" på side 96](#page-95-0)

### **Menyalternativer for skanning til datamaskin**

### **2-sidig**

Skanner begge sider av originalen.

### **Skanneområde**

Velg skanneområde. Vil du bruke innstillingene i Epson Event Manager, velger du **Definert av Event Manager**.

### **Format**

Velg formatet som du ønsker å lagre det skannede bildet i.

## **Skanning til en datamaskin (WSD)**

### *Merknad:*

- ❏ Denne funksjonen er kun tilgjengelig på datamaskiner som kjører Windows 10/Windows 8.1/Windows 8/Windows 7/ Windows Vista.
- ❏ Hvis du bruker Windows 7/Windows Vista, må du sette opp datamaskinen på forhånd med denne funksjonen.
- 1. Plasser originalene.

#### *Merknad:*

Hvis du vil skanne flere originaler, plasserer du alle originalene på ADF.

- 2. Åpne **Skann** fra hjem-skjermen.
- 3. Velg **Datamaskin (WSD)**.
- 4. Velg en datamaskin.
- 5. Trykk  $\lozenge$ .

### **Relatert informasjon**

 $\blacktriangleright$  ["Legge i originaler" på side 52](#page-51-0)

### **Konfigurere en WSD-port**

Dette avsnittet beskriver hvordan du setter opp en WSD-port for Windows 7/Windows Vista.

#### *Merknad:*

For Windows 10/Windows 8.1/Windows 8 settes WSD-porten opp automatisk.

Følgende er nødvendig for å sette opp en WSD-port.

- ❏ Skriveren og datamaskinen er koblet til nettverket.
- ❏ Skriverdriveren er installert på datamaskinen.
- 1. Slå på skriveren.
- 2. Klikk startknappen og deretter **Nettverk** på datamaskinen.
- 3. Høyreklikk skriveren, og klikk deretter **Installer**.

Klikk **Hald fram** når **Brukarkontokontroll**-skjermen vises.

Klikk **Avinstaller**, og start på nytt hvis skjermbildet **Avinstaller** vises.

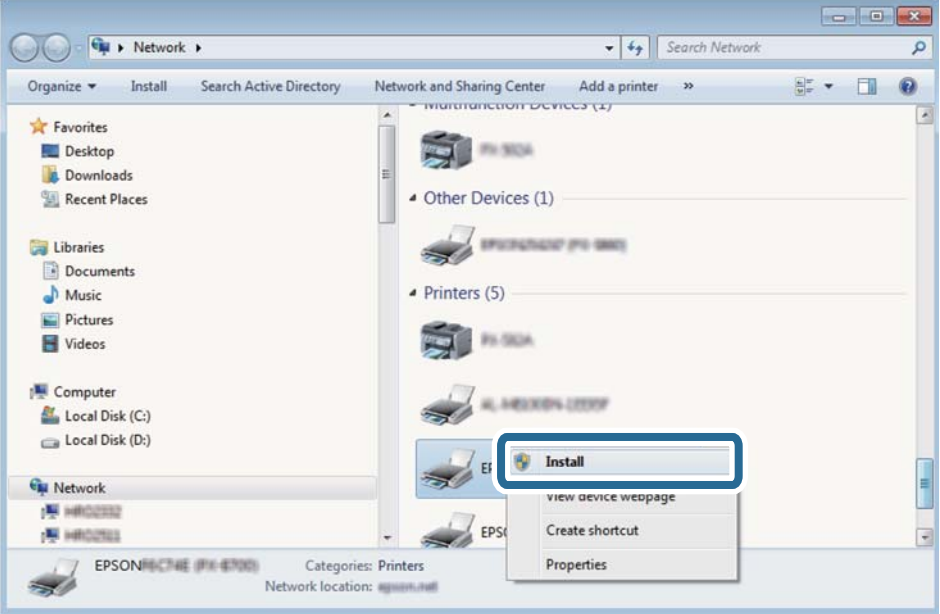

#### *Merknad:*

Skrivernavnet du har angitt på nettverket og modellnavnet (EPSON XXXXXX (XX-XXXX)) vises på nettverksskjermen. Du finner skrivernavnet som er angitt på nettverket, på skriverens kontrollpanel eller ved å skrive ut et nettverksstatusark.

4. Klikk **Enheten er klar til bruk**.

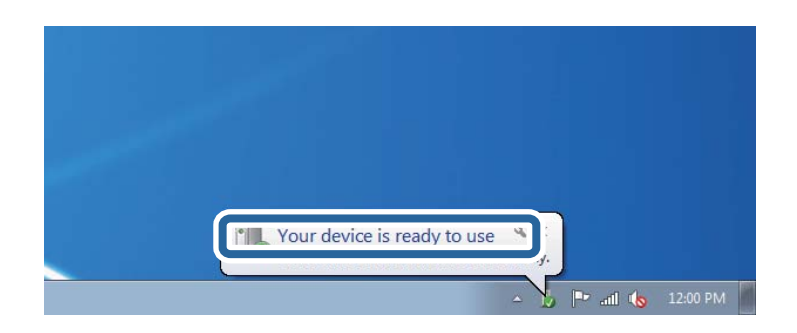

<span id="page-95-0"></span>5. Les meldingen, og klikk deretter **Lukk**.

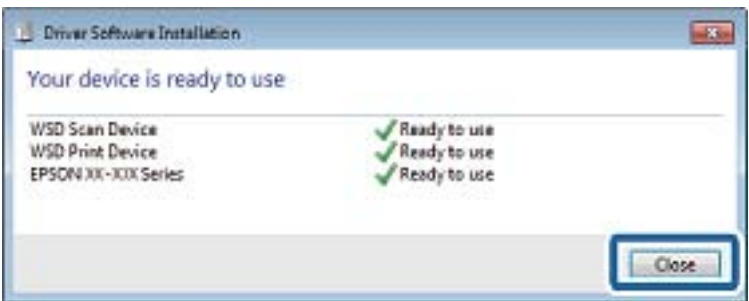

- 6. Åpne **Enheter og skrivere**-skjermen.
	- ❏ Windows 7

Klikk Start > **Kontrollpanel** > **Maskinvare og lyd** (eller **Maskinvare**) > **Enheter og skrivere**.

❏ Windows Vista

Klikk startknappen > **Kontrollpanel** > **Maskinvare og lyd** > **Skrivere**.

7. Kontroller at det vises et ikon med skriverens navn på nettverket.

Velg skrivernavnet når du bruker WSD.

### **Relatert informasjon**

& ["Skrive ut et nettverksstatusark" på side 38](#page-37-0)

# **Vanlige menyalternativer for skanning**

Følgende menyer er tilgjengelige når du velger **Meny** > **Basisinnstillinger** eller velger **Innst.** i hver skannemeny.

#### *Merknad:*

Tilgjengelige menyer avhenger av destinasjonstype, som e-post eller mappe, og formater som det skannede bildet lagres i.

### **Oppløsning**

Velg skanneoppløsning.

### **Skanneområde**

Velg skanneområde. Vil du beskjære det hvite feltet rundt teksten eller bildet når du skanner, velger du **Autobeskjær.**. Vil du skanne med maksimalt område av skannerglassplaten, velger du **Maks. område**.

### **2-sidig**

Skanner begge sider av originalen. Når du utfører tosidig skanning, velger du **Innbindingsretning** og deretter innbindingsposisjonen til originalen.

### **Dokumenttype**

Velg type for originalen din.

### **Tetthet**

Velg kontrasten for det skannede bildet.

### **Dokumentretn.**

Velg retningen på originalen.

### **Kompr.forhold**

Velg hvor mye det skannede bildet skal komprimeres.

### **PDF-innstillinger**

Når du har valgt **PDF** som lagringsformatinnstilling, må du bruke disse innstillingene forå beskytte PDF-filene.

❏ Passord for å åpne doku.

Oppretter en PDF-fil som krever passord ved åpning.

❏ Tillatelsespassord

Oppretter en PDF-fil som krever passord ved utskrift eller redigering.

### **Vedlagt fil maks størrelse**

Velg maksimum filstørrelse som kan vedlegges e-posten.

# **Skanning fra en datamaskin**

# **Skanne ved hjelp av Epson Scan 2**

Du kan skanne ved hjelp av skannerdriveren «Epson Scan 2». Du kan skanne originaler med detaljerte innstillinger som er egnet for tekstdokumenter.

Se Epson Scan 2-hjelp for å for forklaringer om hvert element.

1. Plasser originalen.

*Merknad:* Hvis du vil skanne flere originaler, plasserer du dem på ADF.

2. Start Epson Scan 2.

3. Utfør følgende innstillinger i kategorien **Hovedinnstillinger**.

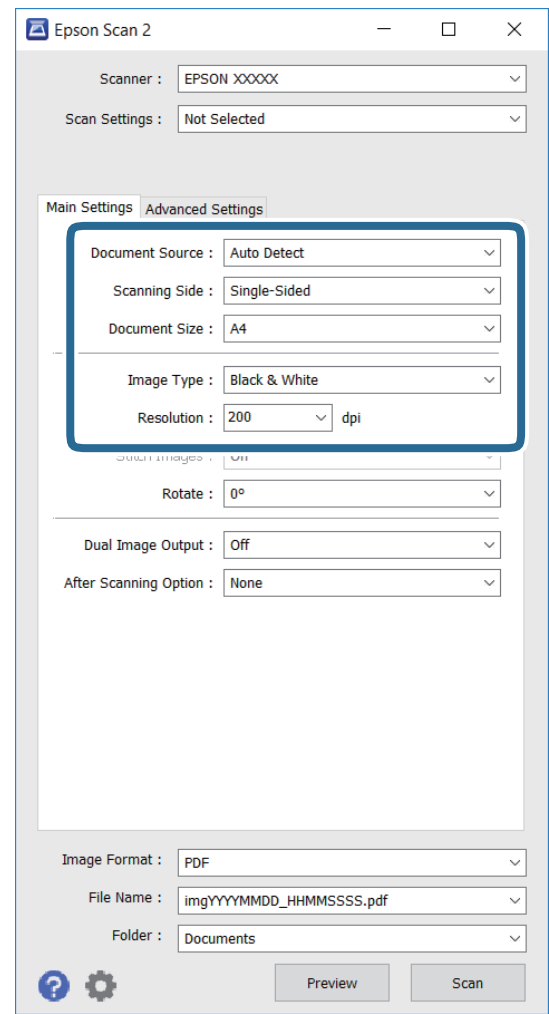

- ❏ **Dokumentkilde**: Velg kilden der originalen er plassert.
- ❏ **Skanneside**: Velg hva slags type original du vil skanne når du skanner fra ADF.
- ❏ **Dokumentstørrelse**: Velg størrelsen på originalen du har satt på.
- ❏ **Bildetype**: Velg fargen for å lagre det skannede bildet.
- ❏ **Oppløsning**: Velg oppløsning.
- 4. Angi andre skanneinnstillinger etter behov.
	- ❏ Du kan forhåndsvise det skannede bildet ved å klikke **Forhåndsvisning**-knappen. Forhåndsvisningsvinduet åpnes, og det forhåndsviste bildet vises.

Når du forhåndsviser med ADF, blir originalen utløst fra ADF. Plasser den utløste originalen igjen.

- ❏ På **Avanserte innstillinger**-fanen kan du stille inn detaljerte bildejusteringsinnstillinger som er egnet for tekstdokumenter, blant annet følgende.
	- ❏ **Korriger uskarphet**: Du kan forbedre og skjerpe konturene til bildet.
	- ❏ **Derastrering**: Du kan fjerne moaré (vevlignende skygger) som vises ved skanning av trykt papir som blader.
	- ❏ **Tekstforbedring**: Du kan gjøre uskarpe bokstaver i originalen skarpe og tydelige.

❏ **Automatisk feltsegmentering**: Du kan gjøre bokstaver tydelige og bilder glatte når du utfører svarthvitt-skanning for et dokument som inneholder bilder.

#### *Merknad:*

Elementene er kanskje ikke tilgjengelige avhengig av andre innstillinger du har valgt.

5. Sett inn innstillinger for lagring av fil.

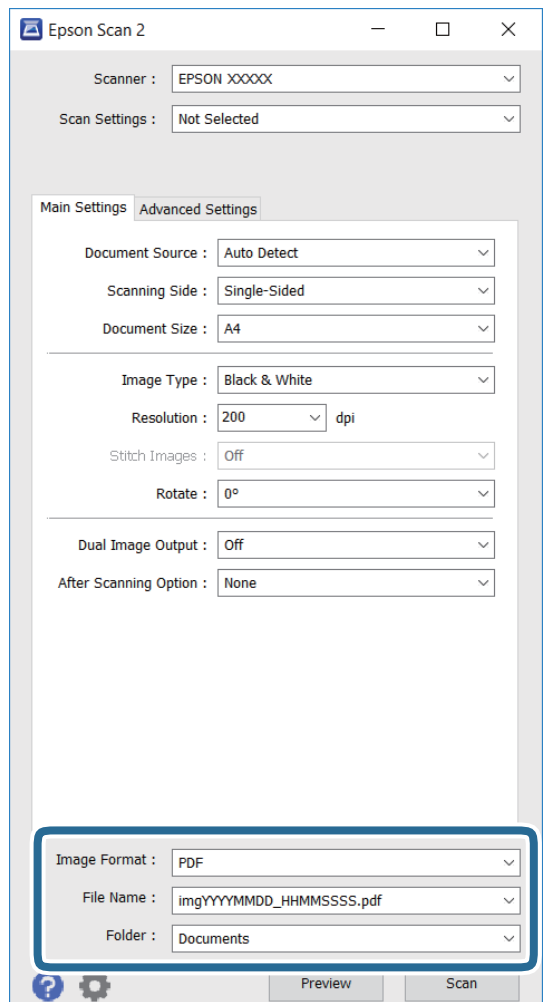

❏ **Bildeformat**: Velg lagringsformat fra listen.

Du kan velge detaljerte innstillinger for hvert lagringsformat unntatt BITMAP og PNG. Velge **Alternativer** fra listen når du har valgt lagringsformat.

❏ **Filnavn**: Bekreft navnet for å lagre fil.

Du kan endre innstillingene for filnavnet ved å velge **Innst.** fra listen.

❏ **Mappe**: Velg lagringsmappen for det skannede bildet fra listen.

Du kan velge en annen mappe eller opprette en ny mappe ved å velge **Velg** fra listen.

6. Klikk på **Skann**.

#### **Relatert informasjon**

- & ["Legge i originaler" på side 52](#page-51-0)
- & ["Epson Scan 2 \(skannerdriver\)" på side 161](#page-160-0)

# **Skanning fra smartenheter**

Med programmet Epson iPrint kan du skanne bilder og dokumenter fra en smartenhet, slik som en smarttelefon eller et nettbrett, som er koblet til det samme trådløse nettverket som skriveren. Du kan lagre skannede data på en smartenhet eller i nettsky-tjenester, sende per e-post eller skrive de ut.

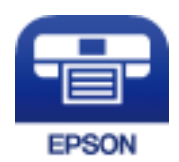

# **Installere Epson iPrint**

Du kan installere Epson iPrint på smartenheten din fra følgende URL eller QR kode. <http://ipr.to/c>

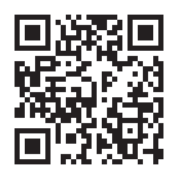

# **Skanne ved hjelp av Epson iPrint**

Start Epson iPrint fra smartenheten din og velg elementet som du ønsker å bruke fra hjem-skjermen. De følgende skjermbildene er gjenstand for endring uten varsel.

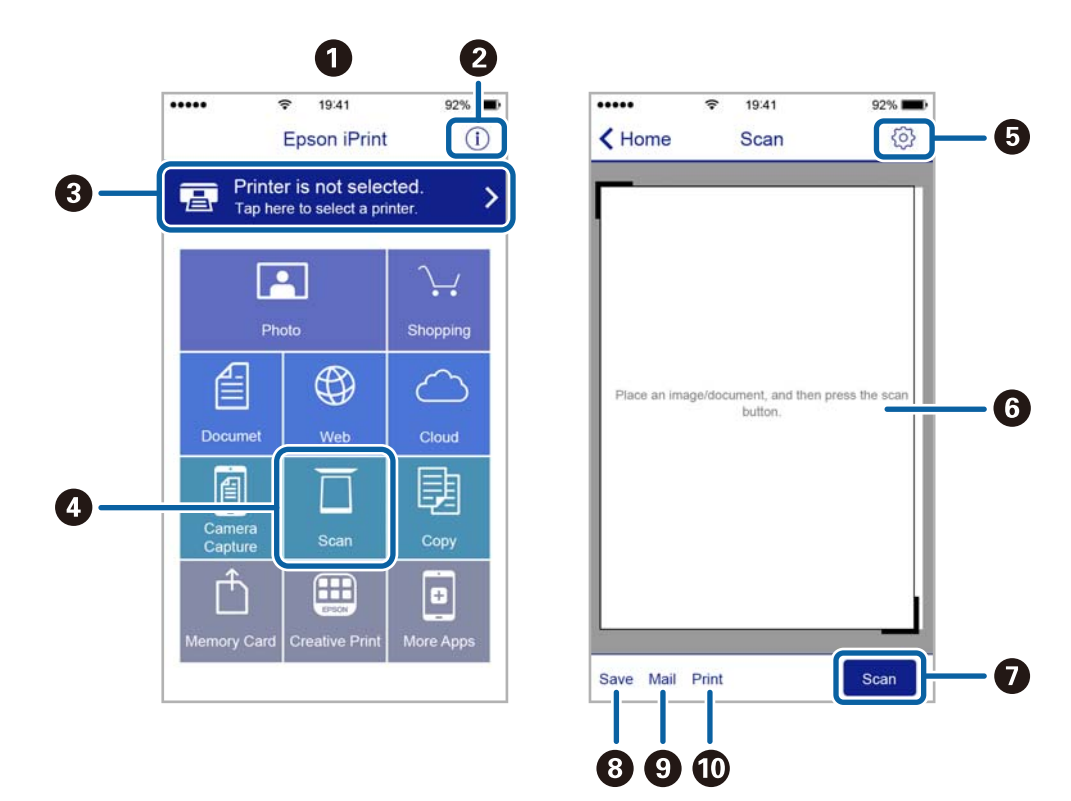

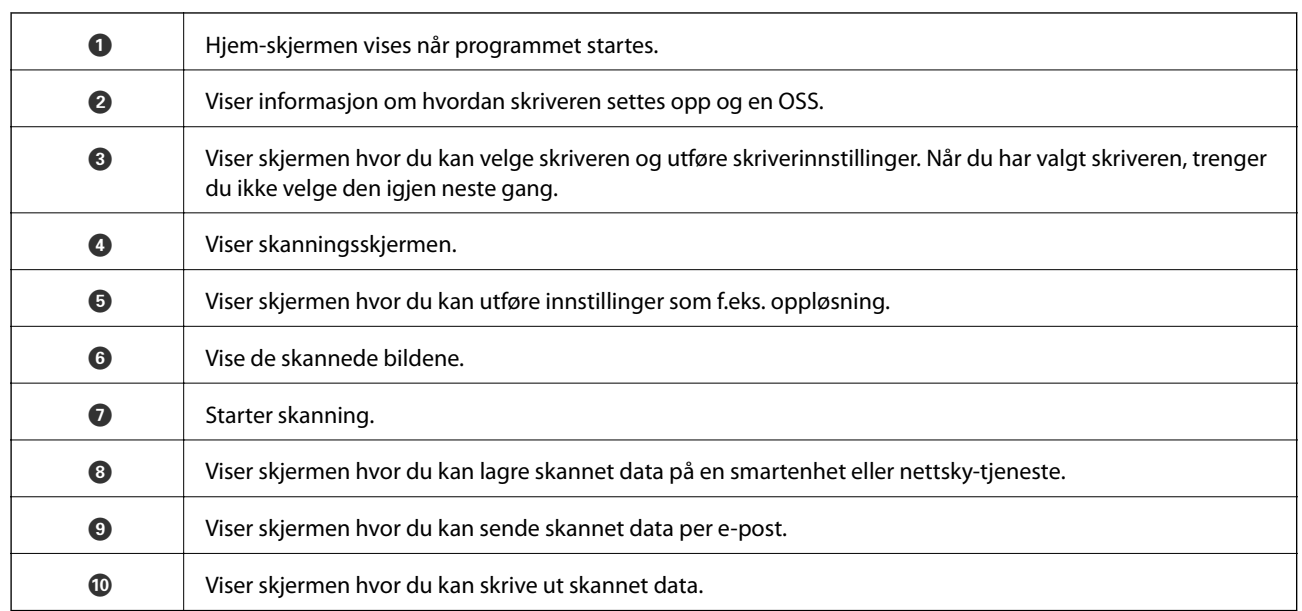

# <span id="page-101-0"></span>**Faksing**

# **Konfigurere en faks**

# **Koble til en telefonlinje**

### **Kompatible telefonlinjer**

Du kan bruke skriveren over standard, analige telefonlinjer (PSTN = Public Switched Telephobe Network) og PBX (Private Branch Exchange) telefonsystemer.

Du kan kanskje ikke bruke skriveren med følgende telefonlinjer eller systemer.

- ❏ VoIP-telefonlinje som DSL eller fiberoptisk digital tjeneste
- ❏ ISDN (digital telefonlinje)
- ❏ Enkelte PBX-telefonsystemer
- ❏ Når adaptere som terminaladaptere, VoIP-adaptere, delere eller DSL-rutere er koblet mellom telefonens veggkontakt og skriveren.

### **Koble skriveren til en telefonlinje**

Koble skriveren til et telefonuttak ved hjelp av en telefonkabel av type RJ-11 (6P2C). Når du kobler en telefon til skriveren, må du bruke en annen telefonkabel av type RJ-11 (6P2C).

Avhengig av området kan en telefonkabel inkluderes med skriveren. Hvis den er inkludert, må du bruke den kabelen.

Det kan hende du må koble til telefonkabelen til en adapter som er levert for ditt land eller region.

### c*Forsiktighetsregel:*

Fjern dekselet fra EXT.-porten på skriveren kun når du kobler telefonen din til skriveren. Ikke fjern dekselet hvis du ikke skal koble til telefonen din.

På områder med hyppige lynnedsslag, anbefaler vi at du bruker en støtbeskytter.

### *Koble til en standard telefonlinje (PSTN) eller PBX*

Koble til en telefonkabel fra telefonens veggkontakt eller PBX-port til LINE-porten på skriverens bakside.

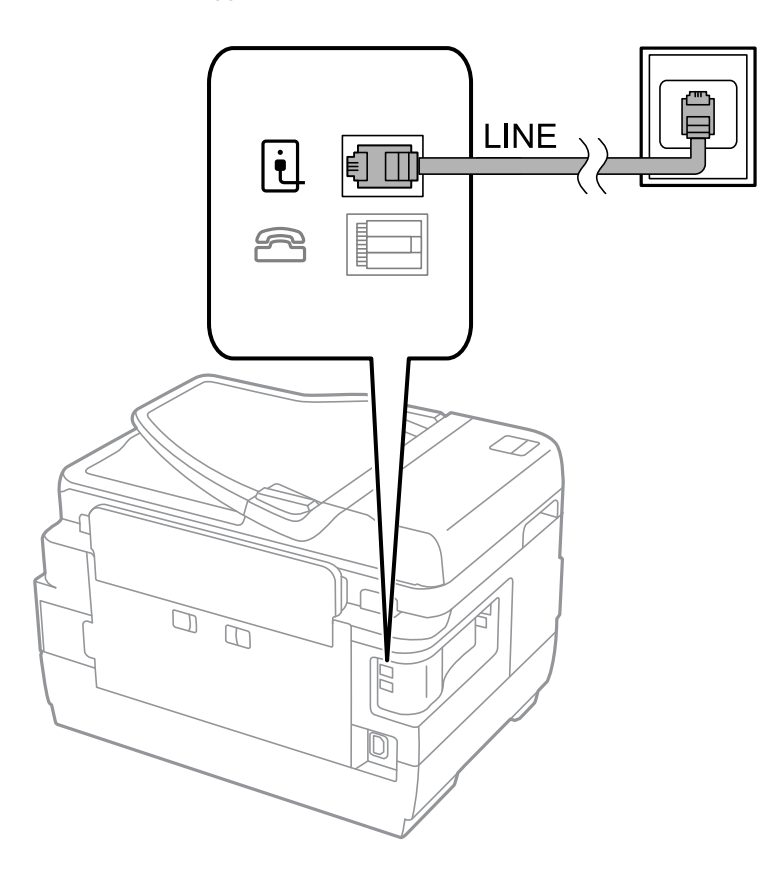

### **Relatert informasjon**

& ["Angi innstillinger for et PBX-telefonsystem" på side 108](#page-107-0)

### *Koble til DSL eller ISDN*

Koble til en telefonkabel fra DSL-modemet eller ISDN-terminaladapteren tilLINE-porten på skriverens bakside. Se dokumentasjonen som ble levert med modemet eller adapteren for flere detaljer.

### **Faksing**

#### *Merknad:*

Hvis DSL-modemet ikke er utstyrt med et innebygd DSL-filter, må du koble til et separat DSL-filter.

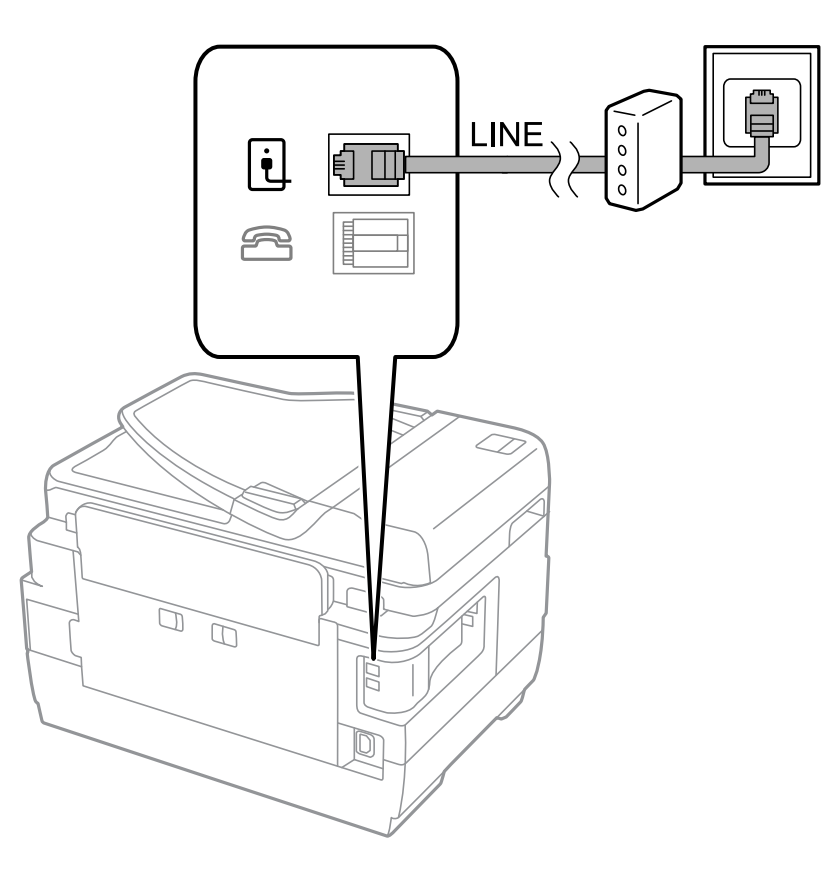

### **Koble telefonenheten din til skriveren**

Når du bruker skriveren og telefonen på én enkelt telefonlinje, må du koble telefonlinjen til skriveren.

### *Merknad:*

- ❏ Hvis telefonenheten din har en faksfunksjon, må du deaktivere faksfunksjonen for tilkobling. Se bruksanvisningene som medfulgte telefonenheten for detaljer.
- ❏ Hvis du kobler til en telefonsvarer, må du kontrollere at skriverens innstilling for *Ringer til svar* er høyere enn antall ring telefonsvareren er satt til å besvare anrop etter.

### **Faksing**

1. Fjern dekselet fra EXT. -porten på baksiden av skriveren.

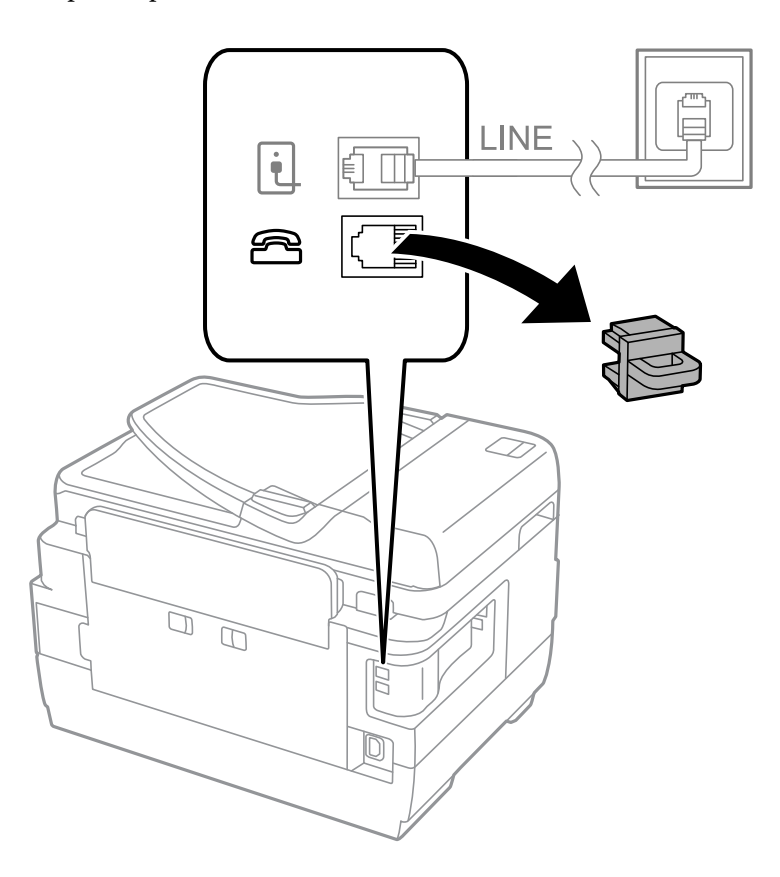

2. Koble telefonenheten og EXT. -porten med en telefonkabel.

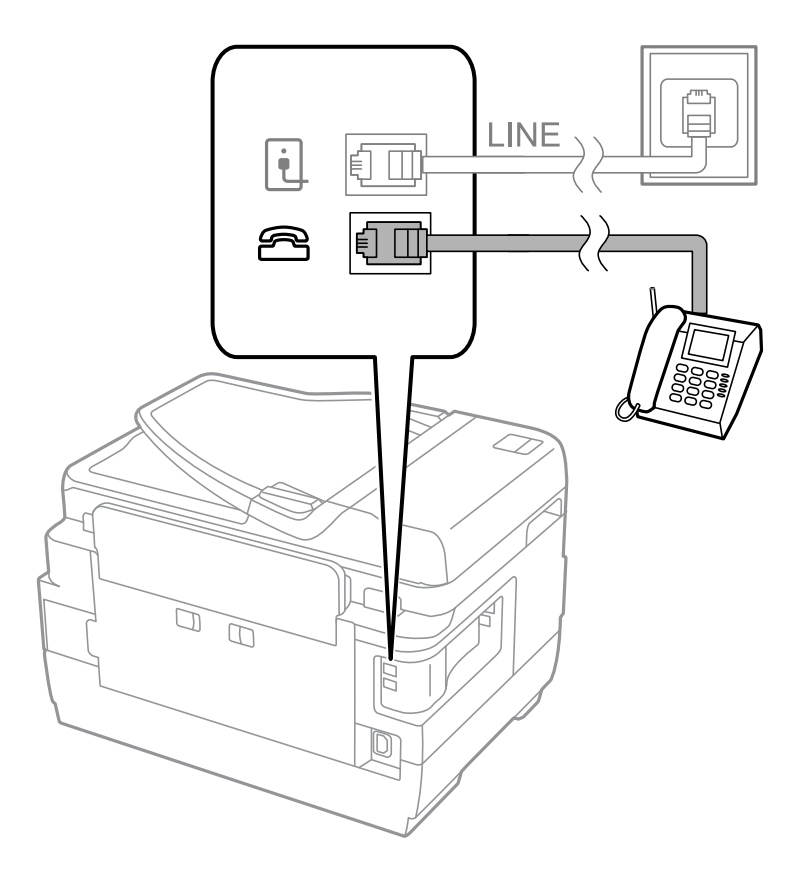

### c*Forsiktighetsregel:*

Når du deler én enkel telefonlinje, må du sørge for at du kobler telefonenheten til EXT.-porten på skriveren. Hvis du deler linjen for å koble til telefonenheten og skriveren separat, vil ikke telefonen og skriveren fungere riktig.

3. Ta opp håndsettet på den tilkoblede telefonenheten og bekreft at meldingenTelefonlinjen er i bruk.] vises på LCD-skjermen.

Hvis meldingen ikke vises, må du kontrollere at telefonkabelen er godt festet til EXT.-porten.

### **Relatert informasjon**

 $\blacktriangleright$  ["Innstillinger for svareren" på side 115](#page-114-0)

# **Angi grunnleggende faksinnstillinger**

Angi først grunnleggende faskinnstillinger som **Mottaksmodus** ved bruk av **Faksinnstillingsveiviser**, og konfigurer deretter de andre innstillingene etter behov.

**Faksinnstillingsveiviser** vises automatisk når skriveren slås på for første gang. Når du har angitt innstillingene, trenger du ikke å angi dem på nytt hvis ikke tilkoblingsmiljøet endres.

Hvis en administrator har låst innstillingene, kan kun administratoren angi innstillingene.

### **Angi grunnleggende faksinnstillinger ved bruk av Faksinnstillingsveiviser**

Angi grunnleggende innstillinger ved å følge instruksjonene på skjermen.

1. Koble skriveren til telefonlinjen.

### c*Forsiktighetsregel:*

Fordi en automatisk fakstilkoblingskontroll kjører på slutten av veiviseren, må du sørge for at du kobler skriveren til telefolinjen før du starter veiviseren.

- 2. Angi **Oppsett** fra hjem-skjermen.
- 3. Velg**Systemadministrasjon** > **Faksinnstillinger** > **Faksinnstillingsveiviser**, og trykk deretter på **Start**. Veilederen starter.
- 4. Kun faksens topptekst-oppføringsskjerm skriver du inn sendernavnet, som f.eks. selskapsnavnet ditt.

### *Merknad:*

Ditt sendernavn og ditt faksnummer vises som topptekst for utgående fakser.

- 5. Angi faksnummeret på telefonens nummerinntastingsskjerm.
- 6. På **DRD-innstilling**-skjermen, må du utføre følgende innstillinger.
	- ❏ Hvis du har abonnert på en spesifikk ringetjeneste fra telefonselskapet: Trykk på **Forts.**, velg ringemønsteret som skal brukes for innkommende fakser, og gå deretter til trinn 9. **Mottaksmodus** innstilles automatisk til **Auto**.
	- ❏ Hvis du ikke trenger å innstille dette alternativet: Trykk på **Hopp over**, og gå deretter til neste trinn.

### **Faksing**

#### *Merknad:*

- ❏ Spesielle ringetjenester som tilbys av telefonselskaper (servicenavnet varierer fra selskap til selskap), lar deg ha flere telefonnumre på én telefonlinje. Alle numrene har forskjellige ringemønstre. Du kan bruke ett nummer for talesamtaler og et annet for fakssamtaler. Velg ringemønsteret som er tilfelt fakssamtalene i *DRD*.
- ❏ Avhengig av området,vises *På* og *Av DRD* alternativene. Velg *På* for å bruke den spesielle ringefunksjonen.
- 7. På **Mottaksmodusinnstilling**-skjermen, velger du om du bruker telefonenheten som er tilkoblet skriveren.

❏ Når du er tilkoblet: Trykk på **Ja**, og gå til neste trinn.

- ❏ Når du ikke er tilkoblet: Trykk på **Nei** og gå til trinn 9. **Mottaksmodus** innstilles til **Auto**.
- 8. På **Mottaksmodusinnstilling**-skjermen velger du om du ønsker å motta fakser automatisk.
	- ❏ Slik mottar du automatisk: Trykk på **Ja**. **Mottaksmodus** innstilles til **Auto**.
	- ❏ Slik mottar du manuelt: Trykk på **Nei**. **Mottaksmodus** innstilles til **Manuell**.
- 9. På **Bekreft innstillinger**-skjermen kontrollerer du innstillingene du har angitt, og trykker deretter på **Forts.**.

For å korrigere eller endre innstillinger, trykker du på  $\Im$ -knappen.

10. Trykk på **Start** for å kjøre fakstilkoblingskontrollen, og når skjermen ber deg om skrive ut kontrollresultatet, trykker du på  $\lozenge$ -knappen.

En rapport for kontrollresultatet som viser tilkoblingsstatus skrives ut.

### *Merknad:*

- ❏ Hvis feil rapporteres, må du følge instruksjonene på rapporten for å løse dem.
- ❏ Hvis *Velg linjetype*-skjermen vises, må du velge linjetypen. Når du kobler skriveren til et PBX-telefonsystemet eller terminaladapteren, velger du *PBX*.
- ❏ Hvis *Velg summetoneregistrer.*-skjermen vises, velger du *Deaktiver*. Hvis dette angis til *Deaktiver* kan føre til at skriveren dropper det første tallet i et faksnummer, og at faksen sendes til feil nummer.

### **Relatert informasjon**

- & ["Koble skriveren til en telefonlinje" på side 102](#page-101-0)
- & ["Innstille mottaksmodus" på side 114](#page-113-0)
- & ["Angi innstillinger for et PBX-telefonsystem" på side 108](#page-107-0)
- & ["Alternativer for Faksinnstillinger" på side 127](#page-126-0)

### **Angi grunnleggende faksinnstillinger individuelt**

Du kan angi faksinnstillingene ute å bruke faksinnstillingsveiviseren ved å velge hver innstillingsmeny individuelt. Innstillingene som konfigureres ved bruk av veiviseren kan også endres. For mer informasjon, se listen over menyer i faksinnstillinger.

### **Relatert informasjon**

 $\blacktriangleright$  ["Alternativer for Faksinnstillinger" på side 127](#page-126-0)

### <span id="page-107-0"></span>*Angi innstillinger for et PBX-telefonsystem*

Angi følgende innstiller når skriveren bruker på kontorer som bruker forlengelser og krever eksterne tilgangskoder, som 0 og 9, for å få en linje ut.

- 1. Angi **Oppsett** fra hjem-skjermen.
- 2. Velg **Systemadministrasjon** > **Faksinnstillinger** > **Basisinnstillinger** > **Linjetype**.
- 3. Velg **PBX**.
- 4. På **Tilgangskode**-skjermen velger du **Bruk**.
- 5. Trykk på **Tilgangskode**-feltet, angi den eksterne koden som brukes for ditt telefonsystem, og trykk deretter på enter-tasten nederst til høyre på skjermen.

Tilgangskoden er lagret på skriveren. Når du sender en faks til en eksternt faksnummer, må du skrive en # (hash) i stedet for en faktisk tilgangskode.

### *Merknad:*

Når en # (hash) angis i begynnelsen på faksnummeret, bytter skriveren ut # med den lagrede tilgangskoden når du ringer. Bruk av # bidrar til å unngå tilkoblingsproblemer når du kobler til en ekstern linje.

### *Angi papirkildeinnstillinger for å motta fakser*

Du kan konfigurere skriveren slik at spesifikke papirkilder ikke brukes for utskrift av mottatte dokumenter og faksrapporter. Som standard vil alle papirkilder være aktiverte for faksutskriving. Bruk denne funksjonen hvis du ikke vil bruke papir i en spesifikk papirkilde til faksutskrift.

- 1. Angi **Oppsett** fra hjem-skjermen.
- 2. Velg **Systemadministrasjon** > **Skriverinnstillinger** > **Papirkildeinnstillinger** > **Velg auto. innstillinger** > **Faks**.
- 3. Velg papirkildene som du ikke ønsker å bruke for å skrive ut fakser, og deaktiver dem.

# **Sende fakser**

# **Grunnleggende operasjoner for fakssending**

Send fakser i farge eller monokrom (Svart-hvit). Når du sender en faks i monokrom, kan du forhåndsvise det skannede bildet på LCD-skjermen før sending.

### *Merknad:*

- ❏ Hvis faksnummeret er opptatt eller det foreligger et problem, ringer skriveren automatisk opp på nytt etter ett minutt.
- ❏ Du kan reservere opp til 50 monokrome faksjobber selv når telefonlinjen er i bruk for en talesamtale, sender en annen faks eller mottar en faks. Du kan kontrollere eller avbryte reserverte faksjobber fra *Jobbmonitor* i *Statusmeny*.
- ❏ Hvis du har aktivert *Lagre feildata*-funksjonen, lagres endte fakser og du kan sende den på nytt fra *Jobbmonitor* i *Statusmeny*.
## <span id="page-108-0"></span>**Fakssending ved bruk av kontrollpanelet**

1. Plasser originalene.

#### *Merknad:*

Du kan sende opp til 100 sider i én overføring, men avhengig av den gjenværende minnemengden, kan du kanskje sende fakser selv om de er på mindre enn 100 sider.

- 2. Angi **Faks** fra hjem-skjermen.
- 3. Spesifiser mottakeren.
	- ❏ Slik angir du manuelt: Angi tallene ved bruk av talltastaturet på kontrollpanelet eller LCD-skjermen, og trykk deretter på enter-tasten nederst til høyre på skjermen.
	- ❏ Slik velger du fra kontaktlisten: Trykk på **Kontakter**, trykk på avkrysningsboksen og legg et kontrollmerke til en kontakt og trykk deretter på **Forts.**.
	- ❏ Slik velgerdu fra sendte fakser-loggen: Trykk på **Logg**, velg en mottaker og trykk deretter på **Meny** > **Send til dette nummeret**.

#### *Merknad:*

- ❏ Du kan sende samme monokrome faks til opp til 200 mottakere. En fargefaks kan kun sendes til én mottaker i gangen.
- ❏ For å legge til en pause (pause i tre sekunder) i løpet av ringing, må du legge inn et bindestrek ved å trykke på .
- ❏ Når *Begrens direkteoppring* in *Sikkerhetsinnst.* eraktivert, kan du kun velge faksmottakere fra kontaktlisten eller sendte fakser-loggen. Du kan ikke legge inn et faksnummer manuelt.
- ❏ Hvis du innstiller en ekstern tilgangskode i *Linjetype*, skriver du "#" (hash) i stedet for den faktiske tilgangskoden i begynnelsen av faksnummeret.
- ❏ For å slette mottakere du har lagt inn, viser du listene over mottakere ved å trykke på feltet på skjermen som viser et faksnummer eller antall mottakere, velger mottakeren fra listen og velger deretter *Slett fra listen*.
- 4. Trykk på **Meny**, velg **Innstillinger for faks**, og angi deretter innstillingene, som f.eks. oppløsning, og sendemetode etter behov.

#### *Merknad:*

- ❏ For å sende tosidige originaler, må du aktivere *ADF 2-sidig*. Du kan imidlertid ikke sende i farger med denne innstillingen.
- ❏ Trykk på *Forhåndsinnstilling* på toppskjermen for faks for å lagre nåværende innstillinger og mottakere i *Forhåndsinnstilling*. Mottakere kan ikke lagres avhengig av hvordan du har angitt mottakerne, som for eksempel å legge inn et faksnummer manuelt.
- 5. Når du sender en monokrom faks, trykker du på **Forhåndsv** på faksens toppskjerm for å kontrollere det skannede dokumentet.

- ❏ : Flytter skjermen i pilenes retning.
- $\Box$   $\Theta$ : Reduserer eller forstørrer.
- $\nabla$ : Flytter til forrige eller neste side.
- ❏ Prøv igjen: Avbryter forhåndsvisningen.
- ❏ Visning: Viser eller skjuler betjeningsikonene.

#### <span id="page-109-0"></span>*Merknad:*

- ❏ Du kan ikke sende faksen i farger etter forhåndsvisning,
- ❏ Når *Send direkte* er aktivert, kan du ikke forhåndsvise.
- ❏ Når forhåndsvisningen har vært inaktiv i 20 sekunder, sendes faksen automatisk.
- ❏ Bildekvaliteten på en sendt faks kan være annerledes enn forhåndsvisningen, avhengig av kapasiteten på mottaksmaskiner.
- 6. Trykk på  $\hat{\Phi}$ -knappen.

### *Merknad:*

- $\Box$  For å avbryte, trykk å  $\bigotimes$  knappen.
- ❏ Det tar lenger å sende en faks i farger, fordi skriveren utfører skanning og sending samtidig. I mens skriveren sender en fargefaks, kan du ikke bruke andre funskjoner.

### **Relatert informasjon**

- $\blacktriangleright$  ["Legge i originaler" på side 52](#page-51-0)
- & ["Menyalternativer for Faks-modus" på side 125](#page-124-0)
- & ["Kontrollere faksjobbene" på side 123](#page-122-0)
- & ["Håndtere kontakter" på side 58](#page-57-0)
- & ["F.h.inn-modus" på side 21](#page-20-0)

### **Sende fakser ved å ringe fra den eksterne telefonenheten**

Du kan sende en faks ved å ringe ved bruk av den tilkoblede telefonen når du ønsker å snakke på telefonen før du sender en faks, eller når mottakerens faksmaskin ikke automatisk bytter til faksen.

1. Plasser originalene.

*Merknad:* Du kan sende opp til 100 sider i løpet av én overføring.

- 2. Ta opp håndsettet på den tilkoblede telefonen og tast deretter mottakerens faksnummer ved bruk av telefonen.
- 3. Trykk på **Start faks** på skriverens kontrollpanel, og trykk deretter på **Send**.
- 4. Trykk på **Meny**, velg **Innstillinger for faks**, og angi deretter innstillingene, som f.eks. oppløsning, og sendemetode etter behov.
- 5. Når du hører en fakstone, trykker du på $\Phi$ -knappen og legger på håndsettet.

#### *Merknad:*

Når et nummer ringes ved bruk av den tilkoblede telefonen, tar det lenger tid å sende en faks fordi skriveren utfører skanning og sending samtidig. I mens skriveren sender en fargefaks, kan du ikke bruke andre funksjoner.

### **Relatert informasjon**

- & ["Legge i originaler" på side 52](#page-51-0)
- & ["Menyalternativer for Faks-modus" på side 125](#page-124-0)

# <span id="page-110-0"></span>**Forskjellige måter å sende faks på**

### **Sende fakser etter bekreftelse av mottakers status**

Du kan sende en faks mens du lytter til lyder eller stemmer gjennom skriverens høyttaler når du ringer, kommuniserer og sender. Du kan også bruke denne funksjonen når du ønsker å motta en faks fra en faksavspørringstjeneste ved å følge lydveiledningen.

- 1. Plasser originalene.
- 2. Angi **Faks** fra hjem-skjermen.
- 3. Trykk på **Venter**.

*Merknad:* Du kan justere høyttalerens lydvolum.

- 4. Spesifiser mottakeren.
- 5. Når du hører en fakstone, trykker du på **Send/motta**, og trykker deretter på **Send**.

#### *Merknad:*

Når du mottar en faks fra en faksavspørringstjeneste, og du hører lydveiledningen, må du følge veiledningen for å angi skriveroperasjonene.

6. Trykk på  $\lozenge$ -knappen.

### **Relatert informasjon**

- & ["Fakssending ved bruk av kontrollpanelet" på side 109](#page-108-0)
- & ["Motta fakser ved avspørring \(Avspør. motta\)" på side 116](#page-115-0)
- & ["Legge i originaler" på side 52](#page-51-0)
- & ["Menyalternativer for Faks-modus" på side 125](#page-124-0)

### **Sende fakser til en spesifisert tid (Send faks senere)**

Du kan innstille sending av faks til spesifisert tid. Kun monokrome fakser kan sendes når sendetiden er spesifisert.

- 1. Plasser originalene.
- 2. Åpne **Faks** fra hjem-skjermen.
- 3. Spesifiser mottakeren.
- 4. Trykk **Meny**, og velg deretter **Send faks senere**.
- 5. Trykk på **På**, angi sendingstidspunkt for faksen og trykk deretter på **OK**.
- 6. Trykk på **Meny**, velg **Innstillinger for faks**, og angi deretter innstillingene, som f.eks. oppløsning, og sendemetode etter behov.
- 7. Trykk på  $\hat{\Phi}$  (svart-hvit)-knappen
	- *Merknad:*

For å avbryte faksen, avbryter du den fra *Jobbmonitor* i *Statusmeny*.

### **Relatert informasjon**

- & ["Fakssending ved bruk av kontrollpanelet" på side 109](#page-108-0)
- & ["Legge i originaler" på side 52](#page-51-0)
- & ["Menyalternativer for Faks-modus" på side 125](#page-124-0)
- & ["Kontrollere faksjobbene" på side 123](#page-122-0)

### **Lagre en faks uten å spesifisere en mottakerOppbevar faksdata)**

Du kan lagre opp til 100 sider av ett enkelt dokument i monokrom. Slik kan du spare tiden du bruker på å skanne dokumentet når du trenger å sende samme dokument ofte.

- 1. Plasser originalene.
- 2. Åpne **Faks** fra hjem-skjermen.
- 3. Trykk på **Meny**, velg **Oppbevar faksdata**, og aktiver deretter.
- 4. Trykk på **Meny**, velg **Innstillinger for faks**, og angi deretter innstillingene, som f.eks. oppløsning, og sendemetode etter behov.
- 5. Trykk på  $\hat{\Phi}$  (svart-hvit)-knappen

For å sende eller slette det lagrede dokumentet, trykker du -knappen for å vise **Statusmeny**, så velger du **Jobbmonitor** > **Kommunikasjonsjobb** og velger dokumentet, og så følger du instruksjonene på skjermen.

### **Relatert informasjon**

- & ["Fakssending ved bruk av kontrollpanelet" på side 109](#page-108-0)
- $\blacktriangleright$  ["Legge i originaler" på side 52](#page-51-0)
- & ["Menyalternativer for Faks-modus" på side 125](#page-124-0)
- & ["Kontrollere faksjobbene" på side 123](#page-122-0)

### **Sende fakser på bestilling (Avspør. send)**

Du kan lagre opp til 100 sider av ett enkelt dokument i monokrom. for avspørringsfaks. Det lagrede dokumentet sendes ved forespørsel fra en annen faksmaskin som har en avspørringsmottaksfunksjon.

- 1. Plasser originalene.
- 2. Åpne **Faks** fra hjem-skjermen.
- 3. Trykk på **Meny**, velg **Avspør. send**, og aktiver deretter.
- 4. Trykk på **Meny**, velg **Innstillinger for faks**, og angi deretter innstillingene, som f.eks. oppløsning, og sendemetode etter behov.

5. Trykk på  $\hat{\Phi}$  (svart-hvit)-knappen

For å slette det lagrede dokumentet trykker du *i*-knappen for å vise **Statusmeny**, så velger du **Jobbmonitor** > **Kommunikasjonsjobb** og velger dokumentet du vil slette, og til slutt velger du **Slett**.

### **Relatert informasjon**

- & ["Fakssending ved bruk av kontrollpanelet" på side 109](#page-108-0)
- & ["Legge i originaler" på side 52](#page-51-0)
- & ["Menyalternativer for Faks-modus" på side 125](#page-124-0)
- & ["Kontrollere faksjobbene" på side 123](#page-122-0)

### **Sende mange sider i et monokromt dokument (Send direkte)**

Når du sender en faks i monokrom, lagres det skannede dokumentet midlertidig i skriverens minne. Derfor kan sending av mange sider forårsake at skriveren går tom for minne og avslutter sendingen av faksen. Du kan unngå dette ved å aktivere **Send direkte**-funksjonen, men det tar imidlertid lengre tid å sende faksen fordi skriveren utfører skanning og sending samtidig. Du kan bruke denne funksjonen når det kun finnes én mottaker.

Fra hjem-skjermen, velger du **Faks** > **Meny** > **Innstillinger for faks** > **Send direkte** > **På**.

## **Sende en faks preferensielt (Send prioritert)**

Du kan sende et hastedokument før de andre faksene som venter på å bli sendt.

### Fra hjem-skjermen, velger du **Faks** > **Meny** > **Innstillinger for faks** > **Send prioritert** > **På**.

### *Merknad:*

Du kan ikke sende dokumentet preferensielt mens ett av følgende pågår, fordi skriveren ikke kan godta en annen faks.

- ❏ Sende en monokrom faks med Send direkte aktivert.
- ❏ Sende en fargefaks
- ❏ Sende faks ved bruk av en tilkoblet telefon
- ❏ Sende en faks som er sendt fra telefonen

### **Sende dokumenter i forskjellige størrelser ved bruk av ADF (Kontinuerlig skann ADF)**

Hvis du plasserer originaler av forskjellige størrelser i ADF, sendes alle originalene ut i rekkefølge etter hvilken av dem som er størst. Du kan sende dem i originalstørrelser ved å sortere og plassere dem etter størrelse, eller plassere dem én etter én.

Før du plasserer originalene, velger du**Faks** > **Meny** > **Innstillinger for faks** > **Kontinuerlig skann ADF** > **På** fra hjemskjermen. Følg instruksjonene på skjermen for å plassere originaler.

Skriveren lagrer skannede dokumenter, og sender som ett dokument.

#### *Merknad:*

Hvis du lar skriveren være inaktiv i 20 sekunder etter at du har blitt bedt om å innstille meste originaler, slutter skriveren å lagre, og begynner å sende dokumentet.

## <span id="page-113-0"></span>**Sende flere fakser til samme mottaker samtidig (Samlesending)**

Hvis det er flere fakser som venter på å bli sendt til samme mottaker, kan du innstille skriveren til å gruppere dem sammen for å sende dem samtidig. Opp til 5 dokumenter (totalt opp til 100 sider) kan sendes samtidig. Dette hjelper deg med å spare tilkoblingskostnader ved å redusere antall overføringstider.

Fra hjem-skjermen, velger du **Oppsett** > **Systemadministrasjon** > **Faksinnstillinger** > **Sendeinnstillinger** > **Samlesending** > **På**.

### *Merknad:*

❏ Planlagte fakser grupperes også sammen når mottakeren og sendingstidspunktet matcher.

- ❏ *Samlesending* brukes ikke på følgende faksjobber.
	- ❏ Monokrom faks med *Send prioritert* aktivert
	- ❏ Monokrom faks med *Send direkte* aktivert
	- ❏ Fargefakser
	- ❏ Fakser sendt fra datamaskinen

## **Sende en faks fra en telefon**

Du kan sende fakser fra datamaskinen ved å bruke FAX Utility og PC-FAX driveren. Se hjelpen for FAX Utility og PC-FAX driveren for betjeningsinstruksjoner.

### **Relatert informasjon**

- & ["PC-FAX-driver \(faksdriver\)" på side 163](#page-162-0)
- & ["FAX Utility" på side 163](#page-162-0)

# **Motta fakser**

# **Innstille mottaksmodus**

Du kan innstille **Mottaksmodus** ved bruk av **Faksinnstillingsveiviser**. Når du setter opp faksfunksjonen for første gang, anbefaler vi at du bruker **Faksinnstillingsveiviser**. Hvisdu ønsker å endre **Mottaksmodus**-innstillingene individuelt, følger du trinnene under.

- 1. Angi **Oppsett** fra hjem-skjermen.
- 2. Velg **Systemadministrasjon** > **Faksinnstillinger** > **Motta-innstillinger** > **Mottaksmodus**.
- 3. Velg hvordan du vil motta.
	- ❏ Auto: Anbefalt for personer som mottar mange fakser. Skriveren mottar en faks automatisk etter ringeantallet som du spesifiserte.

### c*Forsiktighetsregel:*

Når du ikke kobler en telefon til skriveren, velger du the *Auto*-modus.

❏ Manuell: Anbefales for brukere som ikke sender faks ofte, eller som ønsker å motta faks etter å ha svart på samtaler med den tilkoblede telefonen. Når du mottar en faks tar du opp håndsettet og betjener deretter skriveren.

#### <span id="page-114-0"></span>*Merknad:*

Hvis du aktiverer *Fjernmottak*-funksjonen, kan du starte faksmottaket kun ved hjelp av den tilkoblede telefonen.

### **Relatert informasjon**

- & ["Angi grunnleggende faksinnstillinger ved bruk av Faksinnstillingsveiviser" på side 106](#page-105-0)
- & "Motta fakser manuelt" på side 115
- & "Motta fakser ved bruk av en tilkoblet telefon (Fjernmottak)" på side 115

### **Innstillinger for svareren**

Du trenger innstillinger for å bruke svarereren.

- ❏ Innstille **Mottaksmodus** på skriveren til **Auto**.
- ❏ Angi **Ringer til svar**-innstillingen for skriveren til et høyere antall enn ringeantallet for svareren. Hvis ikke kan ikke svarermaskinen motta talesamtaler for å innspille talemeldinger. Se bruksanvisningene som medfulgte svareren for dens innstillinger.

**Ringer til svar**-innstillingen vises kan hende ikke, avhengig av området.

### **Relatert informasjon**

 $\blacktriangleright$  ["Motta-innstillinger" på side 128](#page-127-0)

## **Forskjellige måter å motta faks på**

### **Motta fakser manuelt**

Når du kobler til en telefon og angir **Mottaksmodus**-innstillingen for skriveren til **Manuell**, følger du trinnene under for å motta fakser.

- 1. Når telefonen ringer, tar du opp håndsettet.
- 2. Når du hører en fakstone, trykker du på **Start faks** på LCD-skjermen på skriveren.

#### *Merknad:*

Hvis du aktiverer *Fjernmottak*-funksjonen, kan du starte faksmottaket kun ved hjelp av den tilkoblede telefonen.

- 3. Trykk på **Motta**.
- 4. Trykk på  $\lozenge$ -knappen og legg deretter på håndsettet.

#### **Relatert informasjon**

- & "Motta fakser ved bruk av en tilkoblet telefon (Fjernmottak)" på side 115
- & ["Lagre mottatte fakser i innboksen" på side 117](#page-116-0)
- & ["Angi papirkildeinnstillinger for å motta fakser" på side 108](#page-107-0)

### **Motta fakser ved bruk av en tilkoblet telefon (Fjernmottak)**

For å motta en faks manuelt, må du betjene skriveren etter at du tar opp håndsettet på telefonen. Ved bruke **Fjernmottak**-funksjonen kan du begynne motta en faks bare ved å betjene telefonen.

<span id="page-115-0"></span>**Fjernmottak**-funksjonen er tilgjengelig for telefoner som støtter toneringing.

#### **Relatert informasjon**

& ["Motta fakser manuelt" på side 115](#page-114-0)

### *Konfigurere Fjernmottak*

- 1. Angi **Oppsett** fra hjem-skjermen.
- 2. Velg **Systemadministrasjon** > **Faksinnstillinger** > **Motta-innstillinger** > **Fjernmottak**.
- 3. Etter aktivering av **Fjernmottak**, angir du en tosifret kode (0 til 9, \*, og # kan angis) i **Startkode**-feltet.
- 4. Trykk på **OK**.

### *Bruke Fjernmottak*

- 1. Når telefonen ringer, tar du opp håndsettet.
- 2. Når du hører en fakstone, angir du startkoden ved bruk av telefonen.
- 3. Etter å ha bekreftet at skriveren har startet mottak av faksen, legger du på håndsettet.

### **Motta fakser ved avspørring (Avspør. motta)**

Du kan motta en faks som er lagret på en annen faksmaskin ved å ringe faksnummeret. Bruk denne funksjonen til å motta et dokument fra en faksinformasjonstjeneste. Hvis faksinformasjonstjenesten har en lydveiledningsfunksjon som må følges for å motta et dokument, kan du ikke bruke denne funksjonen.

#### *Merknad:*

Hvis du vil motta et dokument fra en faksinformasjonstjeneste som bruker lydveiledning, slår du faksnummeret ved hjelp av *Venter*-funksjonen eller den tilkoblede telefonen, og bruker telefonen og skriveren i henhold til lydveiledningen.

- 1. Angi **Faks** fra hjem-skjermen.
- 2. Velg **Meny** > **Avspør. motta**, og aktiver deretter funksjonen.
- 3. Angi faksnummeret.

#### *Merknad:*

Når *Begrens direkteoppring* i *Sikkerhetsinnst.* er aktivert, kan du kun velge faksmottakere fra kontaktlisten eller sendte fakser-loggen. Du kan ikke legge inn et faksnummer manuelt.

4. Trykk på  $\Phi$ -knappen.

### **Relatert informasjon**

- & ["Sende fakser etter bekreftelse av mottakers status" på side 111](#page-110-0)
- & ["Sende fakser ved å ringe fra den eksterne telefonenheten" på side 110](#page-109-0)

# <span id="page-116-0"></span>**Lagre og videresende mottatte fakser**

Skriveren har følgende funksjoner for å lagre og videresende mottatte fakser.

- ❏ Lagre i skriverens innboks
- ❏ Lagre på en ekstern minneenhet
- ❏ Lagre på en datamaskin
- ❏ Videresending til en annen faksmaskin, en e-postadresse, eller til en delt mappe på et nettverk

### *Merknad:*

- ❏ Funksjonene over kan brukes samtidig. Hvis du bruker alle samtidig, blir mottatte dokumenter lagret i innboksen, på en ekstern minneenhet, på en datamaskin, og videresendt til det angitte målet.
- ❏ Når dokumenter mottas som ennå ikke har blitt lest, lagret eller videresendt, vises antallet ubehandlede jobber på faksmodus-ikonet.

### **Relatert informasjon**

- & "Lagre mottatte fakser i innboksen" på side 117
- & ["Lagre mottatte fakser på en ekstern minneenhet" på side 118](#page-117-0)
- & ["Lagre mottatte fakser på en datamaskin" på side 119](#page-118-0)
- & ["Videresende mottatte fakser" på side 120](#page-119-0)
- & ["Melding om ubehandlede mottatte fakser" på side 123](#page-122-0)

### **Lagre mottatte fakser i innboksen**

Du kan innstille til å lagre mottatte dokumenter i innboksen. Opptil 100 dokumenter kan lagres. Hvis du bruker denne funksjonen, skrives mottatte dokumenter ut automatisk. Du kan se dem på skriverens LCD-skjerm og velge å skrive ut ved behov.

### *Merknad:*

Det kan i noen tilfeller ikke være mulig å lagre 100 dokumenter avhengig av bruksforhold, som for eksempel filstørrelsen til lagrede dokumenter, og ved samtidig bruk av flere funksjoner for lagring av fakser.

### *Innstilling for lagring av mottatte fakser i innboksen*

- 1. Åpne **Oppsett** fra hjem-skjermen.
- 2. Velg **Systemadministrasjon** > **Faksinnstillinger** > **Utdatainnstillinger** > **Faksutgang**.
- 3. Kontroller de gjeldende innstillingene som vises på skjermen, og trykk på **Innst.**.
- 4. Velg **Lagre til innboks** > **Ja**.
- 5. Velg alternativet som skal brukes når innboksen er full.
	- ❏ **Motta og skriv ut fakser**: Skriveren skriver ut alle mottatte dokumenter som ikke kan lagres i innboksen.
	- ❏ **Avvis innkommende fakser**: Skriveren svarer ikke på innkommende faksanrop.

### <span id="page-117-0"></span>*Kontrollere de mottatte faksene på LCD-skjermen*

1. Åpne **Faks** fra hjem-skjermen.

*Merknad:* Når det mottas fakser som ikke har blitt lest, vises antallet uleste dokumenter på faksmodus-ikonet på startskjermen.

### 2. Velg **Åpne innboksen**.

- 3. Hvis innboksen har blitt passordbeskyttet, må du angi innboksens passord eller administratorens passord.
- 4. Velg faksen du vil vise fra listen.

Innholdet i faksen vises.

- □ **C**: Roterer bildet til høyre med 90 grader.
- ❏ : Flytter skjermen i pilenes retning.
- $\Box$   $\Theta$ : Forminsker eller forstørrer.
- **V**: Flytter til forrige eller neste side.
- ❏ Visning: Viser eller skjuler betjeningsikonene.

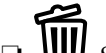

❏ : Sletter forhåndsviste dokumenter.

5. Trykk på **Meny**, velg om du ønsker å skrive ut eller slette dokumentet du har vist, og følg deretter instruksjonene på skjermen.

### c*Forsiktighetsregel:*

Hvis skriveren går tom for minne, deaktiveres mottak og sending av fakser. Slett dokumenter som allerede har blitt lest eller skrevet ut.

### **Relatert informasjon**

- & ["Melding om ubehandlede mottatte fakser" på side 123](#page-122-0)
- & ["Alternativer for Faksinnstillinger" på side 127](#page-126-0)

### **Lagre mottatte fakser på en ekstern minneenhet**

Du kan velge å konvertere mottatte dokumenter til PDF-format og lagre dem på en minneenhet som er tilkoblet skriveren. Du kan også velge å skrive ut dokumenter automatisk og samtidig lagre dem på minneenheten.

### c*Forsiktighetsregel:*

Mottatte dokumenter lagres i skriverens minne midlertidig før dokumentene blir lagret på minneenheten som er koblet til skriveren. Fordi en feil som følge av at minne er fullt deaktiverer sending og mottak av fakser, må minneenheten holes koblet til skriveren. Antall dokumenter som er lagret i skriverens minne midlertidig vises på faksmodusikonet på Hjem-skjermen.

- 1. Koble en ekstern minneenhet til skriveren.
- 2. Åpne **Oppsett** fra hjem-skjermen.
- <span id="page-118-0"></span>3. Velg **Systemadministrasjon** > **Faksinnstillinger** > **Utdatainnstillinger** > **Faksutgang**.
- 4. Kontroller de gjeldende innstillingene som vises på skjermen, og trykk på **Innst.**.
- 5. Velg **Andre innstillinger** > **Opprett mappe for å lagre**.
- 6. Sjekk meldingen på skjermen, og trykk deretter **Opprett**.

En mappe for å lagre mottatte dokumenter opprettes på minneenheten.

- 7. Trykk på  $\sum$ -knappen for å gå tilbake til **Faksutgang**-skjermen.
- 8. Velg **Lagre til minneenhet** > **Ja**. For å skrive ut dokumenter automatisk mens du lagrer dem på minneenheten, velger du **Ja og skriv ut**.

### **Relatert informasjon**

& ["Melding om ubehandlede mottatte fakser" på side 123](#page-122-0)

### **Lagre mottatte fakser på en datamaskin**

Du kan velge å konvertere mottatte dokumenter til PDF-format og lagre dem på en datamaskin som er koblet til skriveren. Du kan også velge å skrive ut dokumenter automatisk og samtidig lagre dem på datamaskinen.

Først må du bruke FAX Utility for å stille inn. Installer FAX Utility på datamaskinen.

### c*Forsiktighetsregel:*

- ❏ Still inn skriverens mottaksmodus til *Auto*.
- ❏ Mottatte dokumenter lagres i skriverens minne midlertidig før dokumentene blir lagret på datamaskinen som er satt til å lagre fakser. Fordi en feil som følge av at minne er fullt deaktiverer sending og mottak av fakser, må datamaskinen som er satt til å lagre fakser holdes påslått. Antall dokumenter som er lagret i skriverens minne midlertidig vises på faksmodusikonet på Hjem-skjermen.
- 1. Åpne FAX Utility på datamaskinen som er koblet til skriveren.
- 2. Åpner innstillingsskjermen for FAX Utility.
	- ❏ Windows

Velg **Faksinnstillinger for skriver** > **Utskriftsinnstillinger for mottatt faks**.

❏ **Mac OS X**

Klikk **Faksmottaksovervåking**, velg skriveren, og klikk deretter **Mottaksinnstillinger**.

- 3. Klikk **Lagre fakser på denne datamaskinen**, og angi mappen der du vil lagre mottatte dokumenter.
- 4. Velg andre innstillingene etter behov, og send innstillingen til skriveren.

#### *Merknad:*

Du finner detaljer om innstillingselementer og prosedyrer i hjelpen til FAX Utility.

- 5. Åpne **Oppsett** fra skriverens kontrollpanel.
- 6. Velg **Systemadministrasjon** > **Faksinnstillinger** > **Utdatainnstillinger** > **Faksutgang**.
- <span id="page-119-0"></span>7. Gjeldende innstilling vises. Kontroller at skriveren er satt til å lagre fakser på en datamaskin (Lagre til datamaskin). Hvis du vil skrive ut dokumenter automatisk og samtidig lagre dem på datamaskinen, trykker du **Innst.** og går til neste trinn.
- 8. Velg **Lagre til datamaskin** > **Ja og skriv ut**.

### *Merknad:*

Hvis du ikke vil lagre mottatte dokumenter på datamaskinen, setter du *Lagre til datamaskin* til *Nei* på skriveren. Du kan også bruke FAX Utility til å endre innstillingen, men du kan ikke endre fra FAX Utility hvis det fremdeles finnes mottatte fakser som ikke er lagret på datamaskinen.

### **Relatert informasjon**

- & ["Innstille mottaksmodus" på side 114](#page-113-0)
- & ["FAX Utility" på side 163](#page-162-0)
- & ["Melding om ubehandlede mottatte fakser" på side 123](#page-122-0)

### **Videresende mottatte fakser**

Du kan velge å videresende mottatte dokumenter til en annen faksmaskin, eller å konvertere dokumentene til PDFformat og videresende dem til en mappe på en server eller til en e-postadresse. Videresendte dokumenter slettes fra skriveren. Først registrerer du mottakere for videresending i kontaktlisten. Hvis du vil videresende til en epostadresse, må du også konfigurere e-postserveren.

### *Merknad:*

- ❏ Fargedokumenter kan ikke videresendes til en annen faksmaskin. De blir behandlet som dokumenter som ikke kunne videresendes.
- ❏ Før du bruker denne funksjonen, må du kontrollere at skriveren har riktige innstillinger for *Dato/kl.* og *Tidsforskjell*. Åpne menyene fra *Systemadministrasjon* > *Felles innstillinger*.
- 1. Åpne **Oppsett** fra hjem-skjermen.
- 2. Velg **Systemadministrasjon** > **Faksinnstillinger** > **Utdatainnstillinger** > **Faksutgang**.
- 3. Kontroller de gjeldende innstillingene som vises på skjermen, og trykk på **Innst.**.
- 4. Velg **Videresend** > **Ja**.

### *Merknad:*

For å skrive ut dokumenter automatisk mens du videresender dem velger du *Ja og skriv ut*.

### 5. Velg **Andre innstillinger** > **Videresende hvor**.

6. Velg mål for videresending fra kontaktlisten.

### *Merknad:*

❏ Trykk *Visning* for å sortere kontaktene etter skriverens funksjon.

- ❏ Du kan angi opptil fem mottakere for videresending. Trykk på avkrysningsruten for å velge mottaker. Trykk på ruten igjen for å annullere valget.
- 7. Når du er ferdig å velge mottakere for videresending, trykker du **Forts.**.
- 8. Kontroller at målene du har valgt for videresending er riktige, og trykk deretter **Lukk**.
- 9. Velg **Valg når videresending mislyktes**.

10. Velg om du vil skrive ut mottatte dokumenter eller lagre dem i skriverens innboks når videresending mislyktes.

### c*Forsiktighetsregel:*

Når innboksen er full, blir sending og mottak av fakser deaktivert. Du bør slette dokumentene fra innboksen når de har blitt kontrollert. Antall dokumenter som ikke kunne videresendes vises på faksmodusikonet på Hjem-skjermen i tillegg til andre ikke-behandlede jobber.

11. Når du videresender til en e-postadresse, kan du spesifisere et emne for e-posten. Velg **E-postemne å videresende**, og angi emnet.

#### *Merknad:*

- ❏ Hvis du har valgt en delt mappe på et nettverk eller en e-postadresse som mottaker for videresending, anbefaler vi at du kontrollerer at du kan sende et skannet bilde til mottakeren i skannemodus. Velg *Skann* > *E-post* eller *Skann* > *Nettverksmappe/FTP* fra startskjermen, velg målet, og begynn å skanne.
- ❏ Du kan stille inn slik at du mottar varslinger på en Windows datamaskin om nye fakser når mottatte dokumenter lagres i en delt mappe på et nettverk. Bruk FAX Utility for å velge innstillingene. Se FAX Utility hvis du vil ha mer informasjon.

### **Relatert informasjon**

- & ["Utdatainnstillinger" på side 128](#page-127-0)
- & ["Håndtere kontakter" på side 58](#page-57-0)
- & ["Bruke en e-postserver" på side 225](#page-224-0)
- & ["Kontrollere de mottatte faksene på LCD-skjermen" på side 118](#page-117-0)
- & ["Melding om ubehandlede mottatte fakser" på side 123](#page-122-0)
- & ["Skanning til en e-post" på side 88](#page-87-0)
- & ["Skanning til en nettverksmappen eller FTP-server" på side 89](#page-88-0)
- & ["FAX Utility" på side 163](#page-162-0)

# **Bruke andre faksfunksjoner**

# **Skrive ut faksrapport og -liste**

### **Skrive ut faksrapport manuelt**

- 1. Angi **Faks** fra hjem-skjermen.
- 2. Velg **Meny** > **Faksrapport**.
- 3. Velg rapporten som skal skrives ut og følg deretter instruksjonene på skjermen.

#### *Merknad:*

Du kan endre rapportformatet. Fra hjemskjermen velger du *Oppsett* > *Systemadministrasjon* > *Faksinnstillinger* > *Utdatainnstillinger*, og endrer deretter *Legg bilde til rapport* eller *Rapportformat*-innstillingene.

### **Relatert informasjon**

& ["Menyalternativer for Faks-modus" på side 125](#page-124-0)

### & ["Utdatainnstillinger" på side 128](#page-127-0)

### **Konfigurasjon for utskriving av faksrapporter automatisk.**

Du kan angi innstillinger for å skrive ut følgende faksrapporter automatisk.

#### **Sendekvittering**

Fra hjemskjermen velger du**Oppsett** > **Systemadministrasjon** > **Faksinnstillinger** > **Brukerstandardinnst.** > **Sendekvittering**, deretter velger du **Skriv ut** eller **Skriv ut ved feil**.

#### *Merknad:*

For å endre innstillingen når du sender en faks, trykker du på *Meny* øverst på faksskjermen, og velger deretter *Innstillinger for faks* > *Sendekvittering*.

#### **Videresendingsrapport**

Fra hjemskjermen velger du**Oppsett** > **Systemadministrasjon** > **Faksinnstillinger** > **Utdatainnstillinger** > **Videresendingsrapport**, deretter velger du **Skriv ut** eller **Skriv ut ved feil**.

### **Fakslogg**

Fra hjemskjermen velger du**Oppsett** > **Systemadministrasjon** > **Faksinnstillinger** > **Utdatainnstillinger** > **Auto. utskrift Fakslogg**, deretter velger du **På (hver 30)** eller **På (tid)**.

#### **Relatert informasjon**

- & ["Menyalternativer for Faks-modus" på side 125](#page-124-0)
- & ["Utdatainnstillinger" på side 128](#page-127-0)

# **Innstille sikkerhet for faksing**

Du kan angi sikkerhetsinnstillingene for å hindre at en faks blir sendt til feil mottaker, eller hindre at mottatte dolumenter lekkes eller mistes. Du kan også slette sikkerhetskopier faksdata.

- 1. Angi **Oppsett** fra hjem-skjermen.
- 2. Velg **Systemadministrasjon** > **Faksinnstillinger** > **Sikkerhetsinnst.**.
- 3. Velg menyen og angi deretter innstillingene.

### **Relatert informasjon**

& ["Sikkerhetsinnst." på side 130](#page-129-0)

# <span id="page-122-0"></span>**Kontrollere faksjobbene**

### **Melding om ubehandlede mottatte fakser**

Når det er ubehandlede mottatte dokumenter, vises antallet ubehandlede jobber på faksmodus-ikonet på startskjermen. Når antall fakser overstiger 10, endres ikonet til **10+**. Se tabellen nedenfor for en definisjon av "ubehandlet".

A Copy Scan Fax Presets Setup Eco Mode Contacts

| Utskriftsinnstilling for<br>mottatt faks | <b>Ubehandlet status</b>                                                                                                    |
|------------------------------------------|----------------------------------------------------------------------------------------------------|
| Skriver ut <sup>*1</sup>                 | Mottatte dokumenter venter på å bli skrevet ut, eller utskrift pågår.                                                                                                    |
| Lagre i innboksen                        | Det er uleste mottatte dokumenter i innboksen.                                                                                                    |
| Lagre på en ekstern minneenhet           | Det er mottatte dokumenter som ikke er lagret på enheten, fordi det ikke er en enhet<br>som inneholder en mappe spesielt opprettet for å lagre mottatte dokumenter i<br>tilknytning til skriveren, eller av andre grunner. |
| Lagre på en datamaskin                   | Det er mottatte dokumenter som ikke er lagret på datamaskinen, fordi datamaskinen er i<br>hvilemodus eller av andre grunner.                                                                                               |
| Videresender                             | Det er mottatte dokumenter som ikke er videresendt eller som ikke kunne<br>videresendes <sup>*2</sup>                                                                                                    |

- \*1 : Når du ikke har stilt inn noen av utgangsinnstillingene for faks, eller når du har satt til å skrive ut mottatte dokumenter og samtidig lagre dem på en ekstern minneenhet eller en datamaskin.
- \*2 : Når du har valgt å lagre dokumenter som ikke kunne videresendes i innboksen, er det uleste dokumenter som ikke ble videresendt i innboksen. Når du har valgt å skrive ut dokumenter som ikke kunne videresendes, er ikke utskrift utført.

### *Merknad:*

Hvis du bruker mer enn én av innstillingene for faksutgang, kan antall ubehandlede jobber vises som "2" eller "3" selv om du kun har mottatt én faks. Hvis du for eksempel har valgt å lagre fakser i innboksen og på en datamaskin, og en faks mottas, vises antall ubehandlede jobber som "2" hvis faksen ikke har blitt lagret i innboksen og på datamaskinen.

### **Relatert informasjon**

- & ["Lagre mottatte fakser i innboksen" på side 117](#page-116-0)
- & ["Lagre mottatte fakser på en ekstern minneenhet" på side 118](#page-117-0)
- & ["Lagre mottatte fakser på en datamaskin" på side 119](#page-118-0)
- & ["Videresende mottatte fakser" på side 120](#page-119-0)
- & ["Kontrollere de mottatte faksene på LCD-skjermen" på side 118](#page-117-0)

& "Kontrollere pågående faksjobber" på side 124

### **Kontrollere pågående faksjobber**

Du kan kontrollere, avbryte, skrive ut, sende på nytt eller slette følgende faksdokumenter.

- ❏ Mottatte dokumenter som ikke har blitt skrevet ut ennå.
- ❏ Dokumenter som ikke har blitt sendt ennå.
- ❏ Dokumenter som er lagret ved bruk av **Avspør. send** eller **Oppbevar faksdata**.
- ❏ Dokumenter som ikke har blitt sendt (hvis du har aktivert **Lagre feildata**)
- ❏ Mottatte dokumenter som ikke er lagret på en datamaskin eller i en ekstern minneenhet
- 1. Trykk på *i* -knappen.
- 2. Velg **Jobbmonitor**, og velg deretter **Kommunikasjonsjobb** eller **Utskriftsjobb**.
- 3. Velg en jobb å kontrollere.

### **Kontrollere faksjobbloggen**

Du kan kontrollere loggen over sendte eller mottatte faksjobber. For å motta fakslogger må du inkluderer de mottatte dokumentene slik at du kan skrive dem ut på nytt. Du kan ikke skrive ut eller sende dokumentene på nytt fra sendte-loggen.

- 1. Trykk på *i* -knappen.
- 2. Velg **Jobblogg**, og velg deretter **Motta jobb** eller **Send jobb**.
- 3. Velg en jobb å kontrollere.

#### *Merknad:*

Alle mottatte dokumenter lagres i ed in *Jobblogg* slik at du kan skrive dem ut på nytt, men de slettes i kronologisk rekkefølge når skriveren går tomt for minne.

### **Kontrollere mottatte dokumenter i innboksen**

Du kan kontrollere mottatte dokumenter som er lagret i skriverens innboks.

- 1. Trykk på **i** -knappen.
- 2. Velg **Jobblagring**, og velg deretter **Innboks**.

```
Merknad:
Trykk på Meny for å vise menyen for utskrift eller sletting av dokumenter i innboksen.
```
3. Velg en faks å kontrollere.

Innholdet i dokumentet vises.

### *Merknad:*

❏ Trykk på *Meny*, og velg deretter *Detaljer* for å se detaljert informasjon som dato og tid, og sender.

❏ Skriveren kan ikke motta og sende fakser når minnet er fullt. Vi anbefaler å slette de viste eller utskrevne dokumentene.

# <span id="page-124-0"></span>**Menyalternativer for Faks-modus**

❏ Angi faksnummer

Legg inn et faksnummer manuelt.

❏ Oppløsning

Velg oppløsning for den utgående faksen. Velg **Foto** for originaler som inneholder både tekst og foto-bilder.

❏ Tetthet

Angir tettheten for utgående faks.

❏ Dokumentstørr. (Glass)

Velg størrelse og retning for originalen som du plasserte på skannerglassplaten.

❏ ADF 2-sidig

Skanner begge sidene av originalene som ligger i ADM-en, og sender dem som svart/hvitt-faks.

❏ Kontakter

Velg en mottaker fra listen over kontakter. Du kan også legge til eller redigere kontakter.

❏ Logg

Velg en mottaker fra loggen over sendte fakser. Du kan også legge til mottakeren på kontaktlisten.

❏ Venter

Du kan sende en faks mens du lytter til lyder eller stemmer gjennom skriverens høyttaler når du ringer, kommuniserer og sender.

### **Innstillinger for faks**

Velg menyene på kontrollpanelet som beskrevet nedenfor.

### **Faks** > **Meny** > **Innstillinger for faks**

❏ Oppløsning

Velg oppløsning for den utgående faksen. Velg **Foto** for originaler som inneholder både tekst og fotobilder.

❏ Tetthet

Angir tettheten for utgående faks.

❏ Dokumentstørr. (Glass)

Velg størrelse og retning for originalen som du plasserte på skannerglassplaten.

❏ ADF 2-sidig

Skanner begge sidene av originalene som ligger i ADM-en, og sender dem som svart/hvitt-faks.

❏ Send direkte

Sender svart/hvitt-fakser til en enkeltmottaker så snart tilkoblingen er opprettet uten å lagre det skannede bildet i minnet. Hvis du ikke aktiverer dette alternativet, starter skriveren overføring etter å ha lagret det skannede bildet til minnet. Dette kan føre til feil ved at minnet blir fullt når du sender mange sider. Ved å bruke dette alternativet kan du unngå denne feilen, men det tar lengre tid å sende faksen. Du kan ikke bruke alternativet når du bruker alternativet **ADF 2-sidig** eller hvis du sender en faks til flere mottakere.

❏ Send prioritert

Sender gjeldende faks før andre fakser som venter på å bli sendt.

❏ Kontinuerlig skann ADF

Når du sender en faks fra ADM, kan du ikke legge originaler i ADM etter at skanning har startet. Hvis du plasserer originaler av forskjellige størrelser i ADF, sendes alle originalene ut i rekkefølge etter hvilken av dem som er størst. Hvis du aktiverer dette alternativet, spør skriveren om du vil skanne en side til når en original i ADM er ferdigskannet. Deretter kan du sortere og skanne originalene etter størrelse og sende dem som én faks.

❏ Sendekvittering

Skriver ut en overføringsrapport automatisk etter at du har sendt en faks. Velg **Skriv ut ved feil** for å kun skrive ut en rapport når det oppstår en feil.

### **Send faks senere**

Velg menyene på kontrollpanelet som beskrevet nedenfor.

### **Faks** > **Meny** > **Send faks senere**

Sender faksen på klokkeslettet du har angitt. Bare svart-hvitt-faks er tilgjengelig når du bruker dette alternativet.

### **Avspør. motta**

Velg menyene på kontrollpanelet som beskrevet nedenfor.

### **Faks** > **Meny** > **Avspør. motta**

Kobler til faksnummeret du skrev inn, og mottar en faks som er lagret på faksmaskinen. Du kan bruke dette alternativet til å motta en faks fra en faksinformasjonstjeneste.

### **Avspør. send**

Velg menyene på kontrollpanelet som beskrevet nedenfor.

### **Faks** > **Meny** > **Avspør. send**

Lagrer et skannet dokument (opptil 100 svart-hvitt-sider) som skal hentes, og sender det automatisk når en annen faksmaskin ber om det ved hjelp av enhetens hentefunksjon.

### **Oppbevar faksdata**

Velg menyene på kontrollpanelet som beskrevet nedenfor.

### **Faks** > **Meny** > **Oppbevar faksdata**

Lagrer et skannet dokument (opptil 100 svart-hvitt-sider) og lar deg sende det når det er nødvendig.

### **Faksrapport**

Velg menyene på kontrollpanelet som beskrevet nedenfor.

### **Faks** > **Meny** > **Faksrapport**

❏ Liste over faksinnstillinger

Skriver ut de nåværende faksinnstillingene.

❏ Fakslogg

Skriver ut en overføringsrapport automatisk etter at du har sendt en faks. Du kan innstille utskriving av denne rapporten automatisk ved bruk av følgende meny.

### <span id="page-126-0"></span>**Oppsett** > **Systemadministrasjon** > **Faksinnstillinger** > **Utdatainnstillinger** > **Auto. utskrift Fakslogg**

❏ Siste sending

Skriver ut en rapport for forrige faks som ble sendt eller mottatt gjennom avspørring.

❏ Lagrede faksdokumenter

Skriver ut en liste over faksdokumenter som er lagret i skriverens minne, som ufullførte jobber.

❏ Protokollspor

Skriver ut en detaljert rapport for forrige faks som ble sent eller mottatt.

# **Alternativer for Faksinnstillinger**

Velg menyene på kontrollpanelet som beskrevet nedenfor.

```
Oppsett > Systemadministrasjon > Faksinnstillinger
```
# **Brukerstandardinnst.**

Velg menyene på kontrollpanelet som beskrevet nedenfor.

**Oppsett** > **Systemadministrasjon** > **Faksinnstillinger** > **Brukerstandardinnst.**

Innstillingene som angis i denne menyen blir standardinnstillingen for sending av fakser. Du finner forklaringer på innstillingsalternativene på **Innstillinger for faks** i Faks-modus.

### **Relatert informasjon**

& ["Menyalternativer for Faks-modus" på side 125](#page-124-0)

# **Sendeinnstillinger**

Velg menyene på kontrollpanelet som beskrevet nedenfor.

### **Oppsett** > **Systemadministrasjon** > **Faksinnstillinger** > **Sendeinnstillinger**

### **Automatisk rotering**

En original i A4-størrelse plasseres i ADF eller på skannerglasset med dens lange kant vendende til venstre sendes som faks i størrelse A3. Aktivere dette hvis det skannede bildet skal roteres for å sende det i A4-størrelse.

### **Samlesending**

Når vis det er flere fakser som venter på å bli sendt til samme mottaker, grupperer dette dem sammen for å sende dem samtidig. Opp til fem dokumenter (totalt opp til 100 sider) kan sendes samtidig. Dette hjelper deg med å spare tilkoblingskostnader ved å redusere antall overføringstider.

### **Lagre feildata**

Lagrer dokumenter som ikke ble sendt til skriverens minne. Du kan sende dokumentene på nytt fra **Statusmeny**.

# <span id="page-127-0"></span>**Motta-innstillinger**

Velg menyene på kontrollpanelet som beskrevet nedenfor.

### **Oppsett** > **Systemadministrasjon** > **Faksinnstillinger** > **Motta-innstillinger**

### **Mottaksmodus**

Velg mottaksmodus.

### **DRD**

Hvis du har abonnert på en tjeneste for særskilt ringemønster fra telefonselskapet ditt, velger du ringemønsteret som skal brukes for innkommende fakser. Med det særskilte ringemønsteret som tilbys av mange telefonselskaper (tjenestenavnet varierer fra selskap til selskap), kan du ha flere telefonnumre på én telefonlinje. Alle numrene har ulikt ringemønster. Du kan bruke ett nummer for samtaler og et annet for faksanrop. Avhengig av området kan dette alternativet være **På** eller **Av**.

### **Ringer til svar**

Velg antall ringesignaler før skriveren automatisk mottar en faks.

### **Fjernmottak**

Når du besvarer et innkommende faksanrop med en telefon som er koblet til skriveren, kan du begynne å motta faksen ved å angi koden med telefonen.

# **Utdatainnstillinger**

Velg menyene på kontrollpanelet som beskrevet nedenfor.

### **Oppsett** > **Systemadministrasjon** > **Faksinnstillinger** > **Utdatainnstillinger**

### **Faksutgang**

Du kan innstille til å motta lagrede dokumenter i innboksen, på en minneenhet eller på en datamaskin, eller videresende dokumenter.

### **Automatisk reduksjon**

Reduserer store mottatte dokumenter for å passe på papiret i papirkilden. Reduksjon er ikke alltid mulig, avhengig av dataene som mottas. Hvis dette slås av, skrives store dokumenter ut i originalstørrelse på flere ark, eller en tom andreside kan bli matet ut.

### **Automatisk rotering**

Roterer mottatt liggende A5, B5, A4 eller Letter-størrelse slik at det skrives ut på riktig papirstørrelse. Denne innstillingen brukes når to eller flere papirkilder innstilles for faksutskrift i **Papirkildeinnstillinger** > **Velg auto. innstillinger**, og papirstørrelsesinnstillingene er A3 og A4, B4 og B5 eller A4 og A5.

### **Sorteringsstabel**

Skriver ut mottatte dokumenter fra den siste siden (utskrift i nedstigende rekkefølge) slik at de utskrevne dokumentene stables i riktig siderekkefølge. Når skriveren har lite minne, er kanskje ikke denne funksjonen tilgjengelig.

### **Avbruddtid for utskrift**

Lagrer dokumenter som mottas innenfor angitt tidsperiode, i skriverens minne uten å skrive dem ut. Dokumentene skrives ut automatisk på tidspunktet som er angitt for å starte utskriften igjen. Denne funksjonen kan brukes til å hindre lyd om natten eller hindre at konfidensielle dokumenter blir avslørt mens du er borte. Før du bruker denne funksjonen, må du kontrollere at det er nok ledig minne. Allerede før omstartstid, kan du sjekke og skrive ut mottatte dokumenter enkeltvis fra **Statusmeny**.

### **Videresendingsrapport**

Skriver ut en rapport etter å ha videresendt et mottatt dokument.

### **Legg bilde til rapport**

Skriver ut en **Sendekvittering** med et bilde av den første siden i det sendte dokumentet. Velg **På (stort bilde)** for å skrive ut den øverste delen av siden uten å forminske den. Velg **På (lite bilde)** for å skrive ut hele siden og forminske den slik at den får plass på rapporten.

### **Auto. utskrift Fakslogg**

Skriver ut faksloggen automatisk. Velg **På (hver 30)** for å skrive ut en logg hver gang 30 faksjobber er fullført. Velg **På (tid)** for å skrive ut loggen på et spesifisert tidspunkt. Hvis antall faksjobber overskrider 30, vil imidlertid loggen skrives ut før angitt tidspunkt.

### **Rapportformat**

Velg et annet format for faksrapporter enn **Protokollspor**. Velg **Detalj** for å skrive ut med feilkoder.

## **Basisinnstillinger**

Velg menyene på kontrollpanelet som beskrevet nedenfor.

### **Oppsett** > **Systemadministrasjon** > **Faksinnstillinger** > **Basisinnstillinger**

### **Fakshast.**

Velg faksoverføringshastighet. Vi anbefaler at du velger **Sakte (9600bps)** hvis en kommunikasjonsfeil oppstår jevnlig, når du sender/mottar en faks til/fra utlandet, eller når du bruker en IP-telefontjeneste (VoIP).

### **ECM**

Korrigerer automatisk feil i faksoverføringen (feilkorrigeringsmodus), for det meste forårsaket av støy på telefonlinjen. Hvis dette deaktiveres, kan du ikke sende eller motta dokumenter i farge.

### **Summetoneregistrering**

Finner en ringetone før du ringer. Hvis skriveren en tilkoblet en PBX-linje (Private Branch Exchange) eller en digital telefonlinje, kan det være at skriveren ikke kan ringe. I denne situasjonen endrer du **Linjetype**-innstillingen til **PBX**. Hvis dette ikke fungerer, deaktiverer du denne funksjonen. Men deaktivering av denne funksjonen kan føre til at det første tallet i et faksnummer droppes, og at faksen sendes til feil nummer.

### **Ringemodus**

Velg typen telefonsystem du har koblet skriveren til. Når den innstilles til **Puls**, kan du midlertidig bytte ringemodus fra puls til tone ved å trykke på  $\angle$  ("T" angis) mens du angir tall på faksens øverste skjerm. Innstillingen vises kanskje ikke, avhengige av området.

### **Linjetype**

<span id="page-129-0"></span>Velg type linje du har koblet skriveren til. Når du bruker skriveren i miljøer som bruker internlinjer og krever eksterne tilgangskoder, slik som 0 og 9, for å få linje ut, velger du **PBX** og registrerer tilgangskoden. Når du har registrert tilgangskoden, skriver du inn # (hash-kode) i stedet for tilgangskoden når du sender en faks til et eksternt faksnummer. I miljøer med DSL-modemer eller terminaladaptere anbefales det å stille inn til **PBX**.

### **Topptekst**

Angi ditt sendernavn og faksnummer. Disse vises som en overskrift på utgående fakser. Du kan angi opp til 40 tegn for navnet ditt, og opp til 20 tall for faksnummeret ditt.

## **Sikkerhetsinnst.**

Velg menyene på kontrollpanelet som beskrevet nedenfor.

#### **Oppsett** > **Systemadministrasjon** > **Faksinnstillinger** > **Sikkerhetsinnst.**

### **Begrens direkteoppring**

Aktiver dette for å deaktivere manuell inntasting av faksnumre slik at operatøren kun kan velge mottakere fra kontaktlisten eller listen for sendte elementer. Velg **Angi to ganger** for å kreve at operatøren angir faksnummeret igjen når et nummer er angitt manuelt.

### **Bekreft adresseliste**

Viser et bekreftelsesskjermbilde for mottakeren før overføringen starter.

### **Innbokspassord innst.**

Angi passord for å beskytte innboksen og hindre brukere fra å se mottatte fakser. Velg **Endre** for å endre passord, og velg **Tilbakestill** for å avbryte passordbeskyttelse. Når du endrer eller nullstiller passordet, trenger du det nåværende passordet.

### **Autotøm backup-data**

I tilfelle et uventet strømbrudd pga. strømfeil eller feil bruk, lagrer skriveren midlertidige sikkerhetskopier av sendte og mottatte dokumenter i minnet. Aktiver dette alternativet for å automatisk slette sikkerhetskopier når sending eller mottak av et dokument er fullført og sikkerhetskopiene blir unødvendige.

### **Tøm backup-data**

Sletter alle sikkerhetskopier som er midlertidig lagret i skriverens minne. Kjør dette før du gir skriveren til noen andre eller kasserer den.

# **Kontroller fakstilkobling**

Velg menyene på kontrollpanelet som beskrevet nedenfor.

### **Oppsett** > **Systemadministrasjon** > **Faksinnstillinger** > **Kontroller fakstilkobling**

Kontrollerer om skriveren er koblet til telefonlinjen og er klar for faksoverføring, og skriver ut kontrollresultatet på vanlig papir i A4-størrelse.

## **Faksinnstillingsveiviser**

Velg menyene på kontrollpanelet som beskrevet nedenfor.

### **Oppsett** > **Systemadministrasjon** > **Faksinnstillinger** > **Faksinnstillingsveiviser**

Utfør grunnleggende faksinnstillinger ved å følge instruksjonene på skjermen. Du finner mer informasjon på se siden som beskriver grunnleggende innstillinger for faksen.

# **Fylle blekk og bytte vedlikeholdsbokser**

# **Kontrollere status for gjenværende blekk og vedlikeholdsboks**

Du kan kontrollere omtrentlige blekknivåer fra datamaskinen.

Vil du vite hvor mye blekk som faktisk er igjen, kan du sjekke blekknivåene visuelt på skriverens beholdere. Du kan sjekke den omtrentlige levetiden for vedlikeholdsboksen på kontrollpanelet eller på datamaskinen.

# **Kontrollere status for vedlikeholdsboks – kontrollpanel**

- 1. Trykk på *i*-knappen på kontrollpanelet.
- 2. Velg **Skriverinformasjon**.

*Merknad:* Indikatoren lengst til høyre indikerer tilgjengelig plass i vedlikeholdsboksen.

# **Kontrollere status for gjenværende blekk og vedlikeholdsboks – Windows**

- 1. Gå til skriverdrivervinduet.
- 2. Klikk på **EPSON Status Monitor 3** i kategorien **Vedlikehold**.

Hvis *EPSON Status Monitor 3* er deaktivert, klikker du på *Utvidede innstillinger* i kategorien *Vedlikehold*, og velger deretter *Aktiver EPSON Status Monitor 3*.

### **Relatert informasjon**

& ["Windows-skriverdriver" på side 159](#page-158-0)

# **Kontrollerere status for gjenstående blekkpatroner og vedlikeholdsboks - Mac OS X**

- 1. Velg **Systemvalg** fra -menyen > **Skrivere og skannere** (eller **Utskrift og skanning**, **Utskrift og faks**), og velg deretter skriveren.
- 2. Klikk på **Valg og forbruksmateriell** > **Verktøy** > **Åpne Skriververktøy**.
- 3. Klikk på **EPSON Status Monitor**.

*Merknad:*

# <span id="page-132-0"></span>**Blekkflaskekoder**

Epson anbefaler at du bruker ekte Epson-blekkflasker. Epson-garantien dekker ikke skader forårsaket av bruk av annet enn spesifisert blekk, inkludert ekte Epson-blekk som ikke er laget for denne skriveren eller blekk fra tredjepart.

Andre produkter som ikke er produsert av Epson kan også forårsake skader som ikke dekkes av Epsons garanti, og kan under visse forhold føre til feil på skriveren.

Nedenfor står kodene for ekte Epson-blekkflasker.

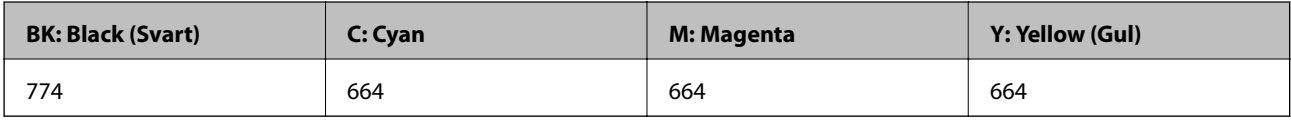

## c*Forsiktighetsregel:*

Bruk av annet ekte Epson-blekk enn angitt kan forårsake skader som ikke dekkes av Epsons garanti.

### *Merknad:*

- ❏ Blekkhuskoder kan variere fra sted til sted. Kontakt Epsons kundestøtte for siste informasjon om riktige koder i ditt område.
- ❏ Brukere i Europa finner informasjon om ytelsen til Epsons blekkflasker på følgende nettsted. <http://www.epson.eu/pageyield>

### **Relatert informasjon**

& ["Web-område for kundestøtte" på side 227](#page-226-0)

# **Forholdsregler ved håndtering av blekkflasker**

Les instruksjonene nedenfor før du fyller på blekk.

### **Forholdsregler ved håndtering**

- ❏ Bruk blekkflasker med riktig artikkelkode for denne skriveren.
- ❏ Denne skriveren krever at blekk håndteres forsiktig. Det kan sprute blekk når blekkbeholderne fylles med blekk for første gang eller på nytt. Hvis du får blekk på klær eller eiendeler, får du kanskje ikke fjernet det.
- ❏ Oppbevar blekkflasker ved normal romtemperatur og hold dem unna direkte sollys.
- ❏ Epson anbefaler at blekkflasken brukes innen datoen som er trykt på forpakningen.
- ❏ Oppbevar blekkflaskene i samme miljø som skriveren.
- ❏ Når du skal oppbevare eller transportere blekkflasker etter at forseglingen er brutt, må ikke flasken plasseres på skrå eller utsettes for støt eller temperaturforandringer. Ellers kan det lekke blekk selv om hetten er godt festet på blekkflasken. Sørg for at blekkflasken står oppreist når du fester hetten, og gjør slik at det ikke kan lekke blekk når flasken transporteres.
- ❏ Når du har tatt med en blekkflaske inn fra et kaldt oppbevaringssted, skal den få varmes opp til romtemperatur i minst tre timer før du bruker den.
- ❏ Vent med å åpne esken med blekkflasken til du skal fylle blekkbeholderen. Blekkflasken er vakuumpakket for å ivareta driftssikkerheten. Hvis du lar en blekkflaske stå pakket ut lenge før du bruker den, kan det hende du ikke får skrevet ut som normalt.
- ❏ Jevnlig kontroller blekknivået i de faktiske blekktankene. Fortsatt bruk av skriveren når blekket er brukt opp kan skade skriveren. Epson anbefaler at du fyller opp blekkbeholderen til den øverste streken når skriveren ikke er i bruk for å nullstille blekknivåene.
- ❏ For å sikre at du har førsteklasses utskriftskvalitet og bidra til å beskytte skriverhodet, vil det alltid være igjen litt blekk i blekkbeholderen når skriveren angir at du må fylle på mer blekk. Mengden som angis, inkluderer ikke denne reserven.
- ❏ For å oppnå optimale utskriftsresultater må du fylle blekktankene til den øverste linjen minst én gang hvert år.
- ❏ Selv om blekkflaskene kan inneholde resirkulert materiale, påvirker ikke dette skriverens funksjon eller ytelse.
- ❏ Spesifikasjoner og utseende på blekkflasken kan endres uten varsel for forbedringer.
- ❏ Hvor mange sider som kan skrives ut, vil avhenge av hva du skriver ut, papirtypen som benyttes, utskriftsfrekvensen og miljømessige betingelser, for eksempel temperatur.

### **Blekkforbruk**

- ❏ For å opprettholde maksimal ytelse for skriverhodet, vil alle blekkbeholderne bruke litt blekk utenom utskrift, slik som til vedlikehold ved rengjøring av skriverhodet.
- ❏ Når du skriver ut i svart-hvitt eller gråtoner, kan det hende at farget blekk brukes i stedet for svart blekk, avhengig av papirtypen og utskriftskvalitetsinnstillingene. Dette er fordi en blanding av farget blekk brukes til å lage svart.
- ❏ Blekket i blekkflaskene som følger med skriveren, brukes også til å sette opp skriveren. Skriverhodet i skriveren fylles fullstendig opp med blekk for å sikre utskrifter av høy kvalitet. Denne engangsprosessen bruker en del blekk, og derfor kan disse blekkflaskene skrive ut færre sider sammenliknet med senere blekkflasker.

# **Fylle på blekkbeholderne**

- 1. Åpne **Oppsett** fra hjem-skjermen.
- 2. Velg **Vedlikehold** > **Tilbakestill blekknivåer**.
- 3. Trykk **Forts.**.
- 4. Åpne dekselet på blekkbeholderenheten, og løsne deretter hetten fra blekkbeholderen. Når du har tatt av hetten, legger du det på den utstikkende delen på blekktanken som vist ved 3 i illustrasjonen nedenfor.

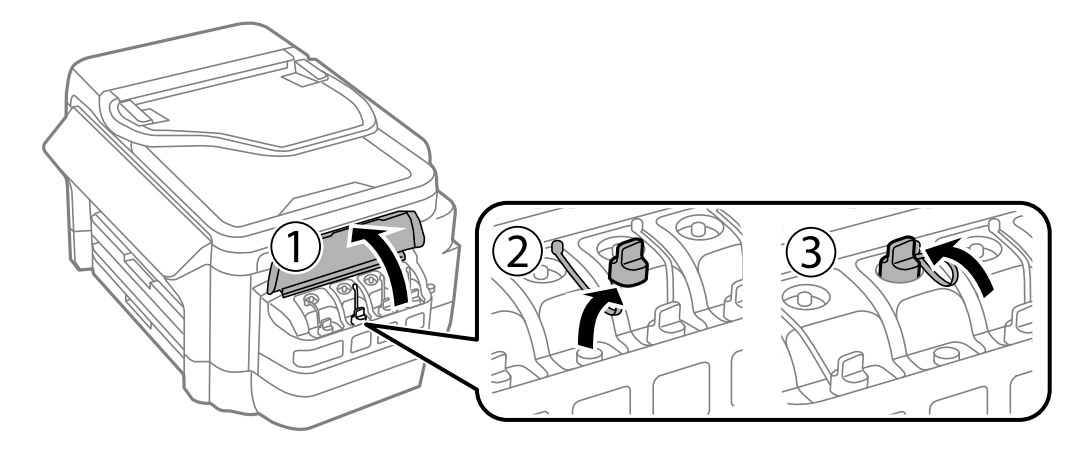

### **Fylle blekk og bytte vedlikeholdsbokser**

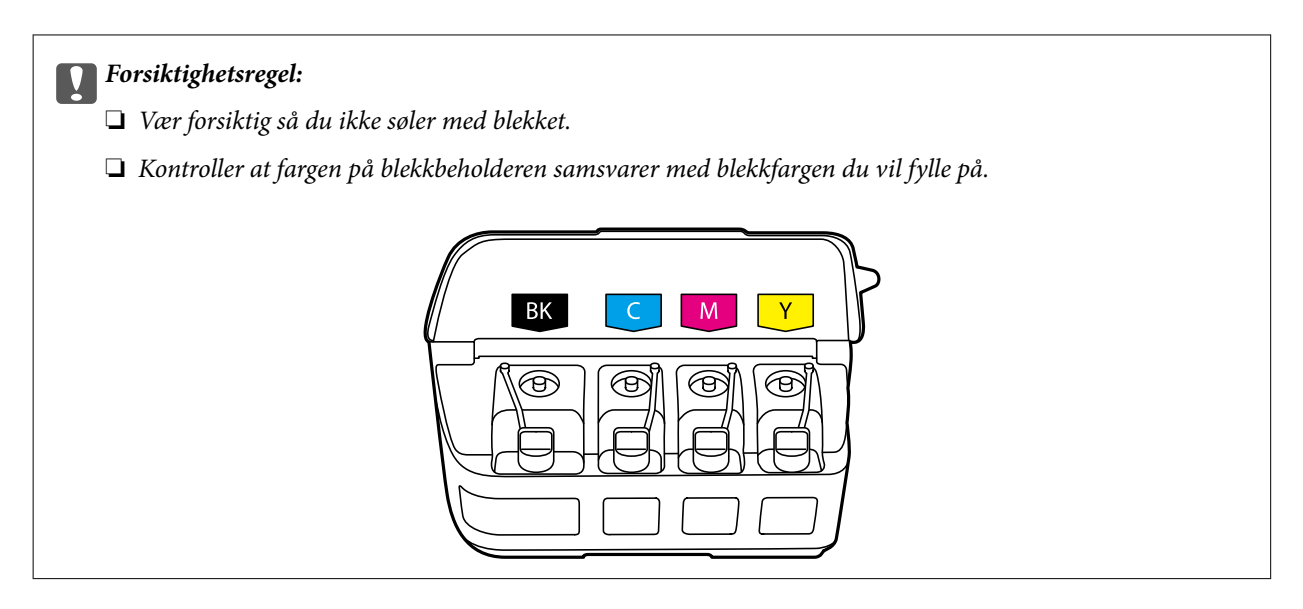

5. Vipp av toppen på hetten, skru av hetten fra blekkflasken, fjern forseglingen fra flasken, og sett på hetten igjen.

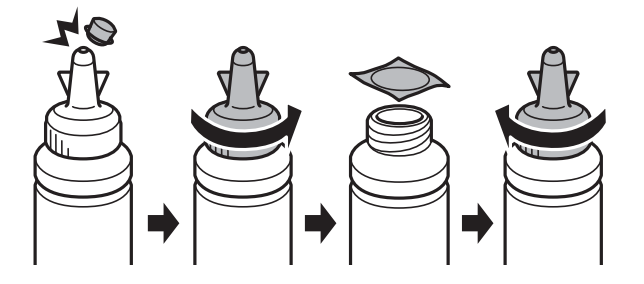

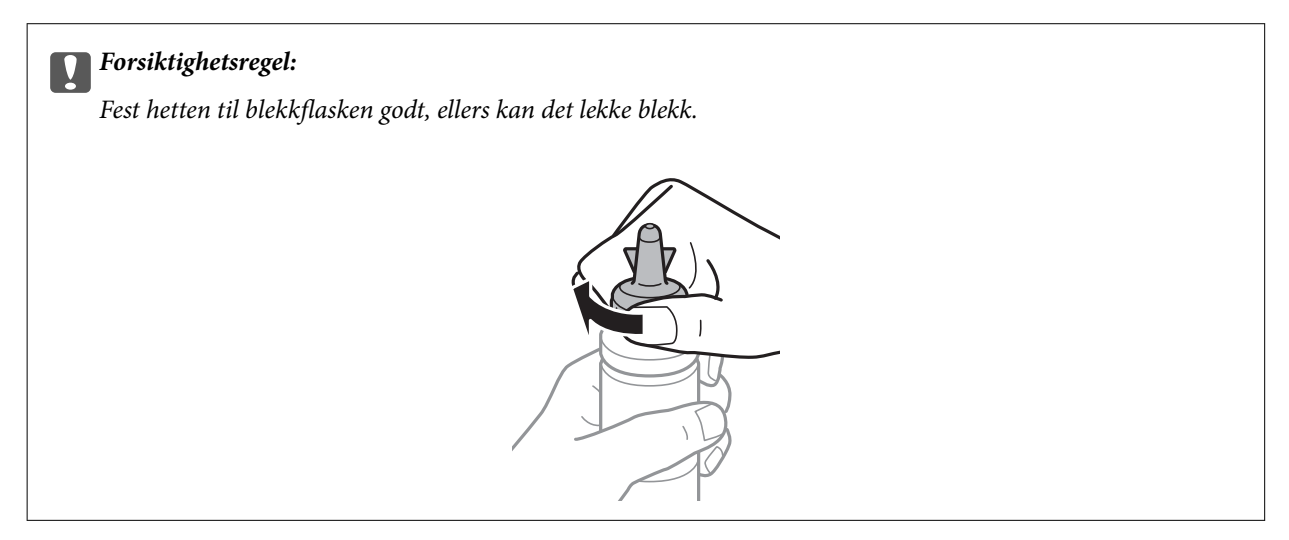

### *Merknad:*

Du må ikke kaste toppen på hetten. Hvis det er mer blekk igjen i blekkflasken etter at du har fylt på beholderen, bruker du toppen på hetten til å forsegle hetten til blekkflasken.

6. Fyll riktig blekkfarge på blekkbeholderen opp til den øverste streken på blekkbeholderen.

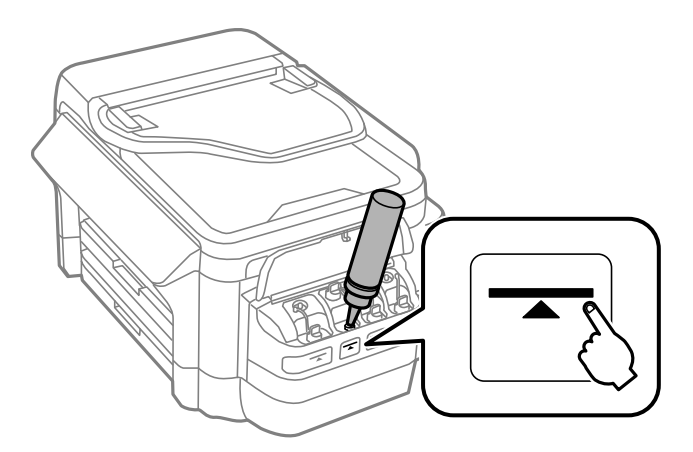

### c*Forsiktighetsregel:*

Det kan være vanskelig å se innsiden av blekktanken. Fyll blekktanken forsiktig for å unngå at blekk kommer fra blekkinnløpet.

### *Merknad:*

Hvis det er mer blekk igjen i blekkflasken etter at du har fylt på blekkbeholderen opp til den øverste streken, fester du toppen av hetten godt og oppbevarer blekkflasken stående til senere bruk.

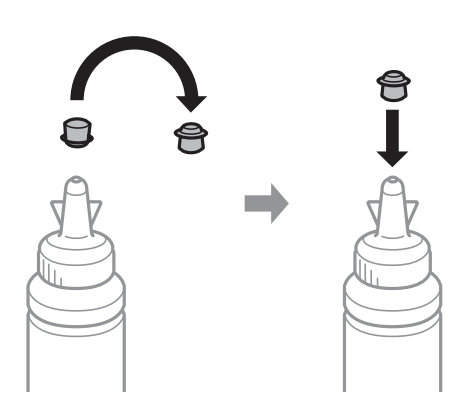

7. Fest hetten godt på blekkbeholderen.

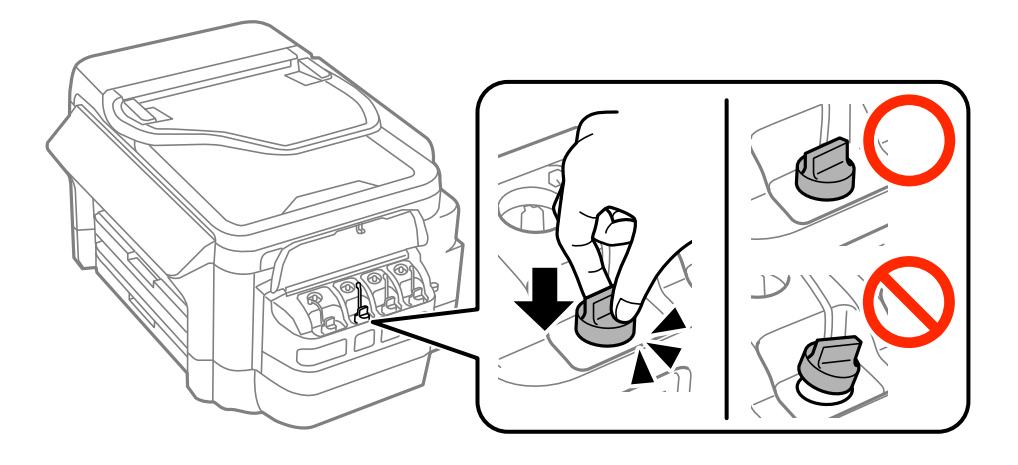

<span id="page-136-0"></span>8. Lukk dekselet på blekkbeholderenheten.

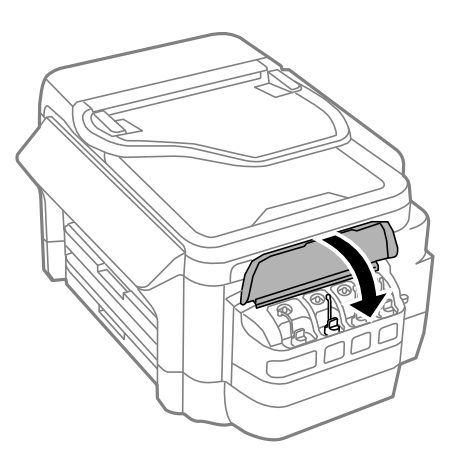

- 9. Velg fargen du etterfylte, og trykk **Ferdig**.
- 10. Bekreft meldingen, og trykk OK.

#### *Merknad:*

Du kan nullstille blekknivåene selv om du ikke fylte blekk helt opp til den øverste streken. Merk at dette kan føre til avvik mellom omtrentlige blekknivåer og faktiske blekknivåer. For at skriveren skal fungere optimalt må du fylle blekktankene opp til den øverste linjen og deretter tilbakestille blekknivåene.

### **Relatert informasjon**

- & ["Blekkflaskekoder" på side 133](#page-132-0)
- & ["Forholdsregler ved håndtering av blekkflasker" på side 133](#page-132-0)
- & ["Menyalternativer for Vedlikehold" på side 148](#page-147-0)

# **Vedlikeholdsboksens kode**

Epson anbefaler bruk av ekte vedlikeholdsbokser fra Epson. Følgende er koden for den ekte Epson-vedlikeholdsboksen.

T6711

# **Forholdsregler ved håndtering av vedlikeholdsboks**

Les følgende instruksjoner før du bytter vedlikeholdsboksen.

- ❏ Ikke berør den grønne brikken på siden av vedlikeholdsboksen. Dette kan hindre normal bruk og utskrift.
- ❏ Ikke hold den brukte vedlikeholdsboksen på skrå før plastposen er forseglet, da dette kan føre til blekklekkasje.
- ❏ Hold vedlikeholdsboksen unna direkte sollys.
- ❏ Ikke bytt ut vedlikeholdsboksen under utskrift, da dette kan føre til blekklekkasje.
- ❏ Ikke bruk en vedlikeholdsboks på nytt hvis den er tatt ut og har stått frakoblet i en lengre periode. Blekket i boksen vil ha størknet, og mer blekk kan ikke absorberes.

# <span id="page-137-0"></span>**Bytte en vedlikeholdsboks**

I enkelte utskriftssykluser kan veldig små mengder av overskuddsblekk samles i vedlikeholdsboksen. Skriveren er utviklet for å stanse utskrift når absorberingskapasiteten til vedlikeholdsboksen har nådd grensen, for å hindre blekklekkasje fra vedlikeholdsboksen. Om dette må gjøres, og evt. hvor ofte, varierer avhengig av hvor mange sider du skriver ut, type materiale du skriver ut på, og antall rengjøringssykluser skriveren utfører. Bytt ut vedlikeholdsboksen når du blir bedt om det. Når det er på tide å bytte ut denne delen, varsles du av Epson Status Monitor, LCD-skjermen eller av lysene på kontrollpanelet. At det er nødvendig å skifte ut boksen, betyr ikke at skriveren har sluttet å fungere i henhold til spesifikasjonene. Epson-garantien dekker ikke kostnadene for denne utskiftingen. Det er en del som brukeren kan skifte ut.

### *Merknad:*

Når den er full, kan du ikke skrive ut før vedlikeholdsboksen er skiftet ut for å unngå blekklekkasje. Du kan imidlertid utføre operasjoner som sending av fakser og lagring av data til en ekstern USB-enhet.

1. Ta den nye vedlikeholdsboksen ut av emballasjen.

### c*Forsiktighetsregel:*

Ikke berør den grønne brikken på siden av vedlikeholdsboksen. Dette kan hindre normal bruk og utskrift.

### *Merknad:*

En gjennomsiktig pose for den brukte vedlikeholdsboksen følger med i esken til den nye.

2. Åpne baksidedeksel 1.

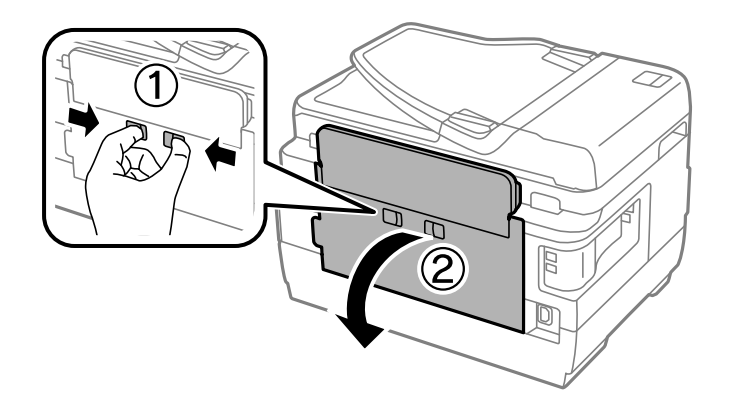

3. Fjern den brukte vedlikeholdsboksen.

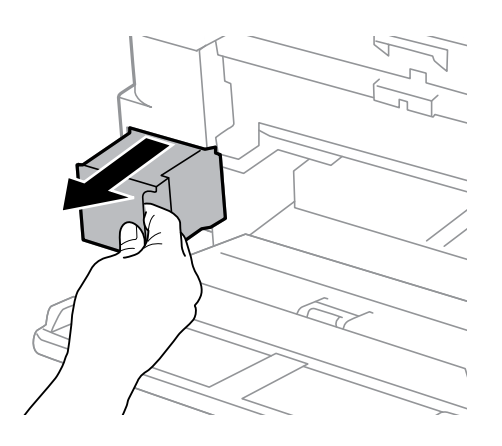

4. Sett den brukte vedlikeholdsboksen i den gjennomsiktige posen som kom med den nye vedleikholdsboksen og forsegle posen.

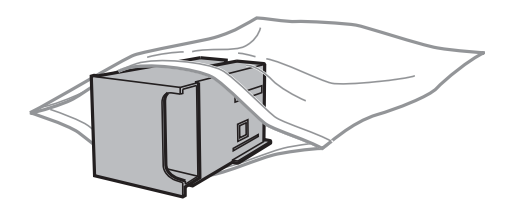

### c*Forsiktighetsregel:*

Ikke hold den brukte vedlikeholdsboksen på skrå før plastposen er forseglet, da dette kan føre til blekklekkasje.

- 5. Sett den nye vedlikholdsboksen helt inn i skriveren.
- 6. Lukk baksidedeksel 1.

### **Relatert informasjon**

- & ["Vedlikeholdsboksens kode" på side 137](#page-136-0)
- & ["Forholdsregler ved håndtering av vedlikeholdsboks" på side 137](#page-136-0)

# **Vedlikeholde skriveren**

# **Kontrollere og rengjøre skriverhodet**

Hvis dysene er tette, blir utskriftene svake, det er synlige striper, eller uventede farger vises. Når utskriftskvaliteten er redusert, bruker du dysekontrollfunksjonen til å kontrollere om dysene er tette. Hvis dysene er tette, rengjør du skriverhodet.

### c*Forsiktighetsregel:*

- ❏ Ikke åpne skannerenheten eller slå av skriveren under rengjøring av skriverhodet. Hvis rengjøringen av skriverhodet er ufullstendig, kan du kanskje ikke skrive ut.
- ❏ Ettersom rengjøring av skriverhodet bruker opp litt blekk, bør du bare rengjøre skriverhodet hvis kvaliteten blir dårligere.
- ❏ Når det er lite blekk, kan du ikke rengjøre skriverhodet. Gjør klar en ny blekkflaske.
- ❏ Hvis utskriftskvaliteten ikke er forbedret etter gjentatte dysekontroller og rengjøring av skriverhodet tre ganger, må du vente i minst 12 timer uten å skrive ut, og deretter kjøre dysekontrollen på nytt og gjenta rengjøring av skriverhodet om nødvendig. Vi anbefaler at du slår av skriveren. Kontakt Epsons kundestøtte hvis kvaliteten fremdeles ikke er bedre.
- ❏ Vil du unngå at skriverhodet tørker ut, skal du ikke koble fra skriveren mens strømmen er på.

# **Kontrollere og rengjøre skriverhodet – Kontrollpanel**

- 1. Legg vanlig papir i A4-størrelse i papirkassett 1en.
- 2. Åpne **Oppsett** fra hjem-skjermen.
- 3. Velg **Vedlikehold** > **Dysekontroll skrivehode**.
- 4. Følg instruksjonene på skjermen for å skrive ut dysekontrollmønsteret.
- 5. Undersøk det trykte mønsteret. Hvis det er brutte linjer eller manglende partier som vist i "NG"-mønsteret, kan skriverhodedysene være tette. Gå til neste trinn. Hvis du ikke kan se brutte linjer eller manglende partier som vist i følgende "OK"-mønster, er dysene ikke tette. Lukk dysekontrollfunksjonen.

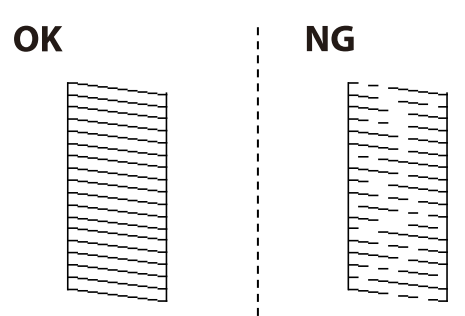

*Merknad:* Kontrollmønsteret kan variere fra modell til modell.

6. Velg **Rengjør skrivehodet**.

- 7. Velg ett av alternativene nedenfor i henhold til resultatet av dysekontrollen.
	- ❏ **Alle farger**: Når en defekt er funnet i et mønster av alle farger (BK, Y, M og C)
	- ❏ **Alle unntatt svart**: Når en defekt er funnet i et mønster av alle farger unntatt sort (Y, M og C)
	- ❏ **Kun svart**: Når feilen er funnet bare i et mønster av sort (BK)
- 8. Når rengjøringen er fullført, skriver du ut kontrollmønsteret for dysene på nytt. Gjenta rengjøringen og utskriftsmønsteret til alle linjer er fullstendig skrevet ut.

### **Relatert informasjon**

& ["Legg papir i Papirkassett" på side 45](#page-44-0)

# **Kontrollere og rengjøre skriverhodet - Windows**

- 1. Legg vanlig papir i A4-størrelse i papirkassett 1en.
- 2. Gå til skriverdrivervinduet.
- 3. Klikk på **Dysekontroll** i kategorien **Vedlikehold**.
- 4. Følg instruksjonene på skjermen.

### **Relatert informasjon**

- & ["Legg papir i Papirkassett" på side 45](#page-44-0)
- & ["Windows-skriverdriver" på side 159](#page-158-0)

# **Kontrollere og rengjøre skriverhodet - Mac OS X**

- 1. Legg vanlig papir i A4-størrelse i papirkassett 1en.
- 2. Velg **Systemvalg** fra menyen > **Skrivere og skannere** (eller **Skriv ut og skann**, **Skriv ut og faks**), og velg deretter skriveren.
- 3. Klikk på **Valg og forbruksmateriell** > **Verktøy** > **Åpne Skriververktøy**.
- 4. Klikk på **Dysekontroll**.
- 5. Følg instruksjonene på skjermen.

### **Relatert informasjon**

& ["Legg papir i Papirkassett" på side 45](#page-44-0)

# **Bytte blekket i blekkrørene**

Hvis du ikke har brukt skriveren på én eller to måneder, og det er striper eller manglende farger på utskriftene, må du kanskje bytte blekket i blekkrørene for å få løst problemet. Med verktøyet **Effektiv blekkskylling** kan du bytte alt blekket som ligger i blekkrørene.

### c*Forsiktighetsregel:*

- ❏ Denne funksjonen bruker mye blekk. Kontroller at det er nok blekk igjen i skriverens blekkbeholdere før du bruker funksjonen. Fyll på blekkbeholderne hvis det ikke er nok blekk.
- ❏ Vedlikeholdsboksen fylles opp fortere når du bruker denne funksjonen. Bytt vedlikeholdsboksen når den absorberende kapasiteten for boksen har nådd grensen.
- ❏ Når du har brukt verktøyet Effektiv blekkskylling, slår du av skriveren og venter i minst 12 timer. Denne funksjonen gir bedre utskriftskvalitet etter 12 timer, men den kan ikke brukes på nytt før det er gått 12 timer siden sist den ble brukt. Kontakt Epson kundestøtte hvis du fremdeles ikke kan løse problemet etter å ha prøvd alle fremgangsmåtene over.

### **Relatert informasjon**

& ["Bytte en vedlikeholdsboks" på side 138](#page-137-0)

# **Bytte blekket i blekkrørene – Windows**

- 1. Gå til skriverdrivervinduet.
- 2. Klikk på **Effektiv blekkskylling** i kategorien **Vedlikehold**.
- 3. Følg instruksjonene på skjermen.

### **Relatert informasjon**

& ["Windows-skriverdriver" på side 159](#page-158-0)

# **Bytte blekket i blekkrørene – Mac OS X**

- 1. Velg **Systemvalg** fra menyen > **Skrivere og skannere** (eller **Utskrift og skanning**, **Utskrift og faks**), og velg deretter skriveren.
- 2. Klikk på **Valg og forbruksmateriell** > **Verktøy** > **Åpne Skriververktøy**.
- 3. Klikk på **Effektiv blekkskylling**.
- 4. Følg instruksjonene på skjermen.

# **Justere skriverhodet**

Hvis du oppdager forskyvning av vertikale linjer eller uklare bilder, juster skriverhodet.

# **Justere skriverhodet - Kontrollpanel**

- 1. Legg vanlig papir i A4-størrelse i papirkassett 1en.
- 2. Åpne **Oppsett** fra hjem-skjermen.

#### Brukerhåndbok

- 3. Velg **Vedlikehold** > **Hodeinnretting**.
- 4. Velg **Vertikal justering** eller **Horisontal justering**, og følg deretter instruksjonene på skjermen for å skrive ut et tilpassingsmønster.
	- ❏ Vertikal justering: Velg dette hvis utskriftene dine ser uklare ut eller hvis vertikale linjerte linjer vises feil tilpasset.
	- ❏ Horisontal justering: Velg dette hvis du regelmessig ser horisontale striper.
- 5. Følg instruksjonene på skjermen for å tilpasse skriverhodet.
	- ❏ Vertikal justering: Finn og angi mønsternummeret for det tetteste mønsteret i hver gruppe.

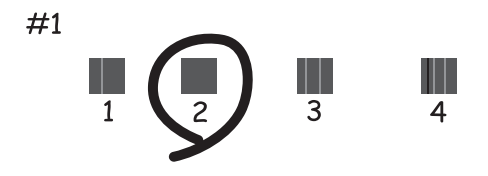

❏ Horisontal justering: Finn og angi nummeret for det minst separerte og overlappende mønsteret.

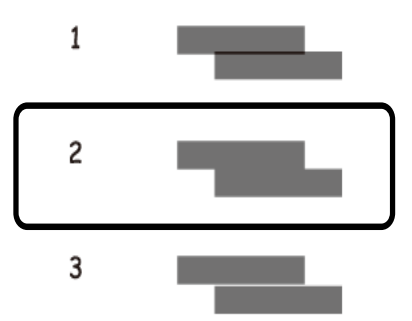

*Merknad:* Kontrollmønsteret kan variere fra modell til modell.

### **Relatert informasjon**

& ["Legg papir i Papirkassett" på side 45](#page-44-0)

# **Rengjøring av papirbanen dersom det er blekkflekker**

Når utskriftene er sølete eller stripete, må rullen rengjøres på innsiden.

### c*Forsiktighetsregel:*

Ikke bruk servietter for å rengjøre skriveren innvendig. Skriverhodedysene kan tilstoppes av lo.

1. Legg vanlig papir i A3-størrelse inn i papirkilden du vil rengjøre.

- 2. Angi **Oppsett** fra hjem-skjermen.
- 3. Velg **Vedlikehold** > **Rengjøring papirskinne**.
- 4. Velg papirkilde, og følg instruksjonene på skjermen for å rengjøre papirbanen.

#### *Merknad:*

Gjenta denne prosedyren til papiret ikke lenger har blekkflekker. Hvis utskriftene fortsatt er sølete eller stripete, må du rengjøre de andre papirkildene.

### **Relatert informasjon**

& ["Legg papir i Papirkassett" på side 45](#page-44-0)

# **Rengjøre ADF**

Når kopier eller skannede bilder fra ADF er sølete eller originalene ikke mates inn i ADF på riktig måte, rengjør ADF.

### c*Forsiktighetsregel:*

Bruk aldri alkohol eller løsemidler til å rengjøre skriveren. Disse kjemikaliene kan skade skriveren.

1. Åpne ADF-dekselet.

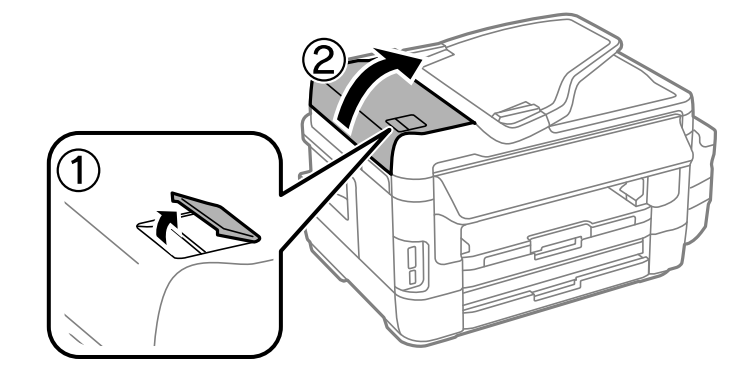

2. Bruk en myk, tørr og ren klut til å rengjøre valsen og ADF-en innvendig.

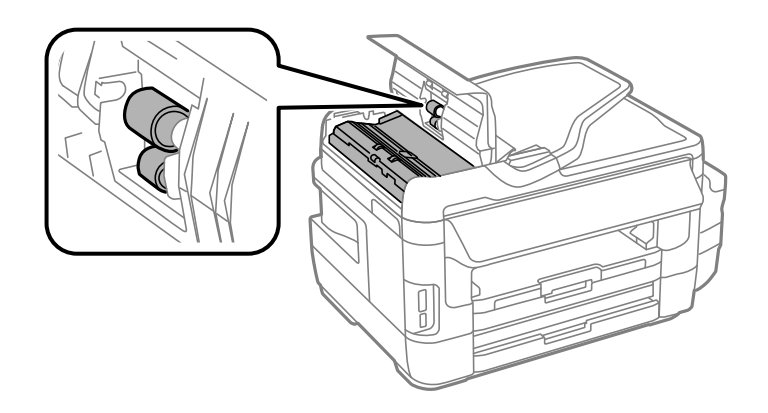
3. Åpne dokumentdekselet.

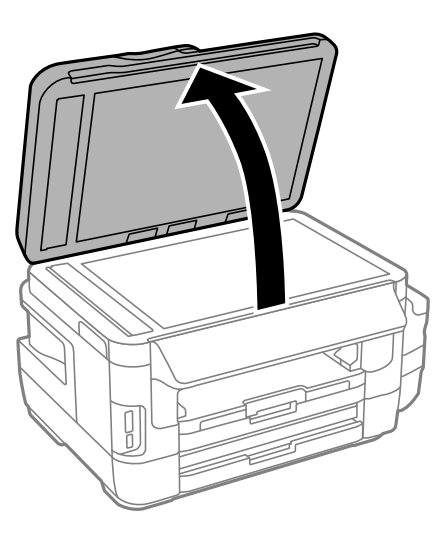

4. Rengjør delen som vises på illustrasjnen.

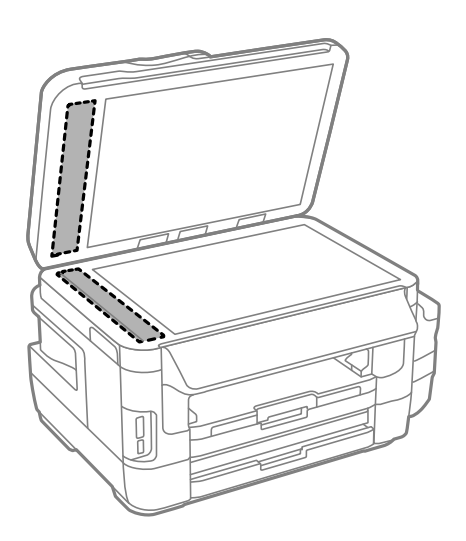

#### *Merknad:*

- ❏ Dersom det er sølt fett eller annet materiale som er vanskelig å fjerne, på skanneplaten, kan du bruke litt glassrengjøringsmiddel og en myk klut for å fjerne det. Tørk av alle rester av væske.
- ❏ Ikke press glassoverflaten for hardt.
- ❏ Vær forsiktig så du ikke striper opp eller skader overflaten på glasset. En skadet glassplate kan medføre dårligere skannekvalitet.

## **Rengjøre Skannerglassplaten**

Hvis det blir flekker eller riper på kopiene eller de skannede bildene, må du rengjøre skannerglassplaten.

#### !*Forsiktig:*

Pass på så du ikke klemmer hånden eller fingrene når du åpner eller lukker dokumentdekselet. Ellers kan du skade deg.

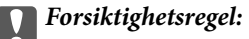

Du må aldri bruke alkohol eller tynner til å rengjøre skriveren. Slike kjemikalier kan skade skriveren.

1. Åpne dokumentdekselet.

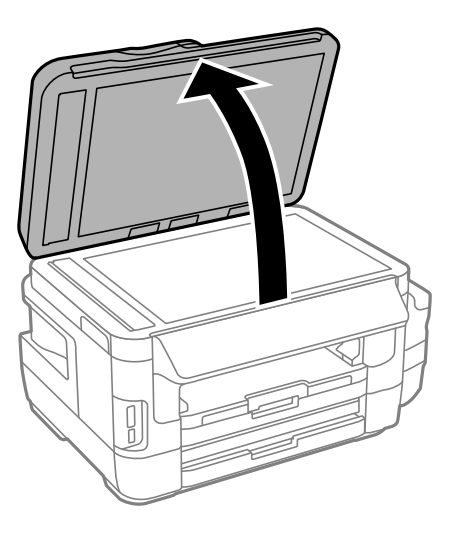

2. Bruk en myk, tørr og ren klut til å rengjøre overflaten på skannerglassplaten.

#### *Merknad:*

- ❏ Hvis glassplaten er tilsmusset med fett eller andre flekker som er vanskelige å fjerne, kan du fjerne dette med litt rensemiddel til glass og en myk klut. Tørk av slik at all væske forsvinner.
- ❏ Du må ikke trykke for hardt på glassplaten.
- ❏ Vær forsiktig så du ikke lager riper eller skader overflaten til glassplaten. Skader på glassplaten kan gi dårligere skannekvalitet.

## **Kontrollere totalt antall sider som er matet gjennom skriveren**

Du kan kontrollere det totale antallet sider som er matet gjennom skriveren.

### **Kontrollere totalt antall sider som er matet gjennom skriveren – Kontrollpanel**

Informasjonen skrives ut sammen med dysekontrollmønsteret.

- 1. Legg vanlig papir i A4-størrelse i papirkassett 1en.
- 2. Åpne **Oppsett** fra hjem-skjermen.
- 3. Velg **Vedlikehold** > **Dysekontroll skrivehode**.
- 4. Følg instruksjonene på skjermen for å skrive ut dysekontrollmønsteret.

#### **Relatert informasjon**

& ["Legg papir i Papirkassett" på side 45](#page-44-0)

### **Kontrollere totalt antall sider som er matet gjennom skriveren – Windows**

- 1. Gå til skriverdrivervinduet.
- 2. Klikk på **Skriver- og alternativinformasjon** i kategorien **Vedlikehold**.

#### **Relatert informasjon**

& ["Windows-skriverdriver" på side 159](#page-158-0)

### **Kontrollere totalt antall sider som er matet gjennom skriveren – Mac OS X**

- 1. Velg **Systemvalg** fra menyen > **Skrivere og skannere** (eller **Utskrift og skanning**, **Utskrift og faks**), og velg deretter skriveren.
- 2. Klikk på **Valg og forbruksmateriell** > **Verktøy** > **Åpne Skriververktøy**.
- 3. Klikk på **Skriver- og alternativinformasjon**.

## **Spare strøm**

Skriveren går over i hvilemodus eller den slår seg av automatisk hvis ingen handlinger blir utført innen en angitt tidsperiode. Du kan justere tiden før strømstyring trer i kraft. En økning vil påvirke produktets strømforbruk. Ta hensyn til miljøet før du gjør noen endringer.

Avhengig av kjøpssted, kan skriveren ha en funksjon som gjør at den slår seg av automatisk hvis den ikke er koblet til nettverket på 30 minutter.

### **Spare strøm – kontrollpanel**

- 1. Åpne **Oppsett** på hjem-skjermen, og velg deretter **Systemadministrasjon**.
- 2. Velg **Felles innstillinger**.
- 3. Gjør ett av følgende.
	- ❏ Velg **Innsovingstid** eller **Avslåingsinnst.** > **Slå av ved inaktiv** eller **Slå av ved frakobling**, og angi deretter innstillingene.
	- ❏ Velg **Innsovingstid** eller **Strøm av-tidtaker**, og angi deretter innstillingene.

#### *Merknad:*

Produktet kan ha funksjonen *Avslåingsinnst.* eller *Strøm av-tidtaker* avhengig av kjøpssted.

# **Menyalternativer for Oppsett-modus**

Når du velger **Oppsett** på hjem-skjermen fra kontrollpanelet, kan du velge skriverinnstillinger eller utføre vedlikehold på skriveren.

## **Levetid for vedlikeholdsboks**

Velg menyene på kontrollpanelet som beskrevet nedenfor.

#### **Oppsett** > **Levetid for vedlikeholdsboks**

Viser omtrentlig levetid for vedlikeholdsboksen. Når et utropstegn vises, er eller vedlikeholdsboksen nesten full. Når et x-ikon vises, er vedlikeholdsboksen full.

#### **Relatert informasjon**

& ["Bytte en vedlikeholdsboks" på side 138](#page-137-0)

## **Menyalternativer for Vedlikehold**

Velg menyene på kontrollpanelet som beskrevet nedenfor.

#### **Oppsett** > **Vedlikehold**

#### **Dysekontroll skrivehode**

Skriver ut et mønster for å kontrollere om skriverhodets dyser er tette.

#### **Rengjøring av skrivehode**

Rengjør tette dyser på skriverhodet.

#### **Tilbakestill blekknivåer**

Tilbakestiller blekknivået til 100 % når blekkbeholderen fylles på.

#### **Hodeinnretting**

Justerer skriverhodet for å forbedre utskriftskvaliteten.

Kjør **Vertikal justering** hvis utskriftene er uklare eller teksten og linjene er feiltilpasset.

Kjør **Horisontal justering** hvis utskriftene inneholder regelmessige vannrette striper.

#### **Tykt papir**

Reduserer blekktilsmussing ved utskrift. Aktiver denne funksjonen kun når du ser blekktilsmussing på utskriftene dine, fordi det kan senke utskriftshastigheten din.

#### **Rengjøring papirskinne**

Bruk denne funskjonen for å mate et vanlig papir for rengjøring når det er blekkflekker på de interne rullene eller et papirmatingsproblem har oppstått.

#### **Fjern papir**

Bruk denne funksjonen hvis det fortsatt finnes papirbiter inne i skriveren etter at du har fjernet papir som sitter fast.

#### **Relatert informasjon**

- & ["Kontrollere og rengjøre skriverhodet" på side 140](#page-139-0)
- & ["Justere skriverhodet" på side 142](#page-141-0)
- & ["Fylle på blekkbeholderne" på side 134](#page-133-0)
- & ["Rengjøring av papirbanen dersom det er blekkflekker" på side 143](#page-142-0)
- & ["Fjerne fastsatt papir fra innsiden av skriveren" på side 175](#page-174-0)

## **Menyalternativer for Papiroppsett**

Velg menyene på kontrollpanelet som beskrevet nedenfor.

#### **Oppsett** > **Papiroppsett**

Velg papirstørrelsen og papirtypen du lastet inn i papirkilden.

#### **Relatert informasjon**

& ["Legge inn papir" på side 42](#page-41-0)

## **Menyalternativer for Skriv ut statusark**

Velg menyene på kontrollpanelet som beskrevet nedenfor.

**Oppsett** > **Skriv ut statusark**

#### **Statusark for konfigurasjon**

Skriver ut et informasjonsark som viser nåværende skriverstatus og innstillinger.

#### **Statusark for forsyning**

Skriver ut et informasjonsark som viser statusen for forbruksvarer.

#### **Loggark for bruk**

Skriver ut et informasjonsark som viser skriverens brukshistorie.

## **Menyalternativer for Nettverkstatus**

Velg menyene på kontrollpanelet som beskrevet nedenfor.

#### **Oppsett** > **Nettverkstatus**

#### **Wi-Fi-/Nettverksstatus**

Viser eller skriver ut nåværende nettverksinnstillinger.

#### **Wi-Fi Direct-status**

#### **Menyalternativer for Oppsett-modus**

Viser eller skriver ut gjeldende innstillinger for Wi-Fi Direct.

#### **E-postserverstatus**

Viser nåværende innstillinger for e-postserveren.

#### **Epson Connect-status**

Viser om skriveren er registrert og tilkoblet Epson Connect.

#### **Google Cloud-utskriftst.**

Viser om skriveren er registrert og tilkoblet Google Cloud Print

#### **Relatert informasjon**

- & ["Angi Wi-Fi-innstillinger fra kontrollpanelet" på side 25](#page-24-0)
- & ["Kontrollere statusen for nettverkstilkoblingen" på side 32](#page-31-0)

## **Menyalternativer for Administratorinnstillinger**

Velg menyene på kontrollpanelet som beskrevet nedenfor.

#### **Oppsett** > **Administratorinnstillinger**

Disse menyene gjør det mulig for en administrator å registrere et administratorpassord for å beskytte skriverinnstillingene fra å bli endret av andre brukere.

#### **Adminpassord**

Innstill, endre eller nullstill administratorpassordet. Hvis du glemmer passordet, kan du ta kontakt med Epsons kundestøtte.

#### **Låsinnstilling**

Velg om du vil låse kontrollpanelet ved hjelp av passordet som er registrert i Adminpassord.

#### **Relatert informasjon**

 $\blacktriangleright$  ["Låse skriverinnstillingene ved bruk av et administratorpassord" på side 41](#page-40-0)

## **Menyalternativer for Systemadministrasjon**

### **Skriverinnstillinger**

Velg menyene på kontrollpanelet som beskrevet nedenfor.

**Oppsett** > **Systemadministrasjon** > **Skriverinnstillinger**

#### **Papirkildeinnstillinger**

❏ A4/ Letter auto. bytte

Mater papir fra papirkilden som er innstilt som A4-størrelse når det ikke er noen papirkilde innstilt som Letter, eller mater fra papirkilden innstilt som Letter-størrelse det ikke er noen papirstørrelse innstilt som A4.

❏ Velg auto. innstillinger

Spesifiserer hvilken papirkilde det skal mates fra. Når mer enn én papirkilde er valgt, mates papir fra en av papirkildene med papirinnstillinger som samsvarer med utskriftsjobben.

❏ Feilmelding

Velg om en feilmelding skal vises når papirstørrelsen eller typeinnstillingene i **Papiroppsett** fra **Oppsett**-modus og utskriftsinnstillingene ikke samsvarer.

#### **Auto feilløsing**

Velg en handling å utføre når en tosidig utskriftsfeil oppstår.

❏ Lyser

Hvis en tosidig jobb sendes når det ikke finnes papir som støtter tosidig utskrift, viser skriveren en feilmelding og skriver automatisk ut på kun én side av papiret.

❏ Av

Skriveren viser en feilmelding og avbryter utskriften.

#### **Grensesnitt for minneenh**

❏ Minneenhet

Velg om skriveren kan få tilgang til en minneenhet som er satt inn. Deaktiver denne funksjonen hvis du vil forhindre at data blir lagret på minneenheten. Dette hindrer at konfidensielle dokumenter blir tatt bort uten tillatelse.

❏ Fildeling

Velg om du vil gi skrivetilgang til minneenheten fra en USB-tilkoblet datamaskin eller fra en nettverkstilkoblet datamaskin.

#### **PC-tilkobling via USB**

Velg om skriveren gir tilgang fra en USB-tilkoblet datamaskin. Deaktiver denne funksjonen hvis du vil begrense utskrift og skanning som ikke sendes gjennom en nettverkstilkobling.

### **Felles innstillinger**

Velg menyene på kontrollpanelet som beskrevet nedenfor.

**Oppsett** > **Systemadministrasjon** > **Felles innstillinger**

#### **LCD-lysstyrke**

Justerer lysstyrken på LCD-skjermen.

#### **Lyd**

Juster volumet og velg lydtype.

#### **Innsovingstid**

#### **Menyalternativer for Oppsett-modus**

Velg tidsperioden før skriveren går i hvilemodus (strømsparingsmodus) når ingen operasjoner utføres. LCD-skjermen blir svart når den innstilte tiden har gått.

#### **Avslåingsinnst.**

Produktet kan ha denne funksjonen eller Strøm av-tidtaker avhengig av kjøpssted.

❏ Slå av ved inaktiv

Slår av skriveren automatisk hvis den ikke brukes innen en viss tid. Du kan justere tiden før strømstyring trer i kraft. En økning vil påvirke produktets strømforbruk. Ta hensyn til miljøet før du gjør noen endringer.

❏ Slå av ved frakobling

Slår av skriveren etter 30 minutter når alle nettverksporter inkludert LINE-porten er frakoblet.

#### **Strøm av-tidtaker**

Produktet kan ha denne funksjonen eller Avslåingsinnst. avhengig av kjøpssted.

Slår av skriveren automatisk hvis den ikke brukes innen en viss tid. Du kan justere tiden før strømstyring trer i kraft. En økning vil påvirke produktets strømforbruk. Ta hensyn til miljøet før du gjør noen endringer.

#### **Innstillinger dato/kl.**

❏ Dato/kl.

Angi nåværende tid og dato.

❏ Sommertid

Velg sommertidsinnstillingen som gjelder for ditt område.

❏ Tidsforskjell

Angi tidsforskjellen mellom lokal tid og UTC (Coordinated Universal Time).

#### **Land/region**

Velg land eller område for visning.

#### **Språk/Language**

Velg visningsspråk.

#### **Tidsavbrudd for handling**

Hvis denne funksjonen deaktiveres, går LCD-skjermen tilbake til hjem-skjermen når ingen operasjon har blitt utført på ca. tre minutter.

### **Wi-Fi/nettverksinnst.**

Velg menyene på kontrollpanelet som beskrevet nedenfor.

#### **Oppsett** > **Systemadministrasjon** > **Wi-Fi/nettverksinnst.**

#### **Wi-Fi-/Nettverksstatus**

Viser eller skriver ut nettverksinnstillingene og tilkoblingsstatus.

#### **Wi-Fi-oppsett**

❏ Wi-Fi-oppsett-veiviser

Velg SSID, skriv inn et passord, og koble deretter skriveren til et trådløst nettverk (Wi-Fi).

❏ Trykknapp-oppsett (WPS)

Koble skriveren til et trådløst nettverk ved å trykke WPS-knappen på den trådløse ruteren.

❏ Oppsett av PIN (WPS)

I verktøyet for trådløs ruter skriver du inn PIN-koden som vises på skriverens skjerm for å koble skriveren til et trådløst nettverk (Wi-Fi).

❏ Wi-Fi autotilkobling

Kobler skriveren til et trådløst nettverk (Wi-Fi) via en datamaskin som er koblet til tilgangspunktet. Sett inn programvareplaten som fulgte med skriveren i datamaskinen, og følg deretter instruksjonene på skjermen. Åpne denne menyen når du blir bedt om å betjene skriveren.

❏ Deaktiver Wi-Fi

Deaktiverer tilkoblingen ved å slå av det trådløse signalet uten å slette nettverksinformasjonen. Vil du aktivere tilkoblingen, setter du opp det trådløse nettverket (Wi-Fi) på nytt.

❏ Oppsett av Wi-Fi Direct

Kobler skriveren til et trådløst nettverk (Wi-Fi) uten bruk av trådløs ruter.

#### **Tilkoblingskontroll**

Kontrollerer statusen på nettverkstilkoblingen og skriver ut nettverkstilkoblingsrapporten. Hvis det er problemer med tilkoblingen, kan du se rapporten for å løse problemet.

#### **Avansert oppsett**

Endrer nettverksinnstillinger som skrivernavn eller TCP/IP-adresse.

#### **Relatert informasjon**

- & ["Utføre Wi-Fi-innstillinger med konfigurasjon med trykknapp \(WPS\)" på side 27](#page-26-0)
- & ["Utføre Wi-Fi-innstillinger med konfigurasjon med PIN-kode \(WPS\)" på side 28](#page-27-0)
- & ["Deaktivere Wi-Fi fra kontrollpanelet" på side 39](#page-38-0)
- & ["Angi Wi-Fi Direct-innstillinger" på side 28](#page-27-0)
- & ["Meldinger og løsninger på tilkoblingsrapporten for nettverket" på side 33](#page-32-0)
- $\rightarrow$  ["Utføre avanserte nettverksinnstillingene fra kontrollpanelet" på side 30](#page-29-0)

### **Epson Connect-tjenester**

Velg menyene på kontrollpanelet som beskrevet nedenfor.

#### **Oppsett** > **Systemadministrasjon** > **Epson Connect-tjenester**

#### **Slik gjør du**

Gir en kort beskrivelse av Epson Connect-tjenester.

#### **Innst.**

❏ Frakoble/fortsett

Velg om Epson Connect-tjenestene skal utsettes eller gjenopptas.

❏ Gjenopprett standardinnstillinger

Tilbakestiller innstillingene til standard.

Du finner veiledning om registrering og bruk på følgende portalnettsted.

[https://www.epsonconnect.com/](HTTPS://WWW.EPSONCONNECT.COM/)

[http://www.epsonconnect.eu](http://www.epsonconnect.eu/) (kun Europa)

#### **Relatert informasjon**

& ["Epson Connect-tjenesten" på side 157](#page-156-0)

### **Google Cloud utskrift**

Velg menyene på kontrollpanelet som beskrevet nedenfor.

**Oppsett** > **Systemadministrasjon** > **Google Cloud utskrift**

#### **Slik gjør du**

Gir en kort beskrivelse av Google Cloud Print-tjenester.

#### **Innst.**

❏ Frakoble/fortsett

Velg om Google Cloud Print-tjenestene skal utsettes eller gjenopptas.

❏ Gjenopprett standardinnstillinger Tilbakestiller innstillingene til standard.

Du finner veiledning om registrering og bruk på følgende portalnettsted.

[https://www.epsonconnect.com/](HTTPS://WWW.EPSONCONNECT.COM/)

[http://www.epsonconnect.eu](http://www.epsonconnect.eu/) (kun Europa)

### **Universale utskriftsinnst.**

Velg menyene på kontrollpanelet som beskrevet nedenfor.

#### **Oppsett** > **Systemadministrasjon** > **Universale utskriftsinnst.**

Disse utskriftsinnstillingene brukes ved utskrift fra en ekstern enhet uten bruk av skriverdriveren.

#### **Øvre forskyvning**

Juster toppmargen på papiret.

#### **Venstre forskyvning**

Juster venstremargen på papiret.

#### **Øvre forskyvning bak**

Juster toppmargen for baksiden av siden ved tosidig utskrift.

#### **Venstre forskyvning bak**

Juster venstremargen for baksiden av siden ved tosidig utskrift.

#### **Sjekk papirbredde**

Kontrollerer papirbredden før skriveren starter utskrift. Dette hindrer utskrift utover kantene på papiret når papirstørrelsesinnstillingen ikke er korrekt. Utskriftstiden kan imidlertid bli lengre.

#### **Tørketid**

Velg tørketiden når du utfører tosidig utskrift.

#### **Sløyfing av tom side**

Hopper automatisk over tomme sider i utskriftsdataene.

### **Øko-modus**

Velg menyene på kontrollpanelet som beskrevet nedenfor.

#### **Oppsett** > **Systemadministrasjon** > **Øko-modus**

Bruker innstillinger for energi- og ressurssparing. Ved å aktivere denne funksjonen kan du velge følgende innstillinger. Når **Øko-modus** er deaktivert, brukes innstillingene som er angitt i **Felles innstillinger**.

#### **Konfigurer**

#### ❏ Innsovingstid

Velg tidsperioden før skriveren går i hvilemodus (strømsparingsmodus) når ingen operasjoner utføres. LCD-skjermen blir svart når den innstilte tiden har gått.

❏ LCD-lysstyrke

Justerer lysstyrken på LCD-skjermen.

❏ 2-sidig (kopi)

Innstiller tosidig kopiering som standardinnstilling.

### **Gjenopprett standardinnstillinger**

Velg menyene på kontrollpanelet som beskrevet nedenfor.

#### **Oppsett** > **Systemadministrasjon** > **Gjenopprett standardinnstillinger**

#### **Wi-Fi/nettverksinnst.**

Tilbakestiller nettverksinnstillingene til standard.

#### **Kopiinnstillinger**

Tilbakestiller faksinnstillingene på menyene nedenfor til standard.

**Oppsett** > **Systemadministrasjon** > **Kopiinnstillinger**

#### **Skannerinnstillinger**

Tilbakestiller faksinnstillingene på menyene nedenfor til standard.

#### **Oppsett** > **Systemadministrasjon** > **Skannerinnstillinger**

#### **Faksinnstillinger**

Tilbakestiller innstillingene for sending, mottak og tilkobling på menyene nedenfor til standard.

**Oppsett** > **Systemadministrasjon** > **Faksinnstillinger**

#### **Fjern alle data og innstillinger**

Tilbakestiller alle innstillinger til standard.

# <span id="page-156-0"></span>**Nettverkstjeneste og programvareinformasjon**

Denne delen introduserer nettverkstjenester og produkter som er tilgjengelig for skriveren fra Epsons nettside eller den medfølgende CD-en.

## **Epson Connect-tjenesten**

Når du bruker Epson Connect-tjenesten som er tilgjengelig på Internett, kan du skrive ut fra smarttelefon, nettbrett eller bærbar PC når som helst og nær sagt hvor som helst.

Følgende funksjoner er tilgjengelige på Internett.

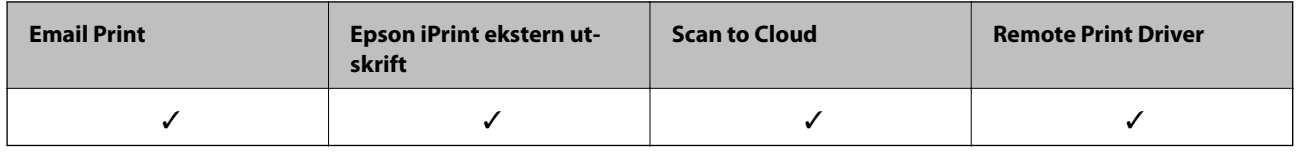

Se Epson Connect-portalnettstedet for detaljer.

<https://www.epsonconnect.com/>

[http://www.epsonconnect.eu](http://www.epsonconnect.eu/) (kun Europa)

## **Web Config**

Web Config er et program som kjøres i en nettleser, slik som Internet Explorer og Safari, på en datamaskin eller smartenhet. Du kan bekrefte skriverens status eller endre nettverkstjenesten og skriverinnstillingene. Koble skriveren og datamaskinen eller enheten til det samme nettverket for å bruke Web Config.

#### *Merknad:*

Følgende nettlesere støttes.

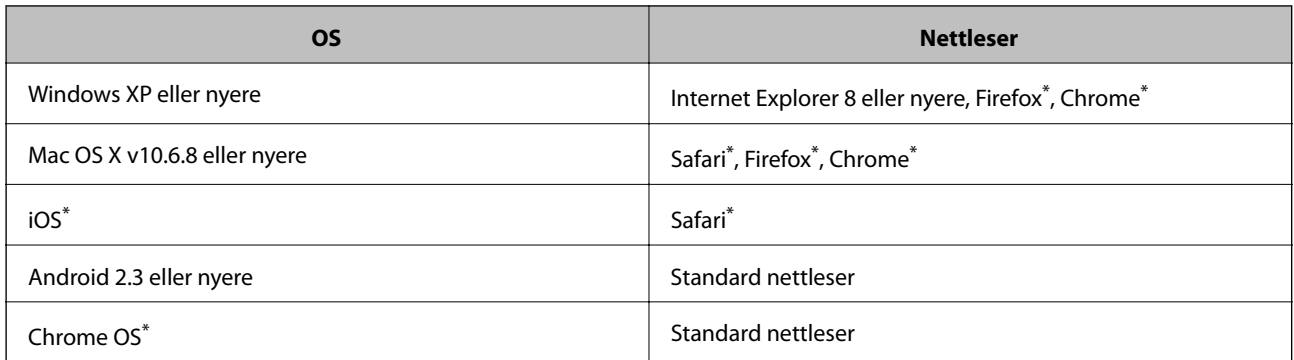

Bruk kun den siste versjonen.

### **Kjøre web-konfigurasjon på en nettleser**

1. Kontroller skriverens IP-adresse.

Velg **Oppsett** > **Nettverkstatus** > **Wi-Fi-/Nettverksstatus** fra hjemskjermen og kontroller deretter skriverens IP-adresse.

2. Start en nettleser fra en datamaskin eller en smartenhet, og legg inn skriverens IP-adresse.

Format:

IPv4: http://skriverens IP-adresse/

IPv6: http://[skriverens IP-adresse]/

Eksempler:

IPv4: http://192.168.100.201/

IPv6: http://[2001:db8::1000:1]/

*Merknad:* Ved hjelp av smartenheten kan du også kjøre Web Config fra vedlikeholdsskjermen i Epson iPrint.

#### **Relatert informasjon**

& ["Skrive ut med Epson iPrint" på side 82](#page-81-0)

### **Kjøre Web Config i Windows**

Når du skal koble en datamaskin til skriveren med WSD, følger du trinnene nedenfor for å kjøre Web Config.

- 1. Gå inn på enheter og skrivere-skjermen i Windows.
	- ❏ Windows 10

Høyreklikk startknappen, eller trykk og hold, og velg **Kontrollpanel** > **Vis enheter og skrivere** i **Maskinvare og lyd**.

❏ Windows 8.1/Windows 8/Windows Server 2012 R2/Windows Server 2012

Velg **Skrivebord** > **Innstillinger** > **Kontrollpanel** > **Vis enheter og skrivere** i **Maskinvare og lyd** (eller **Maskinvare**).

❏ Windows 7/Windows Server 2008 R2

Klikk på startknappen og velg **Kontrollpanel** > **Vis enheter og skrivere** i **Maskinvare og lyd**.

- ❏ Windows Vista/Windows Server 2008 Klikk på startknappen og velg **Kontrollpanel** > **Skrivere** i **Maskinvare og lyd**.
- 2. Høyreklikk på skriveren og velg **Properties**.
- 3. Velg kategorien **Web Service** og klikk på URL.

## **Kjøre Web Config i Mac OS X**

1. Velg **System Preferences** fra menyen > **Printers & Scanners** (eller **Print & Scan**, **Print & Fax**), og velg deretter skriveren.

<span id="page-158-0"></span>2. Klikk **Options & Supplies**> **Show Printer Webpage**.

## **Windows-skriverdriver**

Skriverdriveren kontrollerer skriveren i henhold til kommandoer fra et program. Du oppnår best utskriftsresultat hvis du foretar innstillingene på skriverdriveren. Du kan også kontrollere statusen til skriveren eller holde den i best mulig stand ved hjelp av verktøyet i skriverdriveren.

#### *Merknad:*

Du kan endre språk for skriverdriveren. Velg språket du vil bruke fra innstillingen for *Språk* i kategorien *Vedlikehold*.

#### **Åpne skriverdriveren fra programmer**

Vil du foreta innstillinger som kun gjelder programmet du bruker, åpner du skriverdriveren fra dette programmet.

Velg **Skriv ut** eller **Skriveroppsett** på **Fil**-menyen. Velg skriveren, og klikk deretter **Alternativer** eller **Egenskaper**.

#### *Merknad:*

Operasjoner er forskjellige avhengig av programmet. Se hjelp i programmet for å få mer informasjon.

#### **Tilgang til skriveren fra kontrollpanelet**

For å angi innstillinger som gjelder for alle programmer, må du bruke kontrollpanelet.

❏ Windows 10

Høyreklikk startknappen, eller trykk og hold, og velg **Kontrollpanel** > **Vis enheter og skrivere** i **Maskinvare og lyd**. Høyreklikk på skriveren, eller trykk og holde på den, og velg deretter **Utskriftsinnstillinger**.

❏ Windows 8.1/Windows 8/Windows Server 2012 R2/Windows Server 2012

Velg **Skrivebord** > **Innstillinger** > **Kontrollpanel** > **Vis enheter og skrivere** i **Maskinvare og lyd**. Høyreklikk på skriveren, eller trykk og holde på den, og velg deretter **Utskriftsinnstillinger**.

❏ Windows 7/Windows Server 2008 R2

Klikk på startknappen og velg **Kontrollpanel** > **Vis enheter og skrivere** i **Maskinvare og lyd**. Høyreklikk på skriveren og velg **Utskriftsinnstillinger**.

❏ Windows Vista/Windows Server 2008

Klikk på startknappen og velg **Kontrollpanel** > **Skrivere** i **Maskinvare og lyd**. Høyreklikk på skriveren og velg **Velg utskriftsinnstillinger**.

❏ Windows XP/Windows Server 2003 R2/Windows Server 2003

Klikk på startknappen og velg **Kontrollpanel** > **Printers and Other Hardware** i **Printers and Faxes**. Høyreklikk på skriveren og velg **Utskriftsinnstillinger**.

#### **Åpne skriverdriveren fra skriverikonet på oppgavelinjen**

Skriverikonet på oppgavelinjen til skrivebordet er et snarveisikon som gir rask tilgang til skriverdriveren.

Hvis du klikker skriverikonet og velger **Skriverinnstillinger**, kan du åpne det samme vinduet med skriverinnstillinger som det som vises fra kontrollpanelet. Hvis du dobbeltklikker dette ikonet, kan du kontrollere statusen til skriveren.

#### *Merknad:*

Hvis skriverikonet ikke vises på oppgavelinjen, åpner du vinduet til skriverdriveren, klikker *Kontrollinnstillinger* i kategorien *Vedlikehold*, og deretter velger du *Registrer snarveisikonet for oppgavelinjen*.

#### **Starte verktøyet**

Gå til skriverdrivervinduet. Klikk på **Vedlikehold**-kategorien.

### **Begrense innstillinger for skriverdriveren for Windows**

Du kan låse enkelte innstillinger for skriverdriveren slik at andre brukere ikke kan endre dem.

#### *Merknad:*

Logg på datamaskinen din som administrator.

- 1. Åpne **Valgfrie innstillinger**-kategorien fra skriveregenskapene.
	- ❏ Windows 10

Høyreklikk startknappen, eller trykk og hold, og velg **Kontrollpanel** > **Vis enheter og skrivere** i **Maskinvare og lyd**. Høyreklikk på skriveren din eller trykk og hold den, og velg deretter **Printer properties**. Klikk på **Valgfrie innstillinger**-kategorien.

❏ Windows 8.1/Windows 8/Windows Server 2012R2/Windows Server 2012

Velg **Skrivebord** > **Innstillinger** > **Kontrollpanel** > **Vis enheter og skrivere** i **Maskinvare og lyd**. Høyreklikk på skriveren din eller trykk og hold den, og velg deretter **Printer properties**. Klikk på **Valgfrie innstillinger**-kategorien.

❏ Windows 7/Windows Server 2008 R2

Klikk på startknappen og velg **Kontrollpanel** > **Vis enheter og skrivere** i **Maskinvare og lyd**. Høyreklikk på skriveren og velg deretter **Printer properties**. Klikk på **Valgfrie innstillinger**-kategorien.

❏ Windows Vista/Windows Server 2008

Klikk på startknappen og velg **Kontrollpanel** > **Skrivere** i **Maskinvare og lyd**. Høyreklikk på skriveren og velg deretter **Properties**. Klikk på **Valgfrie innstillinger**-kategorien.

❏ Windows XP/Windows Server 2003 R2/Windows Server 2003

Klikk på startknappen og velg **Kontrollpanel** > **Printers and Other Hardware** i **Printers and Faxes**. Høyreklikk på skriveren og velg deretter **Properties**. Klikk på **Valgfrie innstillinger**-kategorien.

- 2. Klikk på **Driverinnstillinger**.
- 3. Velg funksjonen du ønsker å begrense.

Se den elektroniske hjelpen for forklaringer av innstillingselementene.

4. Klikk på **OK**.

### **Angi betjeningsinnstillinger for Windows skriverdriveren**

Du kan gjøre innstillinger slik som aktivering av **EPSON Status Monitor 3**.

- 1. Gå til skriverdrivervinduet.
- 2. Klikk på **Utvidede innstillinger** i kategorien **Vedlikehold**.
- 3. Utfør de nødvendige innstillingene, og klikk deretter på **OK**. Se den elektroniske hjelpen for forklaringer av innstillingselementene.

#### **Relatert informasjon**

& ["Windows-skriverdriver" på side 159](#page-158-0)

## **Mac OS X-skriverdriver**

Skriverdriveren kontrollerer skriveren i henhold til kommandoer fra et program. Du oppnår best utskriftsresultat hvis du foretar innstillingene på skriverdriveren. Du kan også kontrollere statusen til skriveren eller holde den i best mulig stand ved hjelp av verktøyet i skriverdriveren.

#### **Åpne skriverdriveren fra andre programmer**

Klikk Sideoppsett eller Skriv ut på Fil-menyen i programmet. Hvis nødvendig, klikker du på Show Details (or  $\blacktriangledown$ ) for å utvide utskriftsnivået.

#### *Merknad:*

Avhengig av programmet som brukes kan *Sideoppsett* ikke vises i *Fil*-menyen, og operasjonene for å vise utskriftsskjermen kan avvike. Se hjelp i programmet for å få mer informasjon.

#### **Starte verktøyet**

Velg **System Preferences** fra meny > **Printers & Scanners** (eller **Print & Scan**, **Print & Fax**), og velg deretter skriveren. Klikk på **Valg og forbruksmateriell** > **Verktøy** > **Åpne Skriververktøy**.

### **Angi betjeningsinnstillinger for Mac OS X skriverdriveren**

### **Åpne Driftsinnstillinger-vinduet på Mac OS X-skriverdriveren**

Velg **Systemvalg** fra -menyen > **Skrivere og skannere** (eller **Utskrift og skanning**, **Utskrift og faks**), og velg deretter skriveren. Klikk på **Valg og forbruksmateriell** > **Valg** (eller **Driver**).

### **Driftsinnstillinger for Mac OS X Printer Driver**

- ❏ Tykt papir og konvolutter: Hindrer at blekk gnis utover når du skriver ut på tykt papir. Dette kan imidlertid redusere utskriftshastigheten.
- ❏ Hopp over blank side: Unngår utskrift av tomme sider.
- ❏ Stillemodus: Reduserer støy fra skriveren, men dette kan redusere utskriftshastigheten.
- ❏ Utskrift med høy hastighet: Skriver ut når skriverhodet beveger seg i begge retninger. Skriverhastigheten er høyere, men kvaliteten kan bli dårligere.
- ❏ Advarsler: Gjør det mulig for å skriverdriveren å vise advarsler.
- ❏ Opprette toveis kommunikasjon: Vanligvis skal dette settes til **På**. Velg **Av** når det er umulig å innhente skriverinformasjon fordi skriveren er delt med Windows-datamaskiner på et nettverk eller av annen grunn.

## **Epson Scan 2 (skannerdriver)**

Epson Scan 2 er et program for å kontrollere skanning. Du kan justere størrelsen, oppløsningen, lysstyrken, kontrasten og kvaliteten for det skannede bildet.

#### **Nettverkstjeneste og programvareinformasjon**

#### *Merknad:*

Du kan også starte Epson Scan 2 fra TWAIN-kompatible skanneprogrammer.

#### **Starte i Windows**

#### *Merknad:*

For Windows Server-operativsystemer, må du installere *Desktop Experience*-funksjonen.

❏ Windows 10

Klikk startknappen og velg deretter **Alle apper** > **EPSON** > **Epson Scan 2**.

❏ Windows 8.1/Windows 8/Windows Server 2012 R2/Windows Server 2012

Angi programvarens navn i søkeboksen og velg deretter det viste ikonet.

❏ Windows 7/Windows Vista/Windows XP/Windows Server 2008 R2/Windows Server 2008/Windows Server 2003 R2/Windows Server 2003

Klikk startknappen og velg deretter **Alle programmer** eller **Programmer** > **EPSON** > **Epson Scan 2**> **Epson Scan 2**.

#### **Starte i Mac OS X**

#### *Merknad:*

Epson Scan 2 støtter ikke funksjonen Raskt brukerbytte i Mac OS X. Slå av raskt brukerbytte.

Velg **Gå** > **Programmer** > **Epson Software** > **Epson Scan 2**.

## **Epson Event Manager**

Epson Event Manager er et program som gjør at du kan håndtere skanning fra kontrollpanelet, og lagre bilder på en datamaskin. Du kan legge til dine egne innstillinger som forhåndsinnstillinger, slik som f.eks. dokumenttype, plassering av mappe for lagring og bildeformatet. Se hjelp i programmet for å få mer informasjon.

#### *Merknad:*

Windows Server-operativsystemer er ikke støttet.

#### **Starte i Windows**

❏ Windows 10

Klikk startknappen og velg deretter **Alle apper** > **Epson Software** > **Event Manager**.

❏ Windows 8.1/Windows 8

Angi programvarens navn i søkeboksen og velg deretter det viste ikonet.

❏ Windows 7/Windows Vista/Windows XP

Klikk startknappen, og velg deretter **Alle programmer** eller **Programmer** > **Epson Software** > **Event Manager**.

#### **Starte i Mac OS X**

Velg **Gå** > **Programmer** > **Epson Software** > **Event Manager**.

#### **Relatert informasjon**

& ["Skanning til en datamaskin" på side 93](#page-92-0)

## **PC-FAX-driver (faksdriver)**

PC-FAX-driveren er et program som lar deg sende et dokument som er opprettet på et separat program som en faks direkte fra datamaskinen. PC-FAX-driveren installeres når du installerer FAKS-verktøyet. Se hjelp i programmet for å få mer informasjon.

#### *Merknad:*

- ❏ Windows Server-operativsystemer er ikke støttet.
- ❏ Betjeningsen varierer avhengig av programmet du brukte for å opprette dokumentet. Se hjelp i programmet for å få mer informasion.

#### **Åpne fra Windows**

Velg **Skriv ut** eller **Skriveroppsett** fra **Fil**-menyen i programmet. Velg skriveren (FAKSMASKINEN), og klikk deretter på **Innstillinger** eller **Egenskaper**.

#### **Åpne fra Mac OS X**

Velg **Skriv ut** fra **Fil**-menyen i programmet. Velg skriveren (FAKSMASKINEN) som **Skriver**-innstillingen, og velg deretter **Faksinnstillinger** eller **Innstillinger for mottakere** fra hurtigmenyen.

## **FAX Utility**

FAX Utility er et program som lar deg konfigurere forskjellige innstillinger for sending av fakser fra en datamaskin. Du kan opprette eller redigere kontaktlisten som skal brukes når du sender en faks, konfigurere for å lagre mottatte fakser i PDF-format på datamaskinen og så videre. Se hjelp i programmet for å få mer informasjon.

#### *Merknad:*

- ❏ Windows Server-operativsystemer er ikke støttet.
- ❏ Kontroller at du har installert skriverdriveren før du installerer FAX Utility.

#### **Starte i Windows**

❏ Windows 10

Klikk startknappen og velg **Alle apper** > **Epson Software** > **FAX Utility**.

❏ Windows 8.1/Windows 8

Angi programvarens navn i søkeboksen og velg deretter det viste ikonet.

❏ Windows 7/Windows Vista/Windows XP

Klikk på startknappen og velg **All Programs** (eller **Programs**) > **Epson Software** > **FAX Utility**.

#### **Starte i Mac OS X**

Velg **System Preferences** fra -menyen > **Printers & Scanners** (eller **Print & Scan**, **Print & Fax**), og velg deretter skriveren (FAKS). Klikk på **Valg og forbruksmateriell** > **Verktøy** > **Åpne Skriververktøy**.

## <span id="page-163-0"></span>**Epson Easy Photo Print**

Epson Easy Photo Print er et program som gjør at du enkelt kan skrive ut bilder med forskjellige oppsett. Du kan forhåndsvise bildet og justere bildene eller posisjonen. Du kan også skrive ut bilder med ramme. Se hjelp i programmet for å få mer informasjon.

#### *Merknad:*

- ❏ Windows Server-operativsystemer er ikke støttet.
- ❏ For å bruke dette programmet, må skriverdriveren installeres.

#### **Starte i Windows**

❏ Windows 10

Klikk startknappen og velg deretter **Alle apper** > **Epson Software** > **Epson Easy Photo Print**.

❏ Windows 8.1/Windows 8

Angi programvarens navn i søkeboksen og velg deretter det viste ikonet.

❏ Windows 7/Windows Vista/Windows XP

Klikk på startknappen, og velg deretter **Alle programmer** eller **Programmer** > **Epson Software** > **Epson Easy Photo Print**.

#### **Starte i Mac OS X**

Velg **Go** > **Applications** > **Epson Software** > **Epson Easy Photo Print**.

## **E-Web Print (kun for Windows)**

E-Web Print er et program som gjør at du enkelt kan skrive ut nettsider med forskjellige oppsett. Se hjelp i programmet for å få mer informasjon. Du kan gå inn i hjelp fra **E-Web Print**-menyen i verktøyslinjen **E-Web Print**.

#### *Merknad:*

- ❏ Windows Server-operativsystemer er ikke støttet.
- ❏ Se etter støttede nettlesere og den nyeste versjonen fra nedlastingssiden.

#### **Start**

Når du installerer E-Web Print, vises den i nettleseren din. Klikk på **Print** eller **Clip**.

## **EPSON Software Updater**

EPSON Software Updater er et programsom ser etter ny eller oppdatert programvare på Internett og installerer den. Du kan også oppdatere skriverens fastvare og brukerhåndbok.

#### *Merknad:*

Windows Server-operativsystemer er ikke støttet.

#### **Starte i Windows**

❏ Windows 10

Klikk på startknappen og velg deretter **Alle apper** > **Epson Software** > **EPSON Software Updater**.

#### **Nettverkstjeneste og programvareinformasjon**

<span id="page-164-0"></span>❏ Windows 8.1/Windows 8

Angi programvarens navn i søkeboksen og velg deretter det viste ikonet.

❏ Windows 7/Windows Vista/Windows XP

Klikk på startknappen, og velg deretter **Alle programmer** (eller **Programmer**) > **Epson Software** > **EPSON Software Updater**.

#### *Merknad:*

Du kan også starte EPSON Software Updater ved å klikke skriverikonet på oppgavelinjen på skrivebordet og deretter velge *Programvareoppdatering*.

#### **Starte i Mac OS X**

Velg **Go** > **Applications** > **Epson Software** > **EPSON Software Updater**.

## **EpsonNet Config**

EpsonNet Config er et program som lar deg innstille nettverkgrensesnittets adresser og protokoller. Se operasjonsveiledningen for EpsonNet Config eller programmets hjelp for flere detaljer.

#### **Starte i Windows**

❏ Windows 10

Klikk startknappen og velg **Alle apper** > **EpsonNet** > **EpsonNet Config V4** > **EpsonNet Config**.

❏ Windows 8.1/Windows 8/Windows Server 2012 R2/Windows Server 2012

Angi programvarens navn i søkeboksen og velg deretter det viste ikonet.

❏ Windows 7/Windows Vista/Windows XP/Windows Server 2008 R2/Windows Server 2008/Windows Server 2003 R2/Windows Server 2003

Klikk på startknappen og velg **All Programs** (eller **Programs**) > **EpsonNet** > **EpsonNet Config V4** > **EpsonNet Config**.

#### **Starte i Mac OS X**

Velg **Go** > **Applications** > **Epson Software** > **EpsonNet** > **EpsonNet Config V4** > **EpsonNet Config**.

## **Avinstallere programmer**

#### *Merknad:*

Logg på datamaskinen din som administrator. Skriv inn administratorpassordet hvis du blir bedt om det.

### **Avinstallere programmer – Windows**

- 1. Trykk på  $\bigcup$ -knappen for å slå av skriveren.
- 2. Avslutt alle programmer som kjører.

#### 3. Åpne **Kontrollpanel**:

❏ Windows 10

#### **Nettverkstjeneste og programvareinformasjon**

Høyreklikk startknappen, eller trykk og hold, og velg **Kontrollpanel**.

❏ Windows 8.1/Windows 8/Windows Server 2012 R2/Windows Server 2012

Velg **Skrivebord** > **Innstillinger** > **Kontrollpanel**.

❏ Windows 7/Windows Vista/Windows XP/Windows Server 2008 R2/Windows Server 2008/Windows Server 2003 R2/Windows Server 2003

Klikk startknappen og velg **Kontrollpanel**.

- 4. Åpne **Avinstaller et program** (eller **Legg til eller fjern programmer**):
	- ❏ Windows 10/Windows 8.1/Windows 8/Windows 7/Windows Vista/Windows Server 2012 R2/Windows Server 2012/Windows Server 2008 R2/Windows Server 2008

#### Velg **Avinstaller et program** i **Programmer**.

- ❏ Windows XP/Windows Server 2003 R2/Windows Server 2003 Klikk på **Legg til eller fjern programmer**.
- 5. Velg programmet du ønsker å avinstallere.
- 6. Avinstaller programmene:
	- ❏ Windows 10/Windows 8.1/Windows 8/Windows 7/Windows Vista/Windows Server 2012 R2/Windows Server 2012/Windows Server 2008 R2/Windows Server 2008

#### Klikk på **Avinstaller/endre** eller **Avinstaller**.

❏ Windows XP/Windows Server 2003 R2/Windows Server 2003

Klikk på **Endre/fjern** eller **Fjern**.

#### *Merknad:*

Hvis vinduet *Brukerkontokontroll* vises, klikker du på *Fortsett*.

7. Følg instruksjonene på skjermen.

### **Avinstallere programmer – Mac OS X**

1. Last ned Uninstaller ved hjelp av EPSON Software Updater.

Når du har lastet ned Uninstaller, trenger du ikke å laste den ned på nytt igjen hver gang du avinstallerer programmet.

- 2. Trykk på  $\bigcup$ -knappen for å slå av skriveren.
- 3. For å avinstallere skriverdriveren eller or PC-FAX-driveren, velger du **System Preferences** fra meny > **Printers & Scanners** (eller **Print & Scan**, **Print & Fax**), og fjern deretter skriveren fra listen over aktiverte skrivere.
- 4. Avslutt alle programmer som kjører.
- 5. Velg **Go** > **Applications** > **Epson Software** > **Uninstaller**.

<span id="page-166-0"></span>6. Velg programmet du ønsker å avinstallere, og klikk deretter på **Avinstaller**.

#### c*Forsiktighetsregel:*

Uninstaller fjerner alle drivere for Epson inkjet-skrivere på datamaskinen. Hvis du bruker flere Epson inkjetskrivere og du kun ønsker å slette noen drivere, sletter du alle sammen først, og installerer deretter nødvendig skriverdriver på nytt.

#### *Merknad:*

Hvis du ikke finner programmet du vil avinstallere i programlisten, kan du ikke avinstallere programmet ved hjelp av Uninstaller. I denne situasjonen velger du *Go* > *Applications* > *Epson Software*, velger programmet du ønsker å avinstaller og drar det deretter til søppel-ikonet.

#### **Relatert informasjon**

& ["EPSON Software Updater" på side 164](#page-163-0)

## **Installere programmer**

Koble datamaskinen til nettverket, og installer de nyeste versjonene av programmer fra nettsiden.

#### *Merknad:*

❏ Logg på datamaskinen din som administrator. Skriv inn administratorpassordet hvis du blir bedt om det.

❏ Når et program skal installeres på nytt, må det først avinstalleres.

- 1. Avslutt alle programmer som kjører.
- 2. Når du installerer skriverdriveren eller Epson Scan 2, kobler du fra skriveren og datamaskinen midlertidig.

#### *Merknad:*

Ikke koble til skriveren og datamaskinen før du får beskjed om det.

3. Gå til følgende nettside og tast inn produktnavnet.

#### <http://epson.sn>

4. Gå til **Oppsett** og klikk så **Last ned**. Klikk eller dobbelklikk den nedlastede filen for å kjøre installasjonsprogrammet. Følg instruksjonene på skjermen.

#### *Merknad:*

Hvis du bruker en Windows-maskin og ikke kan laste ned programmene fra nettsiden, kan du installere dem fra programvare-disken som fulgte med skriveren.

#### **Relatert informasjon**

& ["Avinstallere programmer" på side 165](#page-164-0)

## **Oppdatere programmer og fastvare**

Du kan være i stand til å slette visse problemer og forbedre eller legge til funksjoner ved å oppdatere programmene og fastvaren. Påse at du bruker nyeste versjon av programmene og fastvaren.

1. Påse at skriveren og datamaskinen er koblet sammen, og at datamaskinen er tilkoblet Internett.

2. Start EPSON Software Updater, og oppdater programmene eller fastvaren.

#### c*Forsiktighetsregel:*

Ikke slå av datamaskinen eller skriveren mens du oppdater.

#### *Merknad:*

Hvis du ikke finner programmet du vil oppdatere i listen, kan du ikke oppdatere det ved hjelp av EPSON Software Updater. Se etter nyeste versjon av programmene og fastvaren på ditt lokale Epson-nettsted.

<http://www.epson.com>

#### **Relatert informasjon**

& ["EPSON Software Updater" på side 164](#page-163-0)

# **Løse problemer**

## **Kontrollere skriverstatusen**

### **Kontrollere meldinger på LCD-skjermen**

Hvis det vises en feilmelding på LCD-skjermen, følger du instruksjonene på skjermen eller løsningene under for å løse problemet.

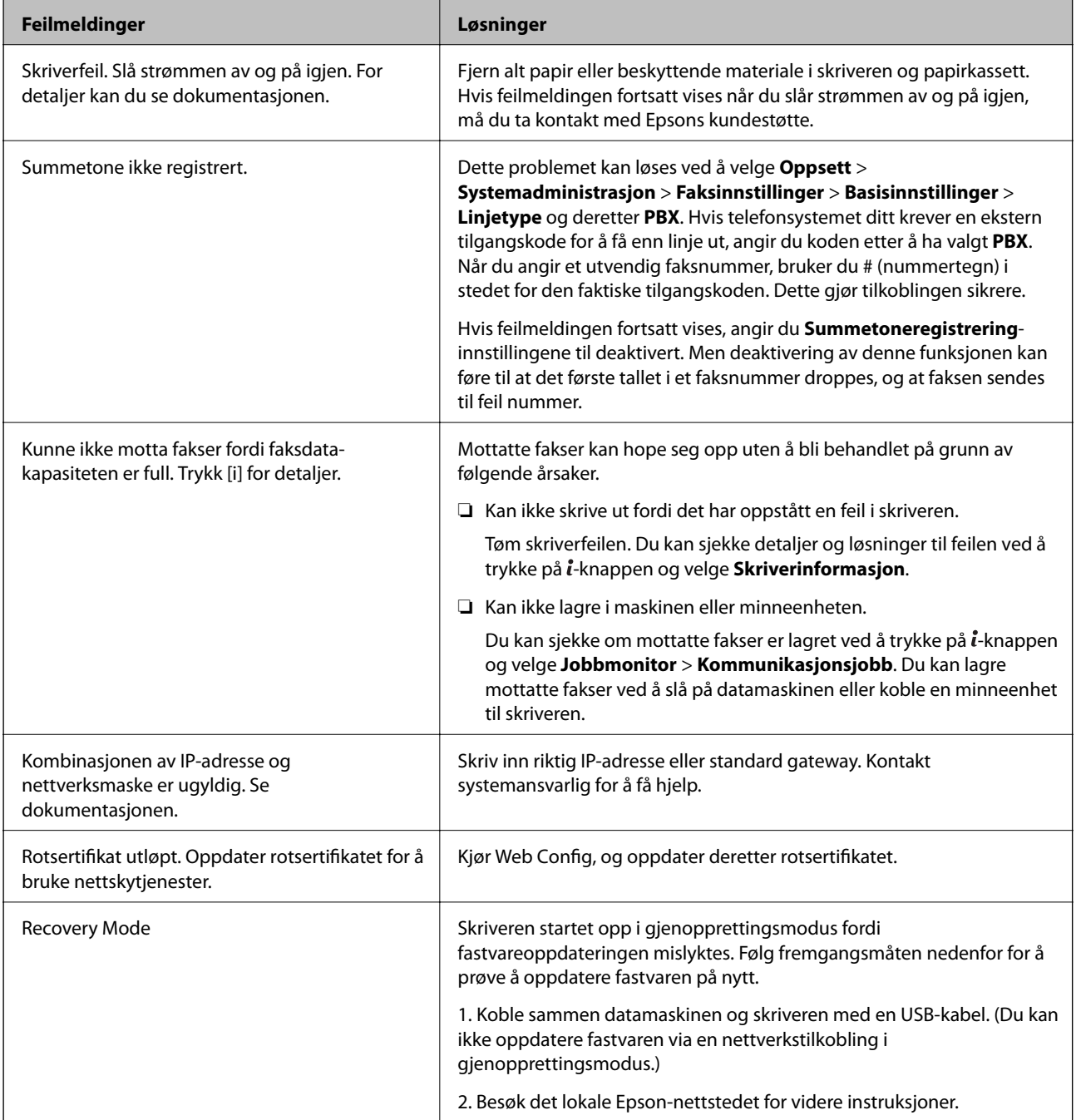

#### **Relatert informasjon**

- & ["Kontakte Epson kundestøtte" på side 227](#page-226-0)
- & ["Installere programmer" på side 167](#page-166-0)
- & ["Oppdatere programmer og fastvare" på side 167](#page-166-0)

### **Feilkode på statusmenyen**

Hvis en jobb ikke blir riktig fullført, må du kontrollere feilkoden som vises på loggen for hver jobb. Du kan kontrollere feilkoden ved å trykke på *i*-knappen og deretter velge Jobblogg. Se følgende tabell for å finne problemet og dets løsning.

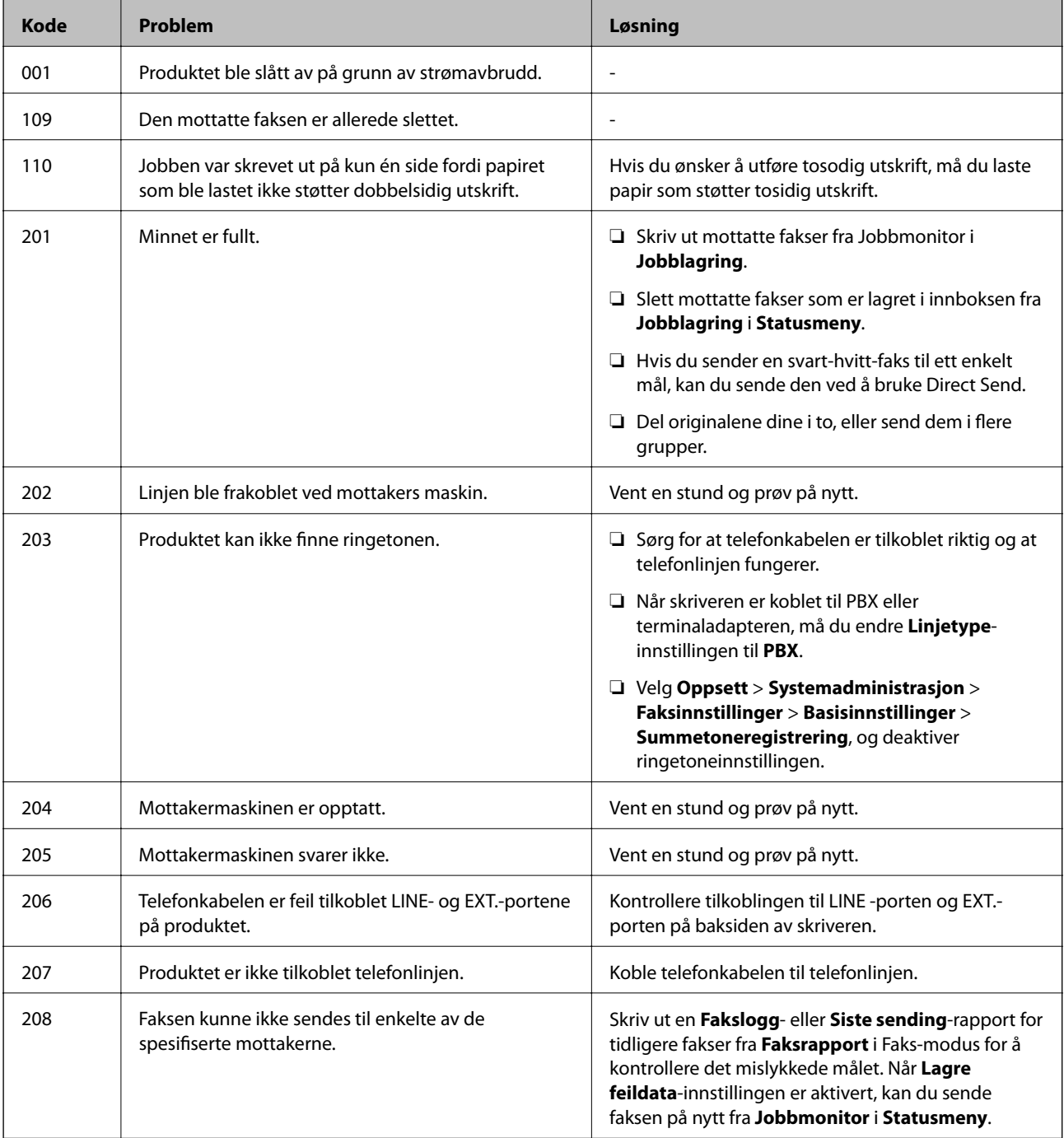

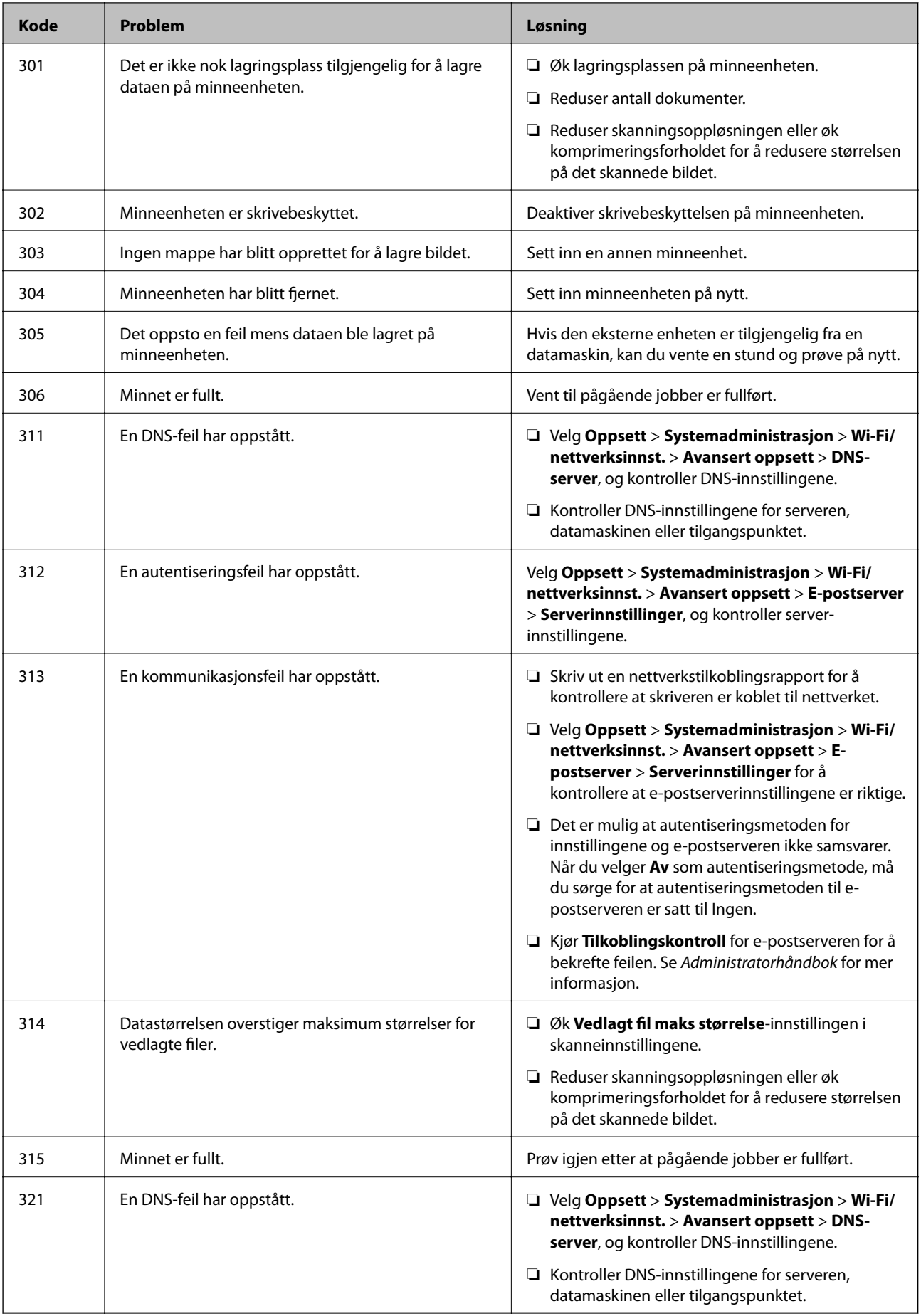

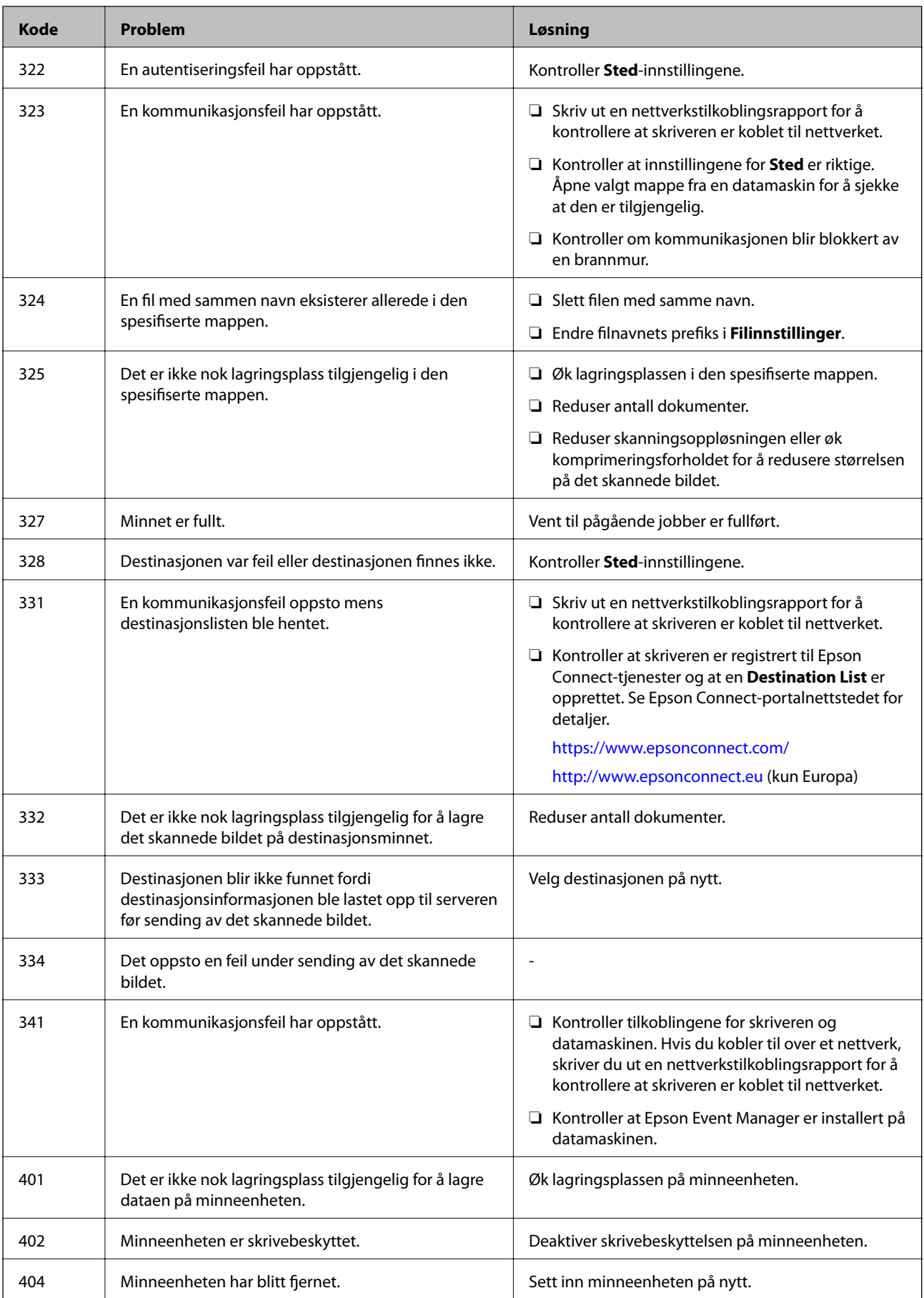

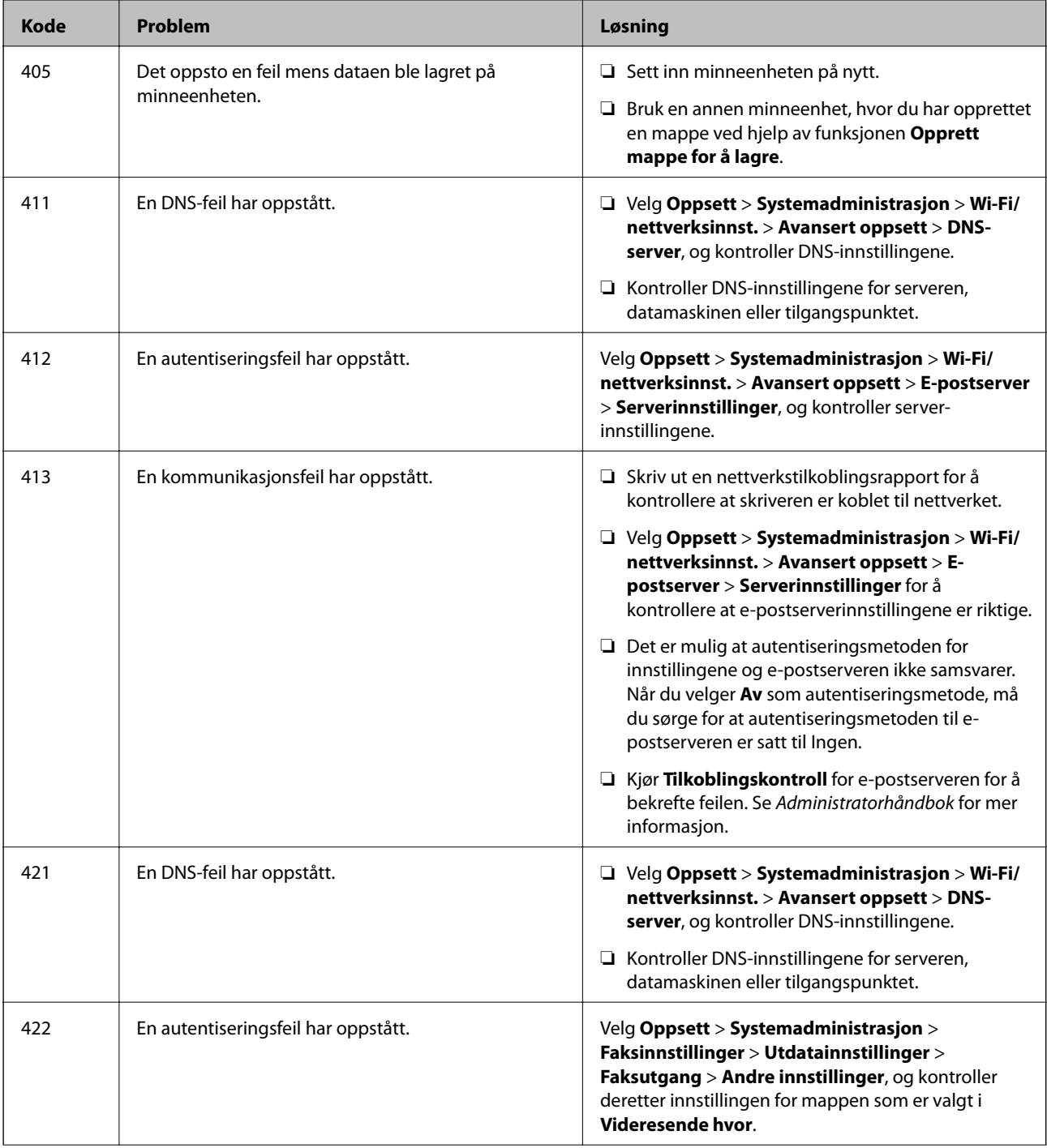

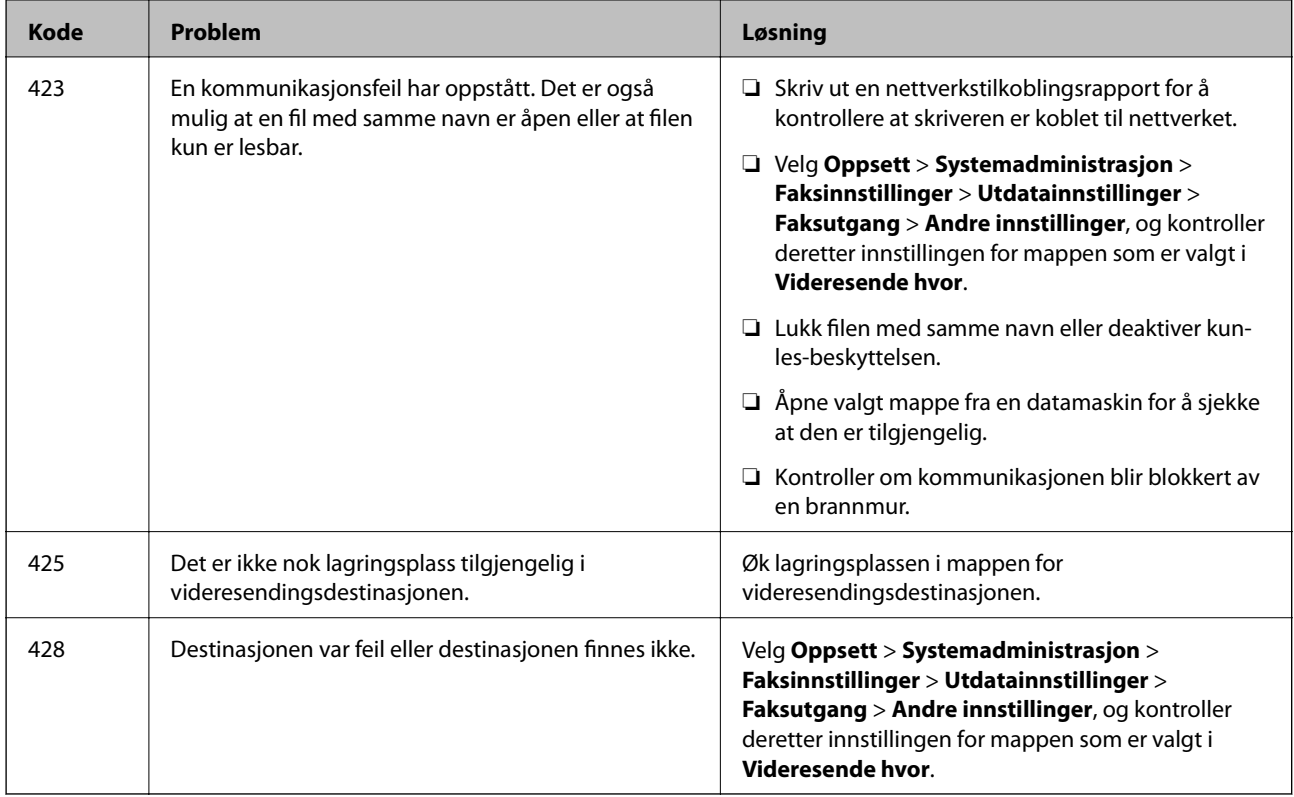

#### **Relatert informasjon**

- & ["Koble til en telefonlinje" på side 102](#page-101-0)
- $\blacktriangleright$  ["Skrive ut en tilkoblingsrapport for nettverket" på side 32](#page-31-0)
- & ["Sjekke en e-postserverforbindelse" på side 227](#page-226-0)
- & ["Epson Connect-tjenesten" på side 157](#page-156-0)
- & ["Menyalternativer for skanning til datamaskin" på side 94](#page-93-0)
- & ["Alternativer for Faksinnstillinger" på side 127](#page-126-0)
- & ["Tilgjengelig papir og kapasiteter" på side 43](#page-42-0)

### **Kontrollere skriverstatusen – Windows**

- 1. Gå til skriverdrivervinduet.
- 2. Klikk på **EPSON Status Monitor 3** i kategorien **Vedlikehold**.

#### *Merknad:*

- ❏ Du kan også kontrollere skriverstatusen ved å dobbeltklikke skriverikonet på oppgavelinjen. Hvis skriverikonet ikke er lagt til på oppgavelinjen, klikker du *Kontrollinnstillinger* i kategorien *Vedlikehold*, og deretter velger du *Registrer snarveisikonet for oppgavelinjen*.
- ❏ Hvis *EPSON Status Monitor 3* er deaktivert, klikker du på *Utvidede innstillinger* i kategorien *Vedlikehold*, og velger deretter *Aktiver EPSON Status Monitor 3*.

#### **Relatert informasjon**

 $\blacktriangleright$  ["Windows-skriverdriver" på side 159](#page-158-0)

### <span id="page-174-0"></span>**Kontrollere skriverstatus – Mac OS X**

- 1. Velg **System Preferences** fra menyen > **Printers & Scanners** (eller **Print & Scan**, **Print & Fax**), og velg deretter skriveren.
- 2. Klikk på **Options & Supplies** > **Utility** > **Open Printer Utility**.
- 3. Klikk på **EPSON Status Monitor**.

## **Fjerne papir som har satt seg fast**

Kontroller feilen som vises på kontrollpanelet og følg instruksjonene for å fjerne papiret som sitter fast, inkludert revne biter. Neste, fjern feilen.

#### c*Forsiktighetsregel:*

Fjern forsiktig alt papir som har satt seg fast. Hvis papiret fjernes på en voldsom måte, kan det skade skriveren.

### **Fjerne fastsatt papir fra Bakre papirmatingsspor**

Fjern alt papir som har satt seg fast.

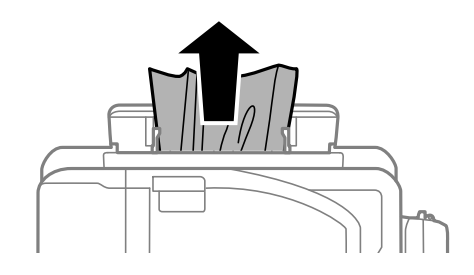

### **Fjerne fastsatt papir fra innsiden av skriveren**

### !*Forsiktig:*

- ❏ Vær forsiktig så du ikke setter fast hånden eller fingrene når du åpner eller lukker skannerenheten. Hvis ikke kan du bli skadet.
- ❏ Aldri trykk på knappene på kontrollpanelet mens hånden din er inni skriveren. Hvis skriveren starter, kan dette forårsake skade. Vær forsiktig slik at du ikke berører deler som stikker ut, de kan skade deg.

1. Åpne skannerenheten med dokumentdekselet lukket.

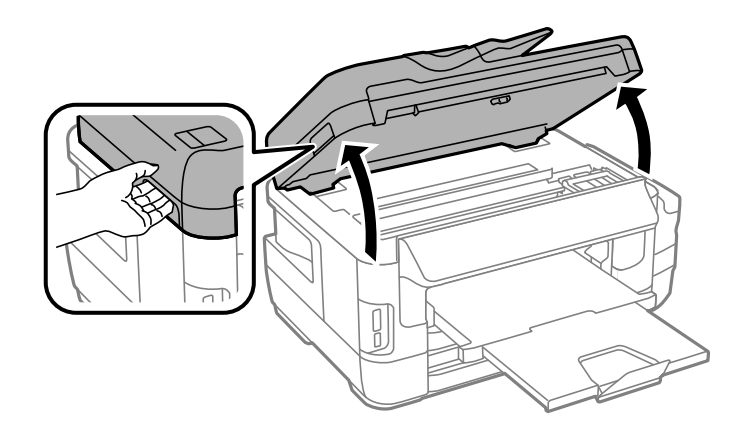

2. Fjern alt papir som har satt seg fast.

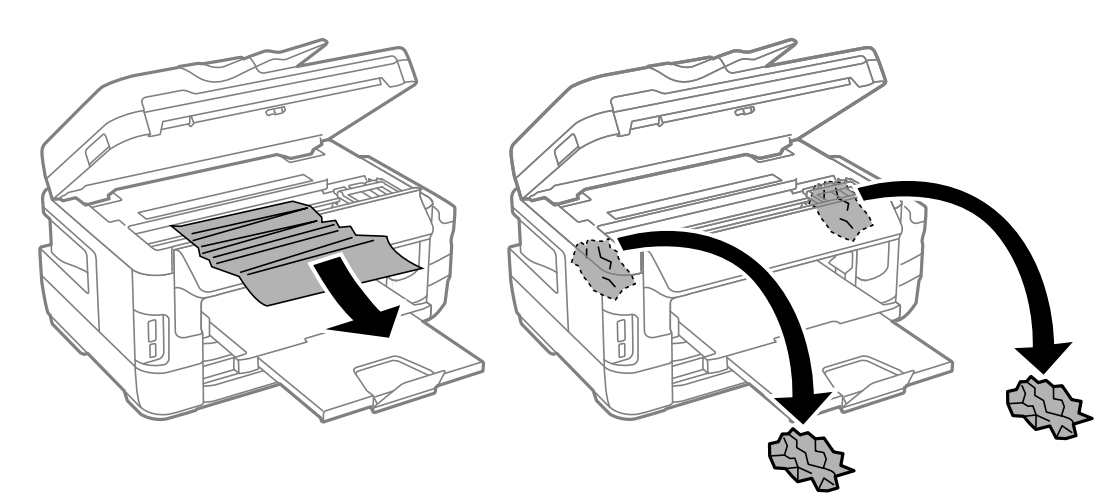

## c*Forsiktighetsregel:*

Ikke berør den hvite, flate kabelen, de gjennomsiktige delene eller blekkrørene inni skriveren. Dette kan føre til feilfunksjon.

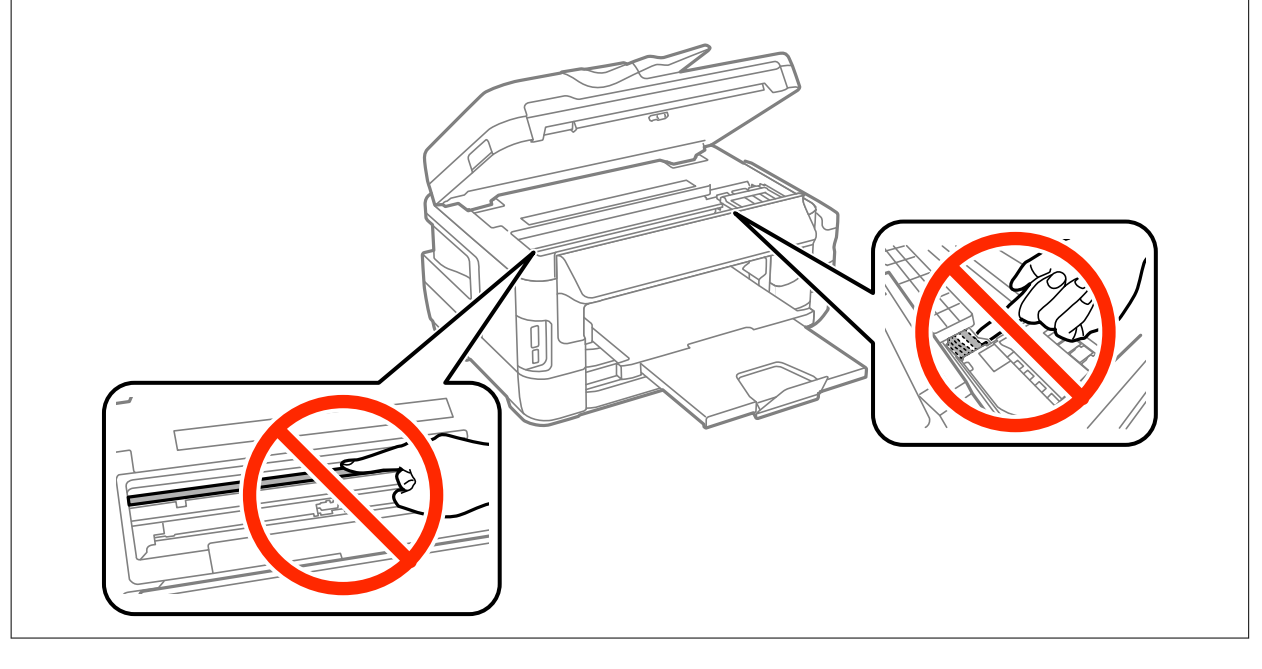

3. Lukk skannerenheten.

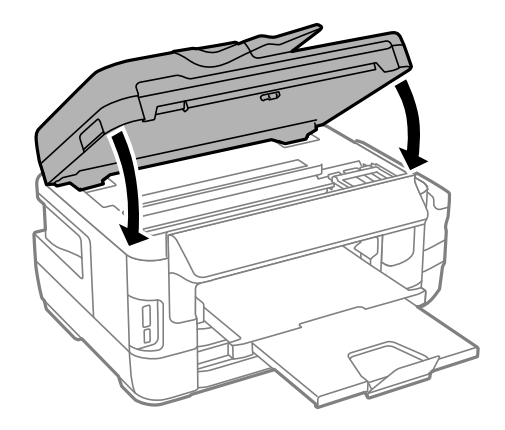

#### *Merknad:*

Hvis ødelagt papir er igjen, velger du *Fjern papir* på kontrollpanelet etter at du har fjernet det fastsatte papiret. Dette gjør det lettere å fjerne gjenværende papirbiter.

*Oppsett* > *Vedlikehold* > *Fjern papir*

### **Fjerne fastsatt papir fra Papirkassett**

- 1. Lukk utskriftsskuffen.
- 2. Trekk ut papirkassett.

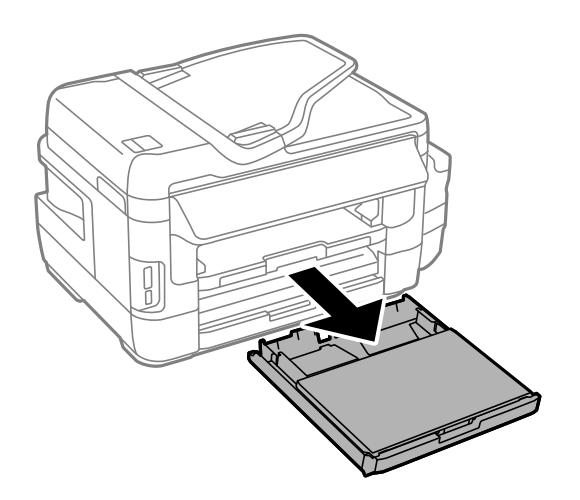

3. Fjern papirkassettdeksel.

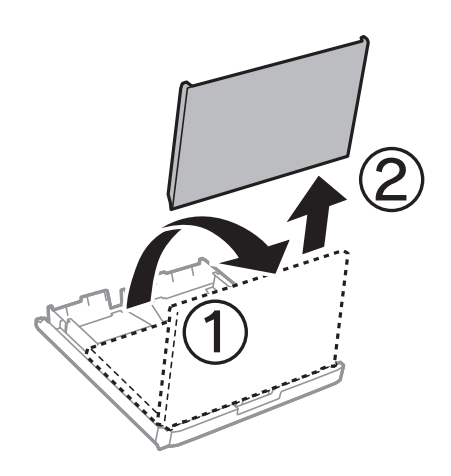

- 4. Fjern det fastsatte papiret fra papirkassett.
- 5. Fjern papiret som har satt seg fast i skriveren.

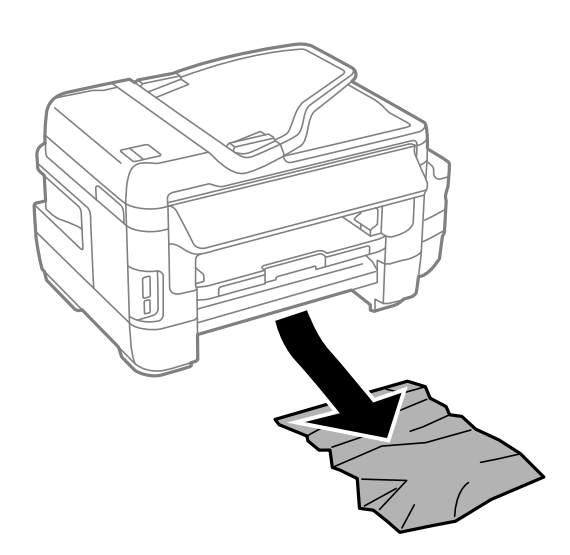

6. Juster papiret slik at kantene ligger over hverandre, og skyv kantskinnene til kantene av papiret.

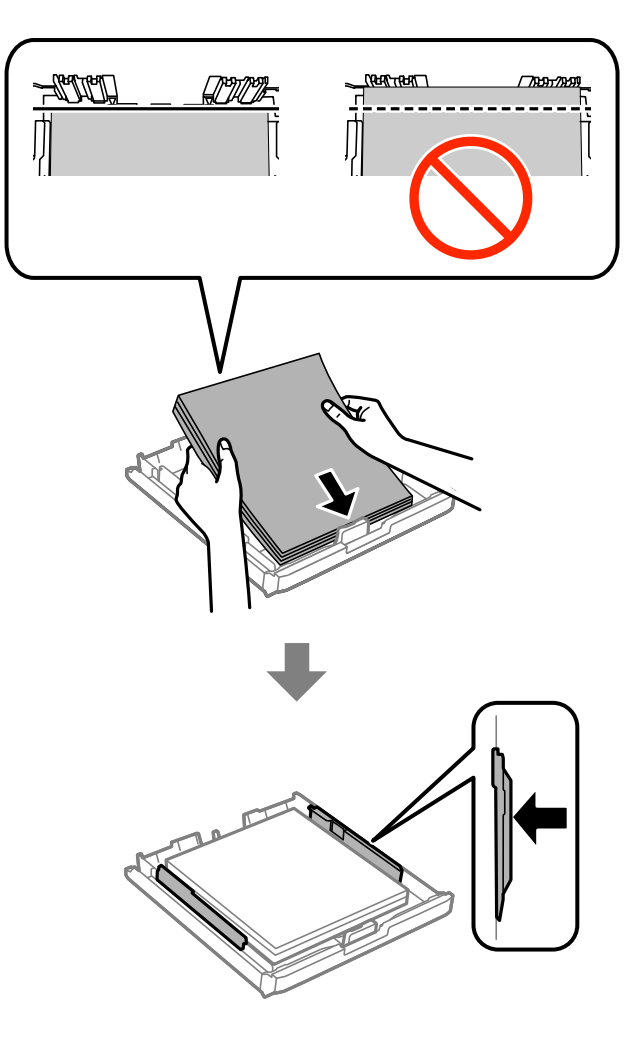

- 7. Sett papirkassettdeksel på igjen.
- 8. Sett papirkassett i skriveren.

## **Fjerne fastsatt papir fra Baksidedeksel 1 og Baksidedeksel 2**

1. Snu produktet.

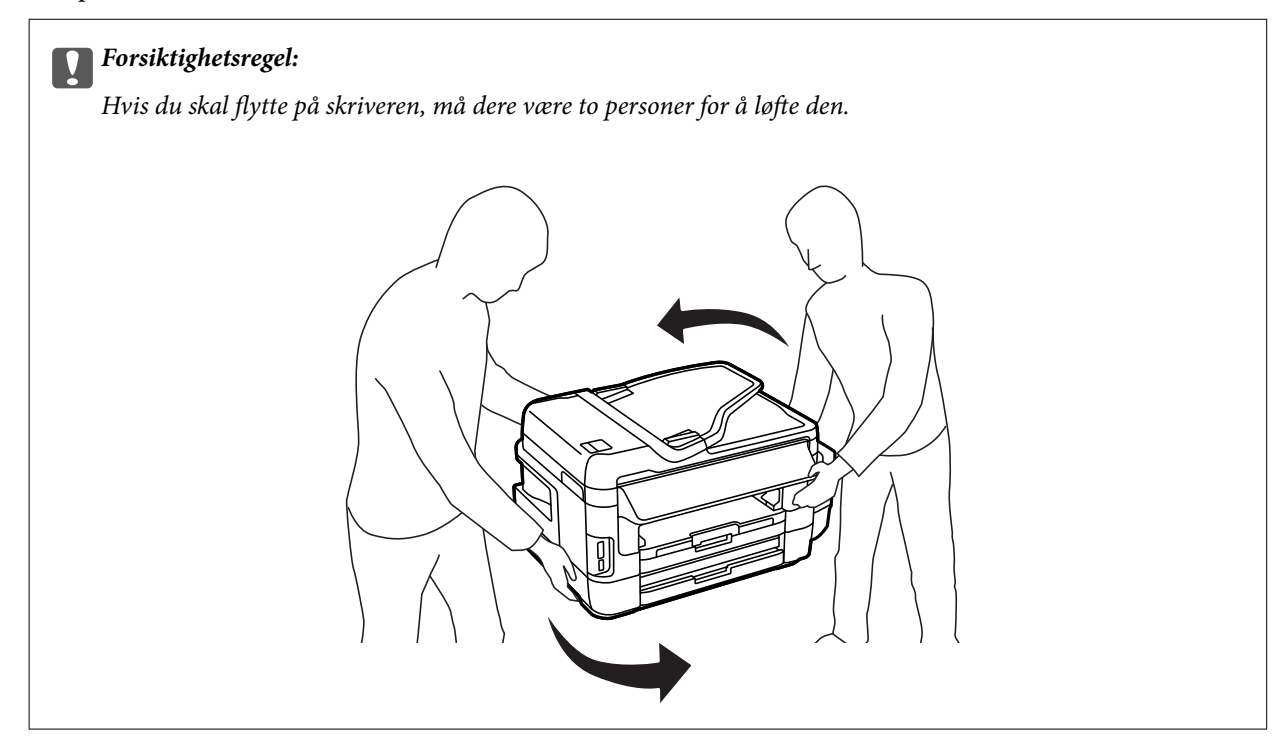

2. Åpne baksidedeksel 1.

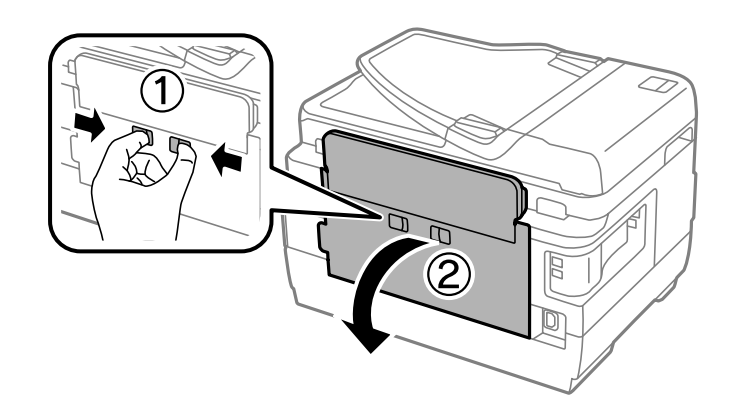
3. Fjern alt papir som har satt seg fast.

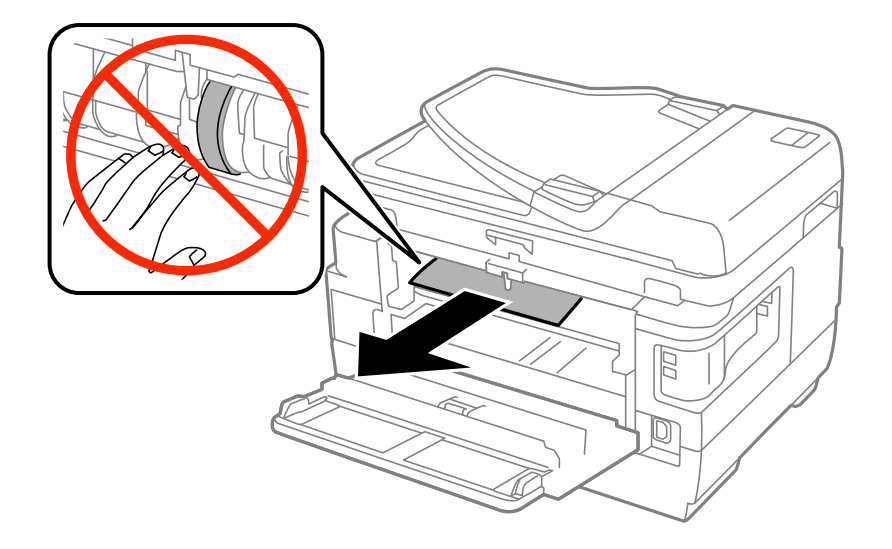

4. Trekk ut baksidedeksel 2.

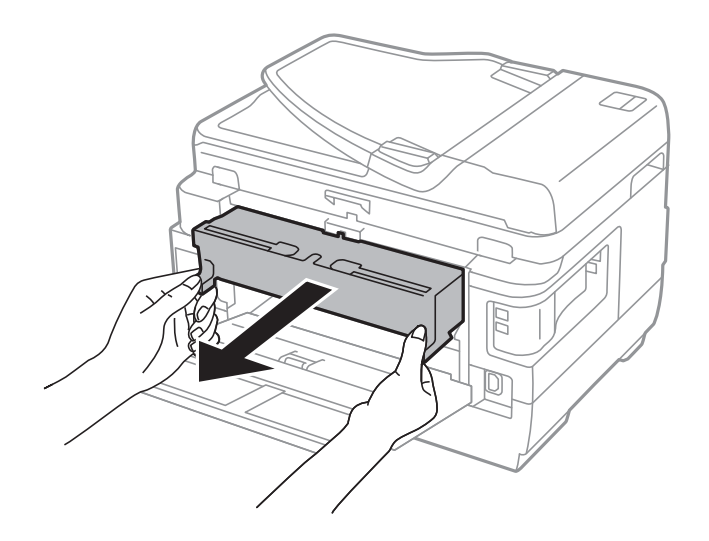

5. Fjern alt papir som har satt seg fast.

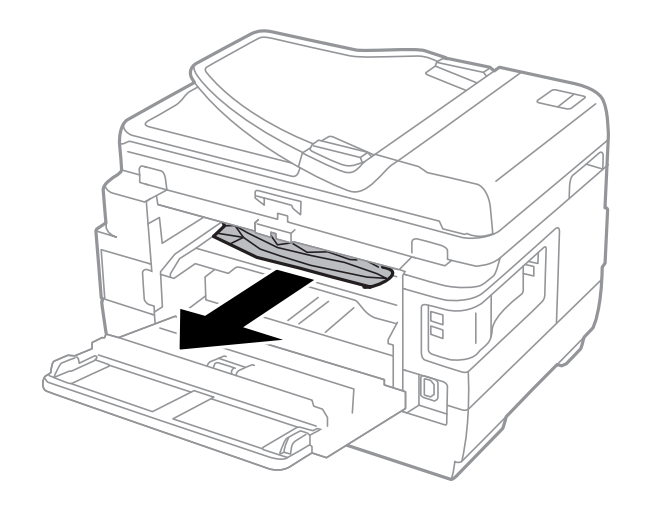

6. Fjern det fastsatte papiret fra baksidedeksel 2.

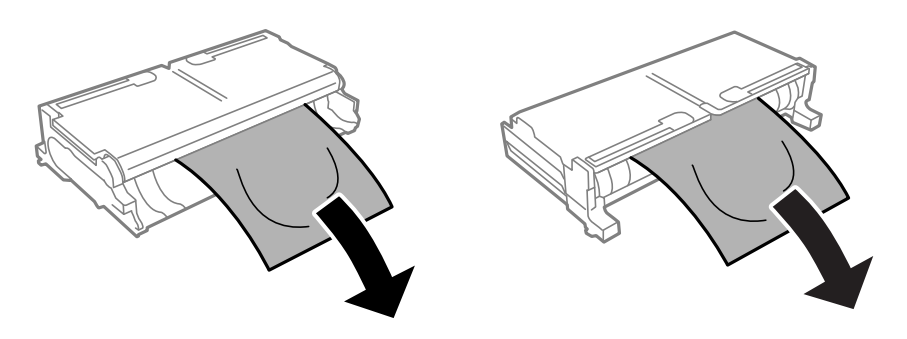

7. Åpne baksidedeksel 2.

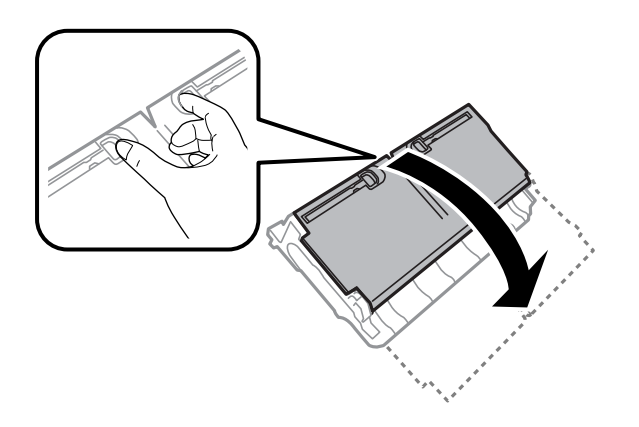

8. Fjern alt papir som har satt seg fast.

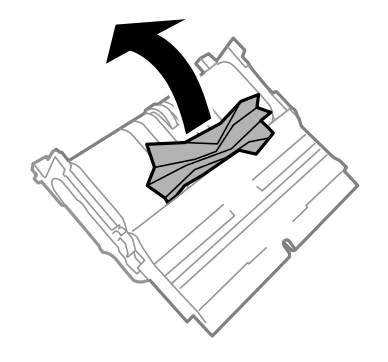

- 9. Lukk baksidedeksel 2.
- 10. Sett baksidedeksel 2 i skriveren.
- 11. Lukk baksidedeksel 1.

# **Fjerne fastsatt papir fra ADF**

# !*Forsiktig:*

Vær forsiktig så du ikke setter fast fingrene når du lukker dokumentdekselet. Hvis ikke kan du bli skadet.

### 1. Åpne ADF-dekselet.

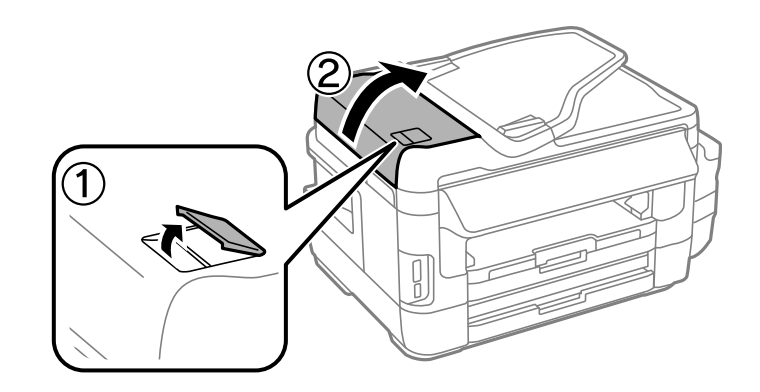

2. Fjern alt papir som har satt seg fast.

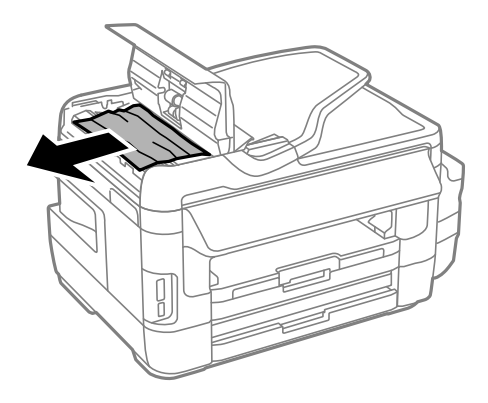

- 3. Lukk ADF-dekselet.
- 4. Åpne dokumentdekselet.

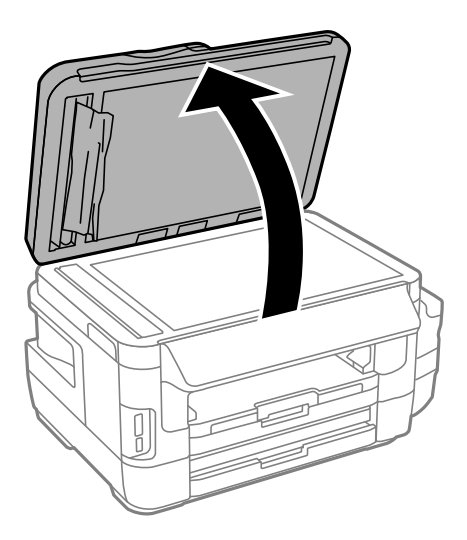

5. Fjern alt papir som har satt seg fast.

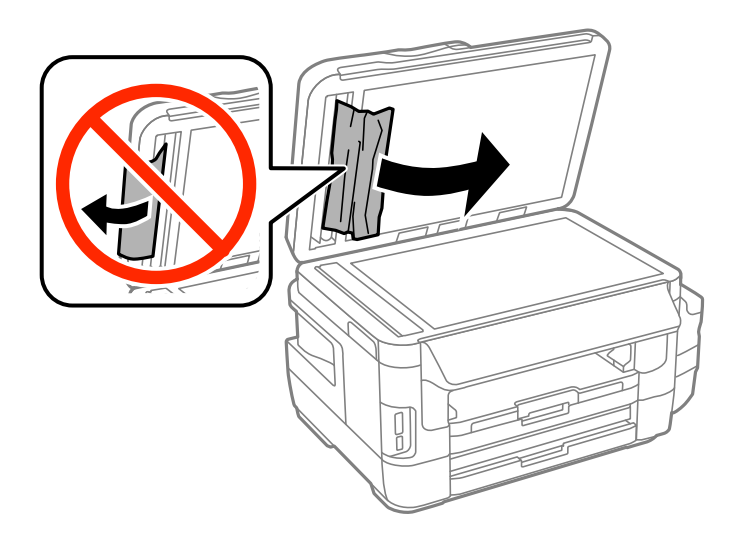

- 6. Lukk dokumentdekselet.
- 7. Ta opp ADF-innmatingsskuffen og fjern deretter papir som har satt seg fast.

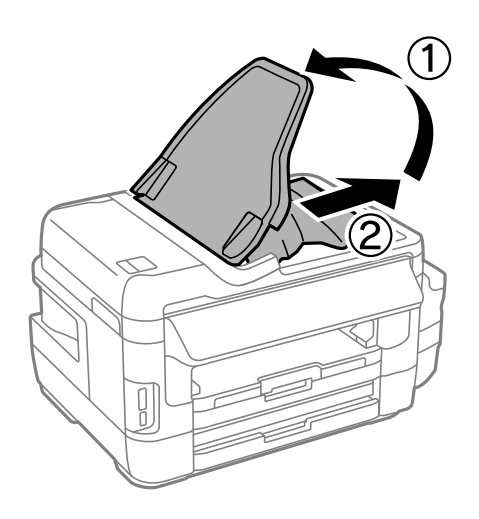

# **Papir mates ikke riktig**

Sjekk følgende punkter, og ta de nødvendige skritt for å løse problemet.

- ❏ Plasser skriveren på et flatt underlag og bruk den i anbefalt bruksmiljø.
- ❏ Bruk papir som støttes av denne skriveren.
- ❏ Følg forholdsreglene for håndtering av papir.
- ❏ Kontroller at papirstørrelse og papirtype samsvarer med den faktiske papirstørrelsen og papirtypen som er lagt i skriveren.

#### **Relatert informasjon**

- & ["Miljømessige spesifikasjoner" på side 219](#page-218-0)
- & ["Forholdsregler for papirhåndtering" på side 42](#page-41-0)
- & ["Tilgjengelig papir og kapasiteter" på side 43](#page-42-0)

& ["Liste over papirtyper" på side 44](#page-43-0)

### **Papirstopp**

Legg papiret i riktig retning, og skyv kantskinnene til kantene av papiret.

#### **Relatert informasjon**

- & ["Fjerne papir som har satt seg fast" på side 175](#page-174-0)
- & ["Legg papir i Papirkassett" på side 45](#page-44-0)
- & ["Legg papir i Bakre papirmatingsspor" på side 48](#page-47-0)

### **Papir mater med vinkel**

Legg papiret i riktig retning, og skyv kantskinnene til kantene av papiret.

#### **Relatert informasjon**

- & ["Legg papir i Papirkassett" på side 45](#page-44-0)
- & ["Legg papir i Bakre papirmatingsspor" på side 48](#page-47-0)

### **Flere ark mates på én gang**

Når flere ark blir matet inn samtidig i løpet av tosidig utskrift, må du fjerne alt papir som er lastet i skriveren før du laster papiret på nytt.

### **Papir mates ikke**

Ikke last mer enn maksimum antall ark som er spesifisert for papiret. Vanlig papir skal ikke legges over streken som er merket med trekantsymbolet på kantskinnen.

#### **Relatert informasjon**

& ["Tilgjengelig papir og kapasiteter" på side 43](#page-42-0)

### **Originaler mates ikke inn i ADF**

- ❏ Bruk originalene som er støttet av ADF.
- ❏ Legg originalene i riktig retning, og skyv ADF kantskinnene til kantene av originalene.
- ❏ Rengjør ADFen innvendig.

#### **Løse problemer**

❏ Du må ikke legge originaler over streken som vises med trekantsymbolet på ADM.

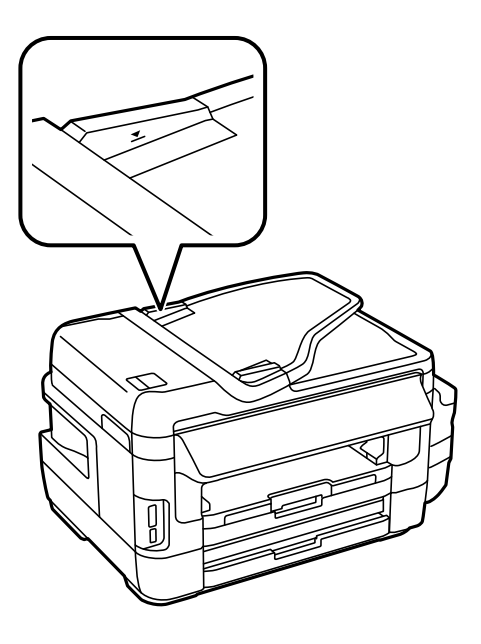

❏ Kontroller at ADF-ikonet vises på kontrollpanelet. Hvis det ikke vises, legg originalene i på nytt.

#### **Relatert informasjon**

- & ["Tilgjengelige originaler på ADF" på side 52](#page-51-0)
- & ["Plassere originaler i ADF" på side 52](#page-51-0)
- & ["Rengjøre ADF" på side 144](#page-143-0)

# **Problemer med strøm og kontrollpanel**

### **Blir ikke slått på**

- ❏ Kontroller at strømledningen er satt ordentlig i.
- **□** Hold inne  $\bigcup$  -knappen litt lengre.

### **Blir ikke slått av**

Hold inne  $\circ$ -knappen litt lengre. Hvis du fremdeles ikke kan slå av skriveren, kobler du fra strømledningen. Slå på skriveren igjen og slå den av ved å trykke på  $\mathcal{O}$ -knappen. Du må gjøre dette for å forhindre at skriverhodet tørker ut.

### **Strømmen slås av automatisk**

- ❏ Velg **Oppsett** > **Systemadministrasjon** > **Felles innstillinger** > **Avslåingsinnst.**, og deaktiverer innstillingene **Slå av ved inaktiv** og **Slå av ved frakobling**.
- ❏ Velg **Oppsett** > **Systemadministrasjon** > **Felles innstillinger**, og deaktiver innstillingen for **Strøm av-tidtaker**.

#### *Merknad:*

Produktet kan ha funksjonen *Avslåingsinnst.* eller *Strøm av-tidtaker* avhengig av kjøpssted.

# **LCD-skjermen blir mørk**

Skriveren er i hvilemodus. Trykk hvor som helst på LCD-skjermen for å aktivere skjermen igjen.

# **Kan ikke skrive ut fra datamaskin**

- ❏ Installer skriverdriveren.
- ❏ Koble USB-kabelen godt til skriveren og datamaskinen.
- ❏ Hvis du bruker en USB-hub, må du prøve å koble skriveren direkte til datamaskinen.
- ❏ Hvis du ikke kan skrive ut over et nettverk, kan du se siden som beskriver tilkoblingsmetoden for nettverket fra datamaskinen.
- ❏ Hvis du skriver ut et bilde med stor datastørrelse, kan det hende at skriveren ikke har nok minne. Skriv ut bildet med en lavere oppløsning eller i en mindre størrelse.
- ❏ I Windows, klikk **Utskriftskø** i skriverdriverens kategori **Vedlikehold** og deretter kontroller følgende.
	- ❏ Sjekk om det finnes utskriftsjobber som er midlertidig stanset. Avbryt utskriften om nødvendig.
	- ❏ Kontroller at skriveren ikke er frakoblet eller venter.

Hvis skriveren er frakoblet eller venter, fjerner du innstillingen for frakoblet eller venter på **Skriver**-menyen.

- ❏ Påse at skriveren er valgt som standardskriver i **Skriver**-menyen (det skal være en hake ved menyelementet). Hvis skriveren ikke er valgt som standardskriver, angir du den som standard.
- ❏ Kontroller at skriverporten er valgt riktig i **Eigenskap** > **Port** fra **Skriver**-menyen som vist nedenfor. Velg «**USBXXX**» for USB-tilkobling eller «**EpsonNet Print Port**» for nettverkstilkobling.
- ❏ I Mac OS X, må du sørge for at skriverstatusen ikke er **Pause**.

Velg **Systemvalg** fra -menyen > **Skrivere og skannere** (eller **Skriv ut og skann**, **Skriv ut og faks**), og dobbeltklikk deretter på skriveren. Hvis skriveren er satt på pause, må du klikke **Fortsett** (eller **Fortsett skriver**).

### **Relatert informasjon**

- & ["Koble til en datamaskin" på side 24](#page-23-0)
- & ["Installere programmer" på side 167](#page-166-0)
- & ["Avbryte utskrift" på side 83](#page-82-0)

# **Når du ikke kan angi nettverksinnstillinger**

❏ Slå av enhetene du vil koble til nettverket. Vent i omtrent 10 sekunder og slå så på enhetene i følgende rekkefølge: tilgangspunkt, datamaskin eller smartenhet og så skriveren. Flytt skriveren og datamaskinen eller smartenheten nærmere tilgangspunktet for å hjelpe med radiobølgekommunikasjon, og prøv så å angi nettverksinnstillinger igjen.

<span id="page-187-0"></span>❏ Trykk på startsiden. Velg **Meny** > **Wi-Fi/nettverksinnst. > Tilkoblingskontroll**, og skriv så ut tilkoblingsrapporten for nettverket. Hvis det oppstår en feil, kontrollerer du tilkoblingsrapporten for nettverket og følger løsningene som står der.

### **Relatert informasjon**

- & "Kan ikke koble til fra enheter selv om nettverksinnstillinger ikke er problemet" på side 188
- & ["Meldinger og løsninger på tilkoblingsrapporten for nettverket" på side 33](#page-32-0)

# **Kan ikke koble til fra enheter selv om nettverksinnstillinger ikke er problemet**

Hvis du ikke kan koble til fra datamaskinen eller smartenheten til skriveren selv om rapporten for nettverksinnstillingen ikke viser noen problemer, kan du se det følgende.

❏ Når du bruker flere tilgangspunkter samtidig, kan du muligens ikke bruke skriveren fra datamaskinen eller smartenheten, avhengig av innstillingene til tilgangspunktet. Koble datamaskinen eller smartenheten til samme tilgangspunkt som skriveren.

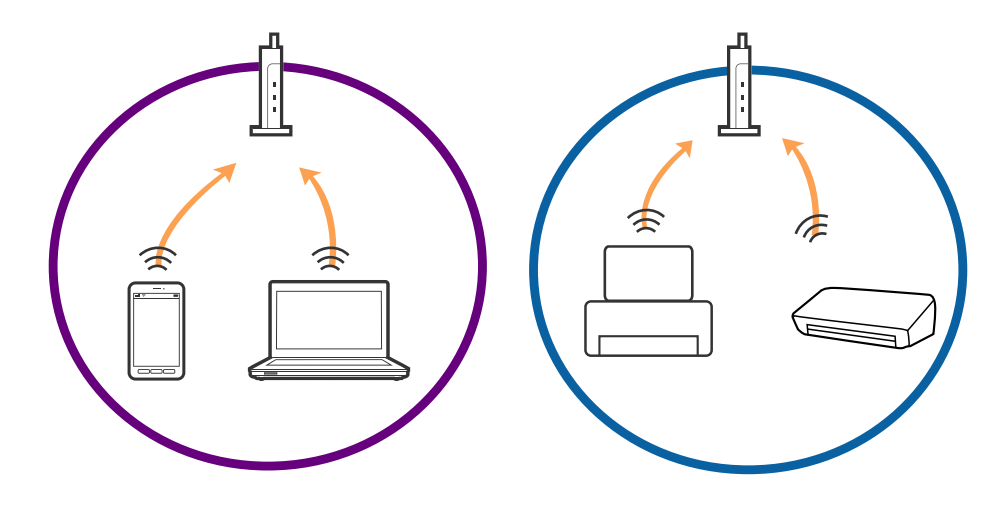

❏ Du kan muligens ikke koble til tilgangspunktet når tilgangspunktet har flere SSID-er og enheter er koblet til forskjellige SSID-er på samme tilgangspunkt. Koble datamaskinen eller smartenheten til samme SSID som skriveren.

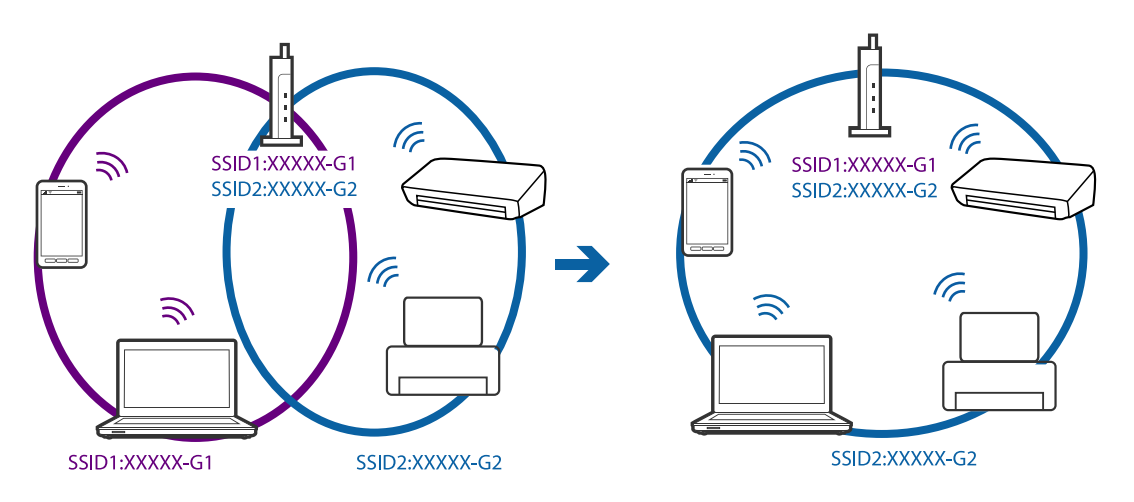

<span id="page-188-0"></span>❏ Et tilgangspunkt som er kompatibelt med både IEEE802.11a og IEEE802.11g har SSID-er på 2,4 GHz og 5 GHz. Hvis du kobler datamaskinen eller smartenheten til en SSID på 5 GHz, kan du ikke koble til skriveren da skriveren bare støtter kommunikasjon over 2,4 GHz. Koble datamaskinen eller smartenheten til samme SSID som skriveren.

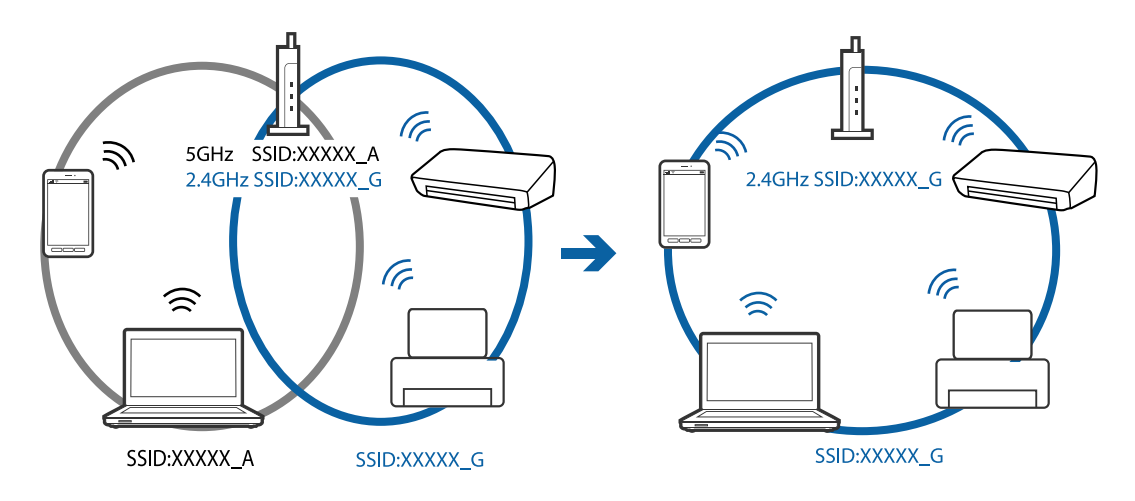

❏ De fleste tilgangspunktene har en funksjon for personvernskilling som blokkerer kommunikasjon fra uautoriserte enheter. Hvis du ikke kan koble til nettverket selv om enhetene og tilgangspunktet er koblet til samme SSID, må du deaktivere personvernskillingen på tilgangspunktet. Se bruksanvisningen som fulgte med tilgangspunktet for mer informasjon.

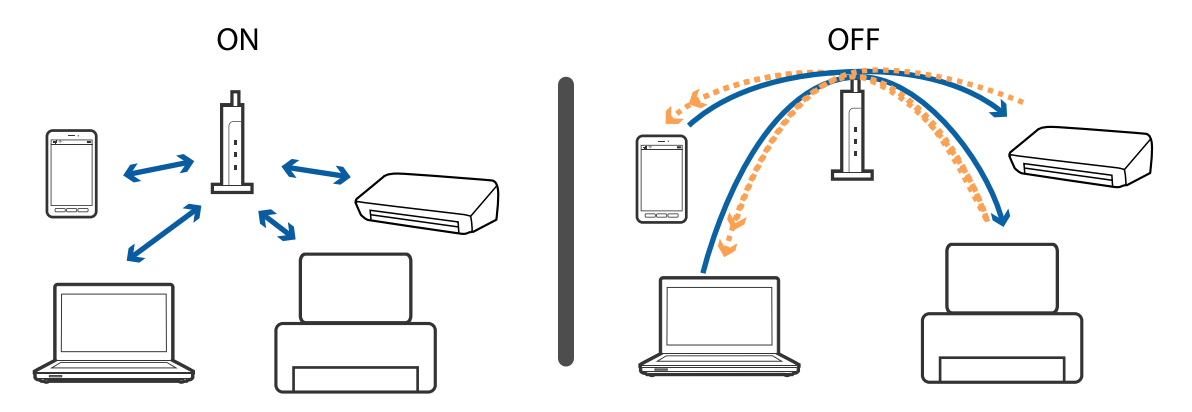

#### **Relatert informasjon**

- & "Kontrollere SSID-en som er koblet til skriveren" på side 189
- & ["Sjekke SSID for datamaskinen" på side 190](#page-189-0)

### **Kontrollere SSID-en som er koblet til skriveren**

Trykk på startsiden. Velg **Meny** > **Wi-Fi/nettverksinnst.** > **Wi-Fi-/Nettverksstatus**. SSID-er vises på Wi-Finettverk.

# <span id="page-189-0"></span>**Sjekke SSID for datamaskinen**

#### **Windows**

Velg **Kontrollpanel** > **Nettverk og Internett** > **Nettverks- og delingssenter**.

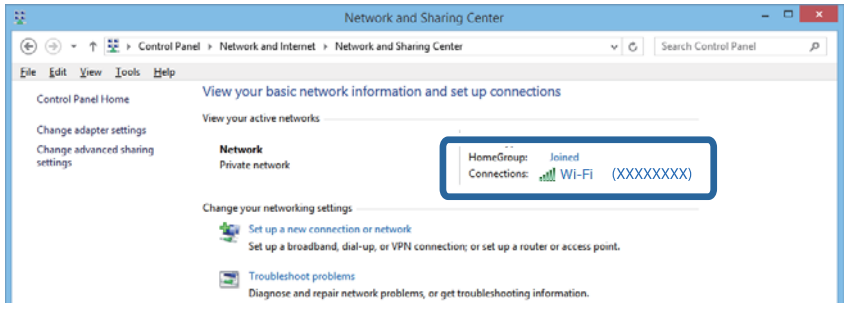

#### **Mac OS X**

Klikk Wi-Fi-ikonet øverst på skjermen til datamaskinen. En liste over SSID-er vises og den tilkoblede SSID-en angis med et kontrollmerke.

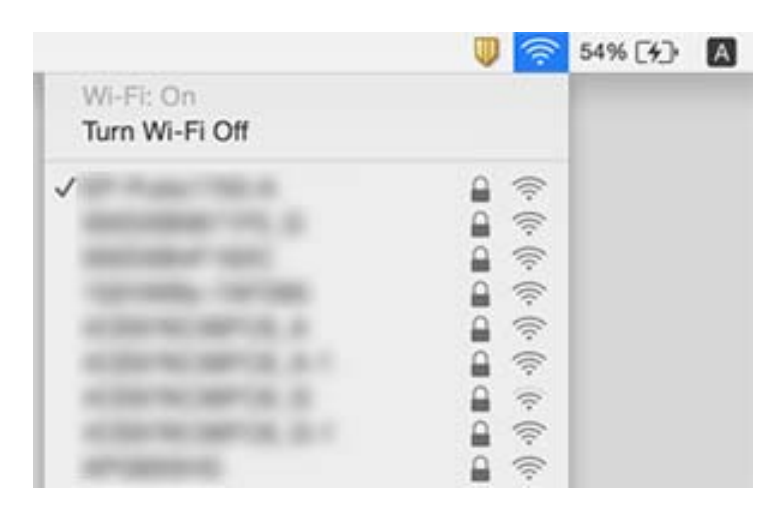

# **Skriveren kan plutselig ikke skrive ut over en nettverkstilkobling**

- ❏ Når du har endret tilgangspunkt eller leverandør, kan du prøve å angi nettverksinnstillinger for skriveren igjen. Koble datamaskinen eller smartenheten til samme SSID som skriveren.
- ❏ Slå av enhetene du vil koble til nettverket. Vent i omtrent 10 sekunder og slå så på enhetene i følgende rekkefølge: tilgangspunkt, datamaskin eller smartenhet og så skriveren. Flytt skriveren og datamaskinen eller smartenheten nærmere tilgangspunktet for å hjelpe med radiobølgekommunikasjon, og prøv så å angi nettverksinnstillinger igjen.
- ❏ I Windows klikker du **Utskriftskø** i skriverdriverens **Vedlikehold**-fane og så kontrollerer du følgende.
	- ❏ Sjekk om det finnes utskriftsjobber som er midlertidig stanset. Avbryt utskriften om nødvendig.
	- ❏ Kontroller at skriveren ikke er frakoblet eller venter. Hvis skriveren er frakoblet eller venter, fjerner du innstillingen for frakoblet eller venter på **Skriver**-menyen.
	- ❏ Påse at skriveren er valgt som standardskriver i **Skriver**-menyen (det skal være en hake ved menyelementet). Hvis skriveren ikke er valgt som standardskriver, angir du den som standard.
	- ❏ Sjekk at den valgte porten er riktig i **Skriveregenskaper** > **Port**
- ❏ Trykk på startsiden. Velg **Meny** > **Wi-Fi/nettverksinnst.** > **Tilkoblingskontroll**, og skriv så ut tilkoblingsrapporten for nettverket. Hvis rapporten viser at nettverkstilkoblingen mislyktes, kan du sjekke tilkoblingsrapporten for nettverket og så følge løsningene som skrives ut.
- ❏ Prøv å åpne hvilken som helst nettside fra datamaskinen for å sørge for at datamaskinens nettverksinnstillinger er riktige. Hvis du ikke kan åpne noen nettsider, er det et problem på datamaskinen. Se bruksanvisningen som fulgte med datamaskinen for mer informasjon.

- & ["Kontrollere SSID-en som er koblet til skriveren" på side 189](#page-188-0)
- & ["Sjekke SSID for datamaskinen" på side 190](#page-189-0)
- & ["Meldinger og løsninger på tilkoblingsrapporten for nettverket" på side 33](#page-32-0)
- & ["Kan ikke koble til fra enheter selv om nettverksinnstillinger ikke er problemet" på side 188](#page-187-0)

# **Skriveren kan plutselig ikke skrive ut med en USBtilkobling**

- ❏ Koble USB-kabelen fra datamaskinen. Høyreklikk skriverikonet som vises på datamaskinen og velg så **Fjern enhet**. Koble så USB-kabelen til datamaskinen og prøv en prøveutskrift. Konfigurasjonen er fullført hvis utskrift er mulig.
- ❏ Følg trinnene i papirbruksanvisningen som følger med skriveren for å konfigurere skriveren igjen.

# **Utskriftsproblemer**

### **Utskrift er stripete eller farge mangler**

Hvis du ikke har brukt skriveren på lang tid, kan dysene i skrivehodet bli tilstoppet, og blekkdråpene kan ikke slippes ut. Utfør en dysekontroll og rengjør deretter skriverhodet hvis noen av dysene er tette.

### **Relatert informasjon**

& ["Kontrollere og rengjøre skriverhodet" på side 140](#page-139-0)

## **Striper eller uventede farger kan vises**

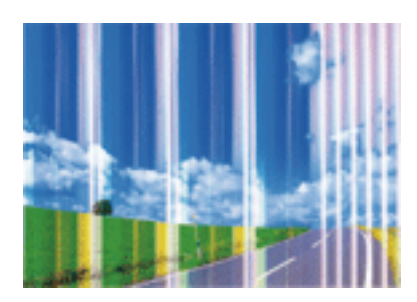

Skriverhodedysene kan være tette. Utfør dysekontroll for å kontrollere om skriverhodedysene er tette. Rengjør skriverhodet hvis noen av skriverhodedysene er tette.

### **Relatert informasjon**

& ["Kontrollere og rengjøre skriverhodet" på side 140](#page-139-0)

# **Det er fargestriper med en avstand på ca. 2.5 cm**

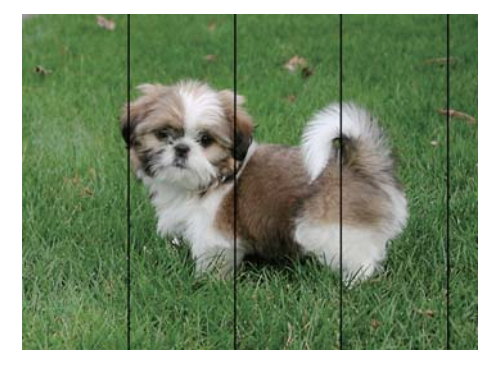

- ❏ Velg riktig papirtypeinnstilling for papirtypen som er lagt i skriveren.
- ❏ Juster skriverhodet ved hjelp av funksjonen **Horisontal justering**.
- ❏ Når du skriver ut på vanlig papir, skal du bruke en innstilling for høyere kvalitet.

### **Relatert informasjon**

- & ["Liste over papirtyper" på side 44](#page-43-0)
- $\blacktriangleright$  ["Justere skriverhodet" på side 142](#page-141-0)

### **Uklare utskrifter, vertikale striper eller forskyvning**

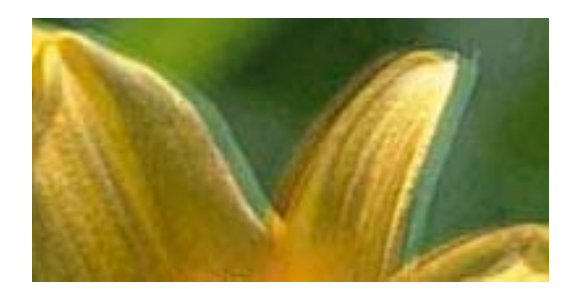

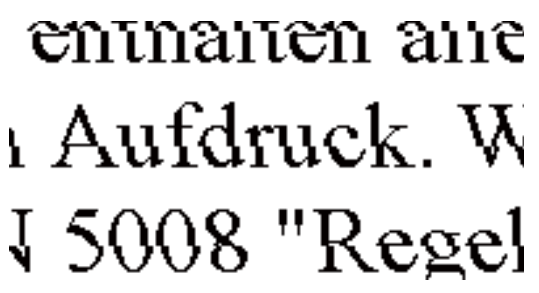

Juster skriverhodet ved hjelp av funksjonen **Vertikal justering**.

#### **Relatert informasjon**

& ["Justere skriverhodet" på side 142](#page-141-0)

### **Utskriftskvaliteten blir ikke bedre selv om jeg har justert skriverhodet**

Under toveis utskrift (eller med høy hastighet) skriver skriverhodet ut mens det beveger seg i begge retninger, og da kan vertikale linjer bli forskjøvet. Hvis utskriftskvaliteten ikke blir noe bedre, kan du deaktivere toveis (eller høyhastighets) innstilling. Utskriftshastigheten kan bli tregere når du deaktiverer denne innstillingen.

❏ Kontrollpanel

Deaktiver **Bidireksjonal** i utskriftsinnstillingene.

❏ Windows

Fjern merket for **Høy hastighet** i kategorien **Flere alternativer** i skriverdriveren.

❏ Mac OS X

Velg **Systemvalg** fra menyen > **Skrivere og skannere** (eller **Skriv ut og skann**, **Skriv ut og faks**), og velg deretter skriveren. Klikk på **Valg og forbruksmateriell** > **Valg** (eller **Driver**). Velg **Av** som innstillingen for **Utskrift med høy hastighet**.

#### **Relatert informasjon**

& ["Menyalternativer for Minneen" på side 63](#page-62-0)

# **Utskriftkvaliteten er dårlig**

Kontroller følgende hvis utskriftskvaliteten er dårlig – uklar utskrift, striper, manglende farger, svake farger eller forskyvning på utskriftene.

- ❏ Kontroller at den første blekkladingen blir fullført.
- ❏ Utfør en dysekontroll og rengjør deretter skriverhodet hvis noen av dysene er tette.
- ❏ Hvis du ikke har brukt skriveren på én eller to måneder, må du kanskje bytte blekket i blekkrørene.
- ❏ Juster skriverhodet.
- ❏ Bruk papir som støttes av denne skriveren.
- ❏ Velg riktig papirtypeinnstilling for papirtypen som er lagt i skriveren.
- ❏ Ikke skriv ut på papir som er fuktig, skadet eller for gammelt.
- ❏ Hvis papiret er krøllet eller en konvolutt er åpnet, flat det ut.
- ❏ Skriv ut med en høyere kvalitetsinnstilling.
- ❏ Hvis du har valgt **Standard-Klar** som kvalitetsinnstilling på Windows-skriverdriveren, må du endre til **Standard**. Hvis du har valgt **Normal-Klar** som kvalitetsinnstilling på Mac OS X-skriverdriveren, må du endre til **Normal**.
- ❏ Ikke stable papiret umiddelbart etter utskrift.
- ❏ Tørk utskriftene fullstendig før lagring eller visning. Unngå direkte sollys, ikke benytt en tørrer og ikke berør den utskrevne siden av papiret ved tørking av utskriftene.
- ❏ Når bilder eller foto skrives ut, anbefaler Epson bruk av ekte Epson papir i stedet for vanlig papir. Skriv ut på det ekte Epson-papirets utskriftsside.
- ❏ Bruk helst ekte Epson-blekkflasker. Dette produktet er utviklet for å justere farger basert på at det brukes ekte Epson-blekkflasker. Bruk av uekte blekkflasker kan føre til dårligere utskriftskvalitet.
- ❏ Bruk blekkflasker med riktig artikkelkode for denne skriveren.
- ❏ Epson anbefaler at blekkflasken brukes innen datoen som er trykt på forpakningen.

- & ["Fylle på blekkbeholderne" på side 134](#page-133-0)
- & ["Kontrollere og rengjøre skriverhodet" på side 140](#page-139-0)
- & ["Justere skriverhodet" på side 142](#page-141-0)
- $\rightarrow$  ["Tilgjengelig papir og kapasiteter" på side 43](#page-42-0)
- & ["Liste over papirtyper" på side 44](#page-43-0)
- & ["Forholdsregler for papirhåndtering" på side 42](#page-41-0)
- & ["Blekkflaskekoder" på side 133](#page-132-0)

### **Utskrevne bilder er klebrige**

Du kan ha skrevet ut på feil side av bildepapiret. Sørg for at du skriver ut på den utskriftbare siden.

Du må rengjøre papirbanen når du skriver ut på feil side av bildepapiret.

#### **Relatert informasjon**

& ["Rengjøring av papirbanen dersom det er blekkflekker" på side 143](#page-142-0)

### **Bilder eller fotografier blir skrevet ut med uventede farger**

Når du skriver ut fra kontrollpanelet eller fra Windows-skriverdriveren, brukes Epsons innstilling for automatisk bildejustering avhengig av papirtypen. Prøv å endre innstillingen.

❏ Kontrollpanel

Endre innstillingen **Scenepåvisning** i **Automatisk** til et annet alternativ. Hvis det ikke hjelper å endre innstillingen, velger du et annet alternativ enn **På** som innstilling for **Fiks bilde**.

❏ Windows-skriverdriver

På kategorien **Flere alternativer** velger du **Egendef.** i **Fargekorrigering**, så klikker du **Avansert**. Endre innstillingen **Scenekorrigering** i **Autokorrigering** til et annet alternativ. Hvis det ikke hjelper å endre innstilling, kan du bruke en annen metode for fargekorrigering enn **PhotoEnhance** i **Fargebehandling**.

#### **Relatert informasjon**

- & ["Menyalternativer for Minneen" på side 63](#page-62-0)
- & ["Justere utskriftsfargen" på side 80](#page-79-0)

### **Posisjonen, størrelsen eller marginene på utskriften er feil**

❏ Legg papiret i riktig retning, og skyv kantskinnene til kantene av papiret.

- ❏ Når du plasserer originalene på skannerglassplaten, må du tilpasse hjørnet på originalen med hjørnet indikert av et symbol på rammen på skannerglassplaten. Hvis kantene av kopien beskjæres, flytter du originalen litt bort fra hjørnet.
- ❏ Når du legger originalene på skannerglassplaten, skal du rengjøre skannerglassplaten og dokumentdekselet. Hvis det er støv eller flekker på glasset, kan kopieringsområdet bli utvidet til å inkludere støvet eller flekkene, noe som fører til feil kopieringsposisjon eller små bilder.
- ❏ Velg riktig **Dokumentstørr.** i kopieringsinnstillingene. Hvis du har plassert skriveren i direkte sollys eller i nærheten av en lyskilde, kan ikke skannerglassplaten registrere dokumentet riktig.
- ❏ Velg riktig innstilling for papirstørrelse.
- ❏ Juster margininnstillingene i programmet slik at det faller innenfor utskriftsområdet.

- & ["Legg papir i Papirkassett" på side 45](#page-44-0)
- & ["Legg papir i Bakre papirmatingsspor" på side 48](#page-47-0)
- & ["Plassere originaler på Skannerglassplaten" på side 54](#page-53-0)
- & ["Rengjøre Skannerglassplaten" på side 145](#page-144-0)
- & ["Utskriftsområde" på side 212](#page-211-0)

# **Papir er sølete eller stripete**

❏ Når horisontale striper flyter utover øverst eller nederst på papiret, må du legge papiret i riktig retning og skyve kantskinnene inn mot kantene på papiret.

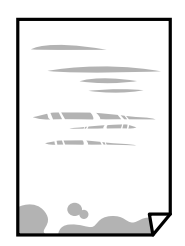

❏ Rengjør papirbanen når det er synlige vertikale striper eller papiret flyter utover.

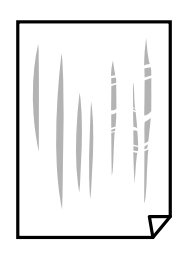

❏ Legg papiret på et flatt underlag for å sjekke om det er krøllet. Hvis det er det, glatter du det.

- ❏ Hvis det blir slitasje på tykt papir, aktiverer du innstillingen som forhindrer slitasje. Når du aktiverer denne innstillingen, kan utskriftskvaliteten bli dårligere eller utskriften kan bli tregere.
	- ❏ Kontrollpanel

Velg **Oppsett** > **Vedlikehold** på hjem-skjermen, og aktiver deretter **Tykt papir**.

❏ Windows

Klikk på **Utvidede innstillinger** på skriverdriverens **Vedlikehold**-kategori og velg deretter **Tykt papir og konvolutter**.

Hvis papiret fortsatt blir slitt etter valg av **Tykt papir og konvolutter**-innstillingen, velger du **Bredbanepapir** i **Utvidede innstillinger**-vinduet til skriverdriveren.

❏ Mac OS X

Velg **Systemvalg** fra menyen > **Skrivere og skannere** (eller **Skriv ut og skann**, **Skriv ut og faks**), og velg deretter skriveren. Klikk på **Valg og forbruksmateriell** > **Valg** (eller **Driver**). Velg **På** som innstillingen for **Tykt papir og konvolutter**.

❏ Ved manuell 2-sidig utskrift må du sørge for at blekket har tørket helt før papiret legges i på nytt.

#### **Relatert informasjon**

- & ["Legg papir i Papirkassett" på side 45](#page-44-0)
- $\blacktriangleright$  ["Legg papir i Bakre papirmatingsspor" på side 48](#page-47-0)
- & ["Rengjøring av papirbanen dersom det er blekkflekker" på side 143](#page-142-0)

### **Papiret er tilsølt med blekk ved automatisk 2-sidig utskrift**

Ved bruk av funksjonen for automatisk 2-sidig utskrift og utskrift av data med høy tetthet, slik som bilder og grafer, angir du lavere utskriftstetthet og lengre tørketid.

#### **Relatert informasjon**

- & ["Skrive ut på 2 sider" på side 68](#page-67-0)
- & ["Menyalternativer for Kopi-modus" på side 85](#page-84-0)

### **Utskrevne tegn er feil eller fordreide**

- ❏ Koble USB-ledningen godt til skriveren og datamaskinen.
- ❏ Avbryt alle utskriftsjobber som er midlertidig stanset.
- ❏ Ikke sett datamaskinen i **Hibernate**-modus eller **Sleep**-modus manuelt under utskrift. Sider med fordreid tekst kan ble skrevet ut neste gang du starter datamaskinen.

#### **Relatert informasjon**

& ["Avbryte utskrift" på side 83](#page-82-0)

### **Det utskrevne bildet er speilvendt.**

Fjern innstillinger for speilvendt i skriverdriveren eller i programmet.

❏ Windows

Fjern **Speilvend** i kategorien **Flere alternativer** for skriverdriveren.

❏ Mac OS X

Fjern **Speilvend** fra **Utskriftsinnstillinger**-menyen for utskriftsdialogen.

## **Mosaikklignende mønstre på utskriftene**

Ved utskrift av bilder eller foto, skriv ut med data i høy oppløsning. Bilder på nettsted har ofte en lav oppløsning selv om de ser fine ut på skjermen, så utskriftskvaliteten kan reduseres.

# **Ujevne farger, søl, prikker eller rette linjer oppstår på det kopierte bildet**

- ❏ Rengjør papirbanen.
- ❏ Rengjør skannerglassplaten.
- ❏ Rengjør ADF.
- ❏ Ikke trykk for hardt på originalen eller dokumentdekselet når du plasserer originalene på skannerglassplaten.
- ❏ Når papiret er sølete, senker du innstillingene for tetthet på kopien.

#### **Relatert informasjon**

- & ["Rengjøring av papirbanen dersom det er blekkflekker" på side 143](#page-142-0)
- & ["Rengjøre Skannerglassplaten" på side 145](#page-144-0)
- & ["Rengjøre ADF" på side 144](#page-143-0)
- & ["Menyalternativer for Kopi-modus" på side 85](#page-84-0)

### **Moarémønster (kryssrastrert) vises på det kopierte bildet**

Endre innstillingen for forstørrelse og forminskning eller plasser originalen i en litt annerledes vinkel.

#### **Relatert informasjon**

& ["Menyalternativer for Kopi-modus" på side 85](#page-84-0)

### **Et bilde av baksiden av originalen vises i det kopierte bildet**

- ❏ Hvis originalen er tynn, legger du den på skannerglassplaten, og legger deretter et svart papir over.
- ❏ Senk innstillingen for kopitetthet på kontrollpanelet.

#### **Relatert informasjon**

& ["Menyalternativer for Kopi-modus" på side 85](#page-84-0)

## **Utskriftsproblemet kan ikke fjernes**

Hvis du har prøvd alle løsningene og ikke har løst problemet, må du prøve å avinstallere skriveren og installere den på nytt.

### **Relatert informasjon**

- & ["Avinstallere programmer" på side 165](#page-164-0)
- & ["Installere programmer" på side 167](#page-166-0)

# **Andre utskriftsproblemer**

## **Utskriften er for langsom**

- ❏ Lukk unødvendige programmer.
- ❏ Velg en lavere kvalitetsinnstilling. Utskrifter av høyere kvalitet senker utskriftshastigheten.
- ❏ Aktiver toveis (eller høyhastighets) innstilling. Når denne innstillingen er aktivert, skriver skriverhodet ut mens det beveger seg i begge retninger, og utskriftshastigheten øker.
	- ❏ Kontrollpanel

Når du skriver ut JPEGs or TIFFs, trykker du på **Innst.**, og aktiverer deretter **Bidireksjonal**.

❏ Windows

Velg **Høy hastighet** fra skriverdriverens kategori **Flere alternativer**.

❏ Mac OS X

Velg **Systemvalg** fra menyen > **Skrivere og skannere** (eller **Skriv ut og skann**, **Skriv ut og faks**), og velg deretter skriveren. Klikk på **Valg og forbruksmateriell** > **Valg** (eller **Driver**). Velg **På** som innstillingen for **Utskrift med høy hastighet**.

- ❏ Deaktiver **Stillemodus**.
	- ❏ Windows

Velg **Av** som innstillingen for **Stillemodus**, i kategorien **Hoved** for skriverdriveren.

❏ Mac OS X

Velg **Systemvalg** fra menyen > **Skrivere og skannere** (eller **Skriv ut og skann**, **Skriv ut og faks**), og velg deretter skriveren. Klikk på **Valg og forbruksmateriell** > **Valg** (eller **Driver**). Velg **Av** som innstillingen for **Stillemodus**.

#### **Relatert informasjon**

& ["Menyalternativer for Minneen" på side 63](#page-62-0)

# **Utskriften bremser kraftig ned ved kontinuerlig utskrift**

Utskriften bremser ned for å forhindre at skrivermekanismen overopphetes og skades. Du kan imidlertid fortsette å skrive ut. Hvis du vil returnere til normal utskriftshastighet, må du la skriveren hvile i minst 30 minutter. Utskriftshastigheten vil ikke returnere til normalen hvis skriveren er slått av.

# **Kan ikke starte skanning**

- ❏ Når tilgangskontrollfunksjonen er aktivert for en skriver, må du angi en bruker-ID og et passord når du skanner. Hvis du ikke vet passordet, kan du kontakte systemets administrator.
- ❏ Når tilgangskontrollfunksjonen er aktivert, kan kanskje ikke Mac OS X skanne. Kontakt systemadministrator.
- ❏ Hvis du skanner med ADF, må du kontrollere at dokumentdekselet og ADF-dekselet er lukket.
- ❏ Koble USB-kabelen godt til skriveren og datamaskinen.
- ❏ Hvis du bruker en USB-hub, må du prøve å koble skriveren direkte til datamaskinen.
- ❏ Hvis du skanner med høy oppløsning over et nettverk, kan det oppstå kommunikasjonsfeil. Senk oppløsningen.
- ❏ Kontroller at du velger riktig skriver (skanner) hvis det vises en skannerliste når du starter Epson Scan 2.
- ❏ Sørg for at riktig skriver (skanner) er valgt i Epson Scan 2.
- ❏ Hvis du bruker TWAIN-overholdende programmer, velger du skriberen (skanneren) du bruker.
- ❏ I Windows påser du at skriveren (skanneren) vises i **Skanner og kamera**. Skriveren (skanneren) skal vises som «EPSON XXXXX (skrivernavn)». Hvis skriveren (skanneren) ikke vises, avinstallerer du Epson Scan 2 og installerer den på nytt. Se følgende for å åpne **Skanner og kamera**.
	- ❏ Windows 10

Høyreklikk startknappen, eller trykk og hold, og velg **Kontrollpanel**, angi «Scanner and Camera» i søkeboksen og klikk **Vis skannere og kameraer**, og kontroller om skriveren vises.

❏ Windows 8.1/Windows 8/Windows Server 2012 R2/Windows Server 2012

Velg **Skrivebord** > **Innstillinger** > **Kontrollpanel**, angi «Scanner and Camera» i søkeboksen og klikk på **Vis Skanner og kamera**, og kontroller om skriveren vises.

❏ Windows 7/Windows Server 2008 R2

Klikk på startknappen og velg **Kontrollpanel**, angi «Scanner and Camera» i søkeboksen og klikk på **Vis Skanner og kamera**, og kontroller om skriveren vises.

❏ Windows Vista/Windows Server 2008

Klikk på startknappen, velg **Kontrollpanel** > **Maskinvare og lyd** > **Skannere og kameraer**, og kontroller deretter om skriveren vises.

❏ Windows XP/Windows Server 2003 R2/Windows Server 2003

Klikk på startknappen, velg **Kontrollpanel** > **Printers and Other Hardware** > **Scanner and Cameras**, og kontroller deretter om skriveren vises.

❏ Hvis du ikke kan skanne ved bruk av TWAIN-overholdende programmer, må du avinstallere og deretter installere det TWAIN-overholdende programmet på nytt.

#### **Relatert informasjon**

- & ["Avinstallere programmer" på side 165](#page-164-0)
- & ["Installere programmer" på side 167](#page-166-0)

### **Kan ikke starte skanning ved bruk av kontrollpanelet**

- ❏ Kontroller at Epson Scan 2 og Epson Event Manager er korrekt installert.
- ❏ Kontroller skanneinnstillingen i Epson Event Manager.

- & ["Epson Scan 2 \(skannerdriver\)" på side 161](#page-160-0)
- & ["Epson Event Manager" på side 162](#page-161-0)

# **Problemer med skannede bilder**

## **Ujevne farger, skitt, flekker og så videre vises ved skanning fra skannerens glassplate**

- ❏ Rengjør skannerglasset.
- ❏ Fjern alt søppel og skitt som fester seg til originalen.
- ❏ Ikke trykk for hardt på originalen eller dokumentdekselet. Hvis du trykker med for mye makt, kan det føre til uskarphet, smuss og flekker.

#### **Relatert informasjon**

& ["Rengjøre Skannerglassplaten" på side 145](#page-144-0)

### **Rette linjer vises ved skanning fra ADF**

- ❏ Rengjør ADF.
	- Rette linjer kan vises på bildet hvis søppel og skitt har kommet inn i ADF.
- ❏ Fjern alt søppel og skitt som fester seg til originalen.

#### **Relatert informasjon**

& ["Rengjøre ADF" på side 144](#page-143-0)

### **Bildekvaliteten er ujevn**

- ❏ I Epson Scan 2 justerer du bildet med elementer i **Avanserte innstillinger**-fanen og så skanner du.
- ❏ Dersom oppløsningen er lav, kan du prøve å øke oppløsningen og så skanne.

#### **Relatert informasjon**

- & ["Skanne ved hjelp av Epson Scan 2" på side 97](#page-96-0)
- & ["Vanlige menyalternativer for skanning" på side 96](#page-95-0)

### **Forskyvning vises i bakgrunnen av bilder**

Bilder på baksiden av originalen kan vises på det skannede bildet.

❏ I Epson Scan 2, velger du **Avanserte innstillinger**-fanen og så justerer du **Lysstyrke**.

Denne funksjonen er muligens ikke tilgjengelig avhengig av innstillingene i **Hovedinnstillinger**-fanen > **Bildetype** eller andre innstillinger i **Avanserte innstillinger**-fanen.

❏ I Epson Scan 2, velger du **Avanserte innstillinger**-fanen og så **Bildealternativ** > **Tekstforbedring**.

❏ Når du skanner fra skannerglasset, kan du plassere et svart papir eller et skriveunderlag over originalen.

#### **Relatert informasjon**

- & ["Skanne ved hjelp av Epson Scan 2" på side 97](#page-96-0)
- $\blacktriangleright$  ["Vanlige menyalternativer for skanning" på side 96](#page-95-0)
- $\blacktriangleright$  ["Legge i originaler" på side 52](#page-51-0)

### **Tekst er uklar**

- ❏ I Epson Scan 2, velger du **Avanserte innstillinger**-fanen og så **Bildealternativ** > **Tekstforbedring**.
- ❏ I Epson Scan 2, når **Bildetype** på **Hovedinnstillinger**-fanen er satt til **Svart-hvitt**, justerer du **Grenseverdi** på **Avanserte innstillinger**-fanen. Når du øker **Grenseverdi**, blir svart sterkere.
- ❏ Dersom oppløsningen er lav, kan du prøve å øke oppløsningen og så skanne.

#### **Relatert informasjon**

- & ["Skanne ved hjelp av Epson Scan 2" på side 97](#page-96-0)
- & ["Vanlige menyalternativer for skanning" på side 96](#page-95-0)

### **Moarémønster (nettlignende skygger) vises**

Hvis originalen er et utskrevet dokument, kan moarémønster (nettlignende skygger) vises på det skannede bildet.

❏ I **Avanserte innstillinger**-fanen i Epson Scan 2, angir du **Derastrering**.

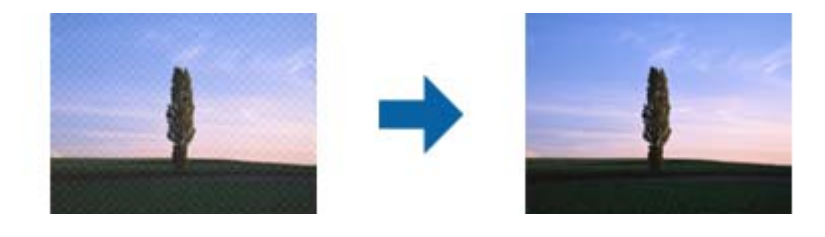

❏ Endre oppløsning og skann så på nytt.

#### **Relatert informasjon**

- & ["Skanne ved hjelp av Epson Scan 2" på side 97](#page-96-0)
- & ["Vanlige menyalternativer for skanning" på side 96](#page-95-0)

### **Kan ikke skanne riktig område på skannerglassplaten**

- ❏ Kontroller at originalen er riktig plassert mot justeringsmerkene.
- ❏ Hvis kanten på det skannede bildet mangler, flytter du originalen litt bort fra hjørnet av skannerglassplaten.
- ❏ Når du skanner fra kontrollpanelet og velger funksjonen for automatisk beskjæring av skanneområdet, må du fjerne rusk og skitt fra skannerglassplaten og dokumentdekselet. Hvis det er rusk og skitt rundt originalen, utvides skanneområdet til å omfatte dette.

❏ Velg riktig dokumentstørrelse i skanneinnstillingene. Hvis du har plassert skriveren i direkte sollys eller i nærheten av en lyskilde, kan ikke skannerglassplaten registrere dokumentstørrelse riktig.

#### **Relatert informasjon**

- $\blacktriangleright$  ["Legge i originaler" på side 52](#page-51-0)
- & ["Rengjøre Skannerglassplaten" på side 145](#page-144-0)

### **Tekst blir ikke riktig gjenkjent ved lagring som en Søkbar PDF**

- ❏ I **Alternativer for bildeformat**-vinduet i Epson Scan 2, må du sjekke at **Tekstspråk** er riktig angitt i **Tekst**fanen.
- ❏ Sjekk at originalene plasseres rett.
- ❏ Bruk en original med klar tekst. Tekstgjenkjennelse kan avta for følgende originaltyper.
	- ❏ Originaler som har blitt kopiert en rekke ganger
	- ❏ Originaler mottatt via faks (ved lav oppløsning)
	- ❏ Originaler der mellomrommet mellom bokstaver eller linjer er for lite
	- ❏ Originaler med linjer eller understreking over teksten
	- ❏ Originaler med håndskrevet tekst
	- ❏ Originaler med brett eller krøller
- ❏ I Epson Scan 2, når **Bildetype** på **Hovedinnstillinger**-fanen er satt til **Svart-hvitt**, justerer du **Grenseverdi** på **Avanserte innstillinger**-fanen. Når du øker **Grenseverdi**, blir det svarte området større.
- ❏ I Epson Scan 2, velger du **Avanserte innstillinger**-fanen og så **Bildealternativ** > **Tekstforbedring**.

#### **Relatert informasjon**

& ["Skanne ved hjelp av Epson Scan 2" på side 97](#page-96-0)

### **Kan ikke løse problemer i det skannede bildet**

Hvis du har prøvd alle løsningene og ikke har løst problemet, kan du starte Epson Scan 2-innstillingene med Epson Scan 2 Utility.

#### *Merknad:*

Epson Scan 2 Utility er et program som følger med Epson Scan 2.

- 1. Start Epson Scan 2 Utility.
	- ❏ Windows 10

Klikk Start-knappen og så velger du **Alle apper** > **EPSON** > **Epson Scan 2 Utility**.

❏ Windows 8.1/Windows 8/Windows Server 2012 R2/Windows Server 2012

Angi navnet på programmet i søk-perlen, og velg ikonet som vises.

❏ Windows 7/Windows Vista/Windows XP/Windows Server 2008 R2/Windows Server 2008/Windows Server 2003 R2/Windows Server 2003

Klikk Start-knappen og velg **Alle programmer** eller **Programmer** > **EPSON** > **Epson Scan 2** > **Epson Scan 2 Utility**.

❏ Mac OS X

#### Velg **Gå** > **Programmer** > **Epson Software** > **Epson Scan 2 Utility**.

- 2. Velg **Annet**-fanen.
- 3. Klikk **Tilbakestill**.

#### *Merknad:*

Dersom oppstart ikke løser problemet, må du avinstallere og reinstallere Epson Scan 2.

#### **Relatert informasjon**

- & ["Avinstallere programmer" på side 165](#page-164-0)
- & ["Installere programmer" på side 167](#page-166-0)

# **Andre problemer med skanneren**

## **Skanning går tregt**

- ❏ Reduser oppløsning, og skann på nytt. Når oppløsningen er høy, kan skanning ta litt tid.
- ❏ Skannehastigheten kan reduseres som følge av bildejusteringsfunksjonene i Epson Scan 2.
- ❏ Hvis du velger **Stillemodus** i kategorien **Skann** på **Konfigurasjon**-skjermen som vises ved å klikke -knappen i Epson Scan 2, kan skannehastigheten reduseres.

### **Relatert informasjon**

- & ["Skanne ved hjelp av Epson Scan 2" på side 97](#page-96-0)
- $\blacktriangleright$  ["Vanlige menyalternativer for skanning" på side 96](#page-95-0)

### **Kan ikke sende det skannede bildet via e-post**

Kontroller at du har konfigurert innstillingene for e-postserveren.

#### **Relatert informasjon**

& ["Konfigurere en e-postserver" på side 225](#page-224-0)

### **Skanningen stopper ved skanning til PDF/Multi-TIFF**

- ❏ Når du skanner med Epson Scan 2, kan du sammenhengende skanne opptil 999 sider i PDF-format, og opptil 200 sider i Multi-TIFF-format. Når du skanner ved hjelp av kontrollpanelet, kan du sammenhengende skanne opptil 50 sider i ensidig skanning med ADF, og opp til 100 sider i tosidig skanning ved hjelp av ADF og når du skanner med skannerglassplaten.
- ❏ Ved skanning av store volumer, anbefaler vi å bruke gråskala.
- ❏ Øk ledig plass på datamaskinens harddisk. Skanning kan stoppe hvis det ikke er tilstrekkelig ledig plass.
- ❏ Prøv skanning med en lavere oppløsning. Skanning stopper hvis total datamengde når grensen.

- <span id="page-203-0"></span>& ["Skanne ved hjelp av Epson Scan 2" på side 97](#page-96-0)
- & ["Vanlige menyalternativer for skanning" på side 96](#page-95-0)

# **Problemer med sending og mottak av fakser**

## **Kan ikke sende eller motta fakser**

- ❏ Bruk **Kontroller fakstilkobling** på kontrollpanelet for å kjøre den automatiske fakstilkoblingskontrollen. Prøv løsningene som er skrevet ut på rapporten.
- ❏ Kontroller feilkoden som vises for den mislykkede faksjobben, og prøv løsningene som er beskrvet på feilkodelisten.
- ❏ Kontroller **Linjetype**-innstillingen. Innstillingen **PBX** kan løse problemet. Hvis telefonsystemet ditt krever en ekstern tilgangskode for å få en linje ut, må du registrere tilgangskoden på skriveren og legge inn en # (firkanttast) i begynnelsen av faksnummeret ved sending.
- ❏ Hvis det oppstår en kommunikasjonsfeil, må du endre **Fakshast.**-innstillingen til **Sakte (9600bps)** på kontrollpanelet.
- ❏ Kontroller at telefonens vegguttak fungerer ved å koble en telefon til det og teste det. Hvis du ikke kan utføre eller motta samtaler, må du kontakte telekommunikasjonsselskapet.
- ❏ For å koble til en DSL-telefonlinje, må du bruke et DSL-modem som er utstyrt med et innebygd DSL-filter, eller installer et separat DSL-filter til linjen. Ta kontakt med DSL-leverandøren.
- ❏ Hvis du kobler til en DSL-telefonlinje, må du koble skriveren direkte til et telefonvegguttak for å se om skriveren kan sende en faks. Hvis det fungerer kan problemet være forårsaket av DSL-filteret. Ta kontakt med DSLleverandøren.
- ❏ Aktiver **ECM** innstillingen på kontrollpanelet. Fargefakser kan ikke sendes/mottas hvis **ECM** er av.
- ❏ Hvis du vil sende eller motta fakser ved bruk av datamaskinen, påser du at skriveren er koblet til via en USBledning eller et nettverk, og at PC-FAX-driveren er installert på datamaskinen. PC-FAX-driveren installeres sammen med FAX Utility.
- ❏ I Windows påser du at skriveren (faksmaskinen) vises i **Enheter og skrivere**, **Skriver** eller **Skrivere og annen maskinvare**. Skriveren (faksen) vises som "EPSON XXXXX (FAX)". Hvis skriveren (faksmaskinen) ikke vises, avinstallerer du FAX Utility og installerer den på nytt. Se følgende for å åpne **Enheter og skrivere**, **Skriver** eller **Skrivere og annen maskinvare**.
	- ❏ Windows 10

Høyreklikk på startknappen, eller trykk og hold, og velg **Kontrollpanel** > **Vis enheter og skrivere** i **Maskinvare og lyd**.

❏ Windows 8.1/Windows 8

Velg **Skrivebord** > **Innstillinger** > **Kontrollpanel** > **Vis enheter og skrivere** i **Maskinvare og lyd** eller **Maskinvare**.

❏ Windows 7

Klikk på startknappen, og velg **Kontrollpanel** > **Vis enheter og skrivere** i **Maskinvare og lyd** eller **Maskinvare**.

❏ Windows Vista

Klikk på startknappen, og velg **Kontrollpanel** > **Skrivere** i **Maskinvare og lyd**.

❏ Windows XP

Klikk på startknappen, og velg **Innstillinger** > **Kontrollpanel** > **Skrivere og annen maskinvare** > **Skrivere og telefakser**.

- ❏ I Mac OS X kontrolleres følgende.
	- ❏ Velg **Systemvalg** fra menyen > **Skrivere og skannere** (eller **Skriv ut og skann**, **Skriv ut og faks**), og kontroller at skriveren (faksmaskinen) vises. Skriveren (faksen) vises som "FAX XXXX (USB)" eller "FAX XXXX (IP)". Hvis skriveren (faksen) ikke vises, klikker du på [**+**] og registrerer skriveren (faksen).
	- ❏ Velg **Systemvalg** fra -menyen > **Skrivere og skannere** (eller **Skriv ut og skann**, **Skriv ut og faks**), og dobbeltklikk deretter på skriveren (faksmaskinen). Hvis skriveren er satt på pause, klikker du **Fortsett** (eller **Fortsett utskrift**).

### **Relatert informasjon**

- & ["Kontroller fakstilkobling" på side 130](#page-129-0)
- & ["Basisinnstillinger" på side 129](#page-128-0)
- & ["Feilkode på statusmenyen" på side 170](#page-169-0)
- & ["Angi innstillinger for et PBX-telefonsystem" på side 108](#page-107-0)
- & ["Koble skriveren til en telefonlinje" på side 102](#page-101-0)
- & ["Avinstallere programmer" på side 165](#page-164-0)
- & ["Installere programmer" på side 167](#page-166-0)

### **Kan ikke sende fakser**

- ❏ Hvis brukerbegrensningsfunksjonen er aktivert, trenger du en bruker-ID og passord for betjene skriveren. Kontakt administratoren din hvis du ikke kan passordet.
- ❏ Hvis brukerbegrensningsfunksjonen har blitt aktivert, og du senderen faks fra en datamaskin, utføres brukerautentisering ved bruk av brukernavnet og passordet som er innstilt i skriverdriveren. Når du ikke kan sende en faks på grunn av en autentiseringsfeil, må du kontakte administratoren.
- ❏ Konfigurer topptekstinformasjon for utgående fakser på kontrollpanelet. Noen faksmaskiner avviser innkommende fakser som ikke inneholder topptekstinformasjon automatisk.
- ❏ Hvis du har blokkert ringe-IDen din, må du åpne den. Noen telefoner eller faksmaskiner avviser automatisk anonyme samtaler.
- ❏ Spør mottakeren om faksnummeret er riktig og om mottakerens faksmaskin er klar til å motta faks.

- $\blacktriangleright$  ["Basisinnstillinger" på side 129](#page-128-0)
- & ["Kan ikke sende eller motta fakser" på side 204](#page-203-0)

### **Kan ikke sende fakser til en spesifikk mottaker**

Kontroller følgende hvis du ikke kan sende fakser til en spesifikk mottaker på grunn av en feil.

- ❏ Hvis mottakrens maskin ikke tar samtalen din inne 50 sekunder etter at skriveren er ferdig med å ringe, ender oppringingen med feil. Ring ved bruk av **Venter**-funksjonen eller bruk en tilkoblet telefon for å kontrollere hvor lenge det tar før du høren en fakstone. Hvis det tar mer enn 50 sekunder, kan du legge til pasuder etter faksnummeret for å sende faksen. Trykk på  $\Box$  for å gå til pause. Et bindestrek angis som pausesmerke. En pause varer i omtrent tre sekunder. Legg til flere pasuer ved behov.
- ❏ Hvis du har valgt mottakeren fra kontaktlisten, må du bekrefte at den registrerte informasjonen er riktig. Hvis informasjonen er riktig, må du velge mottakeren fra kontaktlisten, ss **Rediger** og endre **Fakshast.** til **Sakte (9600bps)**.

#### **Relatert informasjon**

- & ["Sende fakser etter bekreftelse av mottakers status" på side 111](#page-110-0)
- & ["Sende fakser ved å ringe fra den eksterne telefonenheten" på side 110](#page-109-0)
- & ["Håndtere kontakter" på side 58](#page-57-0)
- & ["Kan ikke sende eller motta fakser" på side 204](#page-203-0)

### **Kan ikke sende fakser på et bestemt tidspunkt**

Angi riktig dato og klokkeslett på kontrollpanelet.

#### **Relatert informasjon**

- & ["Sende fakser til en spesifisert tid \(Send faks senere\)" på side 111](#page-110-0)
- & ["Felles innstillinger" på side 151](#page-150-0)

### **Kan ikke motta fakser**

- ❏ Hvis du har abonnert på en samtalevideresendingstjeneste, kan skriveren kanskje ikke motta fakser. Kontakt tjenesteleverandøren.
- ❏ Hvis du har koblet en telefon til skriveren, må du angi **Mottaksmodus** innstillingen til **Auto** på kontrollpanelet.
- ❏ Under følgende forhold går skriveren ut av minne og kan ikke motta fakser. Se feilsøking for informasjon om hvordan du håndterer feil med minne fult.
	- ❏ 100 mottatte dokumenter er lagret i innboksen.
	- ❏ Skriverens minne er fullt (100 %).

- & ["Motta-innstillinger" på side 128](#page-127-0)
- & ["Kan ikke sende eller motta fakser" på side 204](#page-203-0)
- & "Minne fullt-feil oppstår" på side 207

# **Minne fullt-feil oppstår**

- ❏ Hvis skriveren har blitt innstilt til å lagre mottatte fakser i innboksen, må du slette fakser som du allerede har lest fra innboksen.
- ❏ Hvis skriveren ikke har blitt innstilt til å lagre mottatte fakser på en datamaskin, må du slå på datamaskinen som er innstilt for å lagre faksene. Når faksene er lagret på datamaskinen, slettes de fra skriverens minne.
- ❏ Hvis skriveren er innstilt til å lagre mottatte fakser på en minneenhet, må du koble enheten som du har opprettet en mappe på til å lagre fakser, til skriveren. Når faksene er lagret på enheten, slettes de fra skriverens minne. Sørg for at enheten har nok tilgjengelig minne og ikke er skrivebeskyttet.
- ❏ Selv om minnet er fullt, kan du sende en monokrom faks ved bruk av **Send direkte**-funksjonen. Du kan også sende en faks ved å ringe fra den eksterne telefonenheten eller ved å bruke **Venter**-funksjonen. Du kan også dele originalene dine i to eller mer for å sende dem i flere grupper.
- ❏ Hvis skriveren ikke kan skrive ut en mottatt faks på grunn av en skriverfeil, som at papir har satt seg fast, kan en minne fullt-feil oppstå. Løs skriverproblemet, og ta deretter kontakt med avsenderen og be dem om å sende faksen på nytt.

#### **Relatert informasjon**

- & ["Lagre mottatte fakser i innboksen" på side 117](#page-116-0)
- & ["Lagre mottatte fakser på en datamaskin" på side 119](#page-118-0)
- & ["Lagre mottatte fakser på en ekstern minneenhet" på side 118](#page-117-0)
- & ["Sende mange sider i et monokromt dokument \(Send direkte\)" på side 113](#page-112-0)
- & ["Sende fakser ved å ringe fra den eksterne telefonenheten" på side 110](#page-109-0)
- & ["Sende fakser etter bekreftelse av mottakers status" på side 111](#page-110-0)
- & ["Fjerne papir som har satt seg fast" på side 175](#page-174-0)

# **Kvaliteten på sendt faks er dårlig**

- ❏ Rengjør skannerglassplaten.
- ❏ Rengjør ADF.
- ❏ Endre **Oppløsning** innstillingen på kontrollpanelet. Hvis originalene inneholder både tekst og bilder, velger du **Foto**.
- ❏ Endre **Tetthet**-innstillingen på kontrollpanelet.
- ❏ Hvis du ikke er sikker på kapasiteten på mottakerens faksmaskin, må du aktivere Directe Send-funksjonen eller velge**Fin** som **Oppløsning**-innstilling.

Hvis du velger **Superfin** eller **Ultrafin** for en monokrom faks, og sende faksen uten å bruke **Send direkte**funksjonen, kan skriveren automatisk senke oppløsningen.

❏ Aktiver **ECM** innstillingen på kontrollpanelet.

- & ["Menyalternativer for Faks-modus" på side 125](#page-124-0)
- & ["Basisinnstillinger" på side 129](#page-128-0)
- & ["Rengjøre Skannerglassplaten" på side 145](#page-144-0)
- & ["Rengjøre ADF" på side 144](#page-143-0)

### **Faksene sendes i feil størrelse**

- ❏ Før du sender et dokument i A3-størrelse, må du spørre mottakeren om mottakerens maskin støtter A3 størrelse. Hvis du ser **OK (redusert størrelse)** i faksens overføringsrapport, støtter ikke mottakerens faksmaskin A3-størrelse.
- ❏ Når du sender en faks ved bruk av skannerglassplaten, må du plassere originalen med korrekt tilpasset hjørne med det originale merket. Velg originalens størrelsen på kontrollpanelet.
- ❏ Hvis du har plassert skriveren i direkte sollys eller i nærheten av en lyskilde, kan ikke skannerglassplaten registrere dokumentet riktig. Velg originalens størrelsen på kontrollpanelet.
- ❏ Rengjør skannerglassplaten og dokumentdekselet. Hvis det er støv eller flekker på glasset, kan skanningsområdet bli utvidet til å inkludere støvet eller flekkene, noe som fører til feil skanningsposisjon eller små bilder.

#### **Relatert informasjon**

- & ["Menyalternativer for Faks-modus" på side 125](#page-124-0)
- $\blacktriangleright$  ["Legge i originaler" på side 52](#page-51-0)
- & ["Rengjøre Skannerglassplaten" på side 145](#page-144-0)

### **Kvaliteten på mottatt faks er dårlig**

- ❏ Aktiver **ECM** innstillingen på kontrollpanelet.
- ❏ Kontakt senderen og be dvedkommende om å sende ved bruk av høyere kvalitets-modus.
- ❏ Skriv ut den mottatte faksen på nytt. Velg **Jobblogg** fra **Statusmeny** for å skrive ut faksen på nytt.

#### **Relatert informasjon**

- $\blacktriangleright$  ["Basisinnstillinger" på side 129](#page-128-0)
- & ["Kontrollere faksjobbloggen" på side 124](#page-123-0)

### **Kan ikke motta faks i A3-størrelse**

Kontrollr at papirstørrelsesinnstillingen til papirkilden som inneholderA3-papir ikke er innstilt til A3. og at papirkilden er innstilt for bruk med faksfunksjonen. Velg **Oppsett** > **Systemadministrasjon** > **Skriverinnstillinger** > **Papirkildeinnstillinger** > **Velg auto. innstillinger** > **Faks**, og kontroller de(n) aktiverte papirkilden(e).

#### **Relatert informasjon**

 $\blacktriangleright$  ["Skriverinnstillinger" på side 150](#page-149-0)

### **Mottatte fakser skrives ikke ut**

- ❏ Hvis det har oppstått en feil på skriveren, som at papir har satt seg fast, kan ikke skriveren skrive ut mottatte fakser. Kontroller skriveren.
- ❏ Hvis skriveren har blitt innstilt til å lagre mottatte fakser i innboksen, skrives ikke de mottatte faksene ut automatisk. Kontroller **Faksutgang**-innstillingen.

#### **Relatert informasjon**

- & ["Kontrollere skriverstatusen" på side 169](#page-168-0)
- & ["Fjerne papir som har satt seg fast" på side 175](#page-174-0)
- & ["Lagre mottatte fakser i innboksen" på side 117](#page-116-0)

# **Andre problemer med faksing**

### **Kan ikke forta anrop med den tilkoblede telefonen**

Koble telefonen til EXT.-porten på skriveren, og ta opp røret. Hvis du ikke hører en ringetone gjennom røret, må du koble telefonkabelen til riktig.

#### **Relatert informasjon**

& ["Koble telefonenheten din til skriveren" på side 104](#page-103-0)

### **Telefonsvarer kan ikke svare på stemmesamtaler**

På kontrollpanelet innstiller du skriverens **Ringer til svar**-innstilling til et antall som er høyere enn antall ring for svareren din.

### **Relatert informasjon**

- & ["Motta-innstillinger" på side 128](#page-127-0)
- & ["Innstillinger for svareren" på side 115](#page-114-0)

### **Senderens faksnummer vises ikke på Mottatte fakser ekker Nummeret er feil**

Senderen har kan hende ikke innstilt faksens topptekstinformasjon eller kan ha innstilt den feil. Kontakt senderen.

# **Andre problemer**

### **Svakt elektrisk støt ved berøring av skriveren**

Hvis mange eksterne enheter er koblet til skriveren, kan du føle et svakt elektrisk støt når du tar på skriveren. Installer en jordledning til datamaskinen som er koblet til skriveren.

# **Driftslydene er høye**

Hvis driftslydene er for høye, kan du aktivere **Stillemodus**. Aktiverer du denne funksjonen, kan det imidlertid redusere utskriftshastigheten.

❏ Windows-skriverdriver

Aktiver **Stillemodus** i kategorien **Hoved**.

❏ Mac OS X-skriverdriver

Velg **Systemvalg** fra menyen > **Skrivere og skannere** (eller **Skriv ut og skann**, **Skriv ut og faks**), og velg deretter skriveren. Klikk på **Valg og forbruksmateriell** > **Valg** (eller **Driver**). Velg **På** som innstillingen for **Stillemodus**.

❏ Epson Scan 2

Klikk -knappen for å åpne **Konfigurasjon**-vinduet. Deretter angir du **Stillemodus** i kategorien **Skann**.

# **Bakre papirmatingsspor er fjernet**

Fest bakre papirmatingsspor igjen ved å holde vertikalt som vist nedenfor.

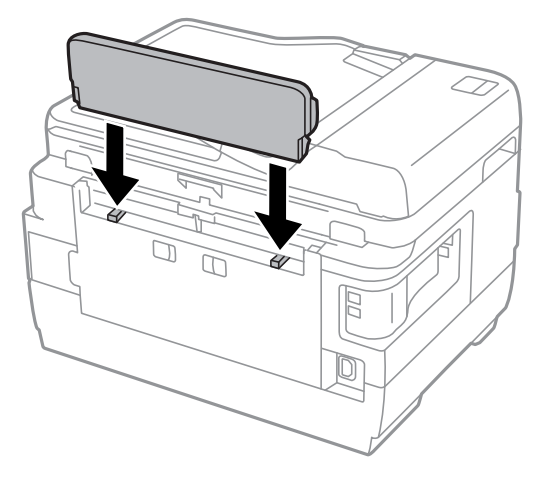

### **Dato og tid er feil**

Angi riktig dato og klokkeslett på kontrollpanelet. Klokken kan vise feil klokkeslett etter strømbrudd forårsaket av lynnedslag, eller hvis strømmen har vært av lenge.

### **Relatert informasjon**

& ["Felles innstillinger" på side 151](#page-150-0)

# **Minneenhet blir ikke gjenkjent**

Aktiver minneenheten i innstillingene **Grensesnitt for minneenh** på kontrollpanelet.

### **Relatert informasjon**

& ["Skriverinnstillinger" på side 150](#page-149-0)

# **Kan ikke lagre data på minneenheten.**

- ❏ Sett inn minneenheten i skriveren, og velg deretter **Faksutgang** > **Andre innstillinger** > **Opprett mappe for å lagre** for å opprette en mappe for lagring av dokumenter på minne enheten. Du kan ikke bruke en minneenhet som ikke har en mappe.
- ❏ Kontroller at minneenheten ikke er skrivebeskyttet.
- ❏ Kontroller at minneenheten har nok tilgjengelig minne. Hvis det tilgjengelige minnet er lite, kan ikke data lagres.

### **Relatert informasjon**

- & ["Lagre mottatte fakser på en ekstern minneenhet" på side 118](#page-117-0)
- & ["Spesifikasjoner for eksterne lagringsenheter" på side 216](#page-215-0)

### **Glemt passordet ditt**

Hvis du glemmer administratorpassordet, kan du ta kontakt med Epsons kundestøtte.

### **Relatert informasjon**

& ["Kontakte Epson kundestøtte" på side 227](#page-226-0)

### **Programmet er blokkert av en brannmur (kun for Windows)**

Legg programmet til på Windows-brannmurens liste over tillatte programmer i sikkerhetsinnstillingene i **Control Panel**.

# **"?" Vises på skjermbildet for bildevalg**

"?" vises på LCD-skjermen når bildefilen ikke støttes av produktet.

### **Relatert informasjon**

& ["Støttede dataspesifikasjoner" på side 217](#page-216-0)

# **Det vises en melding om at du må nullstille blekknivåene**

Fyll på blekk i alle eller angitte blekkbeholdere, velg påfylt farge på LCD-skjermen, og trykk deretter **Ferdig** for å nullstille blekknivåene.

Avhengig av bruksforholdene kan meldingen vises selv om det er blekk igjen i beholderen.

Hvis meldingen vises selv når det er mer enn halvfullt med blekk igjen i blekktankene, kan skriveren være ødelagt. Ta kontakt med Epsons kundestøtte.

### **Relatert informasjon**

& ["Fylle på blekkbeholderne" på side 134](#page-133-0)

# <span id="page-211-0"></span>**Tillegg**

# **Tekniske spesifikasjoner**

# **Skriverspesifikasjoner**

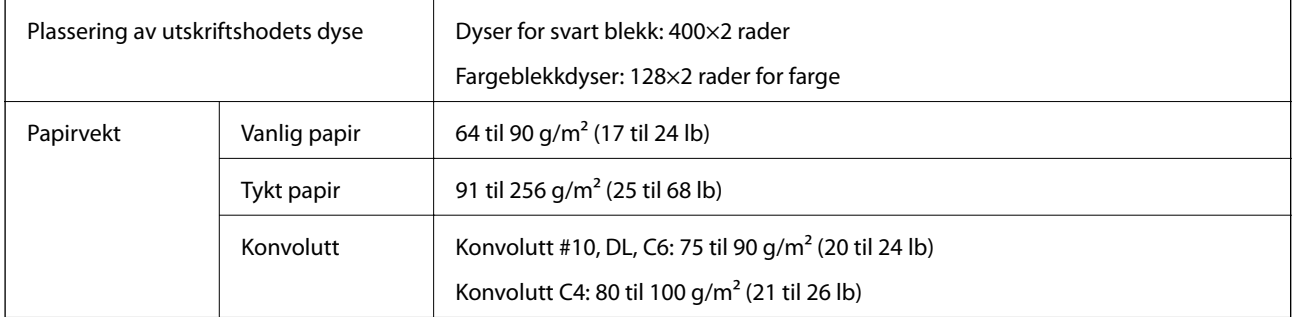

### **Utskriftsområde**

### *Utskrivbart område for enkeltark*

Utskriftskvaliteten kan reduseres i de skraverte områdene på grunn av skriverens mekanisme.

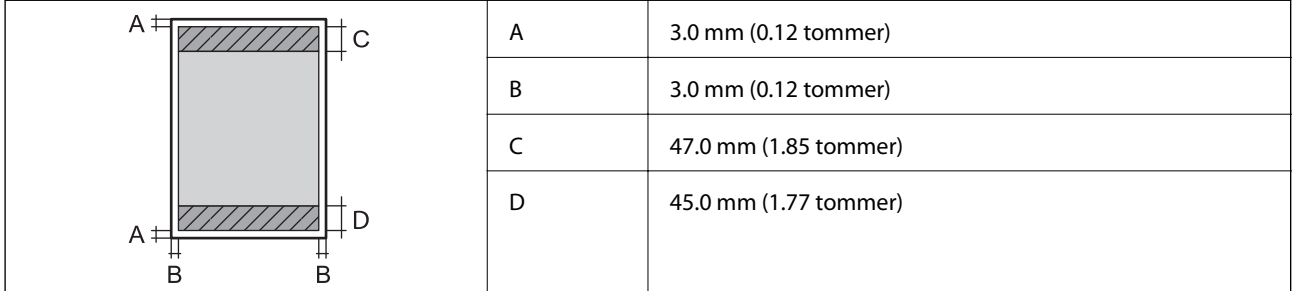

### *Utskrivbart område for konvolutter*

Utskriftskvaliteten kan reduseres i de skraverte områdene på grunn av skriverens mekanisme.

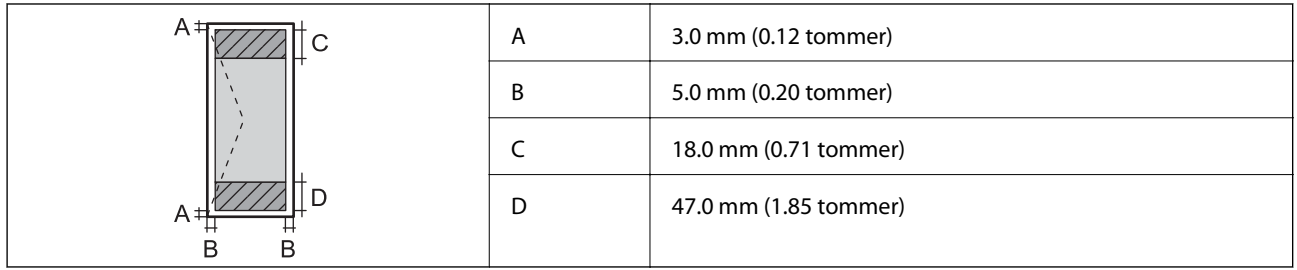

# **Skannerspesifikasjoner**

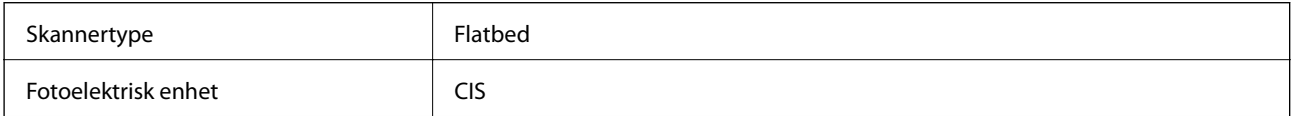

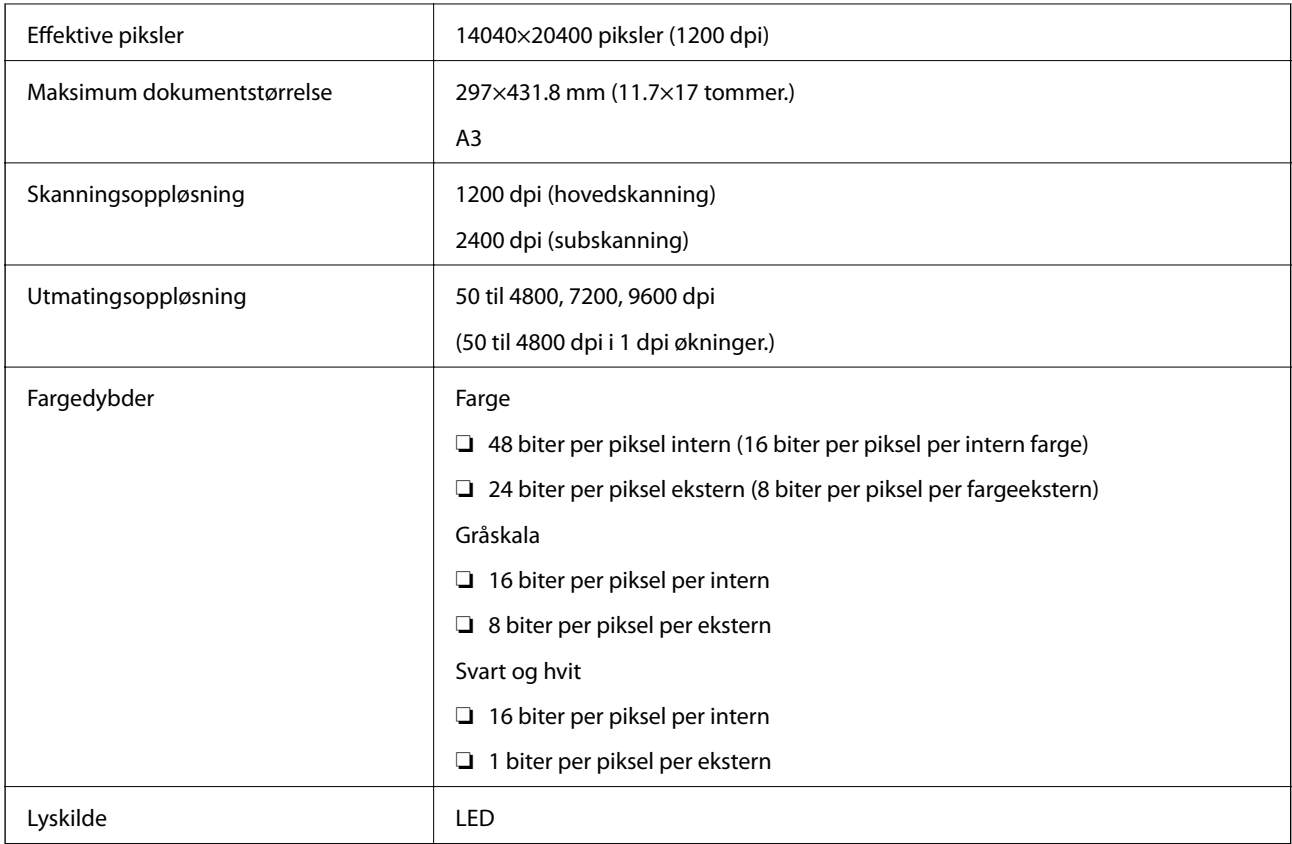

# **Spesifikasjoner for grensesnitt**

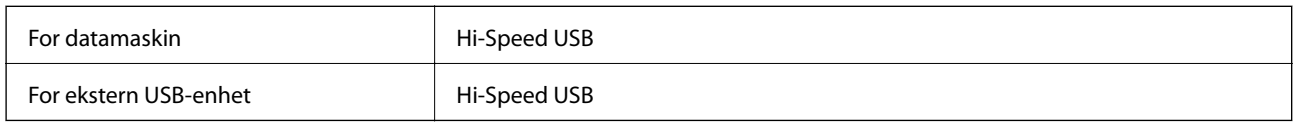

# **Faksspesifikasjoner**

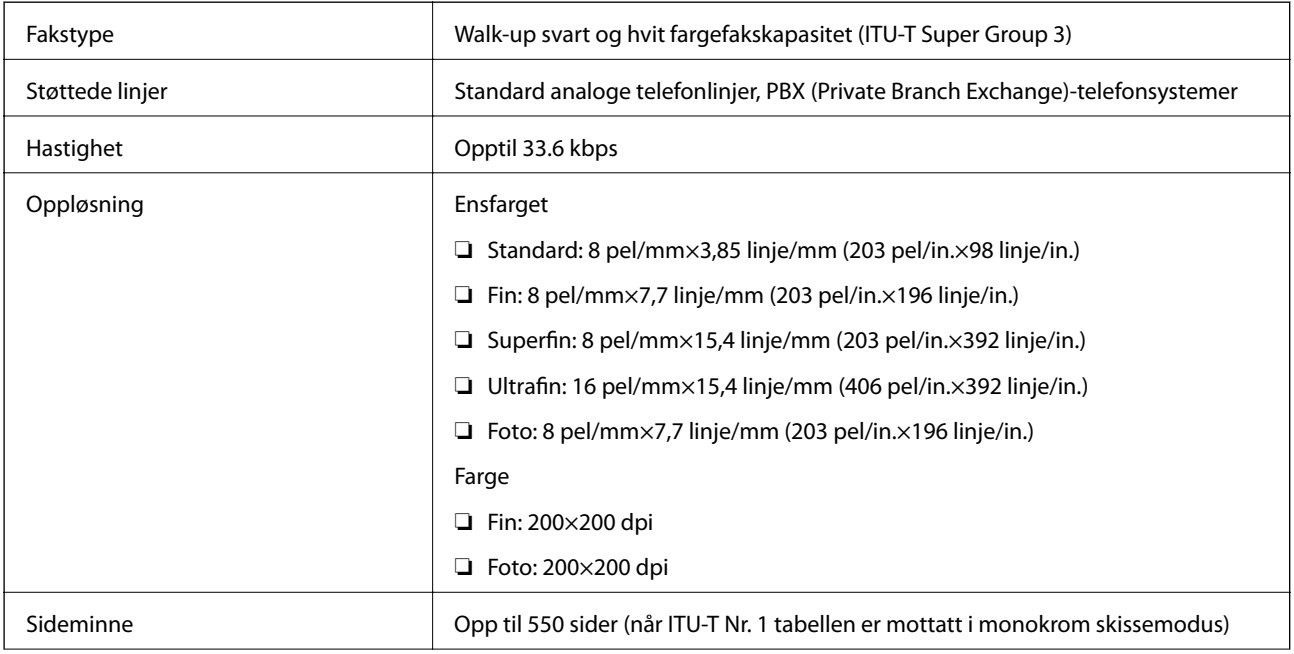

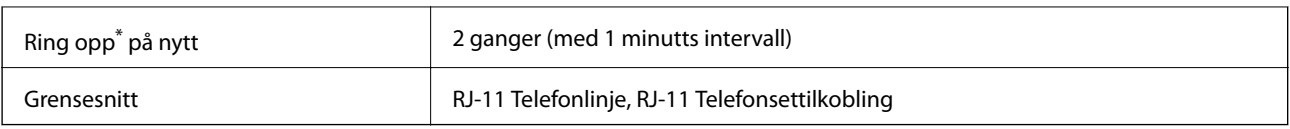

\* Spesifiskasjonene kan variere i henhold til land eller område.

# **Nettverksfunksjonsliste**

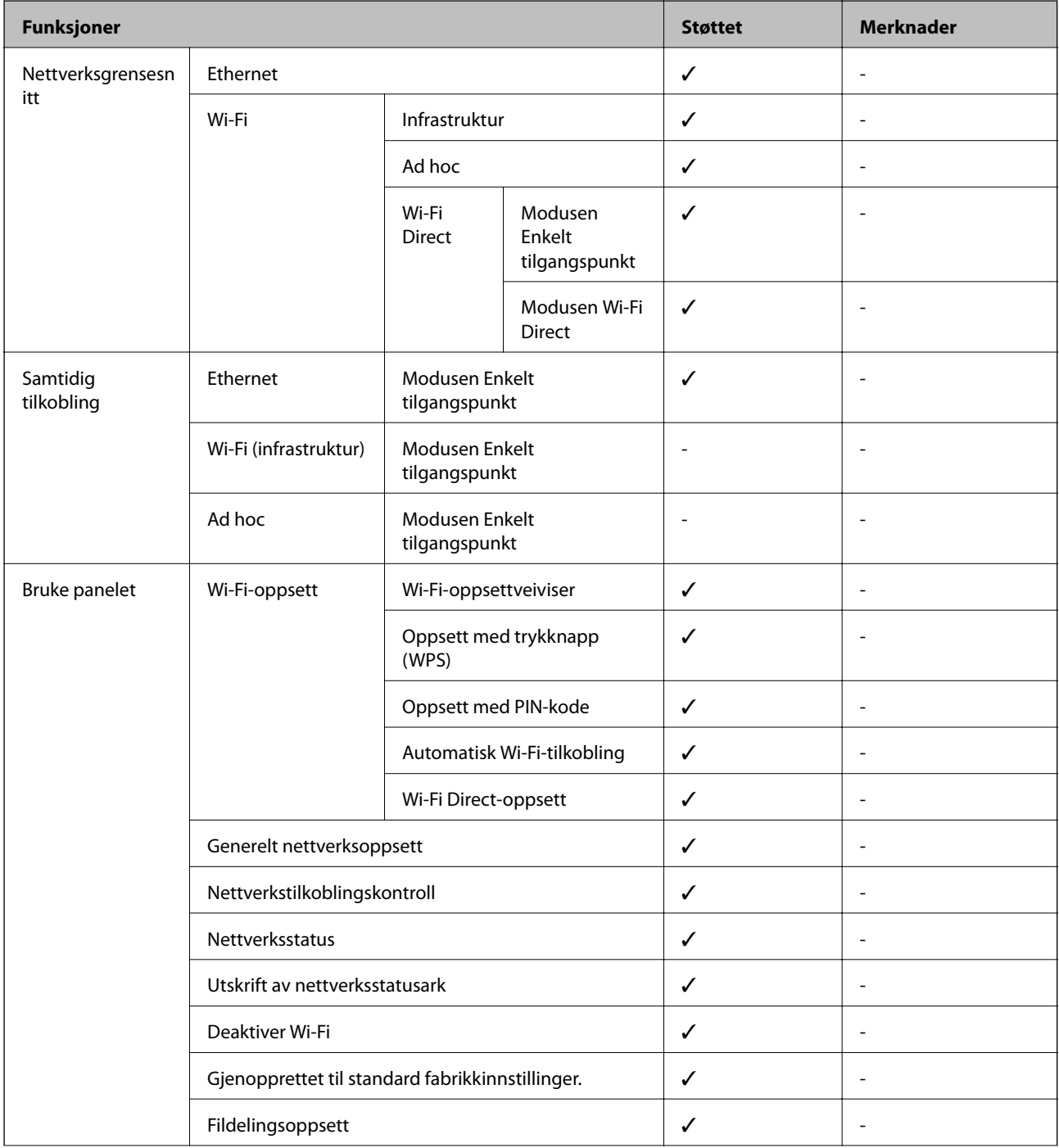

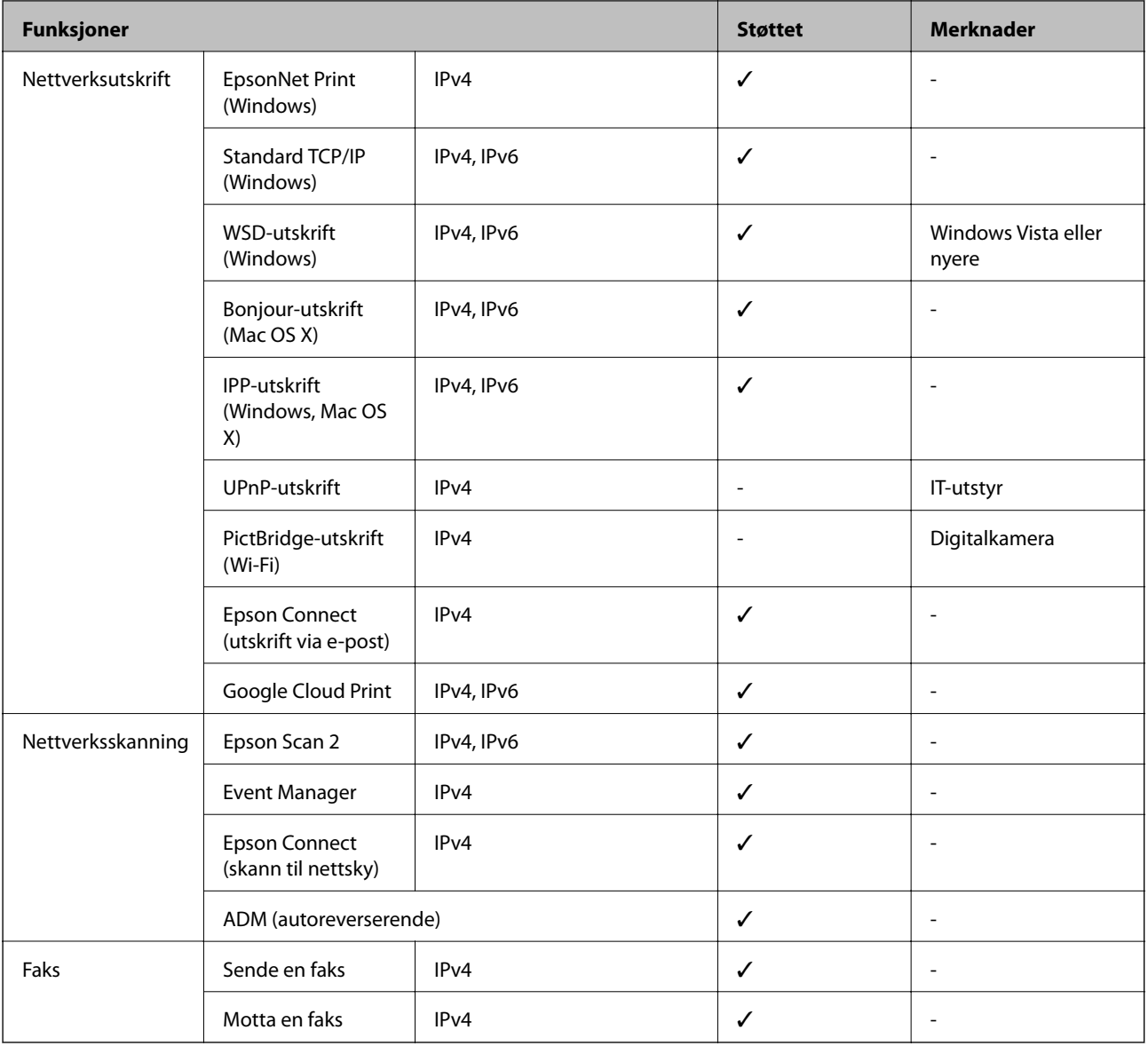

## **Wi-Fi-spesifikasjoner**

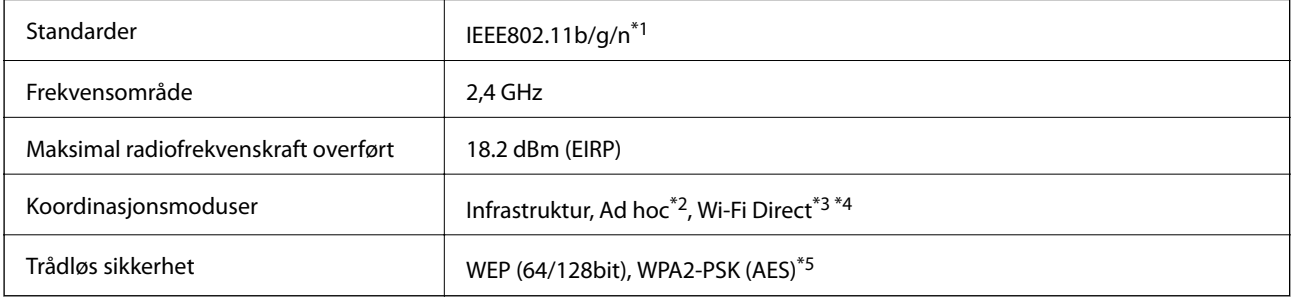

\*1 Overholder enten IEEE 802.11b/g/n eller IEEE 802.11b/g avhengig av kjøpssted.

\*2 Ikke støttet for IEEE 802.11n.

\*3 Ikke støttet for IEEE 802.11b.

- \*4 Enkel AP-modus er kompatibel med en Wi-Fi-kobling (infrastruktur) eller Ethernet-kobling.
- \*5 Samsvarer med WPA2-standarder med støtte for WPA/WPA2 Personal.

# <span id="page-215-0"></span>**Ethernet-spesifikasjoner**

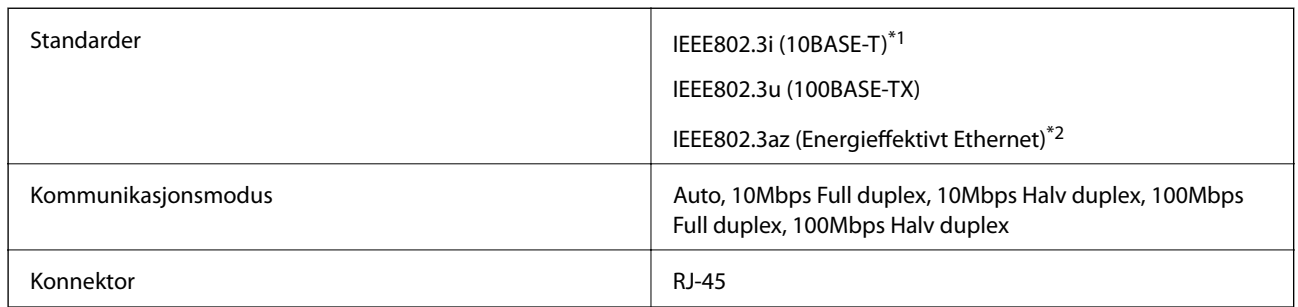

\*1 Bruk en STP (Shielded twisted pair)-kabel av kategori 5e eller høyere for å forhindre risiko for radiointerferens.

\*2 Den tilkoblede enheten skal være i samsvar med IEEE802.3az-standardene.

### **Sikkerhetsprotokoll**

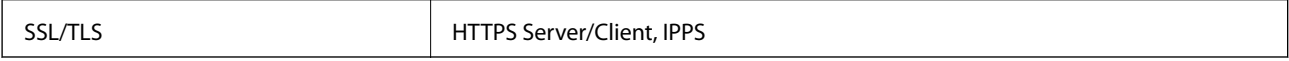

## **Støttede tjenester fra tredjeparter**

Google Cloud Print

# **Spesifikasjoner for eksterne lagringsenheter**

### **Spesifikasjoner for støttede minnekort**

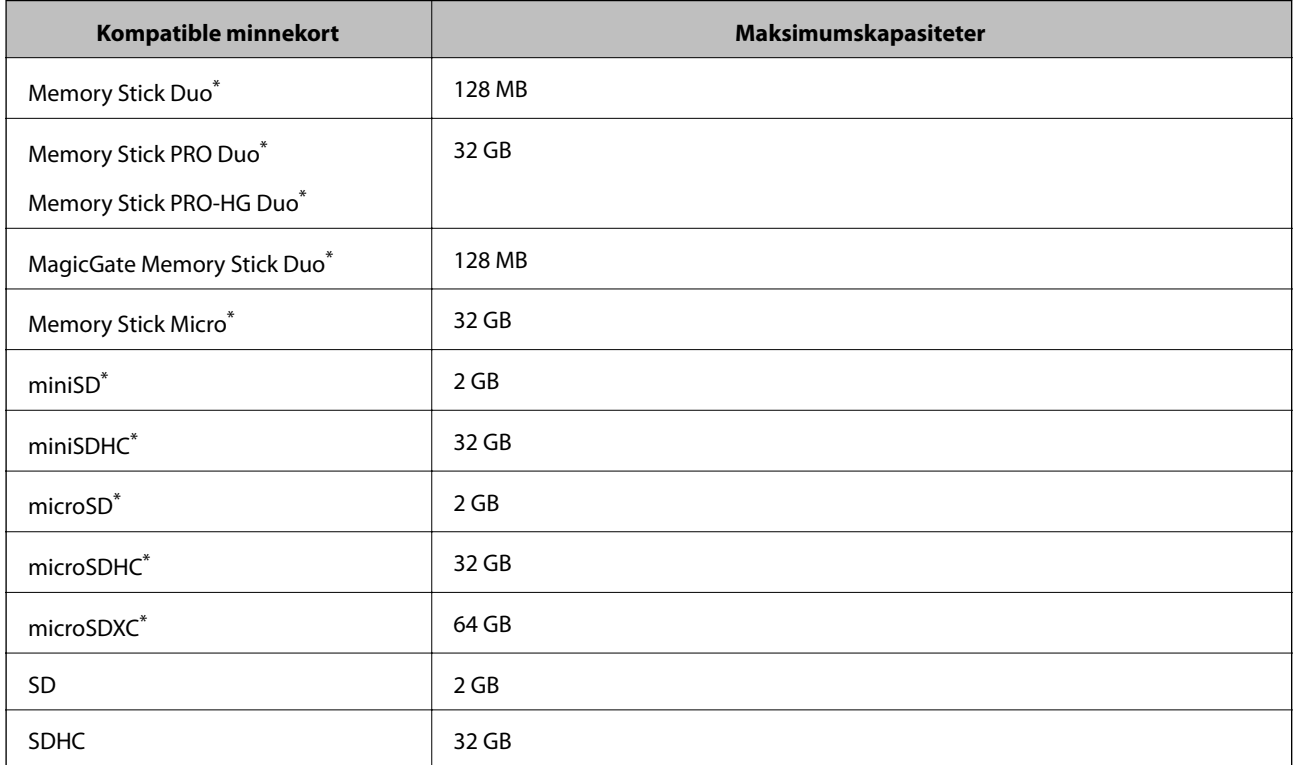
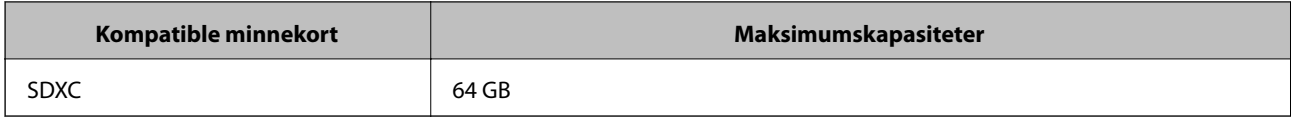

\* Bruk adapter slik at det passer til minnekortsporet. Ellers kan kortet bli sittende fast.

#### **Spenninger for støttede minnekort**

Type 3,3 V, type for to spenninger (3,3 V og 5 V) (nettspenning: 3,3 V)

5 V-minnekort støttes ikke.

Maksimal strømforsyning

❏ Memory Stick/PRO: 100 mA

❏ SD: 200 mA

### **Spesifikasjoner for støttede eksterne lagringsenheter**

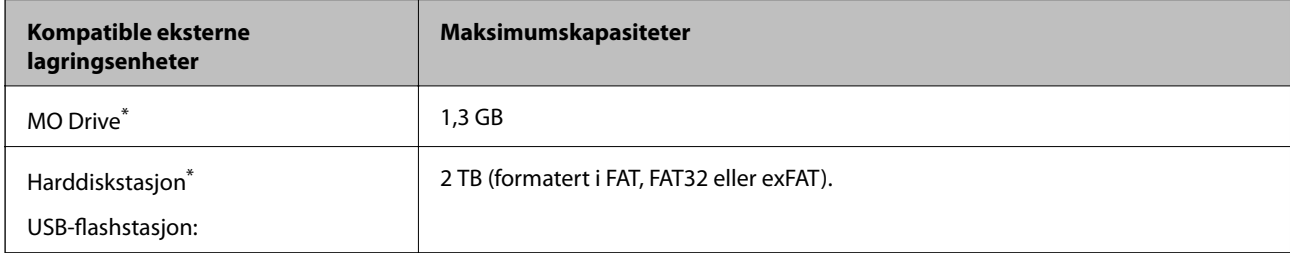

Vi anbefaler ikke bruk av eksterne USB-enheter som drives av USB. Bruk kun eksterne USB-enheter med uavhengige vekselstrømkilder.

Du kan ikke bruke følgende enheter:

❏ Enhet som krever en egen driver

❏ Enhet med sikkerhetsinnstillinger (passord, kryptering og liknende)

❏ Enhet med innebygd USB-hub

Epson kan ikke garantere alle operasjoner av ekstern tilkoblede enheter.

### **Støttede dataspesifikasjoner**

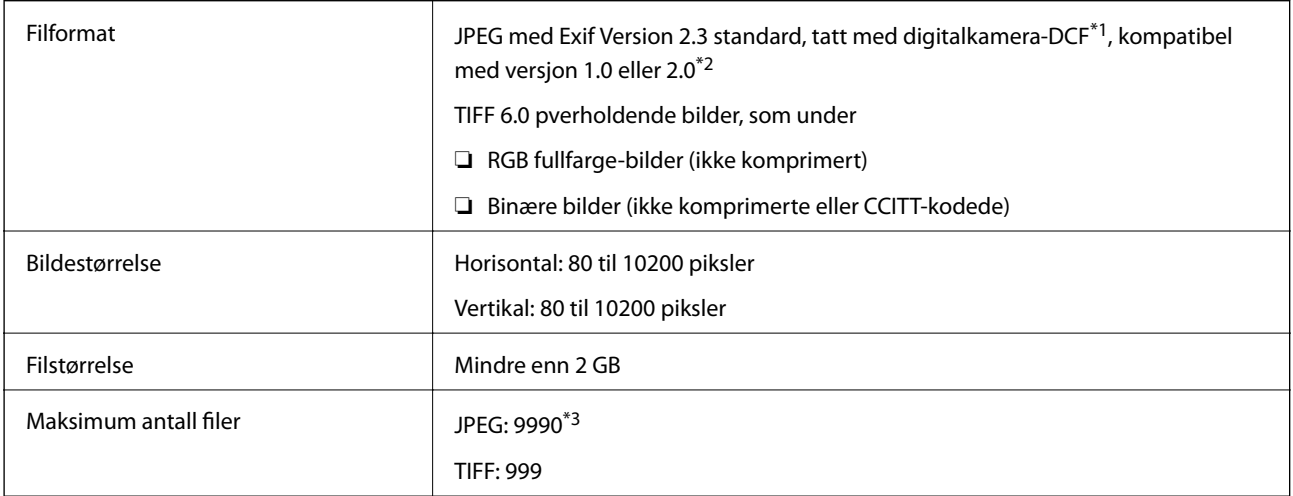

- \*1 Design rule for Camera-filsystem.
- \*2 Fotodata som lagres på digitalkameraer med innebygd minne, støttes ikke.
- \*3 Opptil 999 filer kan vises om gangen. (Hvis antallet filer overskrider 999, vil filene vises i grupper.)

#### *Merknad:*

"?" vises på LCD-skjermen når skriveren ikke kjenner igjen bildefilen. I dette tilfellet, hvis du velger et flerbildeoppsett, skrives tomme deler ut.

### **Mål**

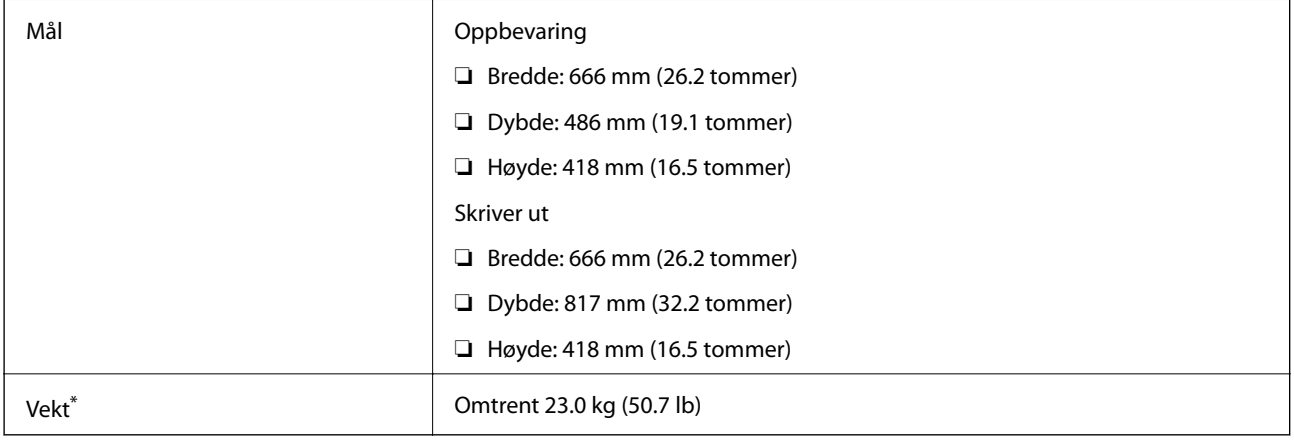

\* Uten blekk og strømkabel.

### **Elektriske spesifikasjoner**

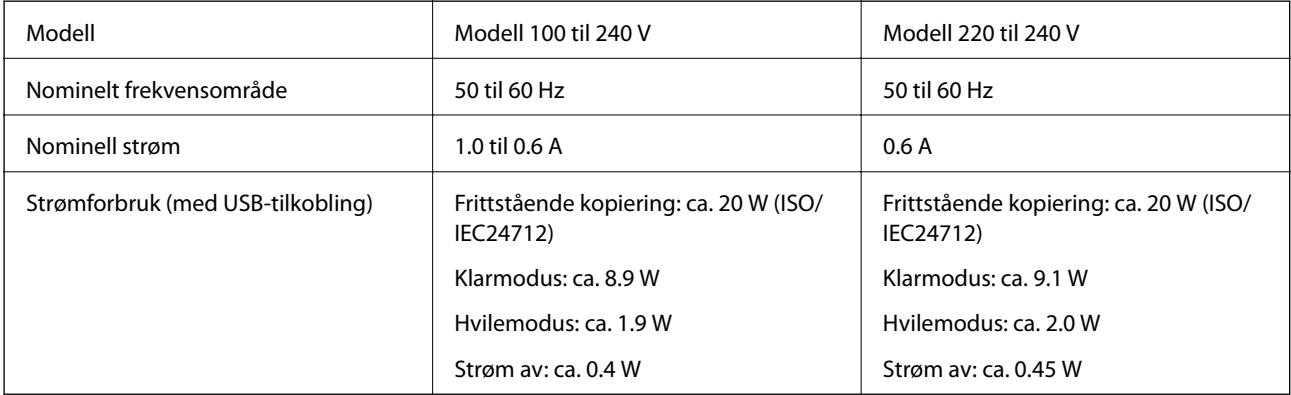

#### *Merknad:*

- ❏ Se skriverens spenning på typeskiltet.
- ❏ For europeiske brukere: Se følgende nettsted for detaljer om strømforbruk.
- <http://www.epson.eu/energy-consumption>
- ❏ For brukere i Belgia: Strømforbruk ved kopiering kan variere. Se <http://www.epson.be>for de siste spesifikasjonene.

### **Miljømessige spesifikasjoner**

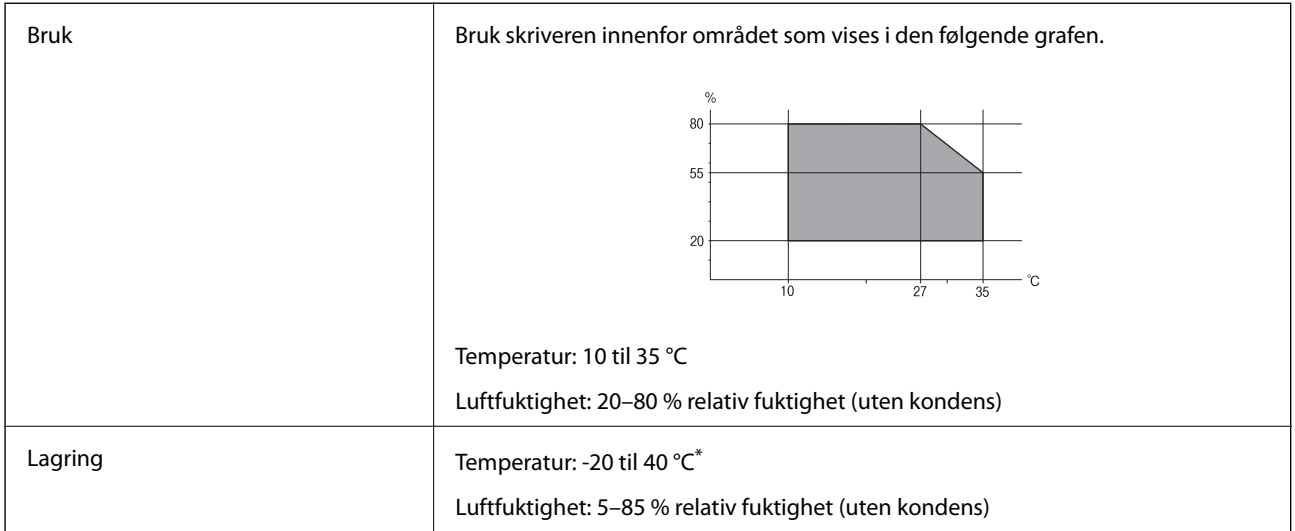

Du kan lagre den ved 40 °C i én måned.

### **Miljømessige spesifikasjoner for blekkflasker**

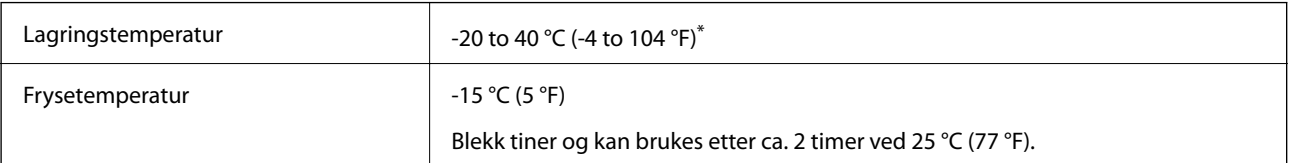

\* Du kan lagre den ved 40 °C (104 °F) i én måned.

### **Systemkrav**

- ❏ Windows 10 (32-biters, 64-biters)/Windows 8.1 (32-biters, 64-biters)/Windows 8 (32-biters, 64-biters)/Windows 7 (32-biters, 64-biters)/Windows Vista (32-biters, 64-biters)/Windows XP SP3 eller nyere (32-biters)/Windows XP Professional x64 Edition SP2 eller nyere/Windows Server 2012 R2/Windows Server 2012/Windows Server 2008 R2/Windows Server 2008/Windows Server 2003 R2/Windows Server 2003 SP2 eller nyere
- ❏ Mac OS X v10.11.x/Mac OS X v10.10.x/Mac OS X v10.9.x/Mac OS X v10.8.x/Mac OS X v10.7.x/Mac OS X v10.6.8

### *Merknad:*

- ❏ Mac OS X støtter ikke enkelte programmer og funksjoner.
- ❏ (UFS) (UNIX File System) for Mac OS X er ikke støttet.

# **Informasjon om forskrifter**

### **Standarder og godkjenninger**

### **Standarder og godkjenninger for amerikansk modell**

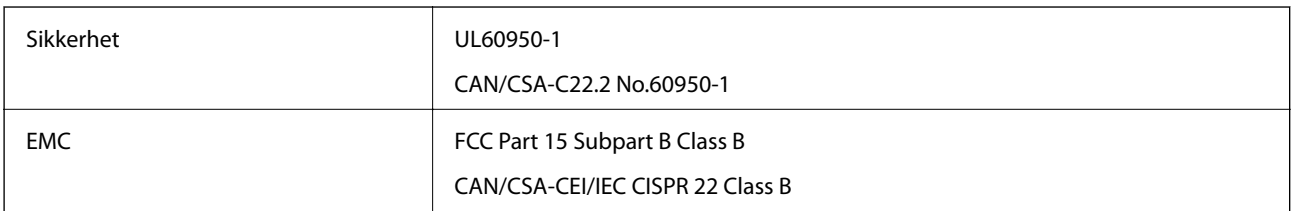

Utstyret inneholder følgende trådløsmodul.

Produsent: Askey Computer Corporation

Type: WLU6117-D69 (RoHS)

Dette produktet oppfyller del 15 av FCC-reglene og RSS-210 av IC-reglene. Epson kan ikke ta ansvar for manglende overhold av beskyttelseskravene som følge av en ikke anbefalt endring av produktet. Bruk er underlagt følgende to bestingelser: (1) denne enheten forårsaker ingen skadelige forstyrrelser, og (2) denne enheten må godta eventuell mottatt interferens, inkludert interferens som kan føre til uønsket drift av enheten.

For å forhindre radiointerferens til den lisensierte tjenesten er denne innretningen ment til bruk innendørs og på avstand fra vinduer for å gi maksimal skjerming. Utstyr (eller overføringsantennen) som er installert utendørs, er underlagt lisens.

### **Standarder og godkjenninger for europeisk modell**

### For europeiske brukere

Seiko Epson Corporation erklærer herved at følgende radioutstyrmodell er i samsvar med direktiv 2014/53/EU. Den fullstendige teksten for EU-samsvarserklæringen er tilgjengelig på følgende nettside:

### <http://:www.epson.eu/conformity>

### C441D

Bare for bruk i Irland, Storbritannia, Østerrike, Tyskland, Liechtenstein, Sveits, Frankrike, Belgia, Luxemburg, Nederland, Italia, Portugal, Spania, Danmark, Finland, Norge, Sverige, Island, Kypros, Hellas, Slovenia, Malta, Bulgaria, Tsjekkia, Estland, Ungarn, Latvia, Litauen, Polen, Romania og Slovakia.

Epson kan ikke ta ansvar for manglende overhold av beskyttelseskravene som følge av en ikke anbefalt endring av produktene.

# $C\epsilon$

### **Restriksjoner på kopiering**

Vær oppmerksom på følgende begrensninger for å sikre at du bruker skriveren på en ansvarlig og lovlig måte.

Kopiering av følgende enheter er forbudt ved lov:

❏ Pengesedler, mynter, omsettelige verdipapirer utstedt av myndighetene, statsobligasjoner og andre obligasjoner

- ❏ Ubrukte frimerker, forhåndsfrankerte postkort og andre offisielle postrelaterte enheter som har gyldig porto
- ❏ Stempelmerker og ihendehaverpapirer utstedt i henhold til lov

Vær forsiktig med kopiering av følgende enheter:

- ❏ Private omsettelige verdipapirer (aksjesertifikater, omsetningspapirer, sjekker osv.), månedlige adgangskort, bevillingsdokumenter osv.
- ❏ Pass, førerkort, helseattester, veipasseringsbilletter, matkuponger, billetter osv.

#### *Merknad:*

Det kan også være forbudt ved lov å kopiere disse elementene.

Ansvarlig bruk av opphavsrettbeskyttet materiale:

Skrivere kan misbrukes til ulovlig kopiering av opphavsrettslig beskyttet materiale. Med mindre du handler etter råd fra en kompetent advokat, er det ansvarlig og respektfull praksis å innhente tillatelse fra rettighetshaver før du kopierer publisert materiale.

## **Transportere skriveren**

Hvis du trenger å transportere skriveren ved flytting eller reparasjon, følg trinnene nedenfor for innpakking av skriveren.

### !*Forsiktig:*

- ❏ Vær forsiktig så du ikke setter fast hånden eller fingrene når du åpner eller lukker skannerenheten. Hvis ikke kan du bli skadet.
- ❏ Når du bærer skriveren, må du løfte den i stabil posisjon. Hvis du løfter skriveren ved bruk av en ustabil posisjon, kan det føre til ulykke.
- ❏ Da denne skriveren er tung, bør den alltid løftes av to eller flere personer ved utpakking og transport.
- ❏ Når du løfter skriveren plasserer du hendene dine på stedene som vises under. Hvis du løfter skriveren med andre holdeposisjoner, kan skriveren falle, eller du kan f fingrene i klem når du plasserer skriveren.

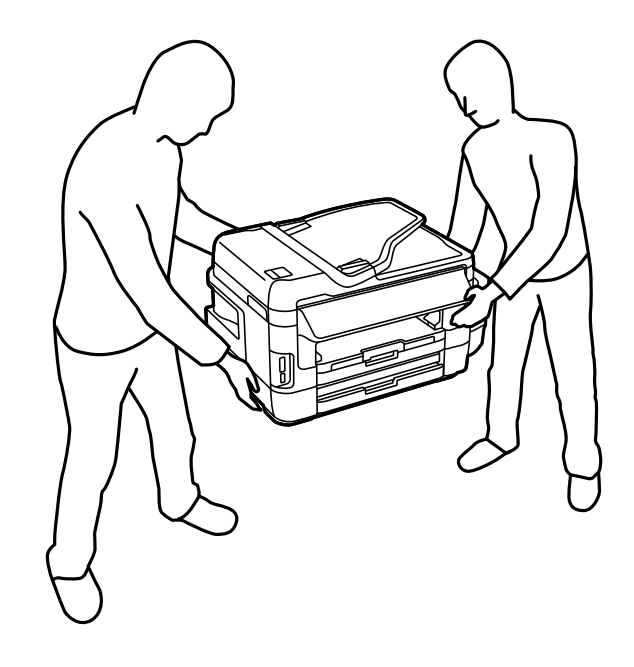

❏ Når du bærer skriveren, må den ikke helles mer enn 10 grader, hvis ikke kan skriveren falle.

### c*Forsiktighetsregel:*

❏ Når du lagrer eller transporterer skriveren, må du ikke holde den på skrå, plassere den vertikalt eller snu den opp ned, ettersom den kan lekke blekk.

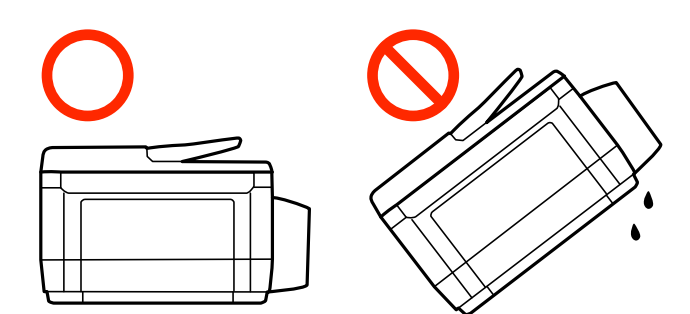

- ❏ Ikke ta ut vedlikeholdsboksen, da det kan føre til blekklekkasje under transport.
- ❏ Når du skal oppbevare eller transportere blekkflasker etter at forseglingen er brutt, må ikke flasken plasseres på skrå eller utsettes for støt eller temperaturforandringer. Ellers kan det lekke blekk selv om hetten er godt festet på blekkflasken. Sørg for at blekkflasken står oppreist når du fester hetten, og gjør slik at det ikke kan lekke blekk når flasken transporteres.
- ❏ Åpne blekkflasker skal ikke plasseres i samme eske som skriveren.
- 1. Slå skriveren av ved å trykke på  $\bigcup$ -knappen.
- 2. Sørg for at strømlyset slås av, og deretter trekk ut strømkabelen.

### c*Forsiktighetsregel:*

Koble fra strømkabelen når strømlyset er av. Hvis ikke, vil ikke skriverhodet gå tilbake i hjem-posisjon. Dette forårsaker at blekket tørker ut, og utskrift kan bli umulig.

- 3. Koble fra alle kabler slik som strømkabel og USB-kabel.
- 4. Pass på at minnekortet ikke står i.
- 5. Fjern alt papiret fra skriveren.
- 6. Sørg for at det ikke er noen originaler i skriveren.

Brukerhåndbok

**Tillegg**

7. Åpne skannerenheten med dokumentdekselet lukket. Fest skriverhodet med teip til beholderen.

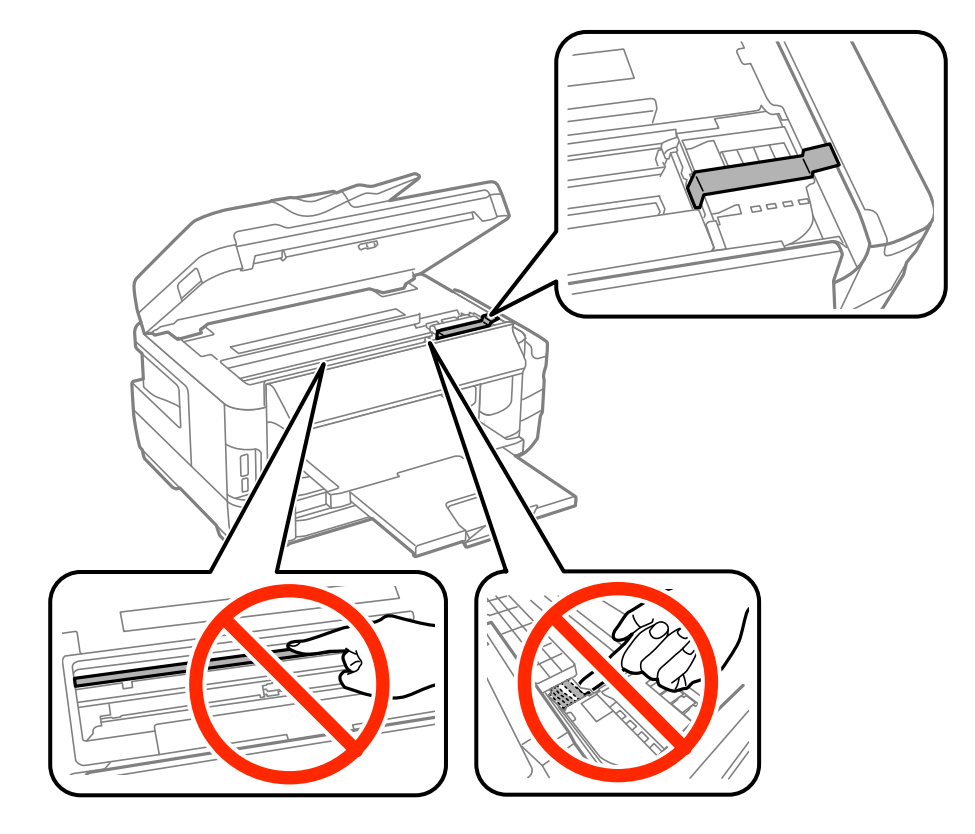

8. Lukk skannerenheten.

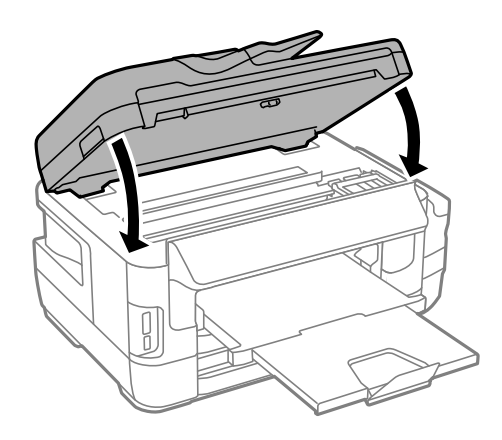

9. Forbered pakking av skriveren som vist nedenfor.

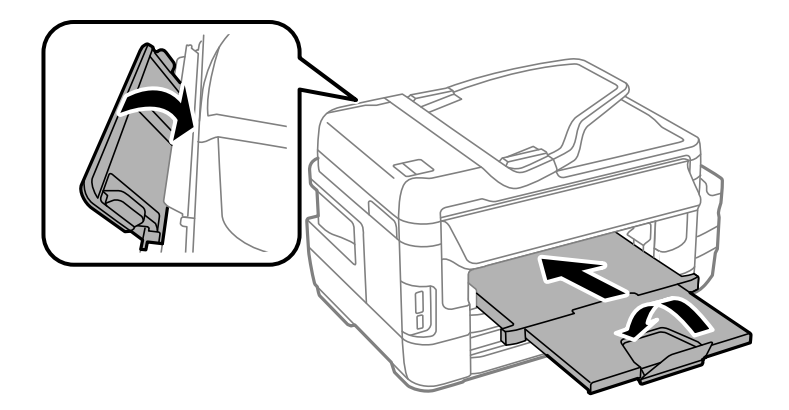

10. Sørg for at du fester hetten godt på blekkbeholderen.

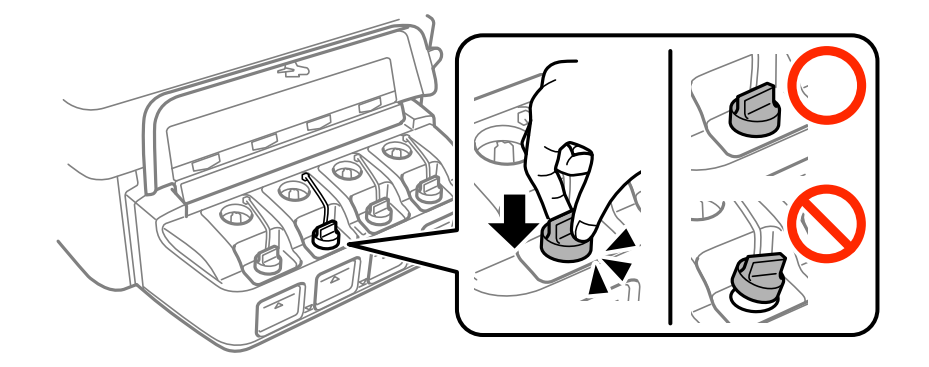

11. Benytt beskyttelsesmaterialet og pakk skriveren ned i boksen.

Husk å fjerne teipen som sikrer skriverhodet før du bruker skriveren igjen. Hvis utskriftskvaliteten er redusert neste gang du skriver ut, rengjør og tilpass skriverhodet.

#### **Relatert informasjon**

- & ["Delenavn og funksjoner" på side 15](#page-14-0)
- & ["Kontrollere og rengjøre skriverhodet" på side 140](#page-139-0)
- & ["Justere skriverhodet" på side 142](#page-141-0)

# **Åpne en ekstern lagringsenhet fra en datamaskin**

Du kan skrive eller lese data på en ekstern lagringsenhet, for eksempel et minnekort som er satt inn i skriveren, fra datamaskinen.

#### c*Forsiktighetsregel:*

- ❏ Sett inn et minnekort etter at du har fjernet skrivebeskyttelsen.
- ❏ Hvis et bilde lagres på minnekortet fra datamaskinen, blir ikke selve bildet og antall bilder oppdatert på LCDskjermen. Ta ut og sett inn minnekortet igjen.
- ❏ Når du deler en ekstern enhet som er koblet til skriveren, mellom datamaskiner som er koblet til via USB og nettverk, er skrivetilgang bare tillatt på datamaskiner som er koblet til via metoden du velger på skriveren. Hvis du vil skrive til en ekstern lagringsenhet, velger du en tilkoblingsmetode i følgende meny på skriverens kontrollpanel.

*Oppsett* > *Systemadministrasjon* > *Skriverinnstillinger* > *Grensesnitt for minneenh* > *Fildeling*

#### *Merknad:*

Det kan ta litt tid å gjenkjenne data fra en datamaskin hvis det er tilkoblet en stor ekstern lagringsenhet med en harddisk på f.eks. 2 TB.

#### **Windows**

Velg en ekstern lagringsenhet under **Datamaskin** eller **Min datamaskin**. Dataene på den eksterne lagringsenheten vises.

#### *Merknad:*

Hvis du koblet skriveren til nettverket uten programvareplaten eller Web Installer, tilordner du et minnekortspor eller en USB-port som nettverksstasjon. Åpne *Kjør*, og angi skriverens navn, \\XXXXX, eller IP-adresse, \\XXX.XXX.XXX.XXX, for å *Åpne:*. Høyreklikk på enhetsikonet som vises, for å tilordne nettverket. Nettverksstasjonen vises i *Datamaskin* eller *Min datamaskin*.

### **Mac OS X**

Velg et tilhørende enhetsikon. Dataene på den eksterne lagringsenheten vises.

#### *Merknad:*

- ❏ Du fjerner en ekstern lagringsenhet ved å dra enhetsikonet og slippe det på papirkurven. Ellers kan det hende at data på den delte stasjonen ikke vises riktig når det settes inn en annen ekstern lagringsenhet.
- ❏ Du kan få tilgang til en ekstern lagringsenhet via nettverket ved å velge *Go* > *Connect to Server* fra menyen på skrivebordet. Skriv inn et skrivernavn som cifs://XXXXX eller smb://XXXXX (der "xxxxxx" er navnet på skriveren) i *Serveradresse*, og klikk på *Koble til*.

#### **Relatert informasjon**

- & ["Tips og advarsler for bruk av minnekort" på side 14](#page-13-0)
- & ["Sette inn minnekort" på side 56](#page-55-0)
- & ["Spesifikasjoner for eksterne lagringsenheter" på side 216](#page-215-0)

# **Bruke en e-postserver**

For å bruke e-postfunksjoner, for eksempel skanning eller faks-videresending, må du konfigurere e-postserveren.

### **Konfigurere en e-postserver**

Kontroller følgende før du konfigurerer e-postserveren.

- ❏ Skriveren er koblet til nettverket.
- ❏ Informasjon om e-postserveren, for eksempel dokumenter fra tjenesteleverandøren som du brukte for å sette opp e-post på datamaskinen.

#### *Merknad:*

Hvis du bruker en gratis e-posttjeneste, slik som Internett-e-post, søker du på Internett etter informasjonen du trenger om epostserver.

- 1. Åpne **Oppsett** fra hjem-skjermen.
- 2. Velg **Systemadministrasjon** > **Wi-Fi/nettverksinnst.** > **Avansert oppsett**.
- 3. Velg **E-postserver** > **Serverinnstillinger**.

4. Velg autentiseringsmetoden for e-postserveren du bruker.

### c*Forsiktighetsregel:*

Følgende autentiseringsmetoder er tilgjengelige. SSL og STARTTLS støttes ikke.

- ❏ Ingen
- ❏ SMTP (SMTP AUTH)
- ❏ POP Before SMTP

Kontakt Internett-tjenesteleverandøren for å få bekreftet autentiseringsmetoden for e-postserveren.

Det kan hende at skriveren ikke kan kommunisere med en e-postserver selv om autentiseringsmetoden er tilgjengelig på grunn av økt sikkerhet (SSL-kommunikasjon kan for eksempel være nødvendig). Besøk Epsons nettsted for kundestøtte for den nyeste informasjonen.

<http://www.epson.eu/Support> (Europa)

<http://support.epson.net/> (utenfor Europa)

5. Foreta innstillingene som trengs.

Nødvendige innstillinger varierer avhengig av autentiseringsmetoden. Oppgi informasjonen om epostserveren du bruker.

6. Trykk **OK**.

### *Merknad:*

- ❏ Hvis det vises en feilmelding, kontrollerer du at innstillingene for e-postserveren er korrekte.
- ❏ Hvis du ikke kan sende e-post selv etter at innstillingene er valgt, kontrollerer du autentiseringsmetoden for epostserveren du bruker.

### **Relatert informasjon**

& "Innstillingselementer for e-postserver" på side 226

### **Innstillingselementer for e-postserver**

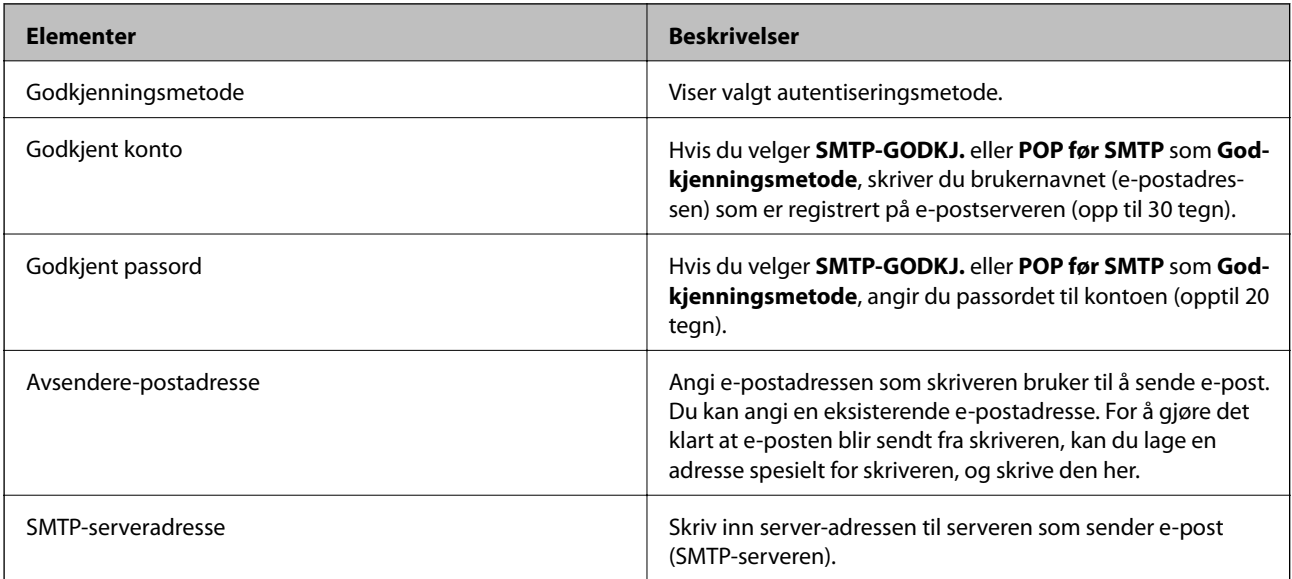

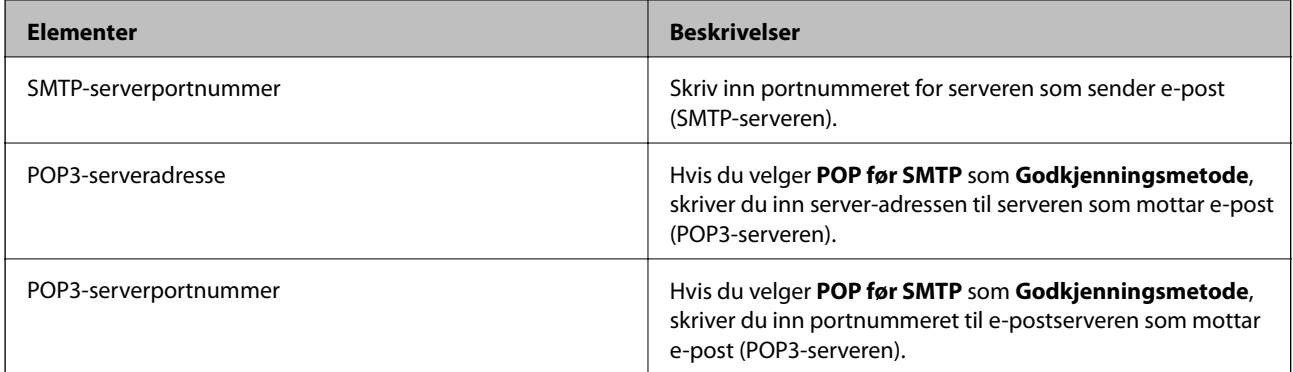

### **Sjekke en e-postserverforbindelse**

- 1. Gå til **Oppsett** fra startskjermen.
- 2. Velg **Systemadministrasjon** > **Wi-Fi/nettverksinnst.** > **Avansert oppsett**.
- 3. Velg **E-postserver** > **Tilkoblingskontroll** for å kontrollere at skriveren er koblet til e-postserveren.

#### *Merknad:*

❏ Hvis en feilmelding vises, må du sjekke om innstillingene for e-postserveren er riktige.

❏ Når du ikke kan sende en e-post selv om tilkoblingen er vellykket, sjekker du autentiseringsmetoden for epostserveren du bruker.

# **Hvis du trenger hjelp**

### **Web-område for kundestøtte**

Hvis du trenger mer hjelp, kan du gå til Epsons nettsted for kundestøtte nedenfor. Velg ditt land eller område, og gå til støttedelen på ditt lokale Epson-nettsted. De nyeste driverne, svar på vanlige spørsmål, håndbøker eller annet nedlastbart materiale, er også tilgjengelig på nettstedet.

#### <http://support.epson.net/>

<http://www.epson.eu/Support> (Europa)

Hvis Epson-produktet ikke fungerer ordentlig, og du ikke kan løse problemet, kontakter du Epsons kundestøtte for å få hjelp.

### **Kontakte Epson kundestøtte**

### **Før du kontakter Epson**

Hvis Epson-produktet ikke fungerer ordentlig, og du ikke kan løse problemet ved hjelp av feilsøkingsinformasjonen i produkthåndbøkene, må du kontakte Epsons kundestøtte for å få hjelp. Hvis Epson kundestøtte for området ditt ikke står oppført nedenfor, kontakter du forhandleren du kjøpte produktet av.

Epson kundestøtte kan hjelpe deg mye raskere hvis du oppgir følgende informasjon:

❏ Serienummeret for produktet

(Etiketten med serienummeret er vanligvis plassert bak på produktet.)

- ❏ Produktmodell
- ❏ Programvareversjon

(Klikk på **About**, **Version Info**, eller en lignende knapp i produktprogramvaren.)

- ❏ Merke og modell på datamaskinen du bruker
- ❏ Navn og versjonsnummer på operativsystemet på datamaskinen
- ❏ Navn og versjoner på programmene du vanligvis bruker med produktet

#### *Merknad:*

Avhengig av produktet, kan listen med nummer for faks og/eller nettverksinnstillinger lagres i produktets minne. Ved feil eller reparasjon av et produkt, kan data og/eller innstillinger gå tapt. Epson skal ikke holdes ansvarlig for eventuelle tap av data, for sikkerhetskopiering eller gjenoppretting av data og/eller innstillinger, selv i løpet av en garantiperiode. Vi anbefaler at du selv sikkerhetskopierer data eller noterer dem ned.

### **Hjelp for brukere i Europa**

Se i dokumentet Pan-European Warranty Document for å finne informasjon om hvordan du kontakter Epson kundestøtte.

### **Hjelp for brukere i Taiwan**

Kontaktsted for informasjon, kundestøtte og tjenester er:

#### **Internett**

#### [http://www.epson.com.tw](http://www.epson.com.tw/)

Informasjon om produktspesifikasjoner, drivere for nedlasting og produktspørsmål er tilgjengelige.

#### **Epsons sentralbord**

Telefon: +886-2-80242008

Sentralbordbetjeningen kan hjelpe deg med følgende over telefon:

- ❏ Salgsspørsmål og produktinformasjon
- ❏ Spørsmål eller problemer knyttet til bruk av produktet
- ❏ Spørsmål om reparasjonstjenester og garantier

#### **Reparasjons- og servicesenter:**

<http://www.tekcare.com.tw/branchMap.page>

TekCare Corporation er et autorisert servicesenter for Epson Taiwan Technology & Trading Ltd.

### **Hjelp for brukere i Singapore**

Følgende kilder til informasjon, støtte og tjenester er tilgjengelige fra Epson Singapore:

#### **Internett**

#### [http://www.epson.com.sg](http://www.epson.com.sg/)

Informasjon om produktspesifikasjoner, drivere for nedlasting, svar på vanlige spørsmål, salgsspørsmål og kundestøtte via e-post er tilgjengelig.

### **Epsons sentralbord**

Grønt nummer: 800-120-5564

Sentralbordbetjeningen kan hjelpe deg med følgende over telefon:

- ❏ Salgsspørsmål og produktinformasjon
- ❏ Spørsmål eller feilsøking knyttet til bruk av produktet
- ❏ Spørsmål om reparasjonstjenester og garantier

### **Hjelp for brukere i Thailand**

Kontaktsted for informasjon, kundestøtte og tjenester er:

### **Internett**

#### [http://www.epson.co.th](http://www.epson.co.th/)

Informasjon om produktspesifikasjoner, drivere for nedlasting, svar på vanlige spørsmål og e-post er tilgjengelig.

### **Epson direkte**

Telefon: 66-2685-9899 E-post: support@eth.epson.co.th Betjeningen på direktelinjen kan hjelpe deg med følgende over telefon: ❏ Salgsspørsmål og produktinformasjon

- ❏ Spørsmål eller problemer knyttet til bruk av produktet
- ❏ Spørsmål om reparasjonstjenester og garantier

### **Hjelp for brukere i Vietnam**

Kontaktsted for informasjon, kundestøtte og tjenester er:

### **Epson direkte**

Telefon (Ho Chi Minh City): 84-8-823-9239 Telefon (Hanoi City): 84-4-3978-4785, 84-4-3978-4775

### **Epson servicesenter**

65 Truong Dinh Street, District 1, Hochiminh City, Vietnam. 29 Tue Tinh, Quan Hai Ba Trung, Hanoi City, Vietnam

### **Hjelp for brukere i Indonesia**

Kontaktsted for informasjon, kundestøtte og tjenester er:

#### **Internett**

#### [http://www.epson.co.id](http://www.epson.co.id/)

- ❏ Informasjon om produktspesifikasjoner, drivere for nedlasting
- ❏ Svar på vanlige spørsmål, salgsspørsmål, spørsmål via e-post

### **Epson direkte**

Telefon: 62-21-572-4350

Faks: 62-21-572-4357

Betjeningen på direktelinjen kan hjelpe deg med følgende over telefon eller faks:

❏ Salgsspørsmål og produktinformasjon

❏ Kundestøtte

### **Epson servicesenter**

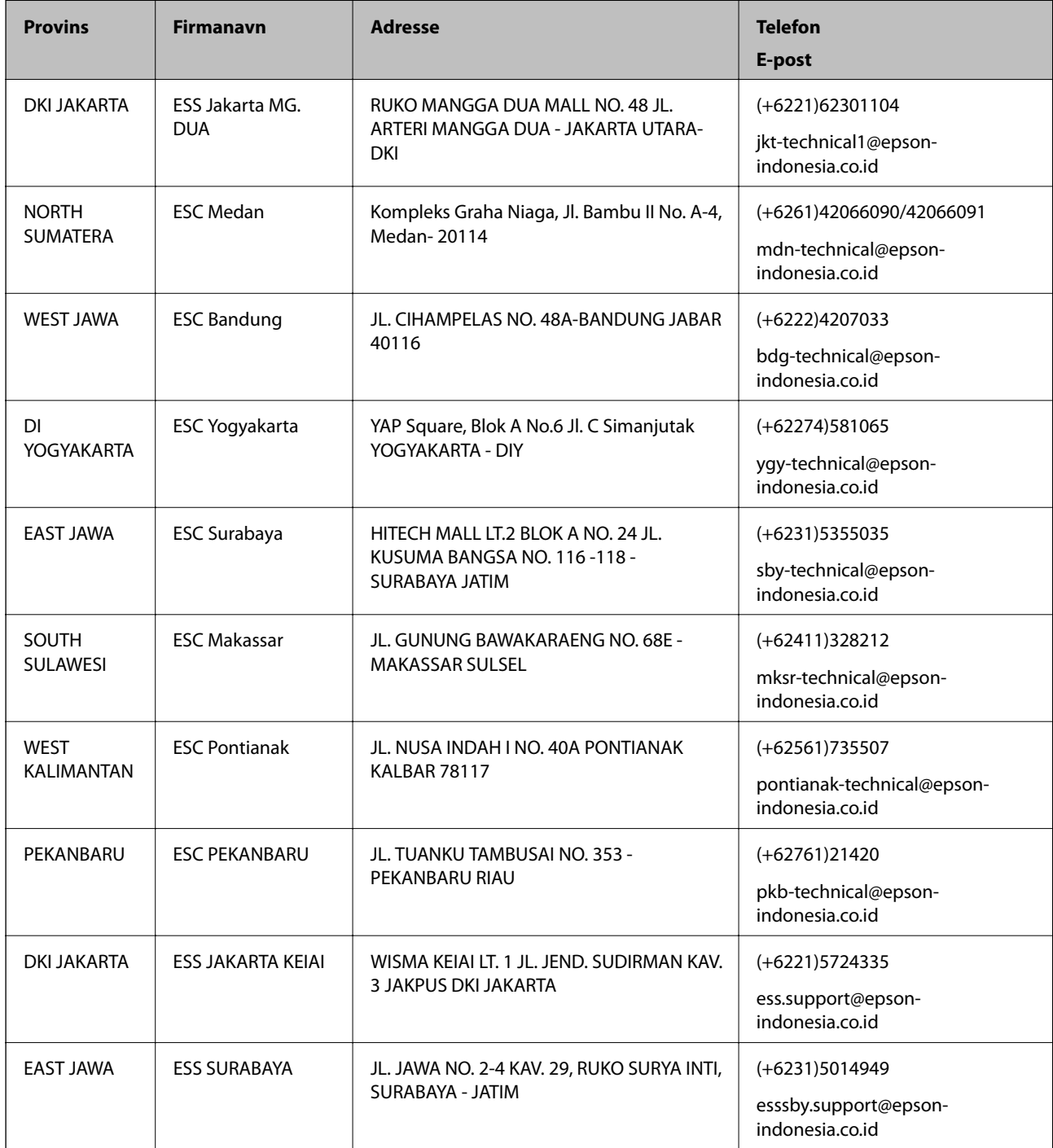

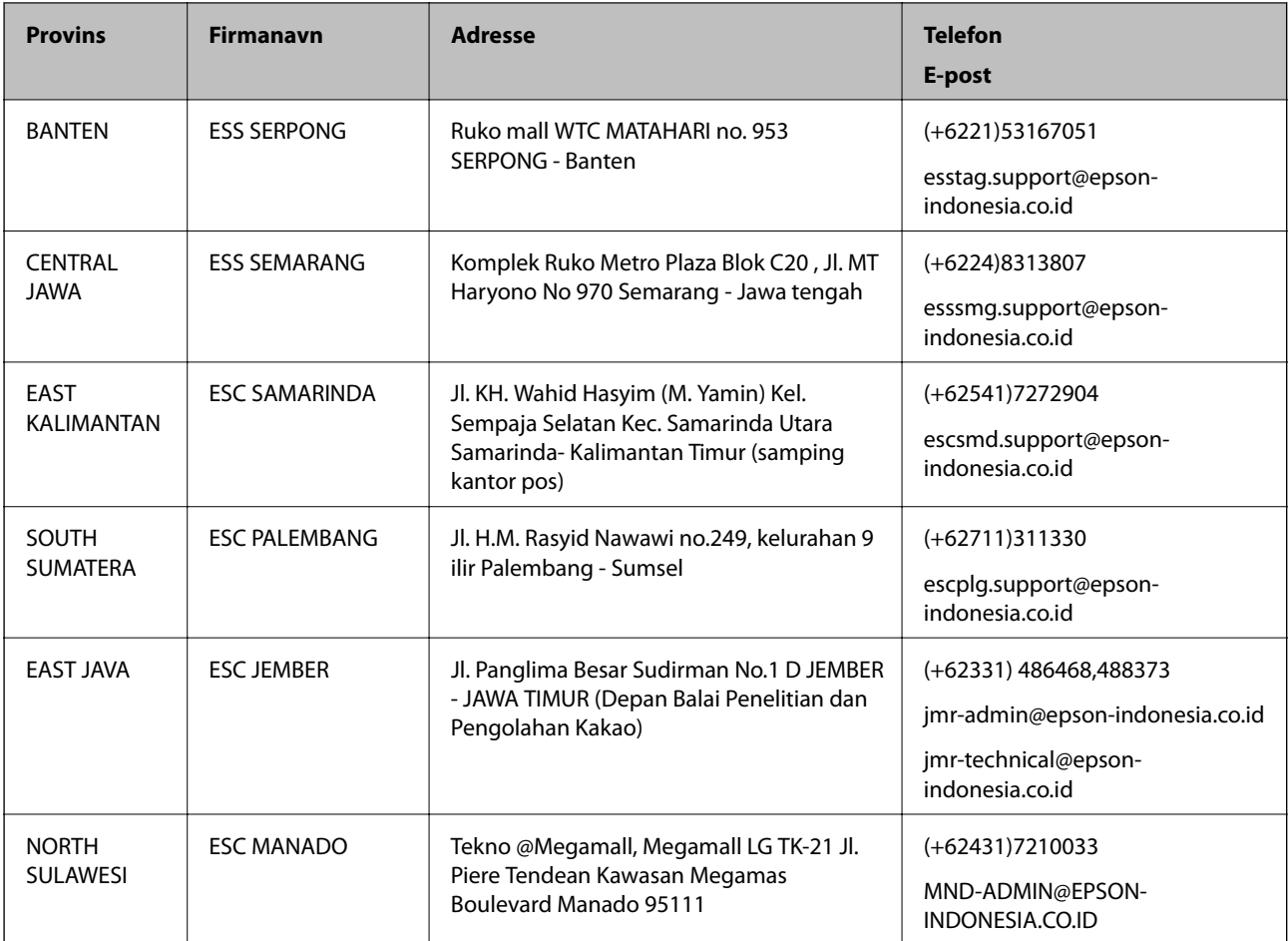

For andre byer som ikke står oppført her, ringer du direkte til: 08071137766.

### **Hjelp for brukere i Malaysia**

Kontaktsted for informasjon, kundestøtte og tjenester er:

### **Internett**

### [http://www.epson.com.my](http://www.epson.com.my/)

- ❏ Informasjon om produktspesifikasjoner, drivere for nedlasting
- ❏ Svar på vanlige spørsmål, salgsspørsmål, spørsmål via e-post

### **Epsons kundestøtte**

Telefon: +60 1800-8-17349

- ❏ Salgsspørsmål og produktinformasjon
- ❏ Spørsmål eller problemer knyttet til bruk av produktet
- ❏ Spørsmål om reparasjonstjenester og garantier

### **Hovedkontor**

Telefon: 603-56288288 Faks: 603-5628 8388/603-5621 2088

### **Hjelp for brukere i India**

Kontaktsted for informasjon, kundestøtte og tjenester er:

### **Internett**

### [http://www.epson.co.in](http://www.epson.co.in/)

Informasjon om produktspesifikasjoner, drivere for nedlasting og produktspørsmål er tilgjengelige.

### **Telefonhjelp**

❏ Service, produktinformasjon og bestille forbruksvarer (BSNL Lines) Grønt nummer: 18004250011 Åpent kl. 9.00–18.00, mandag til lørdag (unntatt i ferier)

❏ Service (CDMA- og mobilbrukere) Grønt nummer: 186030001600 Åpent kl. 9.00–18.00, mandag til lørdag (unntatt i ferier)

### **Hjelp for brukere på Filippinene**

Brukere kan kontakte Epson Philippines Corporation for å få kundestøtte samt tilgang til andre tjenester knyttet til produktkjøp på telefon- og faksnumrene samt på e-postadressen nedenfor:

### **Internett**

#### [http://www.epson.com.ph](http://www.epson.com.ph/)

Informasjon om produktspesifikasjoner, drivere for nedlasting, svar på vanlige spørsmål og e-postspørsmål er tilgjengelig.

### **Epson Philippines kundestøtte**

Grønt nummer: (PLDT) 1800-1069-37766

Grønt nummer: (Digitalt) 1800-3-0037766

Metro Manila: (+632)441-9030

Nettsted: <http://customercare.epson.com.ph>

E-post: customercare@epc.epson.som.ph

Kundestøttebehandlerne kan hjelpe deg med følgende over telefon:

- ❏ Salgsspørsmål og produktinformasjon
- ❏ Spørsmål eller problemer knyttet til bruk av produktet
- ❏ Spørsmål om reparasjonstjenester og garantier

#### **Epson Philippines Corporation**

Fra utlandet: +632-706-2609 Faks: +632-706-2665